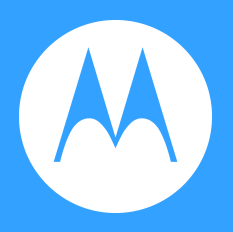

# motog<sup>7</sup>

Instrukcja obsługi

© 2019 r., Motorola Mobility LLC. Wszelkie prawa zastrzeżone.

MOTOROLA, stylizowane logo M i rodzina znaków MOTO są znakami towarowymi lub zastrzeżonymi znakami towarowymi Motorola Trademark Holdings, LLC. LENOVO jest znakiem towarowym firmy Lenovo. Google, Android, Google Play i inne znaki są znakami towarowymi Google LLC. Logo microSD jest znakiem towarowym SD-3C, LLC. Wyprodukowano na licencji Dolby Laboratories. Dolby, Dolby Atmos i symbol podwójnego "D" są znakami towarowymi firmy Dolby Laboratories. Pozostałe nazwy produktów i usług są własnością ich właścicieli.

Niektóre funkcje, usługi i aplikacje są zależne od sieci i mogą być niedostępne na niektórych obszarach, gdzie mogą obowiązywać inne warunki i/lub opłaty. W razie potrzeby operator udzieli szczegółowych informacji.

Wszystkie informacje na temat funkcji i inne specyfikacje produktu, jak również informacje zawarte w tej instrukcji obsługi, są oparte na najnowszych dostępnych danych i były prawdziwe w momencie ich drukowania. Motorola zastrzega sobie prawo do zmiany lub modyfikacji dowolnych informacji i danych bez uprzedniego powiadomienia.

Obrazy w niniejszych materiałach pomocy są jedynie przykładami.

# **Zawartość**

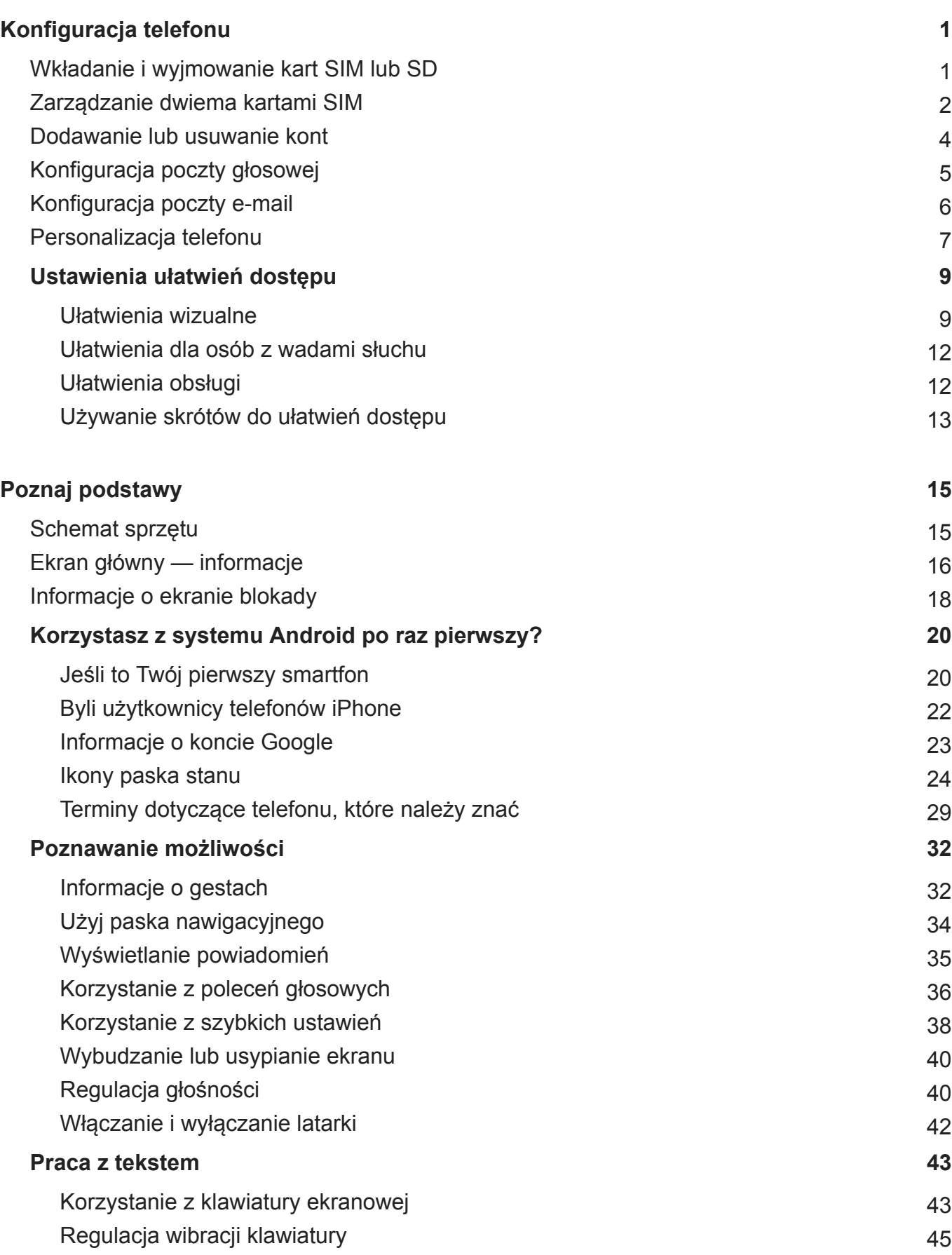

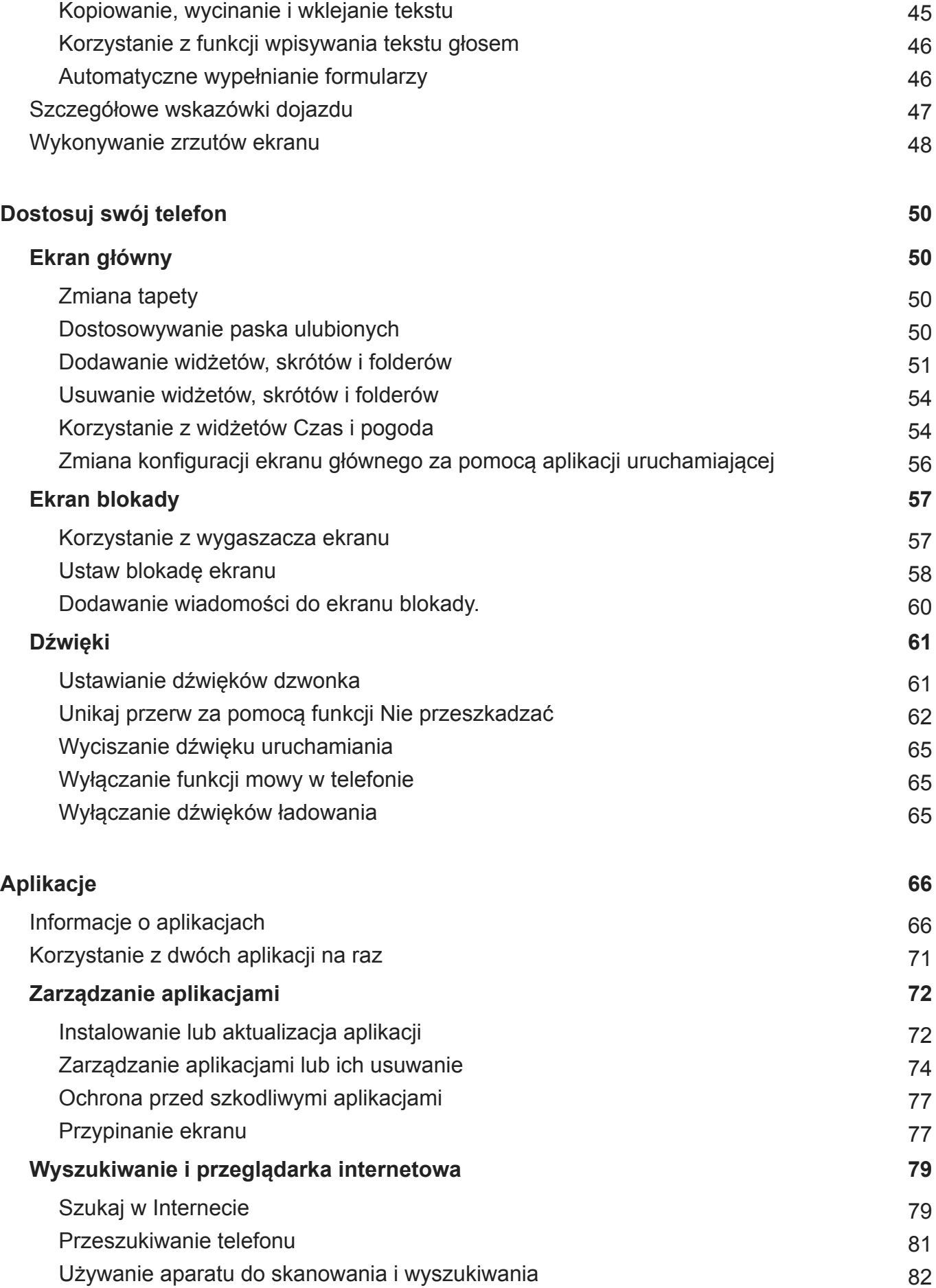

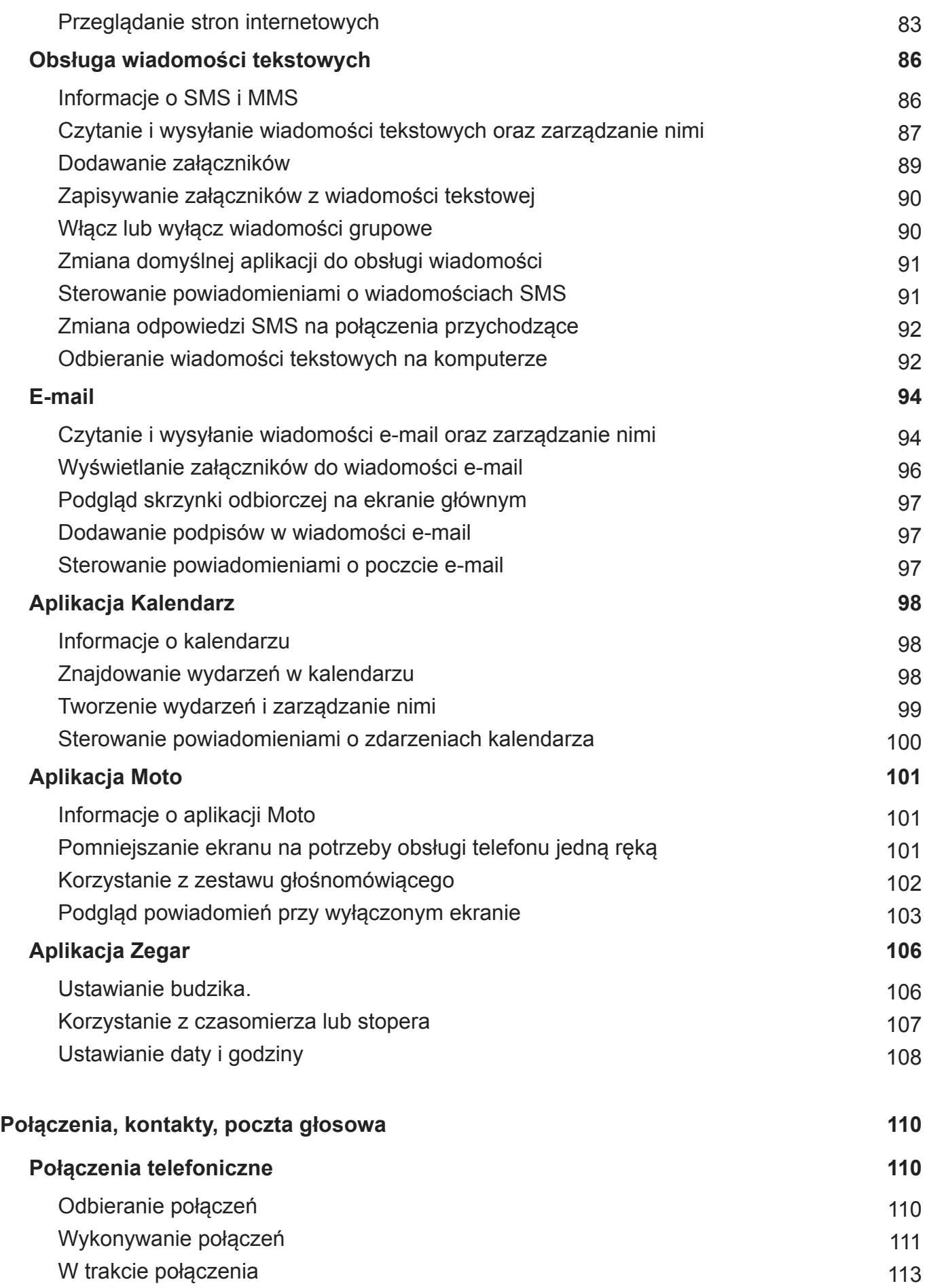

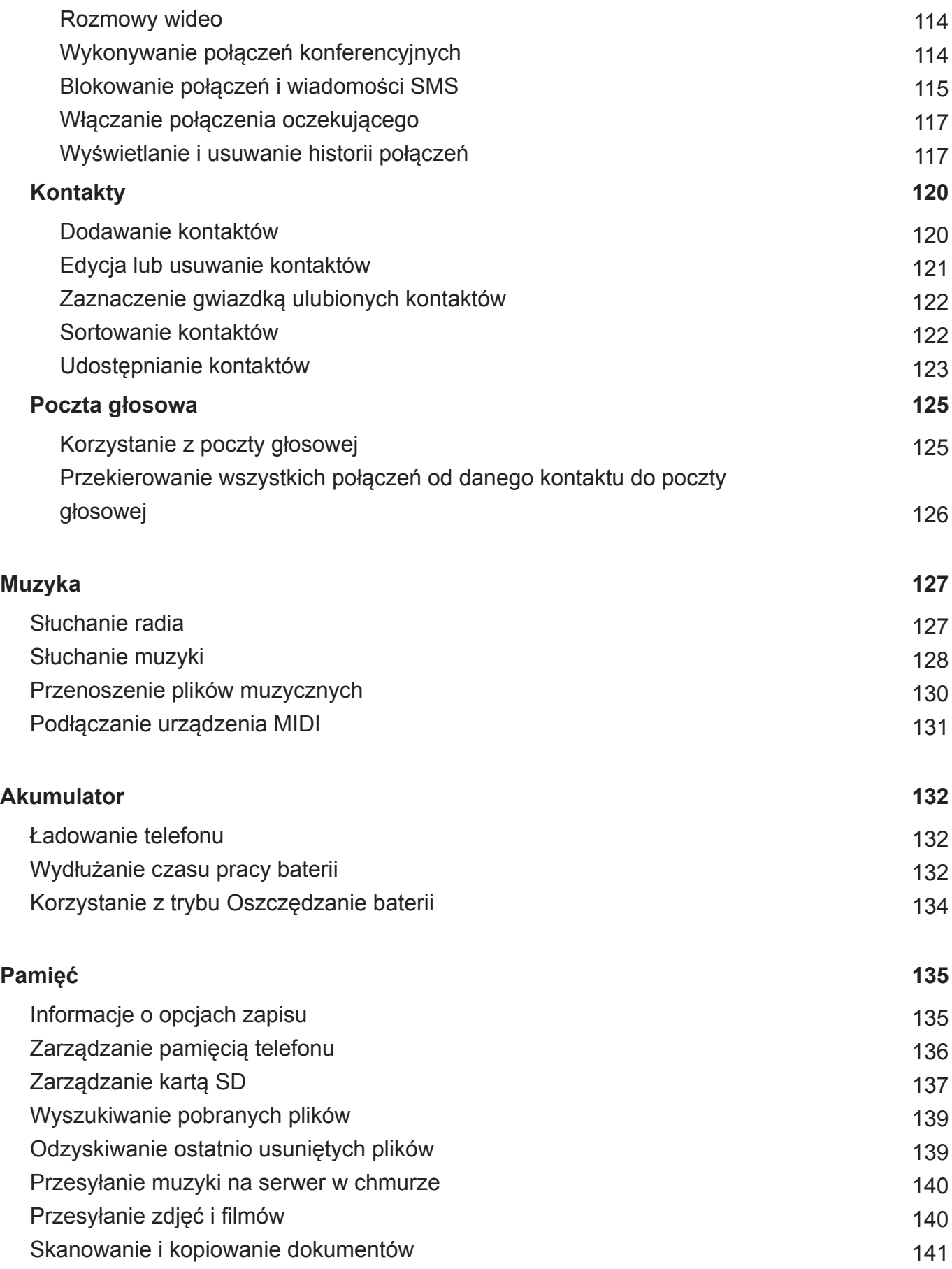

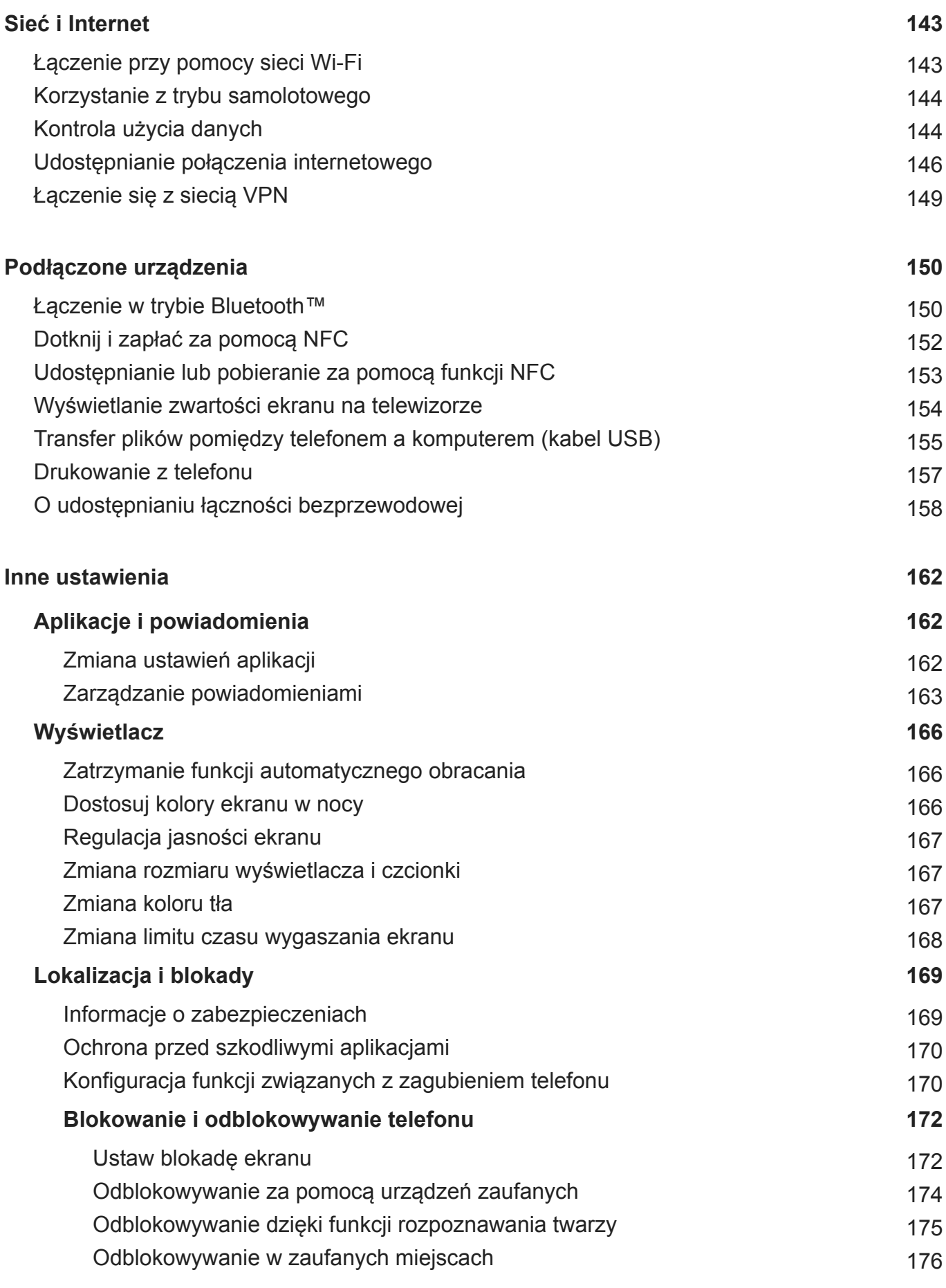

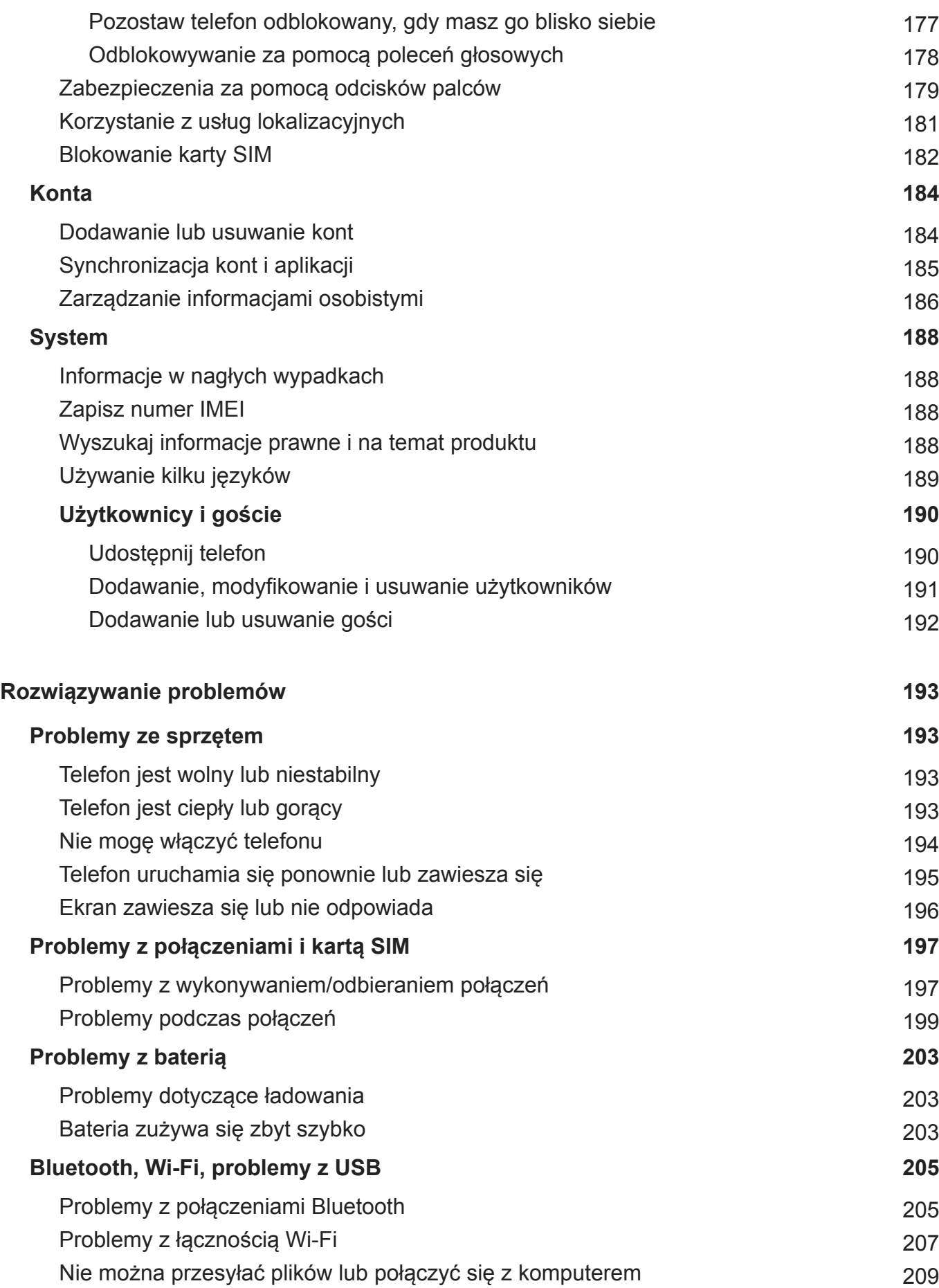

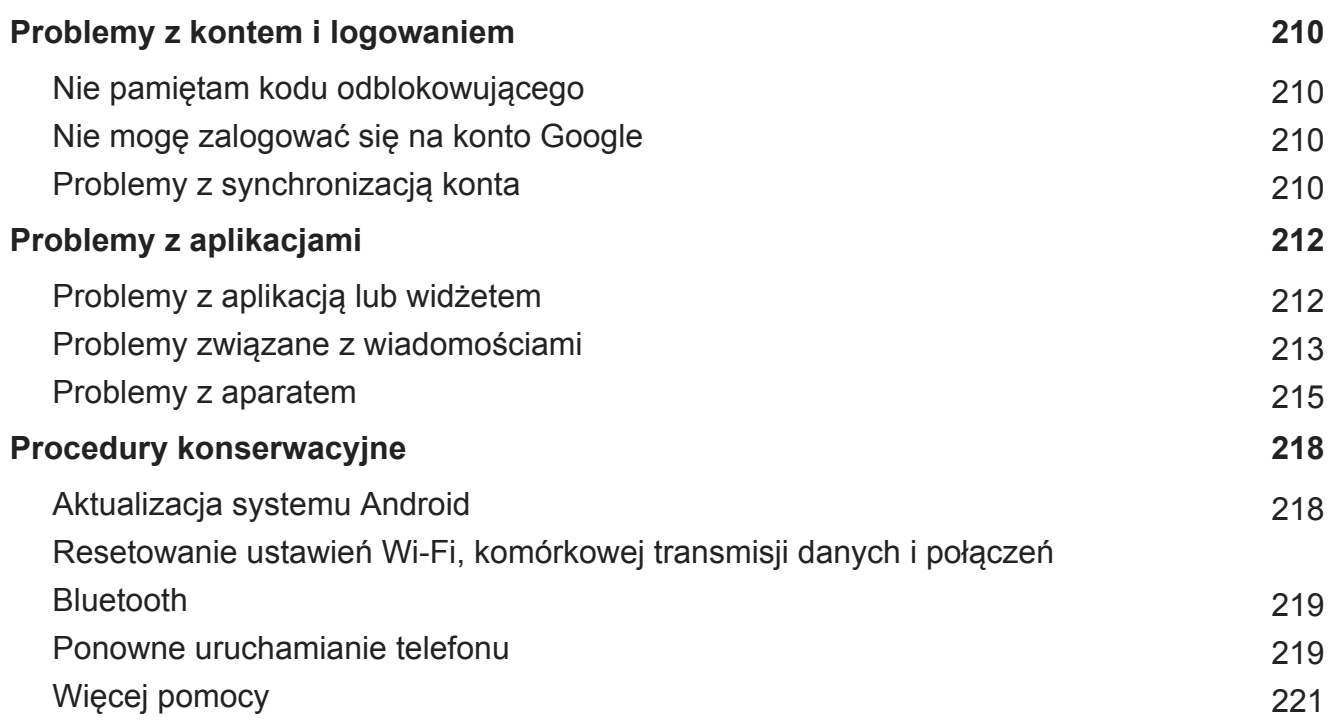

# <span id="page-9-0"></span>**Wkładanie i wyjmowanie kart SIM lub SD**

## **Wymiana karty SIM lub SD**

- 1. Jeżeli zamierzasz wyjąć kartę SD, pamiętaj aby ją najpierw [odinstalować](#page-145-0) ( **[Ustawienia](#page-46-0)** > **Pamięć**).
- 2. Włóż narzędzie do otworu podajnika, następnie delikatnie go dociśnij, aby móc wysunąć podajnik.

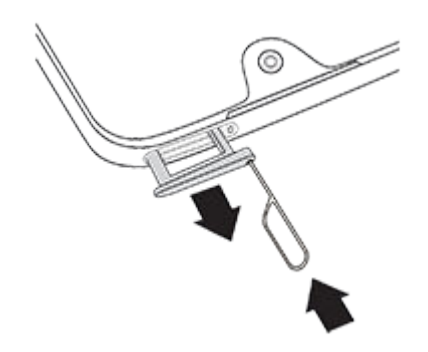

3. Włóż lub wyjmij karty zależnie od potrzeb.

Aby korzystać z karty SD:

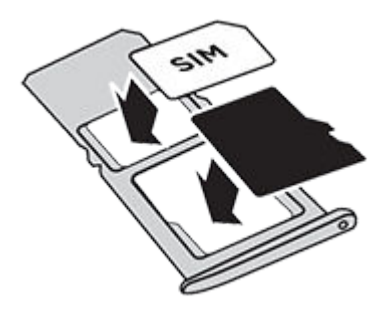

Aby użyć [dwóch kart SIM](#page-10-0) (wyłącznie dla modeli z dwiema kartami SIM):

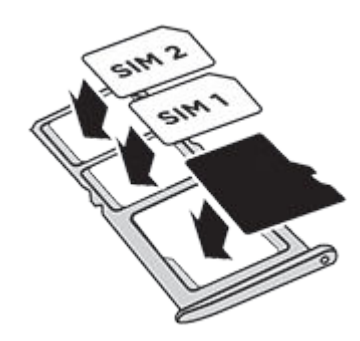

4. Wsuń tackę do telefonu.

<span id="page-10-0"></span>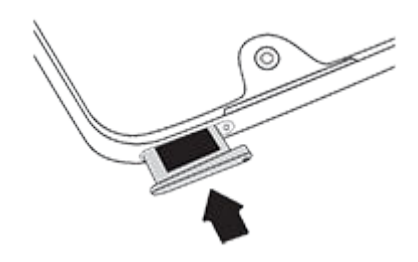

## **Formatuj kartę SD**

Należy wybrać jeden z dwóch formatów karty SD: przenośną lub rozszerzoną wewnętrzną. [Potrzebujesz pomocy w zakresie wyboru formatu?](#page-143-0)

#### **Pamięć wymienna**

Po włożeniu karty SD zostanie ona automatycznie ustawiona jako pamięć wymienna dla plików multimedialnych, pozwalając na łatwą [wymianę kart](#page-145-0) i zawartych na nich plików między urządzeniami.

Upewnij się, że ustawiono lokalizację zapisu w aplikacjach multimedialnych, takich jak Aparat i [Muzyka Play](#page-136-0) .

#### **Poszerzona pamięć wewnętrzna**

Zamiast korzystania z niej jako pamięci wymiennej można ustawić kartę SD jako pamięć wewnętrzną, rozszerzając pamięć urządzenia w celu przechowywania większych aplikacji, gier i ich danych.

Aby sformatować kartę SD jako pamięć wewnętrzną:

- 1. Dotknij powiadomienia karty SD dla włożonej karty SD.
- 2. Dotknij pozycji > **Ustawienia pamięci** > **Sformatuj jako pamięć wewn.**.

[Więcej informacji](#page-145-0) na temat zarządzania kartą SD.

## **Zarządzanie dwiema kartami SIM**

Informacja ta dotyczy wyłącznie telefonów obsługujących dwie karty SIM, które są włożone.

## **Dwie karty SIM**

Kiedy [włożone](#page-9-0) są dwie karty SIM:

- Wyświetli się w w górnej części ekranu głównego. Jeśli wyświetli się N, [rozwiąż](#page-205-0) problem.
- Za pomocą obu kart możesz wykonywać i odbierać połączenia oraz wiadomości SMS.

• Tylko [właściciel](#page-198-0) telefonu (a nie dodatkowi użytkownicy lub goście) może uzyskać dostęp do ustawień dwóch kart SIM.

## **Konfigurowanie profilu karty SIM**

Ustaw opcje karty SIM w oparciu o oczekiwane użycie kart:

- 1. Wybierz kolejno **[Ustawienia](#page-46-0)** > **Sieć i internet** > **Karty SIM**.
- 2. Wybierz opcję, która najlepiej odpowiada Twoim potrzebom:
	- **Smart SIM**: automatycznie wybierz kartę SIM do połączeń głosowych na podstawie historii połączeń. W Brazylii wybór zależy również od operatora danego kontaktu.
	- **Osobista i firmowa**: używaj jednej karty SIM do połączeń prywatnych, a drugiej do służbowych.
	- **Konfiguracja ręczna**: wybierz, której karty SIM używać do połączeń głosowych, transmisji danych i wiadomości SMS.
- 3. Zakończ konfigurację, postępując zgodnie z poleceniami wyświetlanymi na ekranie.

#### **Zmiana profilu karty SIM**

- 1. Wybierz kolejno **[Ustawienia](#page-46-0)** > **Sieć i internet** > **Karty SIM**.
- 2. Dotknij pozycji **Profil użycia dwóch kart SIM**.
- 3. Wybierz inny profil, a następnie dotknij przycisku **ZMIEŃ PROFIL**.
- 4. Wybierz nowy profil.
- 5. Zakończ konfigurację, postępując zgodnie z poleceniami wyświetlanymi na ekranie.

Aby zachować ten sam profil, ale dostosować opcje danych, wiadomości tekstowych, połączeń głosowych, połączeń wideo lub kontaktów:

- 1. Wybierz kolejno **[Ustawienia](#page-46-0)** > **Sieć i internet** > **Karty SIM**.
- 2. Dotknij każdej preferowanej opcji karty SIM i kontaktu, aby ją zmienić.

## **Zmiana nazwy, koloru i dzwonka karty SIM**

Gdy włożone są dwie karty SIM, zobaczysz je w odniesieniach w aplikacjach takich jak: Kontakty, Wiadomości i Telefon. Nazwa karty SIM zawiera nazwę operatora, a jeśli korzystasz z profilu Osobista i firmowa, wyświetla ten, do którego jest przypisana, jednak można ją zmienić. Można również zmienić kolor ikony karty SIM, aby łatwiej je odróżnić.

- 1. Wybierz kolejno **[Ustawienia](#page-46-0)** > **Sieć i internet** > **Karty SIM**.
- 2. Dotknij karty SIM, aby dokonać zmian.
- 3. Wprowadź zmiany w ustawieniach według własnych preferencji:
- <span id="page-12-0"></span>• Aby zmienić nazwę karty SIM, dotknij **Nazwa karty SIM**, a następnie wpisz nową nazwę.
- Aby zmienić kolor ikony, dotknij opcji **Kolor**, następnie wybierz kolor.
- Aby zmienić dzwonek karty SIM, dotknij **Dzwonek telefonu**, a następnie wybierz dzwonek.

## **Dodawanie lub usuwanie kont**

#### **Informacje o kontach**

Przy konfigurowaniu telefonu poproszono Cię o dodanie konta Google. Jeśli ten etap został wcześniej pominięty, możesz skonfigurować je teraz, aby móc pobierać aplikacje z Sklep Play, uzyskać dostęp do dostosowanego widoku informacji oraz w pełni korzystać z Kalendarz, Gmail i innych aplikacji przypisanych do [Twojego konta.](#page-31-0)

Możesz również dodawać inne konta internetowe.

Dla każdego konta, możesz kontrolować, które jego funkcje i aplikacje [są zsynchronizowane](#page-193-0) z telefonem.

## **Dodaj konto Google**

Aby dodać [konto Google:](#page-31-0)

- 1. Przejdź do **[Ustawienia](#page-46-0)** .
- 2. Dotknij **Konta** > **Dodaj konto**.
- 3. Dotknij **Google** i wykonaj instrukcje na ekranie, aby dodać istniejące konto lub utworzyć nowe.
- 4. Po dodaniu konta [Kalendarz](#page-106-0) [Kontakty](#page-129-0) oraz inne funkcje i aplikacje na koncie będą aktualizowane na podstawie informacji powiązanych z danym kontem. Można będzie przeglądać i zmieniać elementy powiązane z kontem i [zsynchronizowane](#page-193-0) z telefonem.

**Wskazówka:** Zadbaj o [aktualizowanie](#page-80-0)aplikacji. Aby zobaczyć, czy dostępne są nowsze wersje aplikacji związanych z Twoim kontem Google, uruchom aplikację Sklep Play i dotknij  $kolejno \equiv$  > **Moje aplikacje i gry.** 

## **Dodaj konto inne niż Google**

Możesz dodawać firmowe konta e-mail, osobiste konta e-mail i inne konta. Wiele kont sieci społecznościowych konfiguruje się automatycznie podczas instalacji aplikacji.

1. Przejdź do **[Ustawienia](#page-46-0)** .

- <span id="page-13-0"></span>2. Dotknij kolejno **Konta** > **Dodaj konto**.
- 3. Wykonaj jedną z następujących czynności:
	- Dotknij rodzaj konta, które chcesz dodać i postępuj zgodnie z instrukcjami wyświetlanymi na ekranie. [Więcej informacji](#page-14-0) na temat konfigurowania kont e-mail.
	- Jeśli rodzaj konta, które chcesz dodać, nie będzie widoczny, [zainstaluj](#page-80-0) odpowiednią aplikację z Sklep Play, a następnie zaloguj się do konta za pośrednictwem aplikacji.
- 4. Po dodaniu konta związane z nim funkcje i aplikacje aktualizują się na podstawie pobieranych z niego informacji. Aby przeglądać i zmieniać elementy, które są [zsynchronizowane](#page-193-0) z telefonem, dotknij rodzaj konta, a następnie nazwę konta.

## **Usuń konto**

Jeśli usuniesz konto, wszelkie [zsynchronizowane](#page-193-0) informacje zostaną usunięte z telefonu, ale pozostaną na koncie.

Aby usunąć inne konta:

- 1. Wybierz kolejno **[Ustawienia](#page-46-0)** > **Konta**.
- 2. Wybierz nazwę konta.
- 3. Dotknij pozycji **Usuń konto**.

**Wskazówka:** Jeśli masz problem z usunięciem konta firmowego, przejdź do **Ustawienia** > **Lokalizacja i blokady** > **Aplikacje do administrowania urządzeniem** i usuń zaznaczenie konta, a następnie spróbuj ponownie je usunąć.

# **Konfiguracja poczty głosowej**

#### **Ustawianie powitania skrzynki pocztowej**

Usługodawcą i administratorem poczty głosowej jest operator telefonii.

Aby ustawić powitanie:

- 1. Dotknij $\bullet$  >  $\bullet$
- 2. Aby połączyć się ze skrzynką poczty głosowej, dotknij i przytrzymaj oo.
- 3. Wykonuj polecenia głosowe operatora. Jeśli twoja poczta głosowa nie jest skonfigurowana, skontaktuj się z operatorem i poproś o instrukcje.

## <span id="page-14-0"></span>**Zmiana opcji poczty głosowej**

1. Dotknij pozycji > > **Ustawienia**.

(Jeśli nie widzisz ikony , przesuń palcem w dół po ekranie).

- 2. Dotknij pozycji **Poczta głosowa**.
- 3. Dotknij pozycji **Ustawienia zaawansowane**.
- 4. Zmień dowolną z następujących opcji:
	- Aby zamiast usługi poczty głosowej operatora wybrać inną usługę lub aplikację umożliwiającą korzystanie z poczty głosowej, dotknij **Usługa**.
	- Aby zmienić numer dostępowy poczty głosowej, dotknij opcji **Konfiguracja**.

## **Konfiguracja poczty e-mail**

## **Konfiguracja prywatnego konta e-mail**

Możesz dodać wiele kont e-mail następujących typów:

- Gmail
- Osobiste konto e-mail innego dostawcy (IMAP/POP)

W przypadku [dodania](#page-12-0) konta Google na telefonie:

- Po otworzeniu aplikacii Gmail po raz pierwszy, zobaczysz swój adres e-mail dla tego konta. Wszystko jest już skonfigurowane.
- Aby skonfigurować dodatkowe konta, otwórz aplikację Gmail, a następnie dotknij $\equiv$  > **Ustawienia** > **Dodaj konto**.

Jeśli do telefonu nie zostało dodane konto Google, a chcesz skonfigurować adres e-mail dla dostawcy usług IMAP/POP (adres inny niż Gmail):

- 1. [Uruchom](#page-74-0) aplikację **Gmail**.
- 2. Wykonaj instrukcje ekranowe, aby wprowadzić adres e-mail, hasło oraz opcje konta.

Jeśli masz problemy z konfiguracją konta, zapoznaj się z artykułem [pomocy dla Gmail](https://support.google.com/mail#topic=3394215) firmy Google.

## **Konfiguracja służbowego konta e-mail**

Jeśli korzystasz z programu Microsoft Office Outlook na służbowym komputerze, Twój telefon umożliwia synchronizację wiadomości e-mail, zdarzeń kalendarza oraz kontaktów z serwerem Microsoft Exchange. Zanim rozpoczniesz konfigurację, upewnij się, że dysponujesz poniższymi informacjami, uzyskanymi od firmowego działu IT:

- <span id="page-15-0"></span>Adres e-mail
- Hasło do konta e-mail
- Nazwa domeny
- Nazwa użytkownika
- Nazwa serwera
- Typ zabezpieczeń/Ustawienia SSL
- Wymaganie certyfikatu klienta

Aby skonfigurować konto służbowe:

- 1. [Uruchom](#page-74-0) aplikację **Gmail**.
- 2. Wykonaj jedną z następujących czynności:
	- Jeżeli otwierasz aplikację Gmail po raz pierwszy, dotknij opcji **Dodaj adres e-mail**.
	- Jeżeli korzystasz z aplikacji Gmail w połączeniu z innym kontem, dotknij opcji  $\equiv$ , a następnie obok nazwy konta wybierz polecenie > **Dodaj konto**.
- 3. Dotknij pozycji **Exchange i Office 365**.
- 4. Postępuj zgodnie z instrukcjami wyświetlanymi na ekranie, aby wprowadzić swój adres email, hasło oraz inne informacje z działu IT firmy.

## **Personalizacja telefonu**

Telefon jest gotowy (bateria naładowana, kontakty zaimportowane i konta dodane), więc pora na zabawę.

- Ustaw [tapetę](#page-58-0).
- Ustaw [dzwonki](#page-69-0) lub [zdjęcia](#page-129-0) znajomych, do których dzwonisz.
- Znajdź [gry](#page-80-0).
- Odtwarzaj [muzykę.](#page-136-0)

Aby chronić telefon, upewnij się że:

- Skonfigurowano [ekran blokady](#page-66-0).
- Skonfiguruj [odcisk palca,](#page-187-0) aby szybko i bezpiecznie blokować i odblokować ekran.
- Na wypadek utraty telefonu skonfigurowano [Znajdź moje urządzenie](#page-178-0) i zanotowano [numer](#page-196-0) [IMEI.](#page-196-0)

Inne przydatne ustawienia:

• Skonfiguruj połączenia przez [Bluetooth](#page-158-0) i [Wi-Fi.](#page-151-0)

- Jeśli używasz [wielu języków](#page-197-0), skonfiguruj je tak, aby wyświetlały się na klawiaturze.
- Skonfiguruj harmonogram trybu [Nie przeszkadzać](#page-72-0), tak aby telefon był automatycznie wyciszany, jeśli nie chcesz, żeby Ci przeszkadzano.

**Wskazówka:** Jeśli nie pamiętasz swojego nowego numeru, wybierz kolejno **[Ustawienia](#page-46-0)** > **System** > **Informacje o telefonie** > **Numer telefonu**.

## <span id="page-17-0"></span>**Ułatwienia wizualne**

#### **Dostosowywanie kolorów dla osób ze ślepotą barw**

- 1. Wybierz kolejno **[Ustawienia](#page-46-0)** > **Ułatwienia dostępu**.
- 2. Dotknij opcji **Korekcja kolorów** i ją włącz .
- 3. Dotknij pozycji **Tryb korekcji** i wybierz opcję.

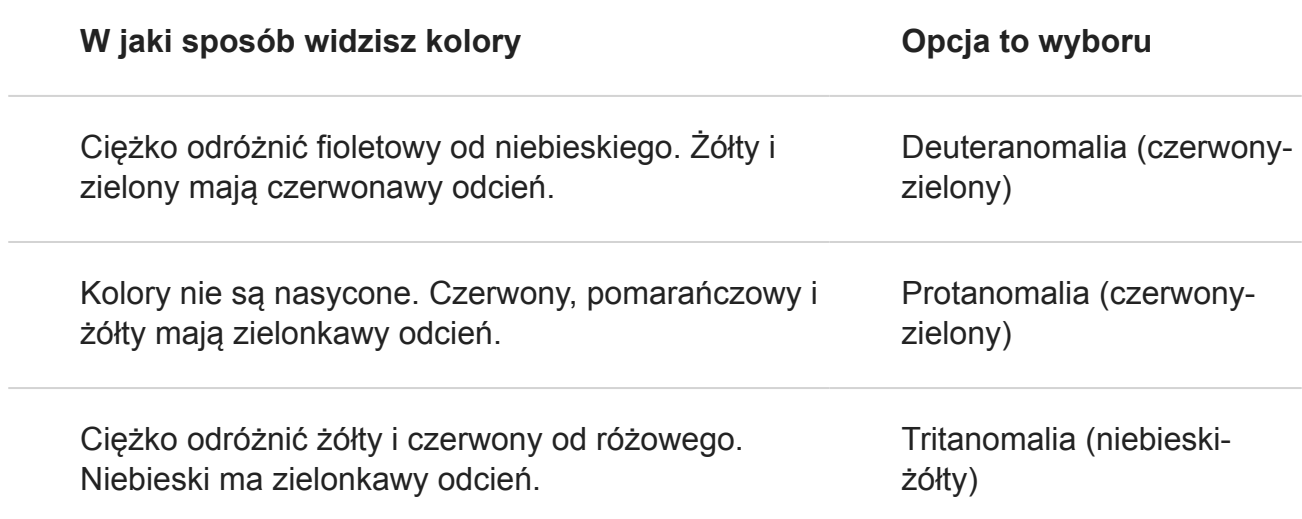

Korekcja kolorów jest funkcją eksperymentalną i może nie działać prawidłowo we wszystkich miejscach w telefonie.

## **Użyj gestów powiększania oraz ikony**

Możesz powiększyć ekran, dotykając go trzykrotnie lub dotykając ikony za pomocą [przycisków nawigacji.](#page-24-0)

Aby aktywować używanie gestów i dodać ikonę:

- 1. Wybierz kolejno **[Ustawienia](#page-46-0)** > **Ułatwienia dostępu** > **Powiększenie**.
- 2. Dostosuj ustawienia zależnie od potrzeb:
	- Aby użyć gestów do powiększenia lub pomniejszenia, dotknij opcji **Powiększ 3 krotnym kliknięciem** i aktywuj ją **. 6**
	- Aby dodać , dotknij ikony **Powiększ przyciskiem** i aktywuj ją

Następnie użyj gestów:

Aby powiększyć/pomniejszyć, dotknij ikony iz lub trzykrotnie dotknij ekranu.

- <span id="page-18-0"></span>• Aby tymczasowo powiększyć ekran, dotknij ikony , a następnie dotknij i przytrzymaj palcem dowolne miejsce na ekranie. Przeciągaj palcem po ekranie, po czym podnieś palec, aby pomniejszyć widok.
- Aby przewijać, gdy ekran jest powiększony, przeciągnij dwoma palcami po ekranie.
- Aby regulować stopień powiększenia, zbliżaj lub oddalaj od siebie palce.

Nie można powiększyć widoku klawiatury lub przycisków . O **wielk**.

**Wskazówka:** Możesz także dostosować [czcionkę i rozmiar na ekranie](#page-175-0).

## **Możliwość odebrania bodźca słuchowego lub dotykowego po dotknięciu ekranu**

- 1. Wybierz kolejno **[Ustawienia](#page-46-0)** > **Dźwięk** > **Zaawansowane**.
- 2. Wykonaj jedną z następujących czynności:
	- Aby usłyszeć dźwięk przy wybieraniu numeru, włącz **Dźwięki wybierania numeru**.
	- Aby usłyszeć dźwięk przy blokowaniu lub odblokowywaniu ekranu, włącz **Dźwięki blokady ekranu**.
	- Aby słyszeć dźwięk podczas dotykania elementów na ekranie, włącz **Dźwięki przy dotknięciu**.
	- Aby poczuć wibracje podczas pisania na klawiaturze, włącz **Wibracja przy dotknięciu**.
	- Aby usłyszeć dźwięk po uruchomieniu telefonu, włącz **Włącz dźwięki**.

## **Dźwięki powiadomień**

Możesz [przypisać dzwonek](#page-69-0) do powiadomień z określonych aplikacji.

Możesz również wybierać dźwięki powiadomień o innych wydarzeniach:

- 1. Wybierz kolejno **[Ustawienia](#page-46-0)** > **Dźwięk** > **Zaawansowane**.
- 2. Aby słyszeć, kiedy telefon rozpoczyna ładowanie i osiąga poziom pełnego naładowania baterii, włącz **Dźwięki ładowania** .

## **Używanie funkcji TalkBack do odczytywania ekranów**

Odtwarzaj głosowe opisy wszystkich dotkniętych elementów.

Aby włączyć funkcję TalkBack:

1. Wybierz kolejno **[Ustawienia](#page-46-0)** > **Ułatwienia dostępu**.

- 2. Dotknij pozycji funkcji **TalkBack**, aby ją włączyć.
- 3. Wybierz pozycję **Ustawienia** i ustaw wybrane opcje.

**Wskazówka:** Aby szybko włączyć lub wyłączyć funkcję TalkBack, ustaw skrót do [ustawień](#page-21-0) [dostępu.](#page-21-0)

Kiedy funkcja TalkBack jest włączona:

- Dotknij elementu. Telefon wymówi jego nazwę.
- Rozpocznij pisanie. Telefon wypowie każdą cyfrę lub literę.
- Po przesunięciu paska stanu w dół telefon wypowiada wszystkie powiadomienia.
- Otwórz wiadomość, plik lub książkę. Telefon odczyta tekst na głos.

Aby zmienić głośność odczytu w ramach funkcji TalkBack:

- Wciśnij przycisk głośności, aby otworzyć ustawienia głośności, a następnie użyj suwaka  $\blacksquare$ , aby dostosować jej poziom.
- Możesz też naciskać przyciski zwiększenia lub zmniejszenia głośności podczas odczytywania głosowego.

**Wskazówka:** Aby dowiedzieć się więcej o korzystaniu z funkcji Czytanie dotykiem, przejdź kolejno do **Ustawienia** > **Ułatwienia dostępu** > **TalkBack** > **Ustawienia** > **Pomoc i opinie**.

Aby wyciszyć odczyt i wyłączyć funkcję TalkBack:

- 1. Przesuń palcem w dół i w prawo na ekranie.
- 2. Dotknij **Wstrzymaj reagowanie**, a następnie dotknij opcji ponownie dwa razy.
- 3. Dwukrotnie dotknij przycisku **OK**.
- 4. Wybierz opcję **[Ustawienia](#page-46-0)** > **Ułatwienia dostępu**.
- 5. Dotknij **TalkBack** i wyłącz aplikację.

## **Więcej ułatwień**

Możesz również:

- korzystać z [poleceń głosowych,](#page-44-0)
- [dyktować tekst](#page-54-0) wiadomości tekstowych,

# <span id="page-20-0"></span>**Ułatwienia dla osób z wadami słuchu**

#### **Włączanie napisów do filmów**

- 1. Wybierz kolejno **[Ustawienia](#page-46-0)** > **Ułatwienia dostępu**.
- 2. Dotknij opcji **Napisy** i włącz podpisy .
- 3. Wybierz opcje (język, rozmiar tekstu i styl) dla podpisów.

## **Korzystanie z aparatów słuchowych**

Aby usprawnić działanie aparatów słuchowych i zmniejszyć pogłos:

- 1. Dotknij pozycji **.**
- 2. Dotknij pozycji > **Ustawienia** > **Ułatwienia dostępu**.
- 3. Włącz opcję **Aparaty słuchowe** .

## **Konfigurowanie urządzenia TTY**

Do komunikacji tekstowej można używać [wiadomości tekstowych](#page-95-0) i [wiadomości e-mail](#page-102-0).

Jeśli wolisz połączyć się z urządzeniem TTY:

- 1. Dotknij pozycji **.**
- 2. Dotknij kolejno > **Ustawienia** > **Ułatwienia dostępu** > **Tryb TTY**.
- 3. Wybierz tryb:
	- **TTY pełny**: wpisuj i odczytuj tekst na urządzeniu TTY.
	- **TTY HCO** : wpisuj tekst na urządzeniu TTY i słuchaj odpowiedzi głosowych na telefonie.
	- **TTY VCO** : mów do telefonu i odczytuj odpowiedzi tekstowe na urządzeniu TTY.
- 4. Połącz telefon i urządzenie TTY za pomocą przewodu audio dołączonego do urządzenia TTY. Użyj adaptera USB-C dołączonego do telefonu.

# **Ułatwienia obsługi**

## **Zewnętrzny przełącznik na klawiaturze**

Jeśli nie jesteś w stanie używać ekranu dotykowego, funkcja Switch Access umożliwi Ci korzystanie z telefonu za pomocą zewnętrznych przełączników lub przycisków na klawiaturze w celu wybierania poszczególnych elementów, przewijania, wpisywania tekstu itp.

<span id="page-21-0"></span>Aby móc korzystać z funkcji Switch Access, trzeba mieć co najmniej jedno z poniższych urządzeń:

- **Zewnętrzny przełącznik.** Przełączniki USB lub Bluetooth wysyłają sygnały naciśnięcia klawiszy do telefonu.
- **Zewnętrzna kierownica.** Standardowe klawiatury USB lub Bluetooth mogą działać jak przełączniki, przypisując jeden lub większą liczbę klawiszy do poszczególnych czynności.

Podłącz urządzenie zewnętrzne do telefonu zgodnie z instrukcją producenta. [Dowiedz się](#page-158-0)  [więcej](#page-158-0) o podłączaniu za pośrednictwem technologii Bluetooth.

## **Konfiguracja aplikacji Switch Access**

- 1. Wybierz kolejno **[Ustawienia](#page-46-0)** > **Ułatwienia dostępu**.
- 2. Dotknij pozycji **Switch Access** > **Ustawienia**.
- 3. Dotknij pozycji **Otwórz przewodnik po konfiguracji**.
- 4. Stosuj się do instrukcji wyświetlanych na ekranie, aby wybrać:
	- Liczbę przełączników
	- Opcje skanowania
	- Przypisanie przełączników

Aby dostosować Switch Access w późniejszym czasie:

- 1. Wybierz kolejno **[Ustawienia](#page-46-0)** > **Ułatwienia dostępu**.
- 2. Dotknij pozycji **Switch Access** > **Ustawienia**.
- 3. Dostosuj opcje.

## **Skorzystaj zSwitch Access**

- Aby rozpocząć skanowanie i podświetlanie elementów na wyświetlaczu, naciśnij przypisany przełącznik lub klawisz.
- Aby wybrać podświetlony element, naciśnij przypisany przełącznik lub klawisz, a następnie naciśnij przełącznik lub klawisz przypisany do wybierania opcji.

# **Używanie skrótów do ułatwień dostępu**

## **Korzystanie z menu ułatwień dostępu**

Uzyskaj szybki dostęp do menu ułatwień dostępu zapewniającego lepszą kontrolę nad telefonem.

#### Aby dodać ikonę:

- 1. Wybierz kolejno **[Ustawienia](#page-46-0)** > **Ułatwienia dostępu**.
- 2. Dotknij pozycji **Menu ułatwień dostępu**.
- 3. Włącz aplikację **Użyj usługi** .

#### Aby użyć menu:

1. Dotknij in na dole ekranu.

W przypadku ustawienia innych [narzędzi dostępu](#page-17-0), aby użyć tej ikony, dotknij i przytrzymaj ją, aby przełączać między narzędziami.

2. Wybierz opcję z menu.

## **Używanie regulacji głośności do kontrolowania funkcji ułatwień dostępu**

Możesz używać przycisków głośności w celu włączenia lub wyłączenia wybranej funkcji ułatwienia dostępu ( [TalkBack](#page-18-0) , [Switch Access](#page-20-0) ).

Aby aktywować skrót:

- 1. Wybierz kolejno **[Ustawienia](#page-46-0)** > **Ułatwienia dostępu**.
- 2. Dotknij opcji **Skrót z klawiszami głośności** i ją włącz .
- 3. Aby zmienić funkcję ułatwienia dostępu powiązaną ze skrótem, dotknij opcji **Usługa skrótu**.
- 4. Aby używać przycisków głośności na ekranie blokady, włącz **op** opcję **Pozwól na ekranie blokady**.

Aby używać skrótu:

Równocześnie naciśnij i przytrzymaj przez trzy sekundy przyciski zmniejszania i zwiększania głośności.

Usłyszysz potwierdzenie włączenia lub wyłączenia funkcji.

# <span id="page-23-0"></span>**Schemat sprzętu**

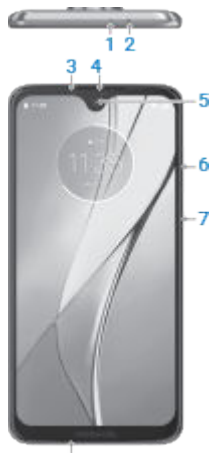

- $\dot{\mathbf{8}}$
- 1. Mikrofon
- 2. Podajnik do [kart SIM i SD](#page-9-0)
- 3. Czujnik zbliżeniowy
- 4. Słuchawka douszna/głośnik
- 5. Przedni aparat
- 6. Przycisk [zwiększania/zmniejszania głośności](#page-48-0)
- 7. Przycisk zasilania
- 8. Mikrofon

<span id="page-24-0"></span>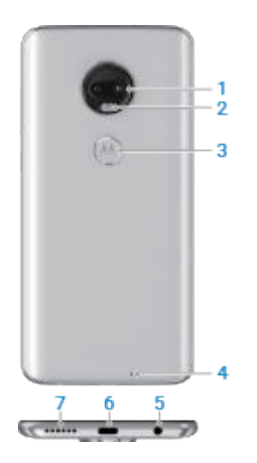

- 1. Tylny aparat
- 2. Lampa błyskowa LED
- 3. [Czytnik odcisków palców](#page-187-0) (Tylko niektóre wersje tego telefonu, sprzedawane w niektórych krajach, obsługują tę funkcję.)
- 4. Mikrofon
- 5. Gniazdo zestawu słuchawkowego
- 6. USB-C/[ładowarka](#page-140-0)
- 7. Kratka głośnika

## **Ekran główny — informacje**

Ekran główny jest wyświetlany po włączeniu i odblokowaniu telefonu lub dotknięciu ...

Możesz w razie potrzeby dodawać kolejne strony do prawej części ekranu. Aby dodać stronę, przeciągnij skrót aplikacji lub widget do prawej krawędzi ekranu i umieść go na nowej stronie.

Przesuwaj w prawo lub w lewo, aby przemieszczać się pomiędzy stronami.

Oto sekcje ekranu głównego:

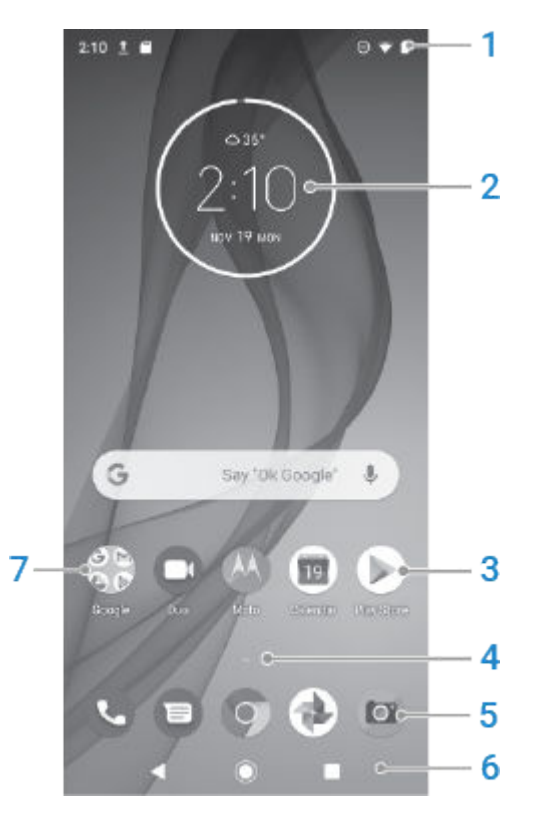

- 1. Pasek stanu: wyświetla godzinę i [ikony](#page-32-0) informujące o baterii telefonu i łączności sieciowej. Przesuń palcem w dół, aby zobaczyć [powiadomienia](#page-43-0) i otworzyć [szybkie ustawienia](#page-46-0).
- 2. Widżet: do ekranu głównego można dodawać [widżety](#page-59-0) ułatwiające dostęp do informacji lub często wykonywanych zadań.
- 3. Skróty: możesz dodać skróty, aby otwierać często używane [aplikacje](#page-59-0) lub [strony](#page-61-0)  [internetowe](#page-61-0).
- 4. Lista aplikacji: przesuń  $\sim w$  górę od dolnej części ekranu, aby zobaczyć listę wszystkich aplikacji.
- 5. Pasek ulubionych: pozwala jednym dotknięciem uzyskać dostęp do najczęściej używanych aplikacji z poziomu dowolnej strony ekranu głównego. Można [określić](#page-58-0), które aplikacje są wyświetlane w tym miejscu. Aby otworzyć listę [wszystkich aplikacji,](#page-74-0) przesuń palcem w górę od dołu ekranu głównego.
- 6. Nawigacja:
	- umożliwia cofnięcie się o jeden ekran.
	- umożliwia powrót do ekranu głównego z poziomu dowolnej aplikacji.

Opcja pozwala [przełączać się](#page-77-0) pomiędzy ostatnimi aplikacjami.

 umożliwia otwarcie menu ułatwień dostępu. Pojawia się po [włączeniu ustawień ułatwień](#page-21-0)  [dostępu.](#page-21-0)

<span id="page-26-0"></span>**Uwaga:** Jeśli korzystać z paska nawigacyjnego, ikony , o i będą ukryte. Aby przywrócić te ikony, [wyłącz](#page-42-0) pasek nawigacyjny.

7. Folder: uporządkuj skróty do aplikacji, umieszczając je w [folderach.](#page-61-0)

Jeśli chcesz mieć całkowicie nowy wygląd ekranu głównego, możesz skorzystać z [innej](#page-64-0) [aplikacji uruchamiającej.](#page-64-0) Aby dokonać jedynie drobnych zmian, wystarczy [zmienić tapetę](#page-58-0).

## **Informacje o ekranie blokady**

[Ekran blokady](#page-66-0) jest wyświetlany po włączeniu lub [wybudzeniu](#page-48-0) telefonu, pod warunkiem że funkcja ta jest aktywna.

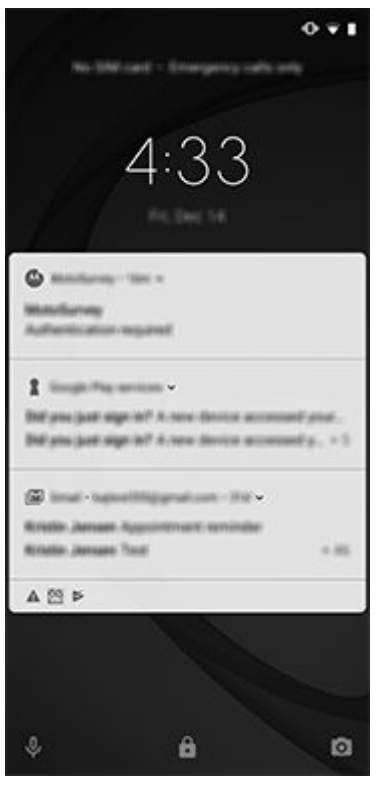

**Wskazówka:** Jeśli korzystasz z aplikacji [Wyświetlacz Moto](#page-111-0) , zobaczysz te powiadomienia przed wyświetleniem ekranu blokady.

Na ekranie blokady możesz:

- **[Wyświetlaj](#page-43-0) i odpowiadaj na powiadomienia.** Dotknij powiadomienie dwukrotnie, aby je otworzyć.
- **Otwórz [szybkie ustawienia](#page-46-0).** Przesuń palcem w dół od samej góry ekranu.
- **Rozpocznij wyszukiwanie głosowe.** Przesuń palcem w prawo.
- Otwórz aparat. Przesuń o w lewo.
- **Przejdź do funkcji [Blokada](#page-67-0) .** Tymczasowo wyłącz powiadomienia i odblokowywanie za pomocą linii papilarnych.

Ekran blokady możesz dostosować, aby:

- Kontroluj wyświetlane [powiadomienia.](#page-173-0)
- Dodaj swoje [imię](#page-68-0) lub krótką wiadomość.

## <span id="page-28-0"></span>**Jeśli to Twój pierwszy smartfon**

Witaj w świecie smartfonów. Sposoby, w jakie możesz organizować kontakty i zasoby, aby zawsze mieć je pod ręką, mogą Cię zadziwić. Aby rozpocząć korzystanie z urządzenia, zapoznaj się z poniższymi wskazówkami.

## **Poznaj podstawy**

Twój smartfon jest przecież telefonem do [wykonywania](#page-119-0) i [odbierania](#page-118-0) połączeń. Niemniej jednak jest on też wyposażony w [klawiaturę](#page-51-0) do wysyłania [wiadomości tekstowych](#page-95-0) i [wiadomości e-mail](#page-102-0) oraz aparat do robienia zdjęć i nagrywania filmów.

Pasek stanu na [ekranie głównym](#page-24-0) wyświetla czas oraz *[ikony](#page-32-0)*, które informują o stanie baterii i połączeniach sieciowych.

## **Pobierz aplikacje**

Smartfon jest wyposażony w wiele [zabawnych i przydatnych aplikacji](#page-74-0), ale by w pełni wykorzystać jego możliwości, [trzeba zainstalować](#page-80-0) aplikacje dopasowane do Twojego stylu życia. Przejdź do Sklep Play, aby przeglądać darmowe i płatne aplikacje, które sprawią, że będziesz bardziej produktywny i zorganizowany, lepiej poinformowany, a także zapewnią lepsze funkcje utrzymywania kontaktu i rozrywkę.

Serwis Sklep Play oferuje także muzykę, filmy, programy telewizyjne oraz książki.

## **Chroń swój telefon**

Nosisz telefon przy sobie, zatem istnieje ryzyko, że możesz go zgubić. Aby zminimalizować negatywne skutki zgubienia telefonu, skonfiguruj funkcje [zabezpieczeń.](#page-177-0)

**[Skonfiguruj ekran blokady.](#page-66-0)** Funkcja ta jest pierwszą linią obrony w kontekście zabezpieczenia Twoich poufnych danych. Wolisz liczby, kształty czy wyrazy? Ustaw kod PIN, wzorek lub hasło wymagane do odblokowania telefonu.

Blokada ekranu nie utrudnia odbierania połączeń ani korzystania z aparatu.

**[Wyświetl informacje o właścicielu.](#page-68-0)** Na ekranie blokady możesz w sposób dyskretny wyświetlić komunikat "Proszę o zwrot" wraz ze swoimi danymi kontaktowymi, dzięki czemu w przypadku zgubienia telefonu znalazca będzie w stanie Ci go zwrócić.

**[Włącz funkcje związane z zagubieniem telefonu.](#page-178-0)** Zapoznaj się z funkcją [Znajdź moje](#page-178-0) [urządzenie](#page-178-0) , która umożliwia zdalną lokalizację i blokadę telefonu lub wykasowanie jego zawartości.

## **Dostosuj swój telefon**

Podczas gdy zmiana [tapety](#page-58-0) jest najprawdopodobniej pierwszą formą [dostosowania](#page-15-0) telefonu, nie poprzestawaj na niej. Sprawdź [Ustawienia](#page-46-0), aby zmienić dźwięk dzwonka, rozmiar czcionki,

preferencje wykorzystania danych, preferencje klawiatury i wiele więcej. Dostosowywanie telefonu do swoich potrzeb jest doskonałym sposobem na poznanie wielu z jego możliwości.

Dotknięcie opcji  $\equiv$  lub w większości aplikacji powoduje wyświetlenie ustawień specyficznych dla danej aplikacji. Zachęcamy do zapoznania się z dostępnymi tam opcjami.

## **Zarządzanie komórkową transmisją danych**

**[Zaznajom się ze swoim wzorcem użycia danych.](#page-152-0)** Obserwuj wskaźniki użycia danych i dowiedz się, jak wykorzystać je w najbardziej optymalny sposób. Zobacz, które aplikacje używają najwięcej danych i w razie konieczności dostosuj ich ustawienia. [Automatyczną](#page-193-0) [synchronizację](#page-193-0) za pośrednictwem sieci operatora możesz zatrzymać w menu szybkich ustawień, wyłączając połączenie danych.

**[Korzystaj z Wi-Fi, aby ograniczyć komórkową transmisję danych.](#page-151-0)** Po nawiązaniu połączenia z siecią Wi-Fi dane będą automatycznie synchronizowane za jego pośrednictwem, a nie sieci operatora, dzięki czemu komórkową transmisję danych będzie można wykorzystać w innej sytuacji. W menu szybkich ustawień możesz włączyć lub wyłączyć połączenie Wi-Fi.

## **Przydatne informacje**

**[Powiedz urządzeniu, co ma robić.](#page-44-0)** Korzystaj z telefonu bez użycia rąk dzięki poleceniom głosowym. Powiedz, żeby pomógł w nawigacji, i słuchaj jego wskazówek podczas prowadzenia samochodu. Urządzenie potrafi dostosować trasę, jeżeli zmienisz kierunek jazdy. Za pomocą mowy możesz ustawiać alarmy, wyszukiwać informacje w sieci lub wykonywać połączenia. Dyktuj tekst, zamiast go wpisywać.

**Nigdy nie przegap okazji na dobre zdjęcie.** Uruchom aparat automatycznie z poziomu ekranu blokady. Wystarczy przekręcić dwukrotnie telefonem. Możesz też przesunąć o w lewo. Możesz [automatycznie utworzyć kopie zapasowe](#page-148-0) zdjęć i filmów za pomocą konta Google lub innych aplikacji do udostępniania zdjęć dostępnych w sklepie [Sklep Play](#page-80-0) .

**[Zapisuj dane.](#page-143-0)** Pamięć wewnętrzną warto przeznaczyć na aplikacje, a zdjęcia, filmy i muzykę najlepiej przechowywać na [karcie SD](#page-145-0). Zapisane elementy można otwierać w powiązanych z nimi aplikacjach, takich jak Zdjęcia, które umożliwiają podgląd zdjęć oraz odtwarzanie filmów. Przenoszenie zapisanych elementów między telefonem a [komputerem](#page-163-0) jest łatwe dzięki dołączonemu do zestawu kablowi USB.

Aby uzyskać jeszcze więcej wolnego miejsca i możliwość dostępu do multimediów i plików za pomocą dowolnego urządzenia połączonego z Internetem (telefonu, komputera, tabletu), nowy telefon zapewnia ci dostęp do przechowywania w chmurze. Twoje [konto Google](#page-31-0) umożliwia bezpłatne przechowywanie serwera w chmurze Dysk, który ma swoją własną aplikację i jest również dostępny przez menu we wszystkich innych aplikacjach.

Jeśli wiesz, że będziesz korzystać ze słabego połączenia lub połączenie będzie niedostępne, wiele aplikacji umożliwia przypięcie elementów w chmurze do ekranu, dzięki czemu są one tymczasowo przechowywane w pamięci telefonu. Po zakończeniu pracy możesz je odpiąć, zwalniając w ten sposób pamięć telefonu.

<span id="page-30-0"></span>**[Punkt dostępu Wi-Fi.](#page-154-0)** Połączenie danych w telefonie możesz udostępnić innym urządzeniom, włączając punkt dostępu Wi-Fi lub łącząc telefon bezpośrednio z komputerem i umożliwiając w ten sposób uzyskanie dostępu do Internetu. Jeśli masz inne urządzenia wymagające dostępu do Internetu (np. laptop, tablet lub inny telefon), możesz wykorzystać swój telefon jako punkt dostępu Wi-Fi.

**Ponowne uruchamianie telefonu.** Jeżeli zdarzy się, że telefon przestanie reagować na polecenia, zawiesi się, ekran będzie ciemny lub wyłączony lub nie będzie reagował na przycisk zasilania, możesz uruchomić go ponownie. Naciśnij i przytrzymaj przycisk zasilania przez 7 do 10 sekund. Telefon uruchomi się normalnie.

Niektóre funkcje, usługi i aplikacje są zależne od sieci lub operatora i mogą być niedostępne na niektórych obszarach.

## **Byli użytkownicy telefonów iPhone**

Witamy w systemie Android! Oto kilka różnic między starym telefonem iPhone a nowym telefonem.

**Twój asystent:** Siri przeszła na emeryturę. Od tej chwili w wyszukiwaniu informacji i wykonywaniu codziennych zadań będzie Ci pomagać Google Assistant. Wystarczy, że [skonfigurujesz polecenie](#page-44-0) "OK, Google" i możesz rozpocząć korzystanie z tej funkcji.

#### **Aplikacje:**

- Żegnaj Apple App Store witaj Google Sklep Play.Twoim domyślnym centrum aplikacji jest teraz serwis [Sklep Play](#page-80-0) . Aplikacje dla telefonów iPhone oraz systemu Android nie są kompatybilne. Wielu programistów tworzy aplikacje w wersjach dla telefonów iPhone oraz systemu Android, a jeśli aplikacja przechowuje Twoje dane w Internecie, migracji możesz dokonać ze względną łatwością. Wystarczy pobrać aplikację w wersji dla systemu Android z serwisu Sklep Play i zalogować się.
- Instaluj aplikacje zdalnie. Na komputerze przejdź pod adres play.google.com. Przejrzyj aplikacje na większym ekranie i zainstaluj je w telefonie za pośrednictwem komputera.

#### **Twój ekran główny:**

- Na starszych telefonach iPhone ekran główny znajdował się maksymalnie po lewej. Teraz rozpoczynasz od jednego [ekranu głównego](#page-24-0) i w razie potrzeby możesz dodawać kolejne strony na prawo od niego.
- Twój stary telefon pokazywał wszystkie aplikacje na ekranie głównym. Używając nowego telefonu, możesz umieścić [skróty](#page-59-0) do najważniejszych aplikacji na ekranie głównym dla łatwego dostępu. Możesz też wyświetlić [pełną listę,](#page-74-0) przesuwając palcem w górę od paska [ulubionych.](#page-58-0) To zwalnia miejsce na ekranie głównym dla widżetów, dzięki czemu nowy ekran główny jest dużo bardziej dynamiczny.
- Zarówno urządzenia z systemem Android i telefony iPhone mają ikony aplikacji, ale urządzenia z systemem Android mają również [widżety](#page-59-0). Widżety działają, jak małe aplikacje

<span id="page-31-0"></span>na ekranie głównym i są interaktywne lub przesyłają strumieniowo informacje. Widżety mogą na przykład pokazywać informacje o pogodzie lub nadchodzące wydarzenia z kalendarza.

• Tak jak na poprzednim telefonie iPhone, w górnej części ekranu widoczne będą [powiadomienia](#page-43-0), które możesz przeglądać po przesunięciu palcem w dół. Na nowym telefonie możesz je także przesunąć palcem w lewo lub prawo, aby je odrzucić.

**Szybki dostęp do ustawień:** aby dostosowywać ustawienia na poprzednim telefonie iPhone, należało otworzyć aplikację Ustawienia. Nadal masz taką możliwość, jednak teraz możesz też skorzystać z [szybkich ustawień](#page-46-0). Przesuń palcem w dół od góry ekranu, aby uzyskać szybki dostęp [trybu samolotowego,](#page-152-0) [sieci Wi-Fi](#page-151-0) i innych często używanych ustawień.

**W chmurze:** konto Google umożliwia przechowywanie w chmurze za pomocą usługi Google. Po migracji kontaktów do telefonu możesz je zobaczyć na dowolnym urządzeniu lub komputerze, logując się do poczty Gmail. Konto Google zawiera aplikacje takie jak Kalendarz i Dysk, które umożliwiają dobrą współpracę z innymi. Ponadto znajdują się na nim aplikacje, które pozwalają również na zabawę — uzyskiwanie dostępu do zdjęć, filmów, muzyki z dowolnego urządzenia po zalogowaniu się za pomocą konta Google . Użyj aplikacji Muzyka Play, aby [przesłać](#page-148-0) bibliotekę iTunes.

## **Informacje o koncie Google**

## **Korzyści z konta**

Podczas konfiguracji następuje [przypisanie](#page-12-0) konta Google do telefonu. Jeżeli zakładasz je po raz pierwszy, to wyobraź sobie, że to coś znacznie więcej niż zwykłe hasło zabezpieczające telefon.

Konto Google pozwala organizować i przeglądać dane osobowe lub pliki z dowolnego komputera czy urządzenia przenośnego:

- **Zsynchronizuj wszystko.** Nigdy nie stracisz kontaktów. Powiąż je ze swoim kontem Google, jeśli [tworzysz](#page-128-0) je na telefonie, i wyświetlaj na dowolnym komputerze, korzystając z Gmail lub logując się do konta Google. Twórz [wiadomości e-mail](#page-102-0) lub [zdarzenia w](#page-107-0)  [kalendarzu](#page-107-0) w telefonie i wyświetlaj je na komputerze. Uzyskaj dostęp do [zakładek](#page-91-0)  [przeglądarki](#page-91-0) z dowolnego urządzenia.
- **Zapisywanie w chmurze.** Wgraj [zdjęcia, filmy](#page-148-0) i [muzykę](#page-148-0) na chmurę. Wszystko będzie w zasięgu ręki bez zajmowania miejsca w telefonie.
- **Bezpieczeństwo plików.** Aby mieć je pod ręką niezależnie od miejsca, wystarczy zabezpieczenie konta hasłem.

## <span id="page-32-0"></span>**Utrzymywanie konta**

Oprócz zapamiętania hasła, nie są wymagane żadne inne czynności, aby utrzymać konto Google — ciesz się z korzyści zapewnianych przez bezpieczne, zsynchronizowane informacje. Możesz jednak:

- Kontrolować, jak często telefon [synchronizuje](#page-193-0) informacje.
- Sprawdzać i [zarządzać](#page-194-0) informacjami, które Google otrzymuje od użytkownika, takimi jak historia wyszukiwania i przeglądania.

## **Dowiedz się więcej na temat aplikacji Google**

Wiele aplikacji Google, takich jak [Gmail](#page-102-0) , [Chrome](#page-91-0) , [Zdjęcia](#page-148-0) i [Mapy](#page-55-0) , jest fabrycznie zainstalowanych w telefonie. Aby dowiedzieć się więcej i pobrać dodatkowe aplikacje Google, przeczytaj [informacje dotyczące Google](https://get.google.com/apptips/apps/#!/all).

## **Nie mogę zalogować się na konto Google**

Jeśli masz problemy z zalogowaniem się na konto, skorzystaj z [centrum pomocy Google.](https://support.google.com/android/troubleshooter/2402620)

## **Ikony paska stanu**

## **Informacje o ikonach stanu**

Na [pasku stanu](#page-24-0) u góry ekranu głównego znajdują się ikony pomagające monitorować status telefonu.

- **Ikony po lewej stronie,** informują o aplikacjach, np. nowych wiadomościach lub pobraniach. Jeśli nie wiesz, co oznacza któraś z ikon, przesuń pasek stanu w dół, aby zobaczyć szczegóły.
- **Ikony po prawej** informują o stanie telefonu, na przykład o poziomie naładowania baterii czy połączeniach sieciowych.

Kropka oznacza więcej ikon do wyświetlenia. Przesuń palcem w dół od góry ekranu, aby zobaczyć wszystkie ikony.

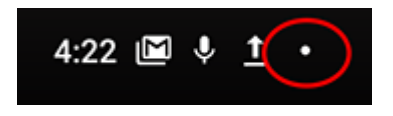

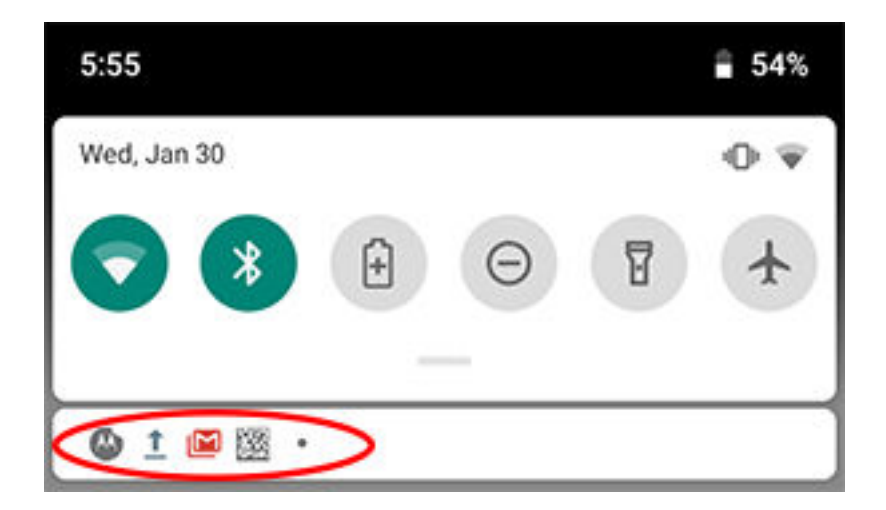

## **Znaczenie ikon stanu**

Są to ikony aplikacji dostarczonych wraz z telefonem oraz ikony stanu urządzenia.

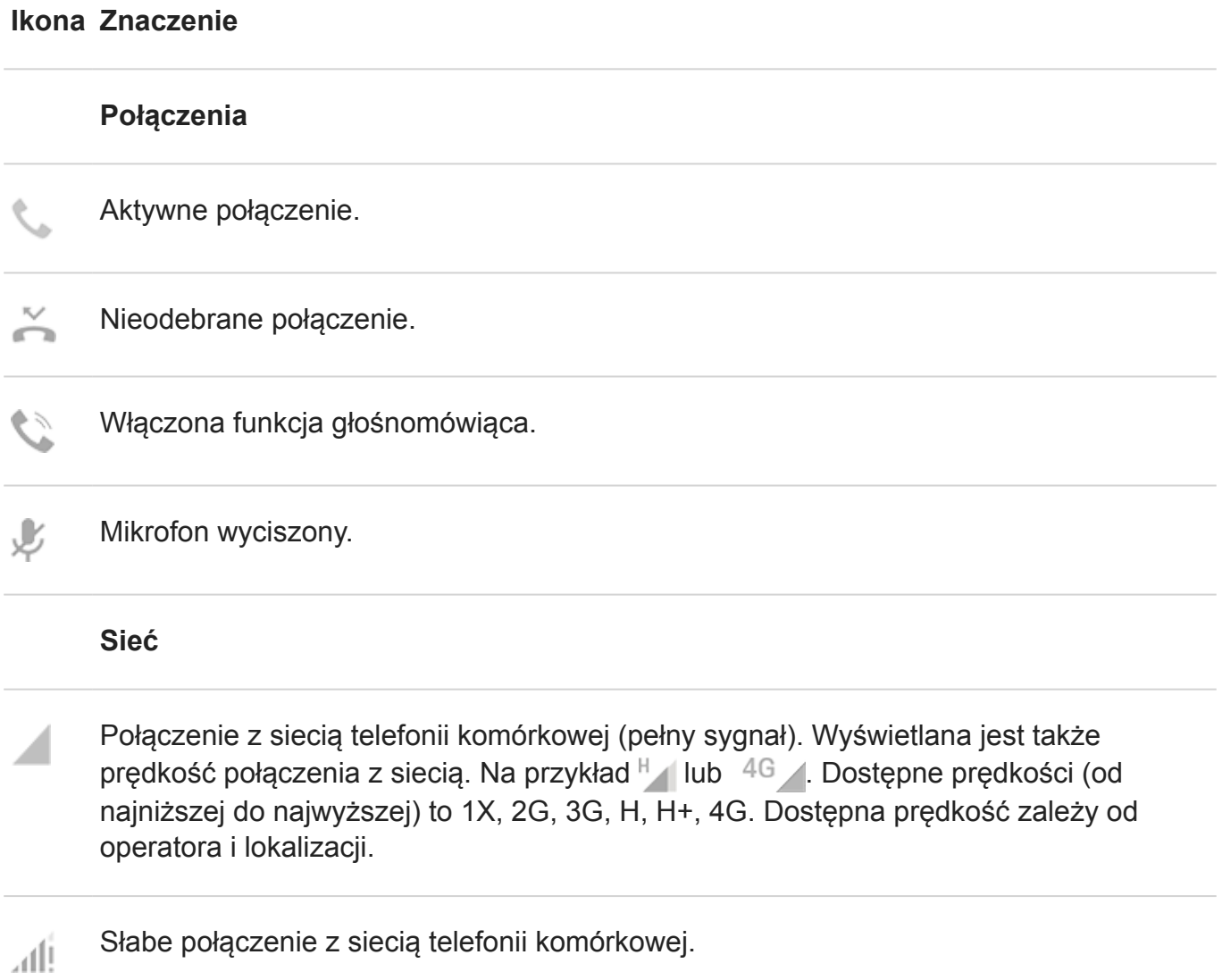

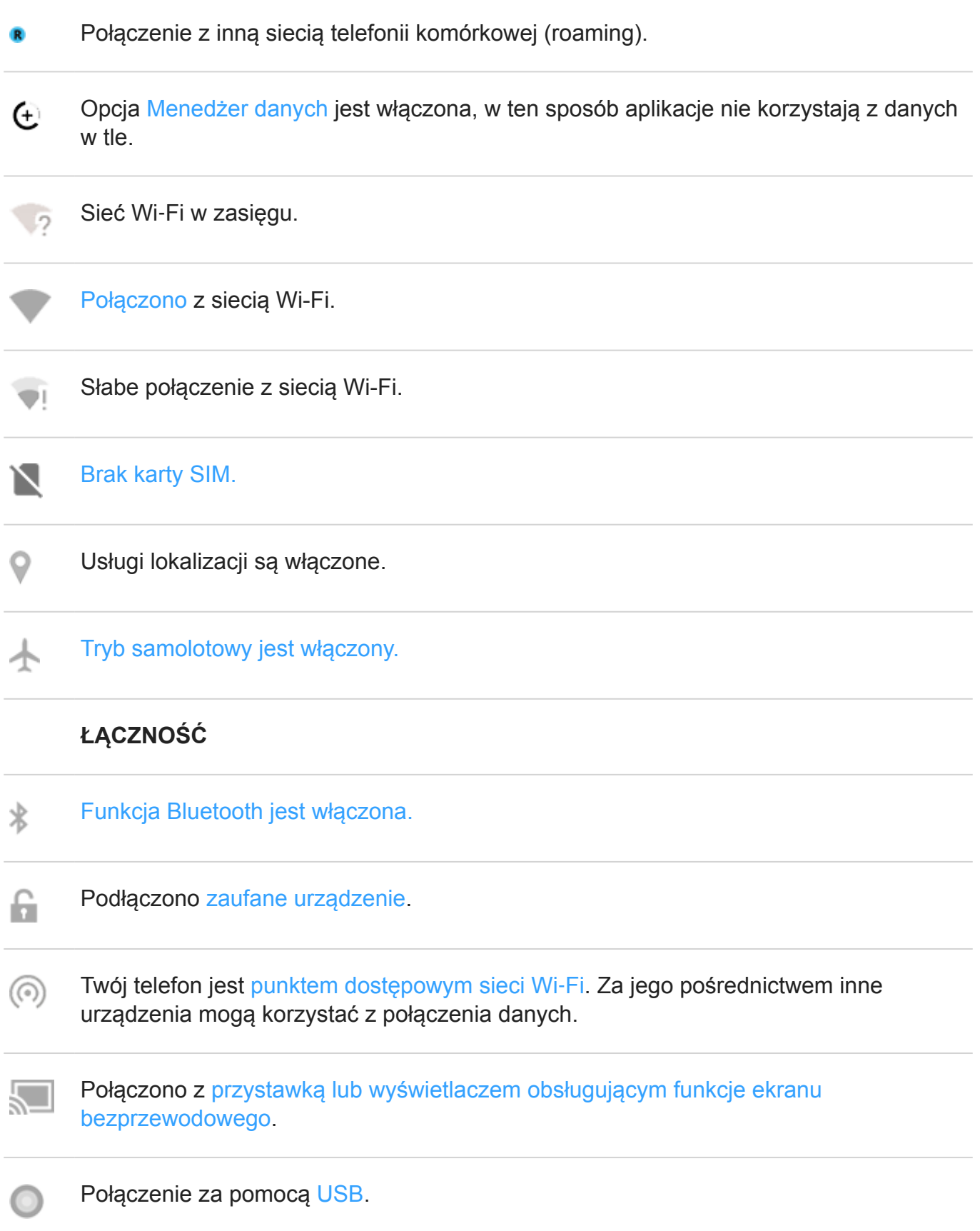

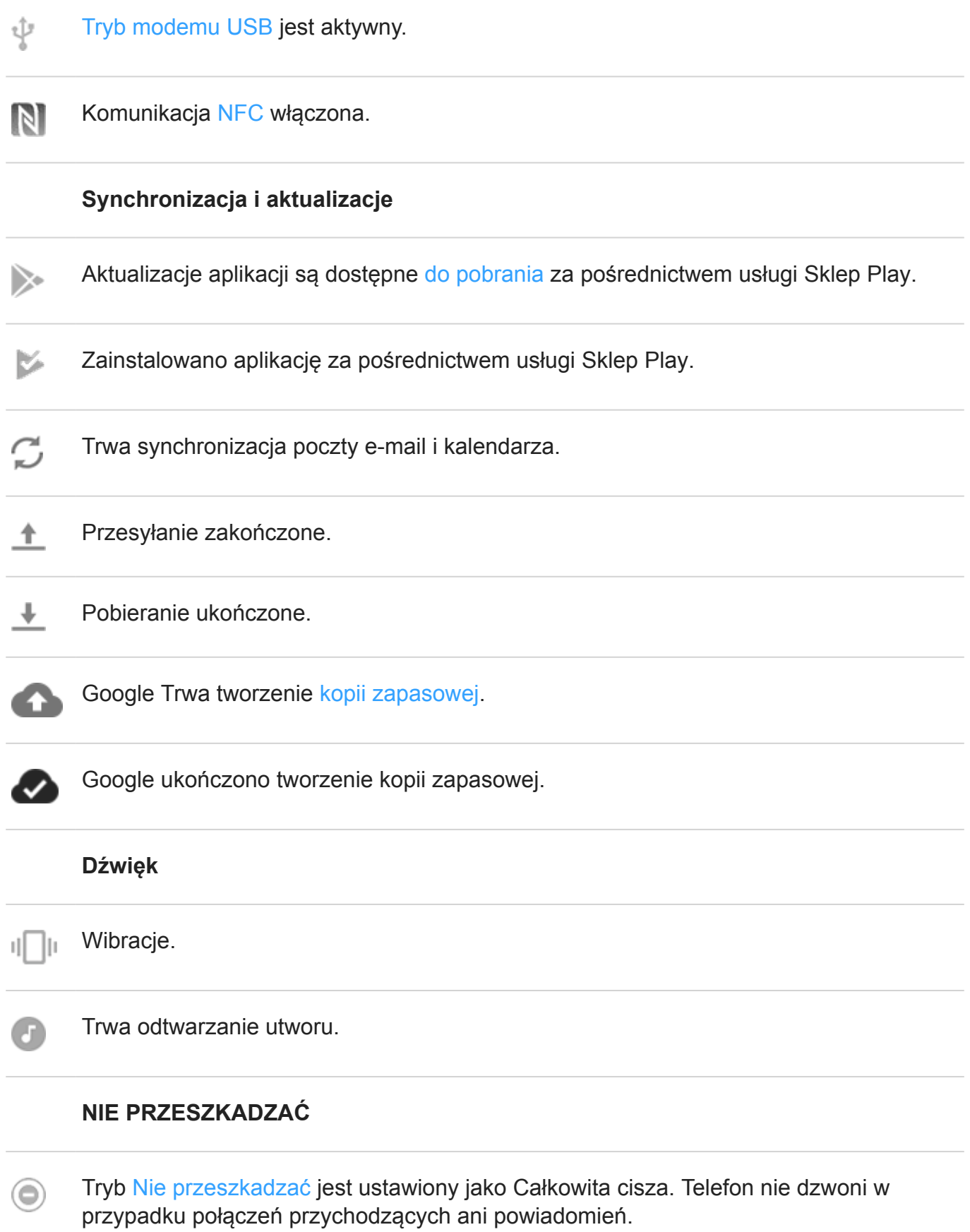
#### Tryb [Nie przeszkadzać](#page-70-0) jest ustawiony jako Tylko alarmy lub Priorytet.  $\bullet$

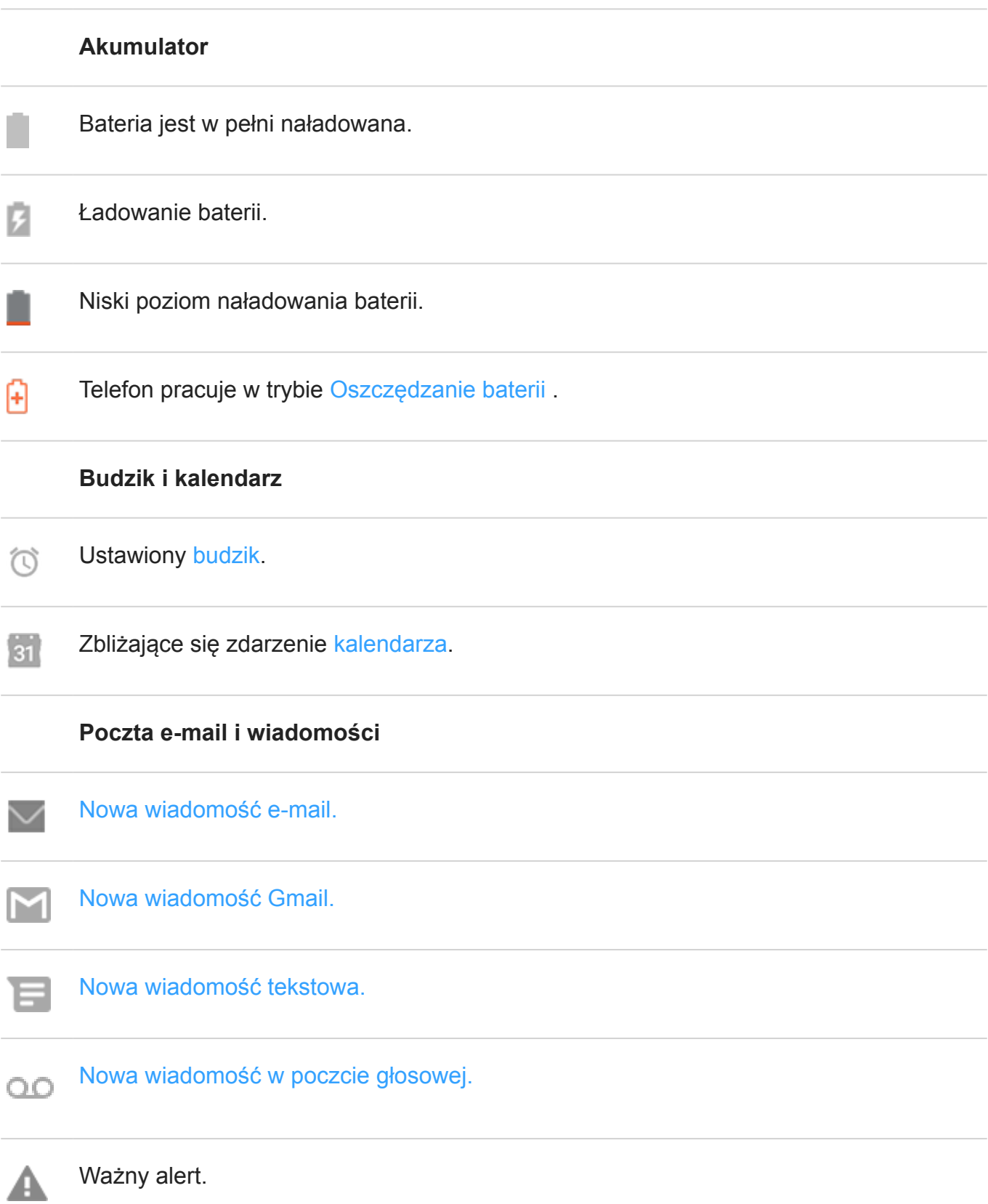

#### **Pozostałe ikony**

اعدا

 $\mathbf{J}$ 

[Zrzut ekranu](#page-56-0) jest dostępny.

Polecenia głosowe Moto powiadania o [połączeniach i wiadomościach tekstowych](#page-110-0).

#### [Pobrane](#page-80-0) aplikacje mogą zawiadamiać o swoim stanie, wyświetlając inne ikony.

Niektóre funkcje, usługi i aplikacje są zależne od sieci lub operatora i mogą być niedostępne na niektórych obszarach.

# **Terminy dotyczące telefonu, które należy znać**

**Aktualizacja oprogramowania.** Aktualizacja systemu operacyjnego telefonu, która zwykle obejmuje nowe funkcje oraz poprawki zgłoszonych problemów. Aktualizacja jest pobierana bezprzewodowo do telefonu bez dodatkowych kosztów dla użytkownika.

**aplikacja.** Oprogramowanie, które można pobrać w celu rozszerzenia funkcjonalności, takie jak gry, aplikacje e-mail, skanery kodów kreskowych i inne. Niektóre aplikacje już znajdują się w telefonie, inne można pobrać z serwisu aplikacji odpowiedniego dla telefonu.

**Dane.** Informacje wysyłane lub otrzymywane przez telefon inne niż rozmowy i wiadomości tekstowe. Możesz korzystać z danych podczas połączenia z Internetem, sprawdzania poczty email, grania w gry, korzystania z aplikacji lub innych czynności. Zadania w tle, takie jak usługi synchronizacji lub lokalizacji, mogą również korzystać z danych.

**element graficzny,.** Element umieszczany na ekranie głównym, umożliwiający szybki dostęp do wybranych informacji lub często używanych funkcji. Widżety mogą wyświetlać np. informacje o pogodzie czy nadchodzące wydarzenia w kalendarzu. Wiele z nich jest fabrycznie instalowanych w telefonie. Aplikacje, które możesz [pobrać](#page-80-0) również mogą mieć widżety.

**GPS.** Globalny system lokalizacji satelitarnej (Global Positioning System). Globalny satelitarny system służący do określania dokładnej pozycji na ziemi.Dzięki funkcji GPS telefon może pełnić rolę nawigatora podczas jazdy samochodem oraz asystenta pomagającego znaleźć restaurację, kino lub kawiarnię.

**Karta SD.** Karta pamięci Secure Digital (SD). Mała, wymienna karta pamięci o dużej pojemności, stosowana w niewielkich urządzeniach przenośnych, takich jak telefony komórkowe, tablety i aparaty cyfrowe.

**Karta SIM.** Karta Subscriber Identity Module (SIM). Karta, na której przechowywane są informacje wykorzystywane przez operatora do uwierzytelniania telefonu w sieci komórkowej.

**Komunikacja \NFC.** Komunikacja bliskiego zasięgu: Technologia bezprzewodowa do przesyłania informacji między dwoma zgodnymi urządzeniami. Zetknij ze sobą urządzenia, aby udostępniać adresy internetowe, informacje kontaktowe, aplikacje, lokalizacje GPS i wiele innych.

**Mobilny punkt dostępowy.** Urządzenie lub aplikacja umożliwiająca udostępnianie mobilnego połączenia danych innym urządzeniom w zasięgu sieci Wi‑Fi. Do punktu dostępowego można podłączyć inne urządzenia, takie jak notebooki, netbooki, odtwarzacze MP3, aparaty fotograficzne, smartfony oraz przenośne konsole do gier. Liczba urządzeń, które można podłączyć jednocześnie, zależy od operatora i prędkości połączenia.

**pasek stanu.** Cienki pasek znajdujący się w górnej części [ekranu głównego](#page-24-0), na którym wyświetlana jest godzina oraz ikony informujące o poziomie naładowania baterii i połączeniach sieciowych. Aplikacje wyświetlają [ikony](#page-32-0) na pasku stanu, aby informować cię o zdarzeniach, takich jak nadejście nowych wiadomości.

**powiadomienie.** Powiadomienie z telefonu lub jednej z aplikacji. Urządzenie wyświetla ikony na pasku statusu, aby powiadomić użytkownika o nowych wiadomościach, zdarzeniach kalendarza czy alarmach. Ikony symbolizują również aktualny tryb pracy urządzenia, np. połączenie z siecią Wi-Fi.

**sieć telefonii komórkowej.** Sieć wyposażona w umieszczone na masztach nadajniki radiowe. Połączenia telefoniczne można nawiązywać dzięki falom radiowym wysyłanym między telefonem, a nadajnikami. Ponadto za pośrednictwem takiej sieci można wysyłać dane i łączyć się z Internetem. Operatorzy korzystają z różnych technologii obsługi komunikacji radiowej (GSM, CDMA, Edge, 3G, 4G, LTE, HSPA, iDEN).

**Sieć Wi**‑**Fi.** Bezprzewodowa technologia o krótkim zasięgu, która zapewnia szybkie połączenie z Internetem urządzeniom bezprzewodowym. Połączenie z siecią Wi-Fi jest oferowane w wielu miejscach, np. na lotniskach, w hotelach lub restauracjach itp. Korzystanie z sieci Wi-Fi zamiast sieci telefonicznej umożliwia obniżenie poziomu wykorzystania transmisji danych. Korzystanie z niektórych publicznych sieci Wi-Fi może być niebezpieczne. Łącz się tylko z zaufanymi sieciami i korzystaj z form ochrony działań w Internecie na swoich urządzeniach. [Skonfiguruj połączenie](#page-151-0) [z Wi-Fi.](#page-151-0)

**Sklep Play.** Sklep firmy Google, z którego można pobrać aplikacje, książki, filmy i muzykę. Dostępnych jest wiele darmowych książek i aplikacji oraz jeszcze większy wybór płatnych materiałów.

**skrót.** Ikona umieszczana na ekranie głównym, która umożliwia szybkie uruchomienie aplikacji. Utwórz skróty do często używanych aplikacji.

**Synchronizacja.** Proces udostępniania tych samych informacji na różnych urządzeniach i lokalizacjach w Internecie. Dane kontaktów, kalendarza i poczta najczęściej są synchronizowane za pośrednictwem serwerów i usług działających w chmurze. Takie rozwiązanie pozwala wprowadzać informacje za pomocą jednego urządzenia, a później korzystać z nich na innym.

**Tryb Bluetooth™.** Technologia bezprzewodowa krótkiego zasięgu, która pozwala połączyć urządzenie z innymi znajdującymi się w pobliżu urządzeniami i akcesoriami z funkcją Bluetooth, takimi jak zestawy słuchawkowe, głośniki, drukarki itp. Technologia Bluetooth pozwala prowadzić rozmowy telefoniczne bez użycia rąk przy użyciu zestawu słuchawkowego lub w

samochodzie, słuchać muzyki na głośnikach bezprzewodowych, korzystać z myszy lub klawiatury bezprzewodowej, a także drukować dokumenty w innym pomieszczeniu. [Skonfiguruj](#page-158-0) [połączenie Bluetooth.](#page-158-0)

**Tryb samolotowy.** [Tryb](#page-152-0) zapewniający dostęp do wewnętrznych funkcji urządzenia (np. muzyki, gier itp.) z jednoczesnym wyłączeniem radiowych funkcji bezprzewodowych, które są zabronione w samolotach podczas lotu.

**użycie danych.** Ilość danych wysłanych i pobranych przez telefon za pośrednictwem sieci w danym okresie. Telefon wykorzystuje sieć komórkową operatora lub sieć Wi-Fi. W zależności od planu taryfowego wykupionego u operatora użytkownik może ponosić dodatkowe opłaty po przekroczeniu miesięcznego limitu użycia danych.

**Wizualna poczta głosowa.** Program pozwalający wyświetlać listę wiadomości głosowych i zarządzać nimi bez pośrednictwa tradycyjnego systemu z wybieraniem numeru. W ten sposób możesz odtwarzać, usuwać i archiwizować takie wiadomości, oddzwaniać, wysyłać wiadomości SMS oraz dodawać nowe kontakty.

Niektóre funkcje, usługi i aplikacje są zależne od sieci lub operatora i mogą być niedostępne na niektórych obszarach.

# **Informacje o gestach**

# **Dotknięcie**

**Działanie**: naciśnij jednym palcem i unieś.

**Rezultat**: otwarcie elementu (aplikacji lub wiadomości e-mail) lub wybranie elementu (pola wyboru, ikony). Przypomina to kliknięcie myszą w komputerze.

### **Dotknięcie i przytrzymanie**

**Czynność**: opuść palec i odczekaj zanim go podniesiesz.

**Rezultat**: zaznaczenie elementu (ikony aplikacji, tekstu na stronie) i wyświetlenie związanych z nim czynności.

**Przekonaj się jak to działa**: przytrzymaj palec na fragmencie tekstu, aby wyświetlić opcję kopiowania.

# **Przeciąganie**

**Czynność**: dotknij i przytrzymaj element przez chwilę, a następnie, bez zwalniania palca przesuń element do pozycji docelowej. W większości przypadków używa się jednego palca. Niekiedy, w celu uzyskania innych rezultatów, można przeciągać elementy dwoma palcami.

**Rezultat**: przesuwanie elementów po ekranie, np. zmiana stanu przełącznika Wł / Wył.

**Zobacz jak to działa**: przeciągnij skrót aplikacji lub widżet z jednego miejsca w drugie.

# **Płynne przeciąganie**

**Czynność**: szybko przesuń jednym palcem po ekranie bez przerywania ruchu od momentu pierwszego dotknięcia (aby zamiast tego nie uruchomić funkcji przeciągania). W większości przypadków używa się jednego palca. Niekiedy, w celu uzyskania innych rezultatów, można przesuwać po ekranie dwoma palcami.

**Rezultat**: przełączanie pomiędzy ekranami głównymi lub pomiędzy kartami w aplikacji. Umożliwia to także szybkie przewijanie listy.

**Przekonaj się jak to działa**: otwórz aplikację Telefon i płynnym ruchem w lewo lub w prawo przełączaj się pomiędzy kartami. Przesuń pasek statusu w dół jednym palcem, aby wyświetlić opcje. Następnie przesuń pasek statusu w dół dwoma palcami, aby wyświetlić inne opcje.

## **Rozsuń dwa palce, aby ustawić przybliżenie**

**Czynność**: złóż dwa palce razem, dotknij ekranu, a następnie płynnym ruchem odsuń je od siebie.

**Rezultat**: powiększenie umożliwiające wyświetlić większą wersję zdjęć lub map. Umożliwia to także otwieranie rozwijanych powiadomień.

**Przekonaj się jak to działa**: otwórz zdjęcie i rozsuń palce, aby powiększyć dany obszar.

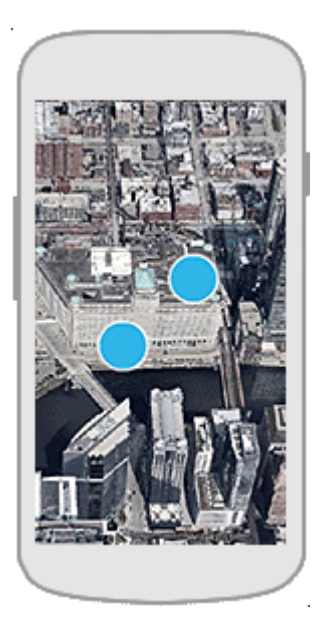

**Wskazówka:** Jeśli jesteś osobą niedowidzącą, możesz włączyć dodatkowe [gesty](#page-17-0) [powiększania.](#page-17-0)

## **Zsuń dwa palce, aby ustawić przybliżenie**

**Czynność**: umieść dwa palce na ekranie w pewnej odległości od siebie, a następnie płynnym ruchem zbliż je od siebie.

**Rezultat**: zmniejszenie umożliwiające wyświetlić mniejszą wersję zdjęć lub map. Umożliwia to także zamykanie rozwijanych powiadomień.

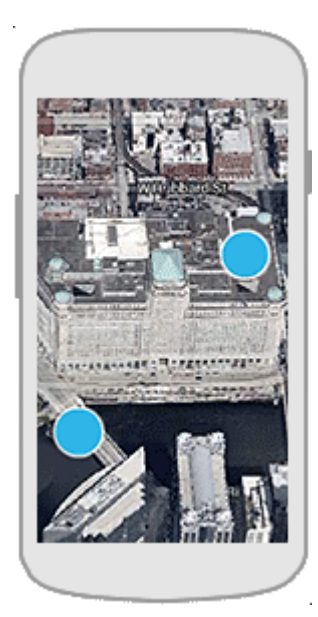

# **Użyj paska nawigacyjnego**

## **Wyświetlanie paska nawigacyjnego**

Usuń ikony nawigacyjne **i przejednika** i użyj zamiast nich paska nawigacyjnego .................................

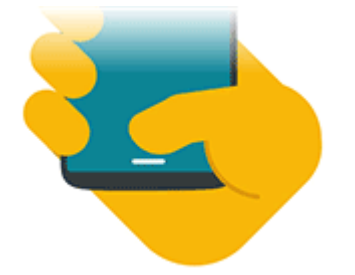

- 1. [Uruchom](#page-74-0) aplikację **Moto**.
- 2. Dotknij pozycji = > Akcje gestów Moto.
- 3. Dotknij opcji **Nawigacja jednym przyciskiem** i ją włącz .

Pasek nawigacyjny pojawia się u dołu ekranu.

Aby usunąć pasek nawigacyjny i przywrócić ikony nawigacji , wyłącz **Nawigacja jednym przyciskiem** .

### **Nawigowanie jednym palcem**

Używaj tych gestów z paskiem nawigacyjnym, aby przechodzić między ekranami.

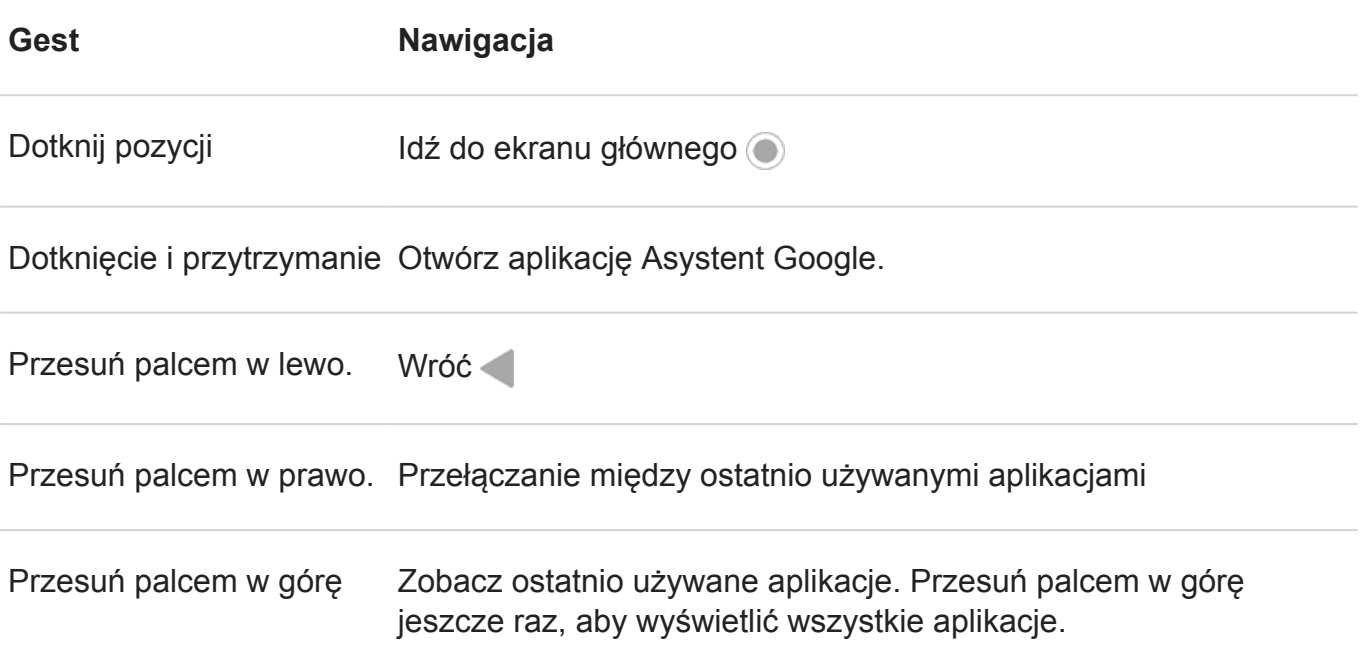

### **Dostosowywanie gestów nawigowania**

Można zmienić sposób reagowania telefonu na przesuwanie czujnika:

- 1. [Uruchom](#page-74-0) aplikację **Moto**.
- 2. Dotknij pozycji  $\equiv$  > Akcje gestów Moto > Nawigacja jednym przyciskiem.
- 3. Dotknij pozycji .
- 4. Wybierz opcję **Przesuń w lewo, aby wrócić** lub **Przesuń w lewo, aby przełączyć aplikacje**.

# **Wyświetlanie powiadomień**

### **Wyszukiwanie powiadomień**

Powiadomienia informują o nowych wiadomościach, zdarzeniach w kalendarzu i alarmach.

Powiadomienia znajdziesz:

- Na [ekranie blokady.](#page-26-0)
- Gdy przesuniesz [pasek statusu](#page-24-0) w dół na dowolnym ekranie.

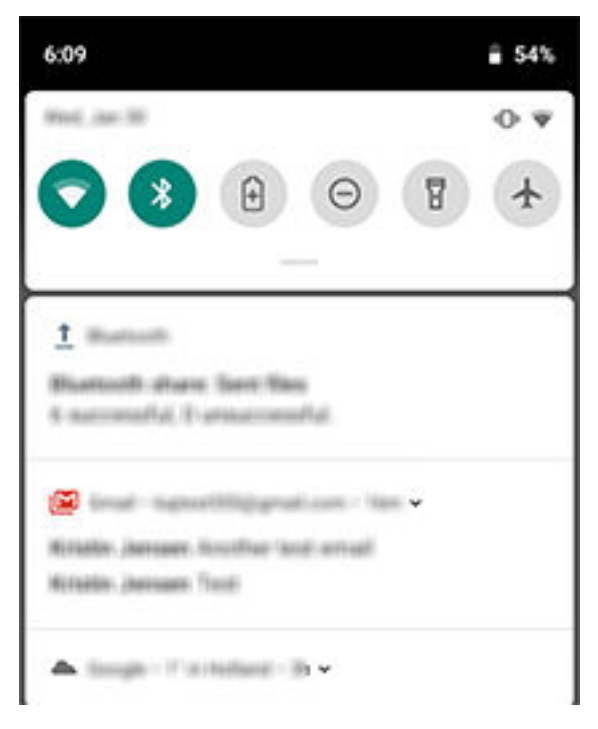

• Po dotknięciu i przytrzymaniu ikony aplikacji, na której wyświetla się kropka powiadomienia

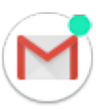

<span id="page-44-0"></span>Gdy otrzymasz kilka powiadomień od danej aplikacji, zostaną one zgrupowane. Przesuń w dół, aby wyświetlić szczegóły.

Istotne powiadomienia pojawiają się na pierwszym planie, co umożliwia wykonanie wybranej czynności. Przykładowo powiadomienie o połączeniu przychodzącym pojawi się podczas oglądania filmu, dzięki czemu możesz je odebrać lub odrzucić.

## **Na co pozwalają powiadomienia**

- **Rozwinięcie powiadomienia.** Wiele powiadomień zawiera na dole czynności, dzięki czemu możesz wykonywać proste zadania bez otwierania samej aplikacji. Jeżeli otrzymasz kilka powiadomień, panel czynności bedzie ukryty. Gdy na ekranie pojawi się ikona  $\vee$ . dotknij jej, aby wyświetlić listę powiązanych z nią czynności.
- **Otwórz aplikację, która wysłała powiadomienie** Przesuń palcem w dół od góry ekranu i dotknij powiadomienia, aby otworzyć aplikację. Na ekranie blokady dotknij dwukrotnie powiadomienia i wprowadź kod PIN, wzór lub hasło, aby odblokować ekran i otworzyć aplikację.
- **Odkładanie powiadomienia.** Powoli przesuń palcem w lewo lub w prawo po ekranie. Następnie dotknij (c) i wybierz czas, na jaki powiadomienia zostaną odłożone.
- **Odrzucić powiadomienie.** Wystarczy przesunąć je w bok.
- **Usuwanie wszystkich powiadomień.** Przewiń do końca powiadomienia i dotknij ikony **USUŃ WSZYSTKIE**.. Niektóre powiadomienia, takie jak poczta głosowa, wymagają wykonania działania i nie można ich usunąć.

# **Sterowanie powiadomieniami**

Użyj opcji [Nie przeszkadzać](#page-70-0) , aby wyciszyć wszystkie powiadomienia, jeżeli nie chcesz, aby ktokolwiek Ci przeszkadzał.

Możesz również [spersonalizować ustawienia powiadomień](#page-171-0), określając dźwięk powiadomienia, aplikacje wysyłające powiadomienia czy sposób wyświetlania powiadomień na ekranie blokady.

# **Korzystanie z poleceń głosowych**

Polecenia głosowe są obsługiwane tylko w wybranych językach.

## **Uczenie polecenia startowego**

- 1. [Uruchom](#page-74-0) aplikację Google, a następnie dotknij kolejno opcji  $\equiv$  > Ustawienia > Polecenia **głosowe** > **Voice Match**.
- 2. Dotknij opcję **Uruchamiaj dzięki Voice Match** i postępuj zgodnie z wyświetlanymi instrukcjami, aby nagrać swój głos.

3. Aby odblokować telefon po poleceniu "OK, Google", włącz **Odblokuj za pomocą Rozpoznawania głosu** .

## **Wymów polecenie**

Każ telefonowi dzwonić do różnych osób, pobierać wskazówki, wysyłać wiadomości i ustawiać alarmy. Możliwości są niezliczone.

- 1. Z poziomu ekranu głównego lub miejsca, w którym rozpoczęto wyszukiwanie powiedz "OK, Google."
- 2. Po otrzymaniu odpowiedzi wypowiedz polecenie (np. "Call Elise" lub "Set alarm for 7 AM tomorrow").

**Wskazówka:** Aby zobaczyć liste poleceń, powiedz "Help (Pomoc)",

3. Niektóre polecenia sprawiają, że telefon wydaje odpowiedź głosową. Aby telefon przestał komunikować się głosowo, dotknij **U**.

#### **Automatyczne odblokowywanie ekranu**

Możesz skonfigurować telefon tak, aby automatycznie się odblokował i wykonywał wszystkie polecenia głosowe, gdy:

- Telefon rozpoznaje Twój [głos](#page-186-0) mówiący "OK, Google"
- Telefon jest sparowany z [zaufanym urządzeniem](#page-182-0), takim, jak zestaw słuchawkowy Bluetooth
- Jesteś w [zaufanym miejscu](#page-184-0), takim, jak dom lub miejsce pracy
- Telefon rozpoznaje Twoją [twarz](#page-183-0)
- Trzymasz telefon w [ręce lub w torbie](#page-185-0)

#### **Rozwiązywanie problemów**

Jeśli telefon nie rozpoznaje poleceń "OK, Google":

- 1. [Uruchom](#page-74-0) aplikację Google .
- 2. Dotknij pozycji  $\equiv$  > Ustawienia > Polecenia głosowe.
- 3. Dotknij pozycji **Voice Match** > **Retrain voice model** .

# <span id="page-46-0"></span>**Korzystanie z szybkich ustawień**

### **Otwieranie menu szybkich ustawień**

Najczęściej używane ustawienia, takie jak Wi-Fi oraz Bluetooth, należą do "szybkich ustawień", do których można uzyskać wygodny dostęp z poziomu dowolnego ekranu.

Aby wyświetlić menu ustawień podręcznych, przesuń palcem jeden raz z góry na dół na odblokowanym ekranie.

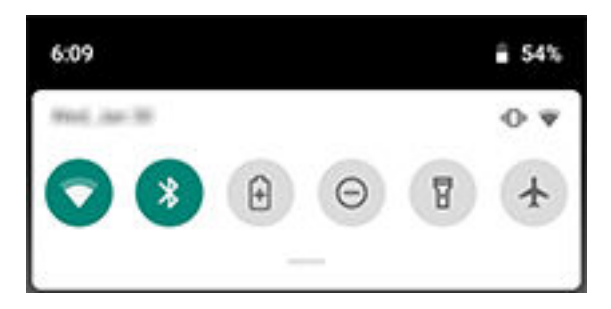

Aby wyświetlić wszystkie ustawienia podręczne, ponownie przesuń palcem w dół. Możesz też przeciągnąć w w dół.

#### **Zmiana szybkich ustawień**

Wykonaj jedną z następujących czynności:

- **Dotknij** ikony, aby włączyć **do** lub wyłączyć  $\bullet$  to ustawienie.
- **Dotknij i przytrzymaj** ikonę, aby dostosować powiązane ustawienia.

#### **Ikona Opcja**

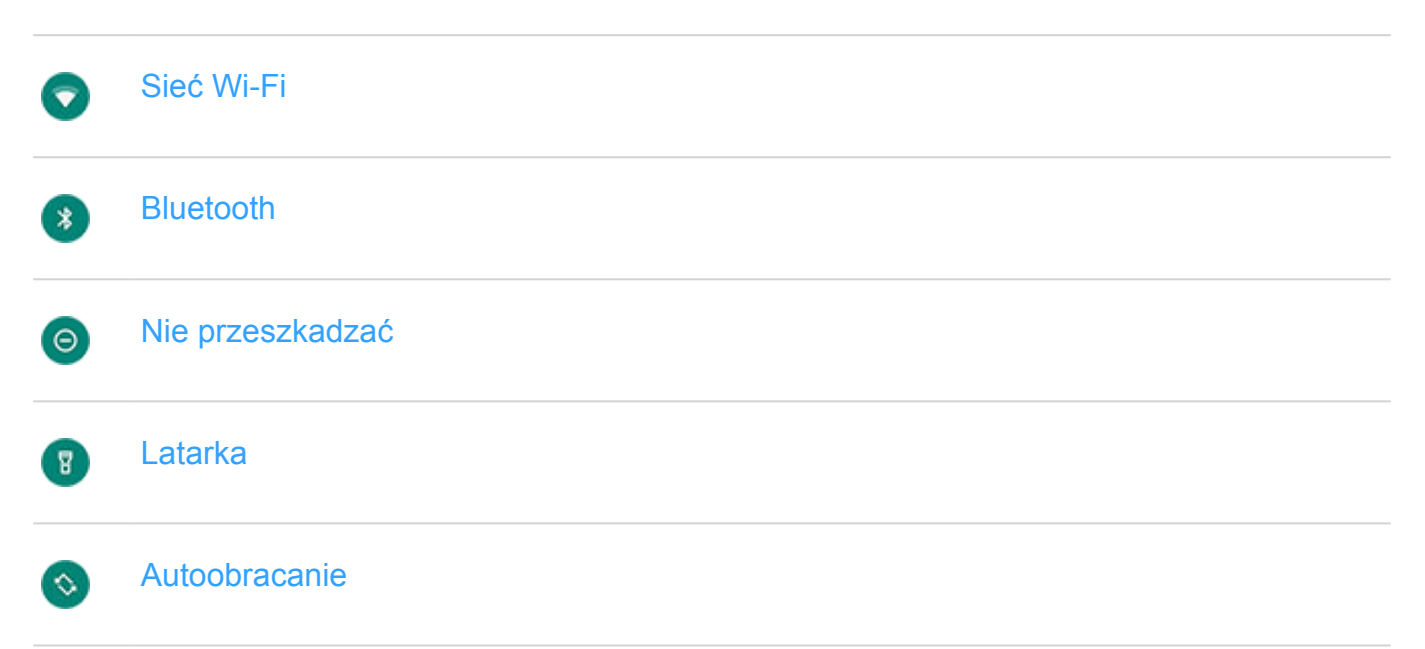

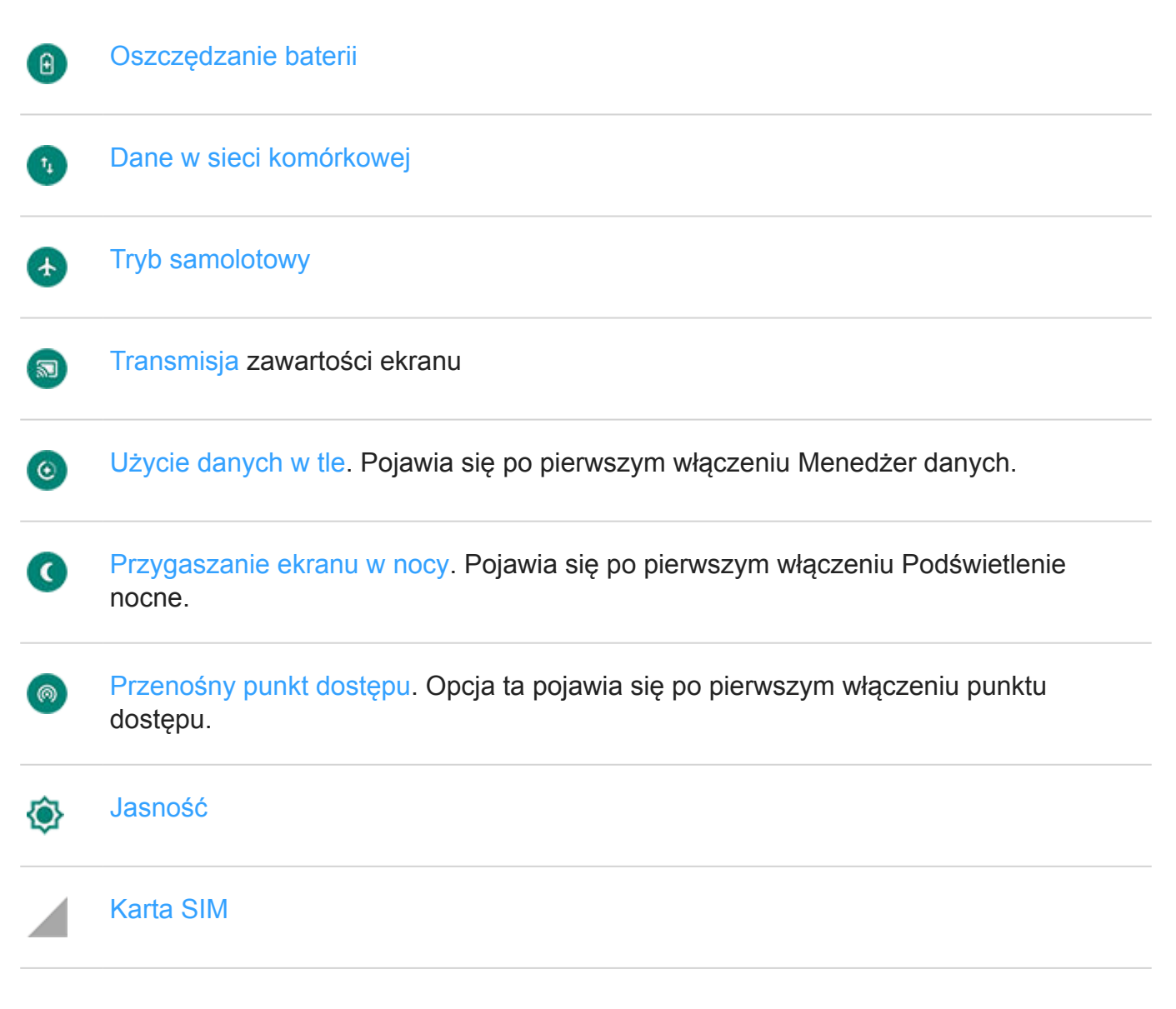

#### **Otwieranie wszystkich ustawień**

Aby otworzyć pełną listę ustawień, wykonaj jedną z poniższych czynności:

- Otwórz ustawienia podręczne i dotknij ikony .
- Lub [otwórz](#page-74-0) aplikację **Ustawienia**.

**Wskazówka:** Wyszukaj aplikację Ustawienia, aby szybko znaleźć wymagane informacje. Dotknij ikony  $\circledcirc$  w górnej części aplikacji i wpisz wyszukiwaną frazę.

### **Personalizacja szybkich ustawień**

Możesz zmieniać położenie ustawień podręcznych, umieszczając częściej używane na górze. Możesz je także dodawać lub usuwać.

- <span id="page-48-0"></span>1. Otwórz menu szybkich ustawień.
- 2. Dotknij pozycji .
- 3. Przeciągnij, aby dodać lub usunąć ustawienie.

Aby przywrócić szybkie ustawienia do pierwotnego stanu, dotknij > **Resetuj**.

**Wskazówka:** [Możesz także zmienić kolor tła](#page-175-0) na jasny lub ciemny.

# **Wybudzanie lub usypianie ekranu**

Aby wydłużyć czas pracy baterii, ekran nieużywany przez określony czas zostanie automatycznie wygaszony. Możesz [określić](#page-176-0) ilość czasu, po którego upływie ekran przejdzie do trybu uśpienia.

Aby wybudzić uśpiony ekran:

- Naciśnij przycisk zasilania: Jeśli została ustawiona [blokada ekranu,](#page-66-0) należy ją usunąć.
- Jeżeli dodano już [odcisk palca](#page-187-0) do telefonu, dotknij czytnika, aby uaktywnić i odblokować telefon.
- Połączenie przychodzące automatycznie wybudza ekran.

Usypianie ekranu:

- Naciśnij krótko przycisk zasilania. Jest to dobry nawyk podczas odkładania telefonu. W ten sposób oszczędzasz energię i zabezpieczasz telefon za pomocą [blokady ekranu](#page-66-0).
- Aby utrzymywać wyłączony ekran i cichy telefon w chwilach, w których nie chcesz, by Ci przeszkadzano, np. w nocy, skorzystaj z ustawień [Nie przeszkadzać](#page-70-0) .

# **Regulacja głośności**

## **Poziomy głośności, które można regulować**

Telefon posiada niezależne ustawienia dla głośności w kategoriach:

- Połączenie
- Multimedia (muzyka, filmy, gry)
- [Alarm](#page-114-0)
- Dzwonki dla połączeń przychodzących i powiadomień

Regulacja głośności w danej kategorii nie wpływa na pozostałe. Dzięki temu możesz zwiększyć głośność odtwarzania muzyki i jednocześnie mieć pewność, że osoby dzwoniące nie będą krzyczeć Ci do ucha.

# **Regulacja poziomu głośności**

W trakcie rozmowy naciskaj [przyciski regulacji głośności,](#page-23-0) aby dostosować poziom głośności słyszanej osoby.

Jeśli nie prowadzisz rozmowy, naciśnięcie przycisków regulacji głośności spowoduje dostosowanie poziomu głośności dźwięków z multimediów.

Aby dostosować poziom głośności innych elementów w dowolnym momencie:

- 1. Naciśnij przycisk regulacji głośności.
- 2. Dotknij pozycji ...
- 3. Przesuń suwak głośności na wybrany poziom:

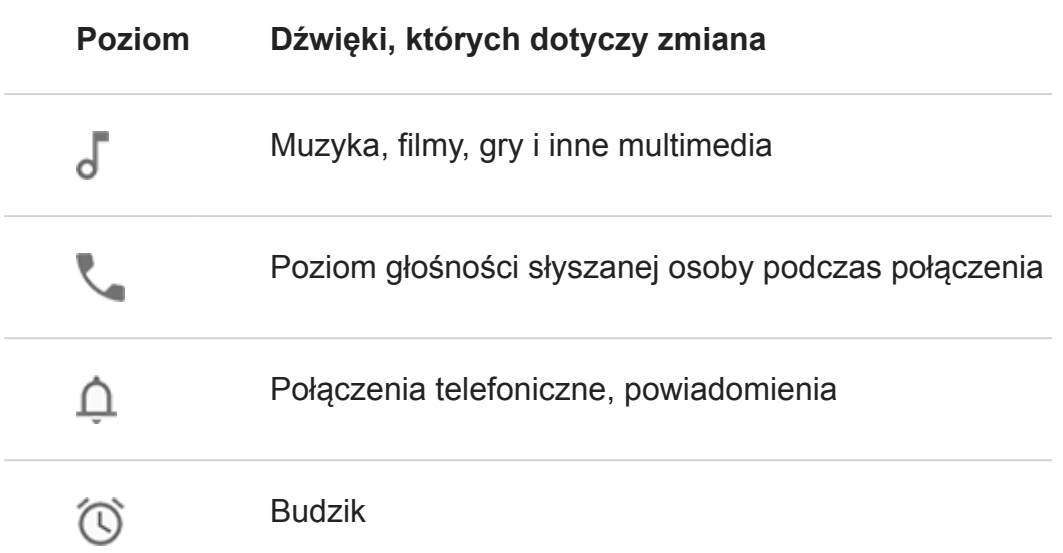

**Wskazówka:** Aby wyciszyć powiadomienia i zezwalać na dzwonienie telefonu w przypadku połączeń, wybierz kolejno **[Ustawienia](#page-46-0)** > **Dźwięk** > **Domyślny dźwięk powiadomienia** i zaznacz **Brak**.

### **Wyciszanie dzwoniącego telefonu**

Naciśnij przycisk zasilania lub przycisk zmniejszania głośności.

Możesz też podnieść telefon, aby go wyciszyć i przełączyć na wibrację. (Aby włączyć, otwórz aplikację **Moto**, dotknij kolejno > **Akcje gestów Moto** > **Odbierz, aby wyciszyć** i włącz opcję ).

## <span id="page-50-0"></span>**Blokowanie dzwonienia telefonu**

• Aby przełączyć telefon w tryb samych wibracji, naciśnij i przytrzymaj jednocześnie przyciski zasilania i zmniejszania głośności, aż poczujesz wibracje i zobaczysz  $\|\cdot\|$ 

Chcesz wyciszyć telefon, zamiast przełączać go w tryb wibracji? Wybierz kolejno **[Ustawienia](#page-46-0)** > **System** > **Gesty**. Dotknij kolejno **Wyłącz dzwonek** > **Naciśnij jednocześnie przyciski zasilania i zwiększania głośności** > **Wycisz**.

- Aby wyciszyć  $\mathbb{\hat{D}}$  telefon lub przełączyć go w tryb wibracji  $\|\cdot\|$ <sub>1</sub>, naciśnij przycisk regulacji głośności, a następnie dotknij nad suwakiem głośności.
- Aby automatycznie wyciszyć telefon na określony czas (np. każdy wtorek od 11:00 do południa), ustaw [Nie przeszkadzać](#page-72-0) .

### **Dostosowywanie głośności ułatwień dostępu**

Aby zmienić głośność informacji zwrotnych, gdy włączona jest funkcja [TalkBack](#page-18-0) :

- 1. Naciśnij przycisk regulacji głośności.
- 2. Przesuń suwak  $\mathbb{R}$ .

#### **Rozwiązywanie problemów**

Co jest nie tak?

- [Mój telefon nie dzwoni](#page-206-0)
- [Mój rozmówca nie słyszy mnie podczas rozmowy](#page-208-0)

# **Włączanie i wyłączanie latarki**

Aby włączyć lub wyłączyć latarkę:

- 1. Otwórz [menu szybkich ustawień.](#page-46-0)
- 2. Dotknij opcji **do lub 9.**

Możesz również potrząsnąć telefonem, aby włączyć lub wyłączyć latarkę.

Po otworzeniu aparatu upewnij się, że wykonasz gest potrząśnięcia, a nie obrócenia.

Sposób kontrolowania gestu potrząśnięcia:

- 1. [Uruchom](#page-74-0) aplikację **Moto**.
- 2. Dotknij pozycji  $\equiv$  > Akcje gestów Moto.
- 3. Dotknij opcji **Szybka latarka** i ją włącz lub wyłącz.

# <span id="page-51-0"></span>**Korzystanie z klawiatury ekranowej**

### **Otwieranie i zamykanie klawiatury**

Aby otworzyć klawiaturę, dotknij obszaru, w którym można wpisać tekst lub liczby.

Aby zamknąć klawiaturę i zobaczyć inne obszary ekranu, dotknij .

**Wskazówka:** Jeśli w urządzeniu są [zainstalowane](#page-80-0) inne klawiatury, podczas pisania obok przycisków nawigacji zobaczysz **. Aby przełączyć się na inną klawiaturę**, dotknij **. .** .

## **Wpisywanie znaków specjalnych**

Dotknij klawisza i przytrzymaj go, aby wyświetlić powiązane z nim znaki specjalne. Na przykład:

- Dotknij i przytrzymaj **.** aby wyświetlić inne znaki przestankowe.
- Dotknij i przytrzymaj symbolu litery **e**, aby wyświetlić akcent **é** i cyfrę **3**.

**Wskazówka:** Aby wstawić jednocześnie kropkę i znak spacji, dotknij dwukrotnie i szybko klawisza spacji.

### **Wielkie litery**

Jeśli chcesz użyć wielkich liter, dwukrotnie dotknij ikony . Na ekranie pojawi się znak  $\blacktriangle$ . Dotknij go jeszcze raz, aby wyłączyć wpisywanie wielkich liter.

Aby zmienić wielkość liter we wpisanym słowie:

- Zaznacz słowo i wybierz pierwsza litera zmieni się w wielką.
- Zaznacz słowo i dwukrotnie dotknij  $\blacktriangleright$  wszystkie litery zostaną zmienione w wielkie.

### **Używanie korekty tekstu**

Podczas wpisywania, powyżej klawiszy pojawia się lista możliwych wyrazów. Dotknij wybranego słowa, aby wstawić je w tekście.

Aby wyłączyć sugestie, wyłącz automatyczną korektę lub dostosuj inne ustawienia klawiatury:

- 1. Idź do **Ustawienia** > **System** > **Języki i metody wprowadzania** > **Klawiatura wirtualna**.
- 2. Dotknij kolejno **Gboard** > **Korekta tekstu**.
- 3. Włącz lub wyłącz opcje.

**Wskazówka:** Aby uzyskać szybki dostęp do ustawień klawiatury, dotknij przycisku przecinka na klawiaturze i przytrzymaj go, a następnie przeciągnij go do .

### **Korzystanie z funkcji wpisywania tekstu przez przesuwanie palcem**

Dostępne są dwie opcje wprowadzania tekstu: wpisywanie pojedynczych liter (pisanie wielodotykowe) lub przesuwanie palcem przez wszystkie litery w słowie jednym ciągłym ruchem (pisanie przez przesuwanie). Obie opcje są zawsze dostępne, rozpocznij wpisywanie dowolnym sposobem i zmień go, kiedy chcesz.

Jeśli używasz funkcji pisania przez przesuwanie palcem, możesz:

- **Wpisać słowo.** Przesuń palec po literach danego słowa.
- **Usuwać słowa.** Powoli przeciągnij palcem w lewo od , aby wybrać słowo lub ciąg słów, a następnie unieś palec, aby usunąć.
- **Wprowadzać apostrofy w popularnych słowach.** Przeciągnij przez litery, co spowoduje automatyczne wstawienie apostrofu.
- **Dodawanie spacji.** Nie musisz naciskać klawisza spacji. Wystarczy unieść palec i rozpocząć wpisywanie nowego słowa.

### **Sprawdzanie pisowni**

Sprawdzanie pisowni jest zawsze włączone. Aby sprawdzać pisownię tekstu:

- 1. Sprawdź tekst po wpisaniu. Nieprawidłowo napisane słowa (i te, których nie ma w słowniku) zostaną podkreślone na czerwono.
- 2. Dotknij takiego słowa:
	- Jeśli pisownia słowa jest właściwa, dotknij pozycji **Dodaj do słownika**.
	- Jeżeli słowo zostało napisane niepoprawnie, wybierz odpowiednią formę z listy sugestii lub dotknij pozycji **Usuń** i wpisz je jeszcze raz.

## **Wpisywanie tekstu w kilku językach**

Jeżeli [dodano kilka języków](#page-197-0) jako języki systemowe w ustawieniach telefonu, klawiatury i podpowiedź tekstu dostępne są w tych językach:

- W przypadku używania języka klawiatury innego niż główny język systemu dostępne języki klawiatury są wyświetlone na przycisku spacji.
- Aby przełączać między językami, dotknij ...
- Aby zobaczyć listę dostępnych klawiatur, dotknij i przytrzymaj lub klawisz spacji.

Możesz [dodać klawiatury](#page-197-0) dla innych języków.

# **Regulacja wibracji klawiatury**

Dotknięcie [danego klawisza na ekranie](#page-51-0) powoduje włączenie wibracji. Możesz wyłączyć tę funkcję, jeżeli nie chcesz z niej korzystać. W ten sposób oszczędzasz również baterię.

W celu regulacji wibracji klawiatury:

- 1. Idź do **[Ustawienia](#page-46-0)** > **System** > **Języki i metody wprowadzania**.
- 2. Dotknij pozycji **Klawiatura wirtualna** > **Gboard** > **Ustawienia**.
- 3. Wykonaj dowolną z następujących czynności:
	- Włącz lub wyłącz funkcję **Wibracja przy naciśnięciu**.
	- Jeśli jest ona włączona, dotknij **Siła wibracji przy naciśnięciu klawisza** i przesuń suwak.

**Wskazówka:** Aby uzyskać szybki dostęp do ustawień klawiatury, dotknij przycisku przecinka na klawiaturze i przytrzymaj go, a następnie przeciągnij go do .

# **Kopiowanie, wycinanie i wklejanie tekstu**

Możesz zaznaczać kopiować tekst ze stron internetowych czy wiadomości.

- 1. Aby zaznaczyć tekst, przytrzymaj palec na wybranym słowie.
- 2. Dotknij **Kopiuj**, **Wytnij**, **Udostępnij** lub:
	- Rozszerzyć zaznaczenie tekstu. Przeciągnij suwaki
	- Zaznacz cały tekst tworzonej wiadomości. Dotknij kolejno > **Zaznacz wszystkie**.
	- Uzyskaj informacje o wybranym tekście. Dotknij opcji**Wyszukiwarka**.
	- Przetłumacz zaznaczony tekst. Dotknij kolejno > **Tłumacz**. (Jeśli nie widzisz tej opcji, zainstalui aplikacie Google Translate).
- 3. Aby wkleić tekst: dotknij ekranu, aby wstawić tekst w miejscu, gdzie znajduje się kursor, lub wybierz tekst, który chcesz zastąpić. Następnie dotknij opcji **Wklej**.

#### **Wskazówki:**

- W niektórych aplikacjach wybranie słowa wymaga podwójnego dotknięcia (zamiast dotknięcia i przytrzymania).
- Gdy korzystasz z opcji **Kopiuj**, tekst znajdzie się w schowku (pamięci telefonu), zastępując tekst, który znalazł się tam poprzednio. Jeżeli chcesz zarządzać danymi kopiowanymi do schowka, wyszukaj frazę "menedżer schowka" w sklepie Sklep Play, aby wybrać i [pobrać](#page-80-0) odpowiednią aplikację.

# **Korzystanie z funkcji wpisywania tekstu głosem**

#### **Włączanie mikrofonu na klawiaturze w celu dyktowania**

Jeżeli nie widzisz opcji una klawiaturze:

- 1. Idź do **[Ustawienia](#page-46-0)** > **System** > **Języki i metody wprowadzania**.
- 2. Dotknij pozycji **Klawiatura wirtualna** > **Gboard**.
- 3. Dotknij opcji **Ustawienia** i włącz **Klawisz rozpoznawania mowy** .

### **Podyktuj tekst**

- 1. Dotknij pola tekstowego, aby otworzyć [klawiaturę ekranową](#page-51-0).
- 2. Dotknij una klawiaturze ekranowej.
- 3. Powiedz co chcesz napisać:
	- Mów wyraźnie, ale z naturalną intonacją. Nie musisz krzyczeć lub przyciskać telefonu do ust.
	- Pamiętaj o wypowiadaniu nazw znaków przestankowych: "comma", "period", "question mark" czy "exclamation point".
	- Aby zatrzymać lub uruchomić ponownie, dotknij ...
	- Aby usunąć słowo, dotknij **XI**.

# **Automatyczne wypełnianie formularzy**

Nie musisz za każdym razem wpisywać swoich informacji osobowych. Zapisz je bezpiecznie, aby móc później jednym dotknięciem podawać hasła, adresy, karty kredytowe i inne informacje zapisane na [koncie Google.](#page-31-0)

Aby ustawić tę funkcję:

- <span id="page-55-0"></span>1. Wybierz kolejno **[Ustawienia](#page-46-0)** > **System** > **Języki i metody wprowadzania**.
- 2. Dotknij pozycji **Zaawansowane** > **Usługa autouzupełniania**.
- 3. Wybierz opcję **Google** , a następnie dotknij ikony .
- 4. Dotknij pozycji > **DALEJ**.
- 5. Dotknij kategorii, dla których chcesz edytować informacje osobowe, adresy, karty kredytowe i hasła.

# **Szczegółowe wskazówki dojazdu**

### **Nawigacja i czas pracy baterii**

Nawigacja szybko wyczerpuje baterię, dlatego należy podłączyć telefon do wysokiej jakości ładowarki samochodowej, zwłaszcza jeśli dodatkowo przesyłasz strumieniowo muzykę i/lub korzystasz z [Bluetooth](#page-158-0) (funkcje te również obciążają baterię).

### **Korzystanie z widżetów Wskazówki dojazdu**

- 1. Przed wyruszeniem w podróż [dodaj](#page-59-0) widżet Mapy Wskazówki dojazdu do ekranu głównego, aby uzyskać szczegółowe wskazówki dojazdu do celu.
- 2. Wsiądź do pojazdu i dotknij widżetu, a telefon pokieruje Cię do miejsca przeznaczenia.

**Wskazówka:** Połącz widżety aplikacji Wskazówki dojazdu w jeden [folder](#page-61-0) na ekranie głównym.

### **Uzyskiwanie wskazówek dojazdu do domu lub pracy**

Zobacz wskazówki dotyczące dojazdu z dowolnego miejsca do domu lub miejsca pracy za jednym dotknięciem, konfigurując [skrót zadania](#page-59-0):

- 1. Dotknij ikony **v**i przytrzymaj ją.
- 2. Przeciągnij ikonę  $=$  na puste miejsce na ekranie głównym.
- 3. Jeśli nie skonfigurowano jeszcze adresu prywatnego lub służbowego w aplikacji Mapy, dotknij skrótu i postępuj zgodnie z instrukcjami wyświetlanymi na ekranie, aby go dodać.

Wsiądź do pojazdu i dotknij widżetu, a telefon pokieruje Cię do miejsca przeznaczenia.

### **Korzystanie z poleceń głosowych do uzyskiwania wskazówek dojazdu**

[Zapytaj telefon](#page-44-0) wskazówki dojazdu do miejsca docelowego:

- <span id="page-56-0"></span>1. Wypowiedz polecenie startowe.
- 2. Powiedz "Navigate to [destination]."

# **Wykonywanie zrzutów ekranu**

### **Wykonaj zrzut ekranu**

- 1. Wykonaj jedną z następujących czynności:
	- Dotknij i przytrzymaj ekran [trzema palcami.](#page-57-0)

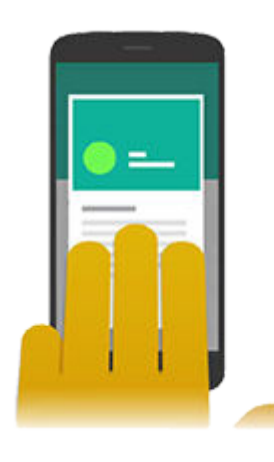

- Naciśnij i przytrzymaj przycisk zasilania, a następnie dotknij opcji **Zrzut ekranu**.
- Jednocześnie przytrzymaj przyciski [zasilania](#page-23-0) i [regulacji głośności](#page-23-0) do momentu przechwycenia ekranu.
- 2. Aby przewinąć i przechwycić obszerniejszą zawartość, dotknij ikony ...

Aby zatrzymać przewijanie przed osiągnięciem końca strony, dotknij przycisku **ZATRZYMAJ**.

- 3. Wykonaj jedną z następujących czynności:
	- Aby przyciąć zrzut ekranu, dotknij ikony  $\Box$ .
	- Aby edytować zrzut ekranu, dotknij . Następnie dotknij . aby na nim rysować, lub , aby użyć zakreślacza.
	- Aby udostępnić zdarzenie, dotknij
- 4. Dotknij pozycji **Zapisz**.

Możesz też dotknąć, **Odrzuć**, aby go usunąć.

### <span id="page-57-0"></span>**Znajdowanie zrzutów ekranu w późniejszym czasie**

[Otwórz](#page-74-0) aplikację Zdjęcia, a następnie dotknij kolejno opcji > **Foldery na urządzeniu** > **Screenshots** .

#### **Regulacja ustawień zrzutu ekranu**

Opcje Zrzut ekranu — trzy palce i Edytor zrzutów ekranu ułatwiają przechwytywanie i edytowanie zrzutów ekranu. Możesz je włączyć lub wyłączyć w dowolnym momencie.

- 1. [Uruchom](#page-74-0) aplikację **Moto**.
- 2. Dotknij pozycji = > Akcje gestów Moto.
- 3. Włącz lub wyłącz opcje **Zrzut ekranu trzy palce** i **Edytor zrzutów ekranu**.

# **Zmiana tapety**

Możesz zmienić obraz tła [ekranu głównego](#page-24-0) lub [ekranu blokady.](#page-26-0) Użyj swoich zdjęć, obrazów z telefonu lub obrazów z kategorii online.

**Wskazówka:** Jeśli bateria jest na wyczerpaniu, zmień tapetę na statyczną, aby oszczędzać energię.

1. [Uruchom](#page-74-0) aplikację Tapety.

Lub dotknij i przytrzymaj puste miejsce na ekranie głównym, a potem dotknij **Tapety**.

- 2. Wykonaj jedną z następujących czynności:
	- Aby ustawić pojedynczą tapetę, wybierz zdjęcie lub tapetę.
	- Aby wyświetlać nową tapetę każdego dnia, otwórz kategorię i dotknij **Codzienna tapeta** > **Dalej**.
- 3. Dotknij pozycji **Ustaw tapetę**.
- 4. Wybierz, czy chcesz używać tej tapety na ekranie głównym, ekranie blokady czy na obydwu.

**Wskazówka:** Aby pominąć tapetę dnia, [otwórz](#page-74-0) aplikację Tapety i dotknij na bieżącym obrazie tapety dnia.

# **Dostosowywanie paska ulubionych**

Pasek ulubionych u dołu [ekranu głównego](#page-24-0) umożliwia uzyskanie dostępu jednym dotknięciem do najczęściej używanych aplikacji. Możesz dostosować te skróty aplikacji.

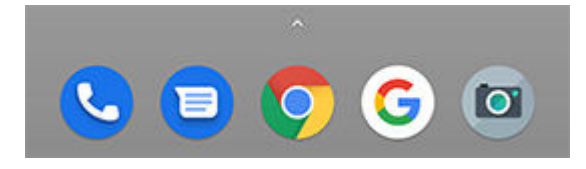

Zmiana skrótów aplikacji:

- 1. Dotknij i przytrzymaj jeden ze skrótów aplikacji, a następnie przeciągnij go i upuść na opcję **Usuń**.
- 2. Przesuń palcem w górę od dołu ekranu głównego, aby otworzyć listę aplikacji.
- 3. Przytrzymaj palec na wybranej aplikacji. Gdy pojawi się nowy skrót, przeciągnij go na puste miejsce na pasku zadań.

<span id="page-59-0"></span>**Wskazówka:** W zasobniku ulubionych można także używać [folderów](#page-61-0).

# **Dodawanie widżetów, skrótów i folderów**

### **Dodawanie widżetów**

Widżety przekazują informacje, pozwalając korzystać z części funkcji aplikacji bez jej otwierania. Na przykład widżet Kalendarz pokazuje plan dnia i pozwala na dostęp do kalendarza za jednym dotknięciem.

Aby dodać widżet:

- 1. Dotknij i przytrzymaj ekran główny.
- 2. Dotknij **Widżety**.

Widżety wymieniono pod związanymi z nimi aplikacjami.

3. Przytrzymaj widget, aby go dodać.

Niektóre widżety możesz powiększać, aby wyświetlić więcej zawartości:

- 1. Przytrzymaj widżet do momentu jego podświetlenia.
- 2. Puść, aby zobaczyć jego obrys.
- 3. Przeciągnij róg lub bok, aby zmienić wielkość.

# **Dodawanie skrótów do aplikacji**

- 1. Przesuń palcem w górę od dołu ekranu głównego, aby otworzyć listę aplikacji.
- 2. Przytrzymaj palec na wybranej aplikacji.
- 3. Przeciągnij aplikację lub jedną z jej czynności na puste miejsce na ekranie głównym. Możesz również przeciągnąć ją na krawędź ekranu i upuścić na nowy panel ekranu głównego.

## **Dodawanie skrótów do zadań**

Ikony wielu aplikacji obejmują skróty do często używanych zadań, tak aby otwieranie i przeszukiwanie aplikacji nie było konieczne.

1. Dotknij ikony i przytrzymaj ją, aby zobaczyć dostępne skróty zadań.

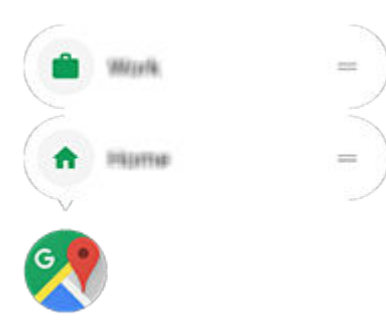

- 2. Wykonaj jedną z następujących czynności:
	- Aby wykonać zadanie, dotknij go.
	- Aby utworzyć skrót dla zadania, przeciągnij = w puste miejsce na ekranie głównym.

Poniżej znajdują się przykładowe skróty zadań różnych aplikacji. Nie wszystkie aplikacje mają skróty zadań.

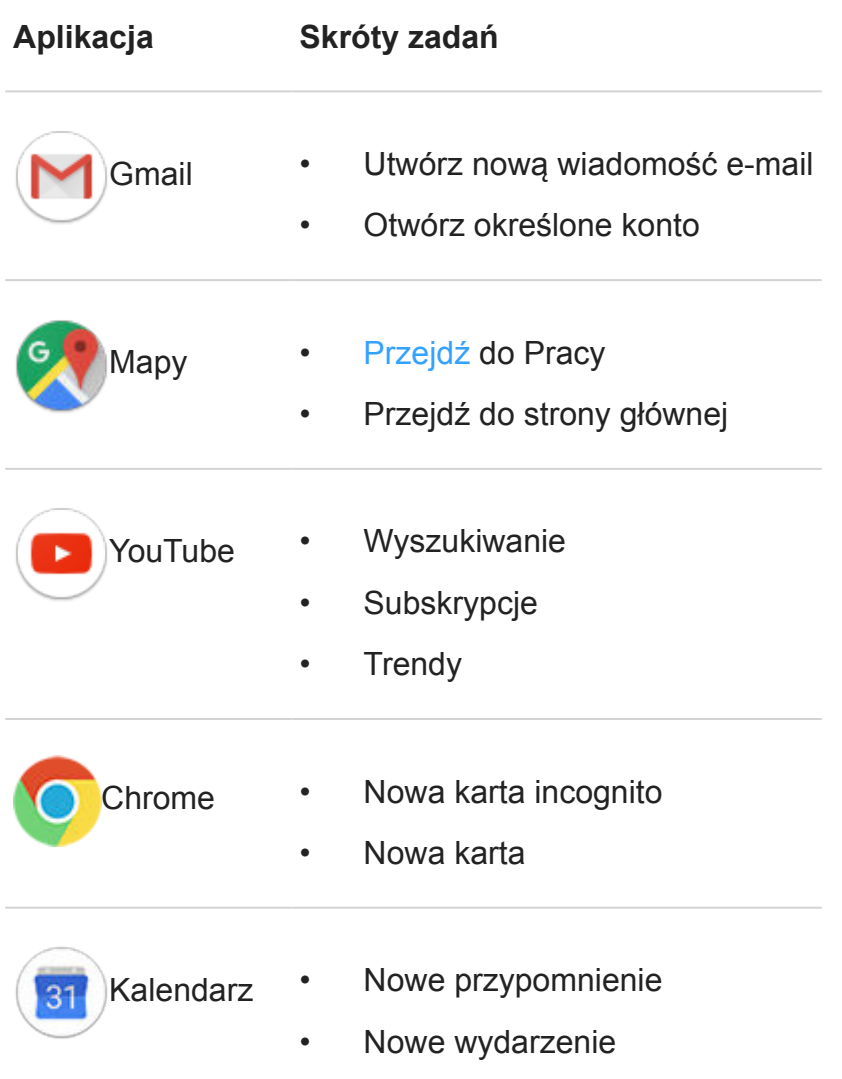

<span id="page-61-0"></span>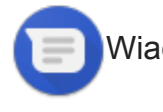

- Wiadomości Otwórz ostatnią rozmowę
	- Nowa rozmowa

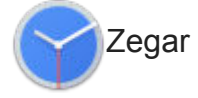

- Zegar Uruchom wygaszacz ekranu
	- Uruchom stoper
	- Utwórz nowy licznik czasu
	- Utwórz nowy alarm

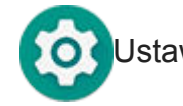

- Ustawienia Akumulator
	- Użycie danych
	- Sieć Wi-Fi

#### **Dodawanie skrótów do stron internetowych**

- 1. [Uruchom](#page-74-0) aplikację **Chrome**.
- 2. Przejdź do strony internetowej.
- 3. Dotknij kolejno > **Dodaj do strony głównej**.
- 4. Zmień nazwę, jeśli chcesz.
- 5. Dotknij opcji **Dodaj**.
- 6. Wykonaj jedną z następujących czynności:
	- Dotknij ikony i przytrzymaj ją, aby przeciągnąć ją na wybrane miejsce na ekranie głównym.
	- Dotknij pozycji **Dodaj automatycznie**.

### **Dodawanie folderyów**

Foldery pozwalają porządkować skróty.

- 1. Dotknij i przytrzymaj skrót aplikacji na ekranie głównym.
- 2. Przeciągnij go na inny, aby utworzyć z nich grupę. Gdy pojawi się okrąg, odsuń palec:

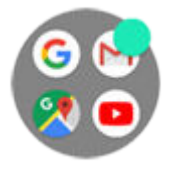

Następnie możesz:

- **Dodać kolejne programy.** Przeciągnij ikony na okrąg, korzystając z ekranu głównego lub paska aplikacii.
- **Skorzystać z aplikacji w danym folderze.** Otwórz go i dotknij ikony wybranego programu.
- **Nazwać folder.** Otwórz go, dotknij jego nazwy i wpisz nową.
- **Usuwanie aplikacji z folderu.** Otwórz go i przeciągnij ikonę aplikacji na ekran główny lub na opcję **Usuń** i upuść.
- **Usunąć folder.** Przytrzymaj go i przeciągnij na symbol **Usuń**.

### **Rozwiązywanie problemów**

W przypadku problemów skorzystaj z [procedur rozwiązywania problemów](#page-220-0).

# **Usuwanie widżetów, skrótów i folderów**

Łatwo przyszło, łatwo poszło. Aby usunąć elementy [dodane](#page-59-0) do [ekranu głównego](#page-24-0):

- 1. Dotknij i przytrzymaj element, aż zawibruje.
- 2. Przeciągnij i upuść na opcji **Usuń**.

Aby wybrać całkowicie nowy interfejs ekranu głównego, pobierz [inną aplikację uruchamiającą](#page-64-0).

# **Korzystanie z widżetów Czas i pogoda**

### **Dodawanie widgetów do ekranu głównego.**

Umieść zegar na ekranie głównym, a uzyskasz szybki dostęp do alarmów, kalendarza i informacii o pogodzie.

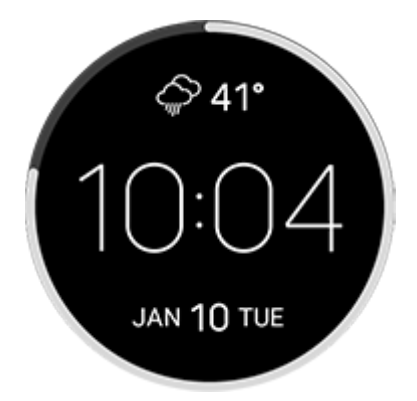

- 1. Przytrzymaj palec na ekranie głównym.
- 2. Dotknij opcji **Widżety**.

3. Przytrzymaj widget **Czas i pogoda**, następnie przeciągnij go na ekran główny.

#### **Ustawianie lub usuwanie alarmów**

- 1. Dotknij godziny.
- 2. Wykonaj jedną z następujących czynności:
	- Aby użyć istniejącego alarmu, włącz go  $\Box$ . Dotknij  $\vee$ , aby przeglądać lub edytować jego dzwonki.
	- Aby dodać nowy alarm, dotknij $\frac{1}{2}$ , a następnie ustaw czas i dzwonek.
	- Jeśli chcesz usunąć alarm, dotknij ikony  $\vee$  obok niego, a następnie wybierz opcję  $\Box$ .
- 3. Aby zarządzać ustawieniami ogólnymi budzika (np. głośnością, czasem trwania drzemki), dotknij pozycji > **Ustawienia**.

Gdy ustawiony jest alarm, na [pasku stanu](#page-24-0) znajduje się ikona  $\mathbb{Q}$ .

#### **Zarządzanie miastami w celu pozyskania prognoz pogody**

Widżet Czas i pogoda wyświetla aktualną temperaturę w określonym przez użytkownika miejscu lub mieście.

Aby wyświetlić temperaturę dla aktualnej lokalizacji:

- 1. Wykonaj jedną z następujących czynności:
	- Dotknij **Dodaj miasta**.
	- Możesz również dotknąć aktualnej temperatury, a następnie wybrać opcję  $\equiv$  >  $\bullet$ .
- 2. Włącz opcję **Bieżąca lokalizacja**.

**Wskazówka:** Aby przełączać pomiędzy stopniami Celsjusza a Fahrenheita, dotknij opcji **Jednostki temperatury**.

Aby zobaczyć prognozę, dotknij aktualną temperaturę na widgecie.

Aby dodać miasto:

- 1. Wykonaj jedną z następujących czynności:
	- Jeśli nie dodano jeszcze lokalizacji, dotknij pozycji **Dodaj miasta**.
	- Możesz również dotknąć aktualnej temperatury, a następnie dotknąć  $\equiv$ .
- 2. Dotknij pozycji **Dodaj nową lokalizację**.
- 3. Wprowadź nazwę miasta lub kod pocztowy, a następnie dotknij  $\circ$ .
- 4. Dotknij miasto w celu dodania.

<span id="page-64-0"></span>**Wskazówka:** Aby przełączać między prognozami pogody dla różnych miast, dotknij temperatury, a następnie przesuń palcem w lewo lub prawo.

Aby usunąć miasto:

- 1. Dotknij temperatury.
- 2. Dotknij kolejno  $\equiv$  > Ustawienia.
- 3. Dotknij  $\times$  obok nazwy miasta.

#### **Wyświetlanie kalendarza**

Dotknij aktualnej daty, aby otworzyć kalendarz, w którym można zobaczyć lub dodać nadchodzące [zdarzenia.](#page-107-0)

# **Zmiana konfiguracji ekranu głównego za pomocą aplikacji uruchamiającej**

### **Pobieranie innej aplikacji uruchamiającej**

Całkowita zmiana wyglądu [ekranu głównego](#page-24-0) jest naprawdę prosta. Wystarczy zaznaczyć i pobrać nową aplikację uruchamiającą. Można w dowolnym momencie przełączyć na standardowy wygląd. W aplikacjach uruchamiających często są dostępne nowe tapety, gesty pozwalające na interakcję z telefonem i niestandardowe elementy ekranu głównego.

- 1. Wyszukaj frazę "launcher" w sklepie [Sklep Play](#page-80-0).
- 2. Zapoznaj się z dostępnymi aplikacjami i pobierz jedną lub kilka z nich.
- 3. Aby rozpocząć korzystanie z pobranej aplikacji, otwórz ją i wykonaj instrukcje ekranowe.

### **Przełączanie między aplikacjami uruchamiającymi**

- 1. Wybierz kolejno **[Ustawienia](#page-46-0)** > **Aplikacje i powiadomienia** > **Zaawansowane**.
- 2. Dotknij pozycji **Domyślne aplikacje** > **Aplikacja ekranu głównego**.
- 3. Wybierz aplikację uruchamiającą, z której chcesz skorzystać.

### **Usuwanie aplikacji uruchamiających**

Można usunąć tylko te aplikacje, które zostały zainstalowane przez Ciebie.

Dotknij i przytrzymaj ikonę aplikacji uruchamiającej, a następnie dotknij kolejno opcji  $\rightarrow$ **Odinstaluj**.

# **Korzystanie z wygaszacza ekranu**

#### **Konfigurowanie wygaszacza ekranu**

Podczas ładowania można korzystać z telefonu np. w roli zegara lub cyfrowej ramki.

- 1. Wybierz kolejno **[Ustawienia](#page-46-0)** > **Wyświetlacz** > **Zaawansowane**.
- 2. Dotknij pozycji **Wygaszacz ekranu**.
- 3. Wykonaj dowolną z następujących czynności:
	- Aby zmienić wygaszacze ekranu, dotknij **Bieżący wygaszacz ekranu**, a następnie wybierz wygaszacz. Aby ustawić opcje dla tego wygaszacza ekranu, dotknij ...
	- Opcja **Zacznij teraz** pozwala uzyskać podgląd wybranych opcji. Aby powrócić do ustawień aplikacji , dotknij ekran w dowolnym miejscu (i w razie potrzeby wyłącz blokadę).
	- Aby dostosować moment włączenia wygaszacza ekranu (podczas ładowania, na stacji dokującej, w obu przypadkach), dotknij opcji **Kiedy zacząć**.

#### **Uruchom wygaszacz ekranu**

Wygaszacz uruchomi się automatycznie po podłączeniu telefonu do stacji dokującej, ładowarki lub po wyłączeniu ekranu.

Aby wyjść z trybu wygaszacza ekranu i powrócić do ekranu blokady lub głównego:

- Naciśnij przycisk zasilania.
- Można również dotknąć ikony , o lub ...

Aby w dowolnym momencie ręcznie uruchomić wygaszacz ekranu, wybierz kolejno opcje **Ustawienia** > **Wyświetlacz** > **Zaawansowane** > **Wygaszacz ekranu** i dotknij ikony > **Zacznij teraz**.

### **Wyłączanie blokady ekranu**

Aby wygaszacz nie włączał się automatycznie:

- 1. Wybierz kolejno **[Ustawienia](#page-46-0)** > **Wyświetlacz** > **Zaawansowane**.
- 2. Dotknij pozycji **Wygaszacz ekranu** > **Kiedy zacząć** > **Nigdy**.

#### **Dodaj wygaszacze ekranu**

Wyszukaj frazę "Wygaszacz ekranu" w serwisie Sklep Play, aby znaleźć inne wygaszacze.

Po [zainstalowaniu](#page-80-0) aplikacji możesz wybrać nowe wygaszacze w menu **Ustawienia** > **Wyświetlacz** > **Zaawansowane** > **Wygaszacz ekranu**.

# <span id="page-66-0"></span>**Ustaw blokadę ekranu**

## **Opcje blokady ekranu**

Po ustawieniu blokady ekranu, po każdym włączeniu telefonu lub [wybudzeniu ekranu](#page-48-0) zostanie wyświetlona prośba o odblokowanie telefonu.

Brak blokady:

- **Brak**: ta opcja nie zapewnia żadnego zabezpieczenia, ale pozwala na szybki dostęp do ekranu głównego.
- **Przesuń palcem**: przesuń w górę. Zapobiega to przypadkowemu nawiązaniu połączenia, lecz nie zabezpiecza telefonu.

Zablokuj:

- **Wzór**: Narysuj wzór na siatce.
- **Kod PIN**: wprowadź kod numeryczny składający się z minimalnie 4, a maksymalnie 16 cyfr. Dłuższe kody są bezpieczniejsze.
- **Hasło**: wprowadź hasło składające się z minimalnie 4, a maksymalnie 16 liter, cyfr lub symboli. Długie, silne hasło jest najbezpieczniejszą opcją.

W przypadku korzystania z dowolnego z trzech typów blokady możesz również odblokować telefon, korzystając z [czujnika linii papilarnych](#page-187-0) i skonfigurować go tak, aby [odblokował się](#page-67-0) [automatycznie](#page-67-0) w określonych warunkach.

## **Konfiguracja lub zmiana ekranu blokady**

- 1. Wybierz kolejno **[Ustawienia](#page-46-0)** > **Lokalizacja i blokady**.
- 2. Dotknij pozycji **Zapisane** i wybierz typ blokady.

Jeśli w telefonie skonfigurowano połączenie [VPN](#page-157-0) lub pracownicze (firmowe) konto e-mail, część opcji będzie niedostępna.

#### **Ukrywanie hasła lub wzoru**

Gdy odblokowujesz ekran, możesz ukryć swoje hasło lub wzór tak, aby nie zobaczyły ich inne osoby.

W przypadku haseł:

- 1. Wybierz kolejno **[Ustawienia](#page-46-0)** > **Lokalizacja i blokady** > **Zaawansowane**.
- 2. Wyłącz opcję **Pokazuj hasła**.

W przypadku wzorów:

1. Wybierz kolejno **[Ustawienia](#page-46-0)** > **Lokalizacja i blokady**.

- <span id="page-67-0"></span>2. Dotknij pozycji .
- 3. Wyłącz opcję **Wzór jest widoczny**.

#### **Szybkie podnoszenie poziomu zabezpieczeń blokady ekranu**

Odblokowywanie za pomocą [czujnika linii papilarnych](#page-187-0) i ustawienie opcji automatycznego odblokowywania ułatwia zabezpieczenie telefonu i minimalizuje konieczność wprowadzania kodu PIN, wzoru lub hasła. Czasami jednak konieczne jest poświęcenie wygody na rzecz większego bezpieczeństwa. Możesz podnieść poziom zabezpieczeń ekranu tymczasowo i zapobiec wyświetlaniu powiadomień na ekranie blokady.

Aby ustawić tę funkcję:

- 1. Wybierz kolejno **[Ustawienia](#page-46-0)** > **Lokalizacja i blokady** > **Ustawienia ekranu blokady**.
- 2. Włącz aplikację **Pokaż opcję blokady** .

Aby z niej korzystać:

- 1. Naciśnij i przytrzymaj przycisk zasilania.
- 2. Dotknij pozycji **Blokada**.

Ustawienia czujnika linii papilarnych i automatycznego odblokowywania są wyłączone, a powiadomienia nie będą wyświetlane na ekranie blokady.

3. Aby wyłączyć tryb Blokada, odblokuj telefon przy użyciu kodu PIN, wzoru lub hasła.

#### **Automatyczne odblokowywanie ekranu**

Jeśli używasz kodu PIN, hasła lub wzoru, istnieje możliwość, aby:

- telefon pozostał odblokowany na czas [połączenia z urządzeniem](#page-182-0), np. systemem audio samochodu;
- telefon pozostał odblokowany [w określonej lokalizacji](#page-184-0);
- telefon pozostał odblokowany, gdy [trzymasz go lub niesiesz;](#page-185-0)
- odblokować telefon dzięki funkcji rozpoznawania [twarzy](#page-183-0);
- odblokować telefon dzięki funkcji rozpoznawania [głosu](#page-186-0).

#### **Wskazówki:**

- Podczas odblokowywania ekranu można przesunąć palcem w górę w dowolnym jego obszarze. Nie trzeba dotykać ikony .
- Jeśli w telefonie skonfigurowano połączenie [VPN](#page-157-0) lub pracownicze (firmowe) konto email, część tych opcji będzie niedostępna.

### **Rozwiązywanie problemów**

Jeśli nie pamiętasz kodu PIN, wzoru lub hasła, skorzystaj z [procedur rozwiązywania](#page-218-0)  [problemów.](#page-218-0)

# **Dodawanie wiadomości do ekranu blokady.**

Umieszczanie swojego imienia i nazwiska lub krótkiej wiadomości [na ekranie blokady](#page-26-0) dla znalazcy telefonu:

- 1. Wybierz opcję **[Ustawienia](#page-46-0)** > **Lokalizacja i blokady**.
- 2. Dotknij pozycji **Ustawienia ekranu blokady** > **Wiadomość przy blokadzie**.
- 3. Wprowadź tekst, który masz wyświetlić i dotknij **Zapisz**.

**Wskazówka:** W informacjach kontaktowych nie podawaj swojego numeru telefonu, chyba że masz dostęp do poczty głosowej z innego urządzenia.

# **Ustawianie dźwięków dzwonka**

### **Zmiana domyślnego dzwonka połączeń**

- 1. Wybierz kolejno **[Ustawienia](#page-46-0)** > **Dźwięk**.
- 2. Dotknij pozycji **Dzwonek telefonu**.
- 3. Wykonaj jedną z następujących czynności:
	- Wybierz dzwonek z listy.
	- Aby użyć utworu jako dzwonka, dotknij **Dodaj dzwonek** na dole listy. Następnie dotknij kolejno  $\equiv$  > **Dźwięk** i wybierz utwór [zapisany w telefonie](#page-70-0).
	- Aby wyciszyć telefon, dotknij **Brak** na górze listy.

### **Wibracja telefonu dla połączeń**

Możesz ustawić w telefonie wibrację, która będzie towarzyszyć dzwonieniu dzwonka.

Aby wydłużyć czas pracy baterii, wyłącz wibracje.

- 1. Wybierz kolejno **[Ustawienia](#page-46-0)** > **Dźwięk**.
- 2. Włącz lub wyłącz opcję **Wibracja przy połączeniach**.

## **Ustawianie dzwonka połączenia dla kontaktu**

Możesz wybrać wyjątkowy dzwonek dla konkretnych osób, co umożliwi natychmiastową identyfikację osoby dzwoniącej.

- 1. [Uruchom](#page-74-0) aplikację **& Kontakty**.
- 2. Dotknij nazwy kontaktu.
- 3. Dotknij pozycji > **Ustaw dzwonek**.
- 4. Wykonaj jedną z następujących czynności:
	- Wybierz dzwonek z listy.
	- Aby użyć utworu jako dzwonka, dotknij **Dodaj dzwonek** na dole listy. Następnie dotknij kolejno  $\equiv$  > **Dźwięk** i wybierz utwór [zapisany w telefonie](#page-70-0).
	- Aby wyciszyć telefon, dotknij **Brak** na górze listy.

## **Ustawianie dzwonka dla powiadomień aplikacji**

Można ustawić domyślny dźwięk dla powiadomień z aplikacji, w tym wiadomości i wiadomości e-mail. Można także ustawić unikatowy dzwonek dla powiadomień z określonych aplikacji. [Dowiedz się,](#page-172-0) jak to zrobić.

<span id="page-70-0"></span>**Wskazówka:** Aby zmienić [dźwięk alarmu](#page-114-0), otwórz aplikację Zegar, a następnie dotknij przycisku  $\circledcirc$ . Nastepnie dotknij przycisku  $\vee$ .

### **Pobieranie większej liczby dzwonków**

Chociaż telefon jest dostarczany z wieloma dzwonkami, możesz pobrać ich więcej:

- Wpisz "dzwonki" w sklepie [Sklep Play](#page-80-0) i zainstaluj aplikację, która udostępnia dzwonki.
- Wyszukaj "ringtone maker" w [Sklep Play](#page-80-0) i zainstaluj aplikację, która pozwala tworzyć własne dzwonki. Otwórz aplikację i użyj jej do wybrania całych utworów lub części utworów.
- Jeśli masz pliki .mp3 zapisane w komputerze, [połącz](#page-163-0) telefon i komputer za pomocą kabla USB, a następnie skopiuj wybrany utwór do telefonu.

#### **Rozwiązywanie problemów**

Jeśli nie słyszysz dzwonków, poszukaj symbolu na [pasku zadań,](#page-24-0) oznaczającego tryb Nie przeszkadzać . Otwórz [szybkie ustawienia](#page-46-0) i dotknij . aby włączyć Nie przeszkadzać.

# **Unikaj przerw za pomocą funkcji Nie przeszkadzać**

### **Włączanie lub wyłączanie Nie przeszkadzać**

Jeśli nie chcesz, aby Ci przeszkadzano, użyj funkcji Nie przeszkadzać, aby wyciszyć telefon. Możesz wyciszyć dźwięki, wstrzymać wibrację i zablokować rozpraszające elementy wizualne.

Aby włączyć lub wyłączyć tę opcję:

- Aby zablokować rozpraszające elementy, otwórz [menu ustawień podręcznych](#page-46-0) i dotknij ... Gdy funkcia Nie przeszkadzać bedzie włączona, na pasku statusu pojawi się ...
- Aby wyłączyć funkcję Nie przeszkadzać, otwórz [menu ustawień podręcznych](#page-46-0) i dotknij ikony  $\Theta$ .

**Wskazówka:** Połóż telefon ekranem do dołu, aby uruchomić funkcję Nie przeszkadzać. (Aby włączyć ten gest, otwórz aplikację **Moto** i dotknij kolejno **Akcje gestów Moto** > **Odwróć, aby włączyć tryb Nie przeszkadzać** i włącz tę opcję ).

#### **Zmiana czasu trwania Nie przeszkadzać**

Wybierz, jak długo funkcja Nie przeszkadzać powinna pozostać aktywna po jej włączeniu w menu ustawień podręcznych.

- 1. Otwórz [menu ustawień podręcznych,](#page-46-0) a następnie dotknij i przytrzymaj ikonę .
- 2. Dotknij pozycji **Czas trwania**.
- 3. Wybierz jedną z czynności:
	- Aby nastawić go na czas nieograniczony, dotknij **Dopóki nie wyłączysz**.
	- Aby wybrać czas trwania, dotknij **Na godzinę**, a następnie dotknij przycisków + lub -, aby dostosować czas.
	- Aby wybierać czas trwania za każdym razem, dotknij **Pytaj za każdym razem**.

#### **Zezwalanie na wyjątki w trybie Nie przeszkadzać**

Gdy funkcja Nie przeszkadzać jest włączona, połączenia przychodzące, wiadomości i zdarzenia z kalendarza lub przypomnienia są wyciszone. Możesz zezwolić na wyjątki:

- 1. Otwórz [menu ustawień podręcznych,](#page-46-0) a następnie dotknij i przytrzymaj ikonę .
- 2. Aby wybrać dozwolone połączenia, dotknij **Połączenia**, a następnie:
	- Dotknij **Zezwól na połączenia** i wybierz, czy chcesz zezwalać na połączenia od wszystkich dzwoniących, tylko kontaktów, tylko kontaktów [oznaczonych gwiazdką](#page-130-0) czy też od nikogo.
	- Aby zezwalać na połączenia powtarzające się (ta sama osoba dzwoni po raz drugi w ciągu 15 minut), włącz opcję **Zezwól na połączenia od dzwoniących powtórnie**  .  $\overline{\phantom{a}}$
- 3. Aby wybrać dozwolone wiadomości tekstowe, dotknij kolejno **Wiadomości, wydarzenia i przypomnienia** > **Zezwól na wiadomości**, a następnie wybierz wszystkie, tylko kontakty, tylko kontakty [oznaczone gwiazdką](#page-130-0) lub żadne.
- 4. Aby zezwolić na wyświetlanie powiadomień o zdarzeniach z kalendarza lub przypomnieniach, dotknij opcji **Wiadomości, wydarzenia i przypomnienia** i je włącz .

Możesz również kontrolować, czy alarmy i multimedia mogą wydawać dźwięki:

- 1. Otwórz [menu ustawień podręcznych,](#page-46-0) a następnie dotknij i przytrzymaj ikonę .
- 2. Dotknij pozycji **Dźwięk i wibracje**.
- 3. Wybierz dźwięki dozwolone, gdy funkcja Nie przeszkadzać będzie włączona.

#### **Blokowanie rozpraszających elementów wizualnych w trybie Nie przeszkadzać**

Gdy telefon znajduje się w trybie Nie przeszkadzać, możesz zapobiec wyciszonym powiadomieniom dotyczącym czynności takich jak:

• Włączanie ekranu, gdy jest wyłączony
- Podglądanie lub wyskakiwanie monitów, gdy ekran jest włączony
- Wyświetlanie kropek oznaczających powiadomienia, ikon paska statusu lub aktualizacja listy powiadomień

Aby zablokować te zakłócenia:

- 1. Otwórz [menu ustawień podręcznych,](#page-46-0) a następnie dotknij i przytrzymaj ikonę .
- 2. Dotknij pozycji **Powiadomienia**.
- 3. Wykonaj jedną z następujących czynności:
	- Aby zablokować wszystkie powiadomienia wizualne, dotknij **Brak wizualnego i dźwiękowego sygnalizowania powiadomień**.
	- Aby zablokować wybrane powiadomienia wizualne, dotknij **Niestandardowe** i włącz lub wyłącz funkcje.

#### **Automatyczne wyciszanie telefonu w określonych dniach i godzinach**

Możesz stworzyć harmonogram automatycznego przełączania telefonu w tryb Nie przeszkadzać i wychodzenia z niego.

- 1. Otwórz [menu ustawień podręcznych,](#page-46-0) a następnie dotknij i przytrzymaj ikonę .
- 2. Dotknij pozycji **Włącz automatycznie**.
- 3. Aby ustawić harmonogram skorzystaj z reguł:
	- Aby użyć istniejącej reguły, dotknij jej nazwy, np. **Sen**. Włącz **Użyj reguły** i w razie potrzeby dostosuj czas lub ustawienia.
	- Aby utworzyć nową regułę, dotknij opcji **Dodaj regułę**. Dotknij **Czas**, a następnie wprowadź nazwę i dotknij przycisku **OK**. Określ dni, czas rozpoczęcia i zakończenia oraz poziom wyciszenia.

Aby zatrzymać automatyczne wyciszanie telefonu, przejdź kolejno do **[Ustawienia](#page-46-0)** > **Dźwięk** > **Nie przeszkadzać**. Wybierz regułę i wyłącz ją lub dotknij ikony , aby ją usunąć.

#### **Automatyczne wyciszanie telefonu podczas zdarzeń z kalendarza**

Telefon może automatycznie przechodzić do trybu Nie przeszkadzać i wychodzić z niego dla wszystkich zaplanowanych zdarzeniach w kalendarzach, które zdefiniujesz.

- 1. Otwórz [menu ustawień podręcznych,](#page-46-0) a następnie dotknij i przytrzymaj ikonę .
- 2. Dotknij pozycji **Włącz automatycznie**.
- 3. Wykonaj jedną z następujących czynności:
	- Aby zastosować bieżącą regułę, włącz ją.
- Aby utworzyć nową regułę, dotknij opcji **Dodaj regułę**. Dotknij **Reguła wydarzenia**, a następnie wprowadź nazwę reguły i dotknij przycisku **OK**.
- 4. Dostosuj opcje, aby wybrać kalendarz do używania oraz stan odpowiedzi.

Aby wyłączyć automatyczne wyciszanie telefonu, wybierz kolejno **[Ustawienia](#page-46-0)** > **Dźwięk** > **Nie przeszkadzać**, a następnie wybierz regułę i wyłącz ją lub dotknij ikony , aby ją usunąć.

## **Wyciszanie dźwięku uruchamiania**

Jeśli nie chcesz, żeby telefon wydawał dźwięk przy włączaniu:

- 1. Wybierz kolejno **[Ustawienia](#page-46-0)** > **Dźwięk** > **Zaawansowane**.
- 2. Wyłącz opcję **Włącz dźwięki** .

Dla tego dźwięku nie można dostosowywać poziomu głośności.

## **Wyłączanie funkcji mowy w telefonie**

Wybrane "polecenia głosowe" (jak np. [What's up?](#page-44-0) i "What is the current weather?") powodują, że telefon odpowiada.

Aby tymczasowo wyłączyć funkcję mówienia, dotknij opcji U.

Aby twój telefon nie mówił:

- 1. [Uruchom](#page-74-0) aplikację **Google** .
- 2. Dotknij pozycji $\equiv$  > Ustawienia.
- 3. Dotknij pozycji **Polecenia głosowe**.
- 4. Wyłącz opcję **Generowanie mowy**.

# **Wyłączanie dźwięków ładowania**

Jeśli nie chcesz, żeby telefon wydawał dźwięk po podłączeniu do ładowarki bezprzewodowej:

- 1. Wybierz kolejno **[Ustawienia](#page-46-0)** > **Dźwięk** > **Zaawansowane**.
- 2. Wyłącz opcję **Dźwięki ładowania**.

# <span id="page-74-0"></span>**Informacje o aplikacjach**

### **Uruchamianie aplikacji**

Przesuń palcem w górę od dołu ekranu głównego, a następnie dotknij aplikacji, którą chcesz otworzyć.

### **Aplikacje zainstalowane fabrycznie**

Poniższe aplikacje zostały zainstalowane w telefonie fabrycznie. Nie chcesz niektórych z nich? [Usuń je lub wyłącz.](#page-84-0)

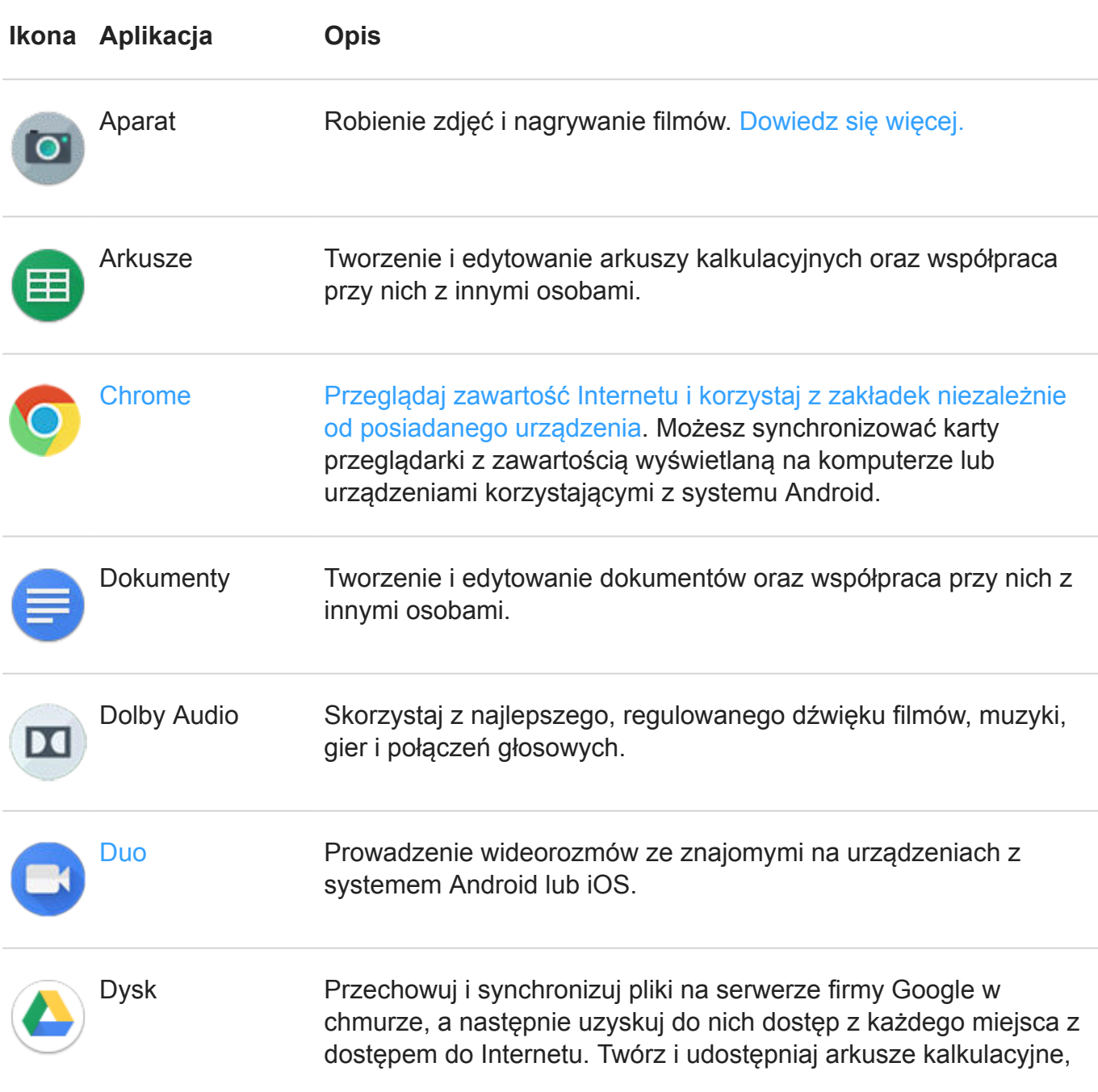

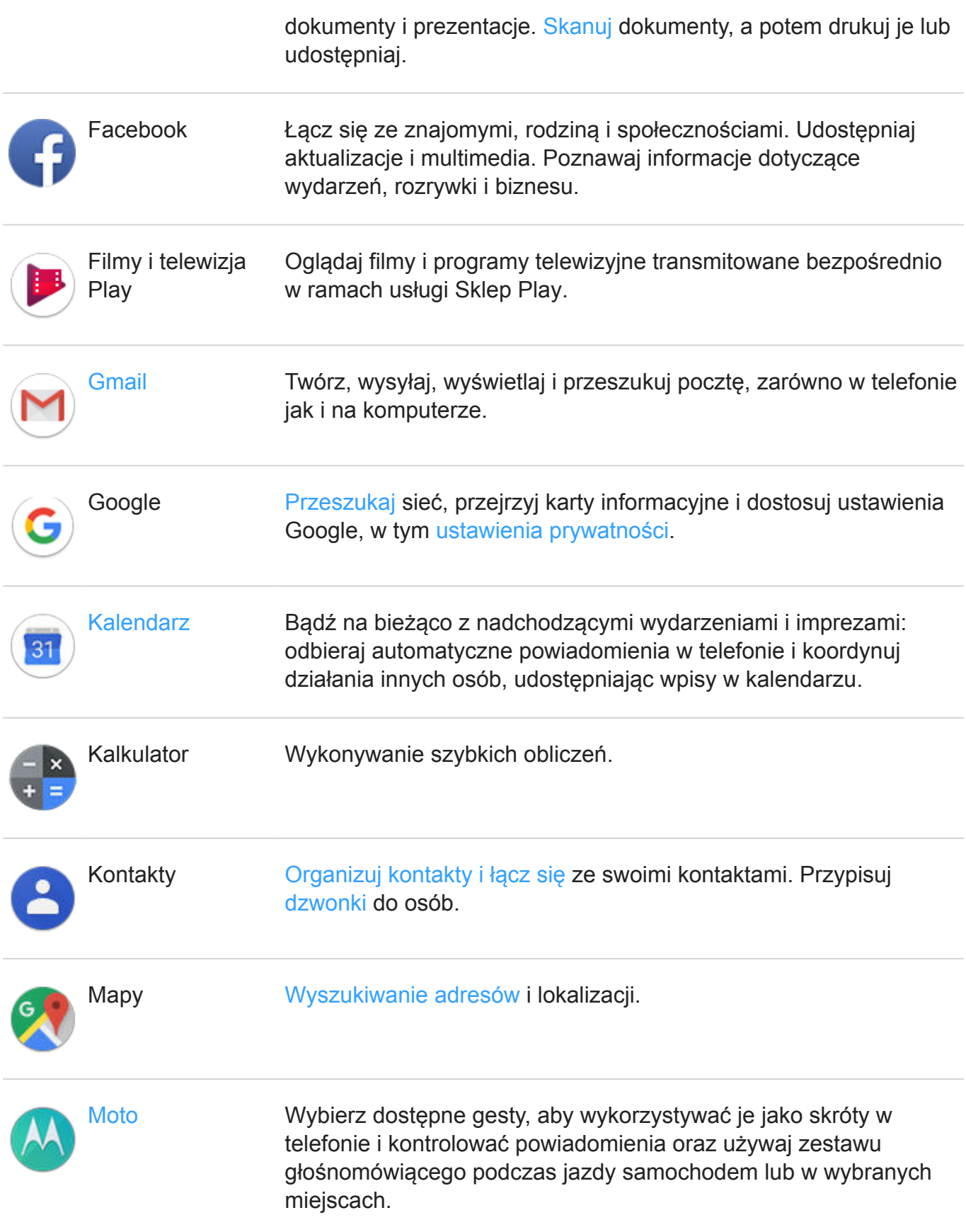

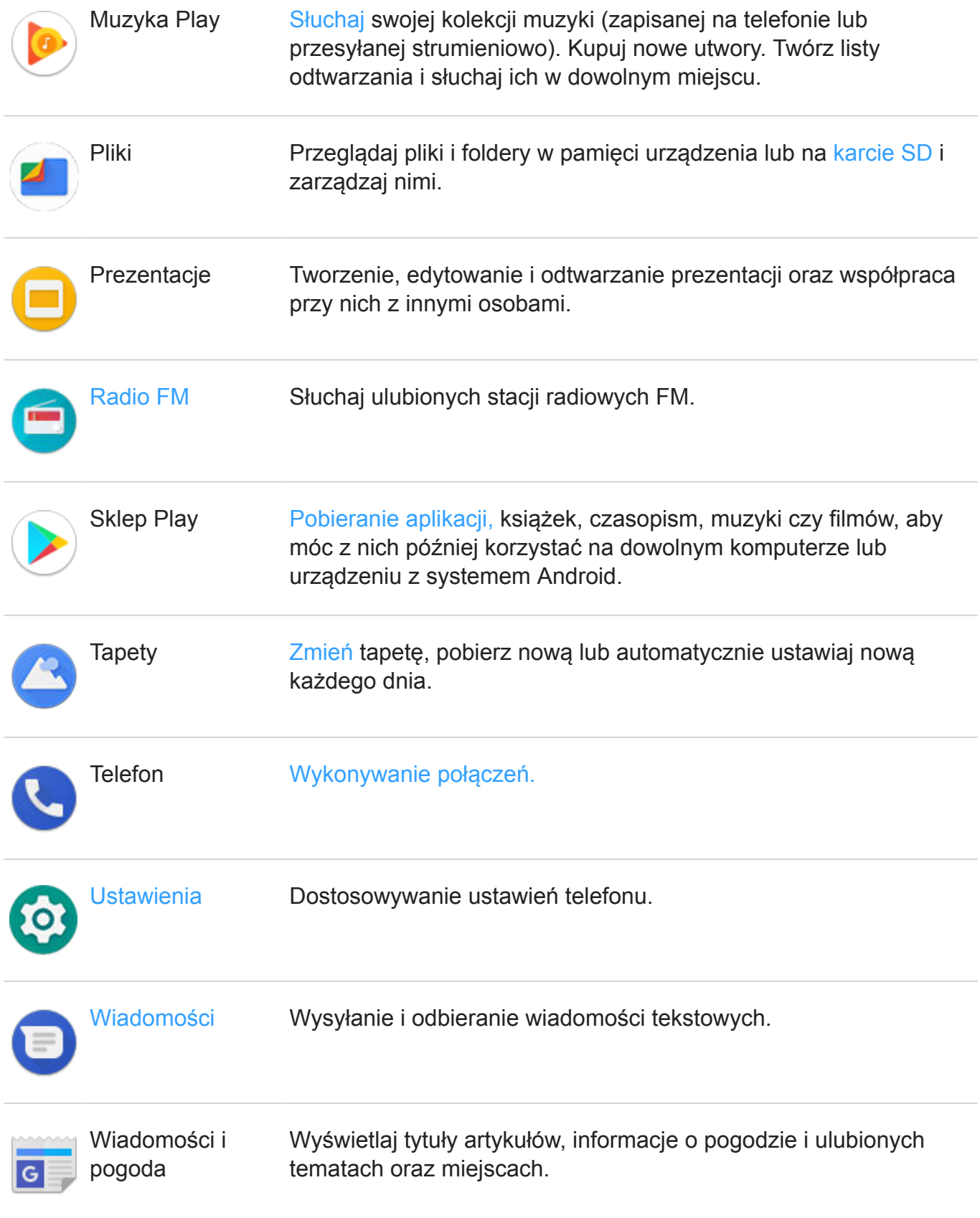

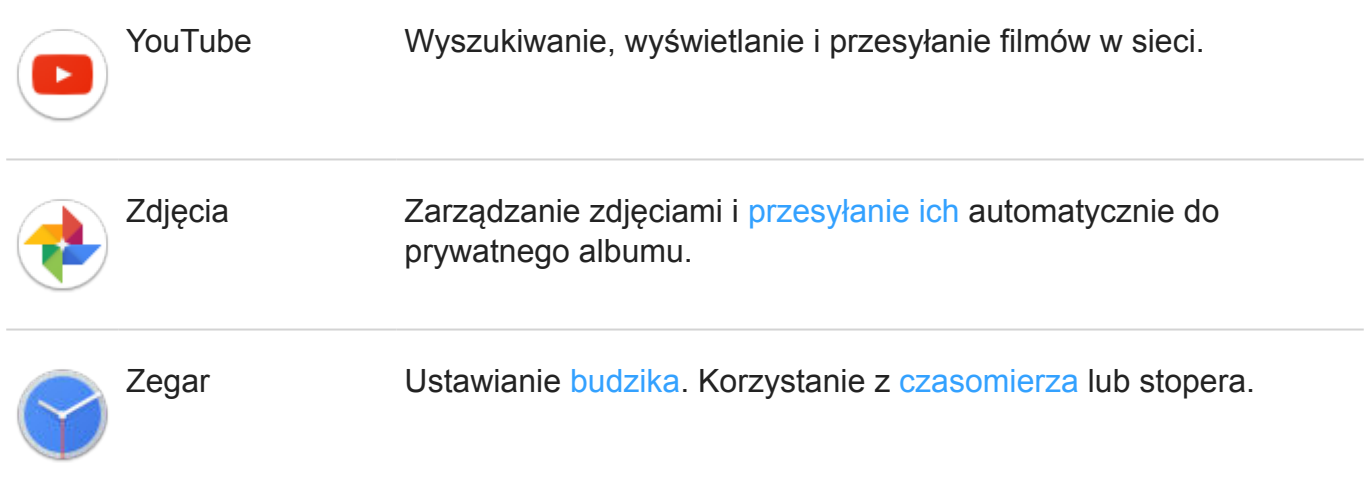

## **Pobierz więcej aplikacji**

Nie ma aplikacji, których potrzebujesz? [Pobierz więcej aplikacji](#page-80-0).

Wskazówka: Przesuń  $\sim$  w górę i dotknij **Q Wyszukaj aplikacje**. Wpisz nazwę brakującej aplikacji, aby przejść do sklepu Sklep Play umożliwiającego instalację jednym dotknięciem.

## **Uzyskiwanie pomocy dotyczącej danej aplikacji**

- 1. Otwórz aplikację.
- 2. Dotknij $\equiv$  lub ...
- 3. Wyszukaj **Pomoc** lub **Ustawienia** > **Pomoc**.

#### **Przełączanie między ostatnio używanymi aplikacjami**

1. Dotknij , aby wyświetlić ostatnio używane aplikacje.

Jeśli korzystasz z [paska nawigacyjnego,](#page-42-0) przesuń palcem w górę na ................

- 2. Wykonaj jedną z następujących czynności:
	- Dotknij ekranu dowolnej aplikacji, aby ponownie ją przywołać.
	- Przesuń palec w lewo lub w prawo, aby wyświetlić więcej aplikacji.
	- Przesuń aplikację w górę, aby usunąć ją z listy.
	- Aby wyczyścić listę, przesuń palcem do końca w prawo i dotknij pozycji **USUŃ WSZYSTKIE**.

#### **Wskazówki:**

- Dwukrotnie dotknij , aby przełączać między dwoma ostatnio używanymi aplikacjami. (Jeśli korzystasz z [paska nawigacyjnego](#page-42-0), przesuń palcem w górę na — ).
- Korzystaj z dwóch aplikacji jednocześnie dzięki [podzielonemu ekranowi](#page-79-0).

## **Zamykanie aplikacji**

Aby opuścić aplikację, dotknij w celu powrócenia do ekranu głównego. Możesz też dotknąć, ieśli korzystasz z [paska nawigacyjnego](#page-42-0).

Nie musisz zamykać aplikacji, ponieważ system Android zarządza wykorzystaniem pamięci i baterii.

Aby usunąć aplikacje z listy ostatnio używanych:

- 1. Dotknij pozycji .
- 2. Wykonaj jedną z następujących czynności:
	- Aby usunąć jedną aplikację z listy, przesuń palcem w górę.
	- Aby usunąć wszystkie aplikacje, przewiń w prawo do końca listy i dotknij pozycji **USUŃ WSZYSTKIE**.

#### **Wskazówki dotyczące używania aplikacji**

- Możesz [zmienić kolor tła](#page-175-0) listy aplikacji na jasny lub ciemny.
- Możesz [drukować](#page-165-0) z wielu aplikacji.
- [Wycinaj i wklejaj](#page-53-0) tekst między aplikacjami za pomocą schowka.
- [Dotknij i zapłać za pomocą telefonu,](#page-160-0) używając aplikacji do płatności i NFC.
- Aby połączyć swoje aplikacje w grupy na ekranie głównym, skorzystaj z [folderów](#page-61-0).
- Dotknij ikony aplikacji i przytrzymaj ją, aby wyświetlić dostępne [skróty zadań](#page-59-0). Dotknij zadania, aby je wykonać. Możesz również przeciągnąć symbol = na ekran główny, aby utworzyć skrót do zadania.
- Chcesz włączyć lub wyłączyć latarkę? Użyj [szybkich ustawień](#page-46-0) ( $\frac{1}{2}$ lub  $\frac{1}{2}$ ). Żadna aplikacja nie jest wymagana.
- W przypadku problemów z aplikacją skorzystaj z [procedur rozwiązywania problemów.](#page-220-0)

# <span id="page-79-0"></span>**Korzystanie z dwóch aplikacji na raz**

## **Używanie widoku podzielonego ekranu**

- 1. Otwórz pierwszą aplikację.
- 2. Dotknij pozycji .
- 3. Na liście ostatnio używanych dotknij ikony aplikacji w górnej części podglądu aplikacji, aby wyświetlić i **i**

Zwróć uwagę, aby dotknąć ikony aplikacji, a nie jej podglądu, co spowodowałoby otworzenie aplikacji.

- 4. Dotknij pozycji **Podziel ekran**.
- 5. Wybierz drugą aplikację, która ma być używana.

### **Wyjdź z widoku podzielonego ekranu**

Przesuń czarną linię podziału w górę lub w dół.

## **Skorzystaj zObraz w obrazie**

W przypadku niektórych aplikacji możesz oglądać nagrania wideo w małej, ruchomej ramce, zajmując się jednocześnie innymi rzeczami. Używaj również tej funkcji podczas [nawigacji](#page-55-0) z Google Mapy.

1. Podczas odtwarzania nagrania wideo lub nawigowania przy użyciu Mapy dotknij ikony ...

Nagranie (lub okno nawigacji) zmniejszy się.

- 2. Możesz przeciągnąć nagranie wideo (lub okno nawigacji) w dowolne miejsce na ekranie.
	- Dotknij go, aby powrócić do pełnego rozmiaru.
	- Aby zamknąć to okno, przeciągnij je na dół ekranu lub dotknij, a następnie dotknij ikony  $\times$ .
	- Aby wyłączyć funkcję Obraz w obrazie dla aktualnie używanej aplikacji, dotknij jej, a następnie dotknij **is i wyłącz Pozwól na tryb obraz w obrazie** ...

Aby wyświetlić wszystkie aplikacje obsługujące funkcję Obraz w obrazie:

- 1. Wybierz kolejno **[Ustawienia](#page-46-0)** > **Aplikacje i powiadomienia** > **Zaawansowane**.
- 2. Dotknij pozycji **Specjalny dostęp do aplikacji** > **Obraz w obrazie**.
- 3. Aby wyłączyć funkcję Obraz w obrazie dla danej aplikacji, dotknij jej, a następnie wyłącz **Pozwól na tryb obraz w obrazie** ...

## <span id="page-80-0"></span>**Instalowanie lub aktualizacja aplikacji**

### **Pobieranie aplikacji ze sklepu Google Sklep Play**

Potrzebujesz rejestratora głosu, notatnika lub kompasu? Możesz pobrać więcej aplikacji, aby dodać je do [aplikacji zainstalowanych fabrycznie](#page-74-0) w telefonie.

Pobieranie aplikacji:

- 1. [Uruchom](#page-74-0) aplikację **Sklep Play**.
- 2. Przeglądaj według kategorii lub wyszukaj.
- 3. Wybierz daną pozycję, aby wyświetlić jej opis, przeczytać recenzje lub pobrać.

Gdy dana aplikacja zostanie pobrana i pomyślnie zainstalowana, na [pasku stanu](#page-32-0) pojawi się symbol  $\blacktriangleright$ .

#### **Wskazówki:**

- Aby wyświetlić zainstalowane na tym telefonie aplikacje Sklep Play, dotknij kolejno  $\equiv$  > **Moje aplikacje i gry**. Dotknięcie **Biblioteka** pozwoli zobaczyć także aplikacje zainstalowane przy użyciu tego samego konta Google na innych urządzeniach.
- Aby zapobiec przypadkowym lub niepożądanym zakupom, dotknij $\equiv$  > **Ustawienia** > **Wymagaj uwierzytelnienia zakupów**.

### **Pobieranie aplikacji z innych źródeł**

Przed pobraniem zapoznaj się z odpowiednimi informacjami: sprawdź ocenę aplikacji i poczytaj komentarze na jej temat.

Pobieranie aplikacji:

1. [Uruchom](#page-74-0) aplikację **Chrome** i przejdź do odpowiedniej strony internetowej, aby pobrać aplikację.

Jeżeli pojawi się ostrzeżenie, dotknij przycisku **OK**, aby kontynuować.

Po zakończeniu pobierania w [pasku stanu](#page-32-0) wyświetli się  $\blacksquare$ .

- 2. Aby zainstalować aplikację, dotknij powiadomienia o pobraniu. Możesz również otworzyć aplikację **Pliki**, aby zainstalować ją później.
- 3. Podczas instalowania aplikacji sprawdź do jakich informacji będzie ona mieć dostęp. Jeśli nie chcesz, aby aplikacja miała dostęp do tych informacji, przerwij instalację. Jeśli na przykład instalujesz aplikację do sporządzania listy zakupów, nie powinna ona wymagać dostępu do kontaktów.

### **Automatyczna aktualizacja aplikacji Sklep Play**

Aktualizacia aplikacii pozwala korzystać z najnowszych funkcji oraz poprawia bezpieczeństwo i stabilność. W celu uzyskania optymalnego działania aplikacje są ustawione tak, aby aktualizowały się automatycznie.

Jeśli aplikacja zmieni informacje, z których chce korzystać w telefonie, otrzymasz powiadomienie o konieczności ręcznej aktualizacji aplikacji, a ponadto będzie wymagane zapoznanie się z nowymi uprawnieniami oraz ich zaakceptowanie.

Aby zdecydować, kiedy aplikacje są aktualizowane automatycznie:

- 1. [Uruchom](#page-74-0) aplikację **Sklep Play**.
- 2. Dotknij pozycji  $\equiv$  > Ustawienia.
- 3. Dotknij pozycji **Autoaktualizacja**.
- 4. Wykonaj jedną z następujących czynności:
	- Aby ograniczyć opłaty za transfer danych w sieci telefonii komórkowej i wykonywać aktualizacje tylko po podłączeniu do sieci Wi-Fi, dotknij opcji **Aktualizuj tylko przez Wi-Fi**.
	- Aby wykonywać aktualizacje za pośrednictwem sieci Wi-Fi lub komórkowej transmisji danych, dotknij opcji **Aktualizuj w dowolnym momencie (za transfer danych może zostać pobrana opłata)**

#### **Ręczna aktualizacja aplikacji Sklep Play**

- 1. [Uruchom](#page-74-0) aplikację **Sklep Play**.
- 2. Dotknij pozycji  $\equiv$  > Moje aplikacje i gry.
- 3. Na karcie AKTUALIZACJE dotknij opcji **Aktualizuj wszystkie** lub aby zaktualizować konkretną aplikację — dotknij opcji **Aktualizuj** przy jej nazwie.
- 4. Przeczytaj podsumowanie dotyczące zmian, a następnie przesuń palec w dół, aby przejrzeć zmiany w szczegółach uprawnień oraz informacji na telefonie, do których będzie miała dostęp aplikacja. Jeśli się zgadzasz, dotknij **Aktualizuj**.

### **Wyłączanie automatycznej aktualizacji Sklep Play**

Aby wyłączyć automatyczną aktualizację wybranej aplikacji:

- 1. [Uruchom](#page-74-0) aplikację **Sklep Play**.
- 2. Dotknij pozycji  $\equiv$  > Moje aplikacje i gry.
- 3. Dotknij karty **ZAINSTALOWANE**, a następnie nazwy aplikacji.
- 4. Dotknij i wyłącz **Autoaktualizacja**.

<span id="page-82-0"></span>Aby wyłączyć automatyczną aktualizację wszystkich aplikacji

- 1. [Uruchom](#page-74-0) aplikację **Sklep Play**.
- 2. Dotknij pozycji $\equiv$  > Ustawienia.
- 3. Dotknij pozycji **Autoaktualizacja** > **Nie aktualizuj**.

### **Przywracanie aplikacji Sklep Play**

Jeśli [odinstalujesz](#page-84-0) aplikację uzyskaną z Sklep Play, możesz zainstalować ją ponownie w dowolnym momencie. Masz aplikacje, których nie używasz regularnie, takie jak monitorowanie lotów? Usuń je i w razie potrzeby ponownie zainstaluj.

- 1. [Uruchom](#page-74-0) aplikację **Sklep Play**.
- 2. Dotknij pozycji  $\equiv$  > Moje aplikacje i gry.
- 3. Dotknij karty **Biblioteka**, aby wyświetlić listę wszystkich pobranych aplikacji.
- 4. Dotknij pozycji **ZAINSTALUJ** obok nazwy aplikacji.
- 5. Jeśli masz więcej niż jedno konto Google, dotknij  $\equiv$ , a następnie dotknij  $\vee$  obok swojego konta. Wybierz inne konto i powtórz proces przywracania aplikacji pobranych za pośrednictwem tego konta.

## **Zarządzanie aplikacjami lub ich usuwanie**

### **Organizacja aplikacji**

Aby połączyć swoje aplikacje w grupy na ekranie głównym, skorzystaj z [folderów](#page-61-0).

#### **Kontrola uprawnień aplikacji**

Przy pierwszym użyciu [aplikacji,](#page-74-0) a niekiedy po jej [instalacji lub aktualizacji](#page-80-0), zostanie wyświetlona prośba o udzielenie aplikacji uprawnień dostępu do pewnych danych i funkcji telefonu. Możesz ustawiać te uprawnienia w dowolnym momencie.

Aby ustawić uprawnienia aplikacji:

- 1. Dotknij i przytrzymaj palcem ikonę aplikacji, a następnie dotknij ikony .
- 2. Dotknij **Uprawnienia**.
- 3. W zależności od potrzeby włącz lub wyłącz każde uprawnienie.

**Wskazówka:** Aby zobaczyć, jak aplikacja wykorzystuje każde uprawnienie, dotknij **Wszystkie uprawnienia**.

Możesz także przeglądać każdą funkcję i [określić, które aplikacje mają uprawnienia](#page-170-0).

### **Korzystanie z trybu awaryjnego**

Nieprawidłowe działanie aplikacji, nieoczekiwane wyłączanie i ponowne uruchamianie lub szybkie wyładowywanie się baterii mogą być powodowane przez aplikacje innych firm. Użyj trybu awaryjnego, aby uruchomić telefon jedynie z oryginalnym oprogramowaniem i aplikacjami. Jeśli problemy znikną w trybie awaryjnym, były one prawdopodobnie spowodowane pobraniem aplikacji innej firmy.

Aby uruchomić telefon w trybie awaryjnym:

- 1. Naciśnij i przytrzymaj przycisk zasilania.
- 2. Dotknij i przytrzymaj przycisk **Wyłącz**. Następnie dotknij przycisku **OK**, aby uruchomić ponownie w trybie awaryjnym.

Podczas ponownego uruchamiania na dole ekranu głównego wyświetli się **Tryb awaryjny**, a widżety będą wyłączone.

3. Użyj telefonu i sprawdź, czy problem zniknął. Pamiętaj, że nie będzie można użyć żadnych pobranych aplikacji.

#### **Jeśli problem zniknie:**

- 1. Aby opuścić tryb awaryjny, uruchom telefon ponownie.
- 2. Po kolei odinstaluj ostatnio pobrane aplikacje. Po każdym usunięciu uruchom telefon ponownie. Sprawdź, czy usunięcie aplikacji rozwiązało problem.
- 3. Po usunięciu aplikacji powodującej problemy, możesz [przywrócić](#page-82-0) inne aplikacje, usunięte podczas testowania.

**Jeśli problem nie zniknie:** Wykorzystaj poniższe [etapy rozwiązywania problemów](#page-201-0) w przypadku problemów z wydajnością telefonu.

### **Czyszczenie pamięci podręcznej lub danych aplikacji**

Wyczyszczenie pamięci podręcznej może zwolnić pamięć telefonu, zwiększyć wydajność i rozwiązać niektóre problemy z aplikacjami i stronami internetowymi.

- 1. Dotknij i przytrzymaj palcem ikonę aplikacji, a następnie dotknij ikony .
- 2. Wykonaj jedną z następujących czynności:
	- Aby zwolnić miejsce, usuwając pliki tymczasowe, dotknij **Pamięć** > **Wyczyść pamięć podręczną**. Po jakimś czasie pamięć podręczna zapełni się ponownie, zatem w przypadku wystąpienia problemu należy powtórzyć opisaną czynność.
	- Jeśli nadal występują problemy, usuń wszystkie dane zapisane w aplikacji, dotykając **Pamięć** > **Wyczyść miejsce na dane**. Zachowaj ostrożność – nie ma sposobu, aby cofnąć to działanie.

### <span id="page-84-0"></span>**Wymuszanie zatrzymania aplikacji**

Wymuszaj zatrzymanie aplikacji tylko wówczas, gdy wydaje Ci się, że są one przyczyną problemu. Aby całkowicie zamknąć aplikację, w tym wszystkie usługi działające w tle:

- 1. Dotknij i przytrzymaj palcem ikonę aplikacji, a następnie dotknij ikony .
- 2. Dotknij pozycji **Wymuś zatrzymanie**.

#### **Usuwanie zainstalowanych aplikacji**

Możesz usunąć (odinstalować) pobrane aplikacje. W przypadku wielu [aplikacji zainstalowanych](#page-74-0) [fabrycznie,](#page-74-0) możesz je wyłączyć, ale nie możesz ich usunąć.

- 1. Dotknij i przytrzymaj ikonę aplikacji.
- 2. Wykonaj jedną z następujących czynności:
	- Przeciągnij ikonę i upuść ją na . Spowoduje to usunięcie aplikacji i zwolnienie pamięci w telefonie.
	- Jeśli opcja usuwania nie jest widoczna, dotknij i przytrzymaj ikonę aplikacji, a następnie dotknij > **Wyłącz**.

#### **Usuwanie aplikacji zainstalowanych przez innych**

Jeśli jesteś [właścicielem](#page-198-0) telefonu i udostępniasz go [użytkownikom](#page-199-0) lub [gościom](#page-200-0), możesz odinstalować zainstalowane przez nich aplikacje. Co prawda ich aplikacje nie są widoczne w Twoim zasobniku, lecz zmniejszają ilość dostępnego miejsca.

1. Wybierz kolejno **[Ustawienia](#page-46-0)** > **Aplikacje i powiadomienia** > **INFORMACJE O APLIKACJI**.

Dla aplikacji zainstalowanych przez kogoś innego widoczny będzie komunikat **Dla tego użytk. niezainstalowana**.

- 2. Dotknij nazwy aplikacji.
- 3. Dotknij kolejno > **Odinstaluj dla wszystkich użytkowników**.

### **Tworzenie kopii zapasowych aplikacji i ustawień**

Możesz użyć [konta Google](#page-31-0) do utworzenia kopii zapasowej:

- Dane aplikacji
- Historia połączeń
- Ustawienia telefonu (tapeta, hasła Wi-Fi, domyślne aplikacje)
- Wiadomości tekstowe

Aby utworzyć kopię zapasową aplikacji i ustawień:

- <span id="page-85-0"></span>1. Wybierz kolejno **[Ustawienia](#page-46-0)** > **System**.
- 2. Dotknij **Kopia zapasowa**.
- 3. Włącz funkcję **Kopia zapasowa na dysku Google**.
- 4. Jeżeli korzystasz z kilku kont Google, dotknij pozycji **Konto**, aby wybrać konto.

## **Ochrona przed szkodliwymi aplikacjami**

#### **Skanowanie telefonu pod kątem szkodliwych aplikacji**

Usługa Play Protect pomaga dbać o bezpieczeństwo telefonu, przeprowadzając automatycznie skanowanie w poszukiwaniu szkodliwych aplikacji.

Jeśli usługa Play Protect znajdzie potencjalnie szkodliwą aplikację, wstrzyma jej działanie i ostrzeże użytkownika, tak aby mógł ją usunąć.

Aby wyświetlić wyniki ponownego skanowania:

- 1. [Uruchom](#page-74-0) aplikację **Sklep Play**.
- 2. Dotknij pozycji  $\equiv$  > Moje aplikacje i gry.
- 3. Wykonaj jedną z następujących czynności:
	- Aby wyświetlić wyniki ostatniego skanowania, w widoku AKTUALIZACJE zobacz wiadomość obok ikony **.**
	- Aby przeskanować telefon ponownie, dotknij pozycji e

#### **Jeśli telefon działa wolno**

Jeśli przeskanowano telefon w celu upewnienia się, że nie ma na nim żadnych szkodliwych aplikacji, jednak urządzenie wydaje się działać wolno, spróbuj następujących [procedur](#page-201-0) [rozwiązywania problemów](#page-201-0).

## **Przypinanie ekranu**

#### **Włączanie funkcji przypinania ekranu**

Korzystaj z opcji przypinania do ekranu, aby utrzymać aktualny ekran lub aplikację w widoku do momentu odpięcia. Możesz na przykład przypiąć grę, aby Twoje dziecko nie mogło używać innych opcji w telefonie

Możesz ustawić wzór, kod PIN lub hasło wymagane do odpinania z ekranu.

- 1. Wybierz kolejno **[Ustawienia](#page-46-0)** > **Lokalizacja i blokady** > **Zaawansowane** > **Przypinanie ekranu**.
- 2. Włączanie funkcji przypinania ekranu.
- 3. Domyślnie, zawsze należy wpisać wzór, kod PIN lub hasło, podczas odpinania ekranu. Jeśli nie chcesz tego zabezpieczenia przed uzyskaniem dostępu do innych ekranów telefonu, wyłącz tę opcję.

#### **Przypinanie ekranu**

- 1. Upewnij się, że funkcja przypinania ekranu jest włączona w menu [Ustawienia](#page-46-0) .
- 2. Uruchom aplikację i przejdź do ekranu, który chcesz przypiąć.
- 3. Dotknij .
- 4. Dotknij ikony elementu, który chcesz przypiąć.
- 5. Dotknij

#### **Odpinanie ekranu**

- 1. Dotknij i przytrzymaj jednocześnie i .
- 2. Jeśli podczas [włączania przypinania](#page-85-0) użyto wzoru, kodu PN lub hasła, narysuj wzór lub wprowadź kod PIN/hasło, aby odblokować telefon.

# <span id="page-87-0"></span>**Szukaj w Internecie**

#### **Wyszukiwanie za pomocą widżetu**

Aby wpisać hasło do wyszukania:

1. Dotknij widżetu wyszukiwania.

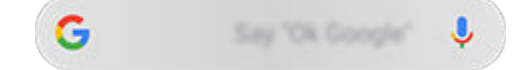

2. Zacznij wpisywać wyszukiwaną frazę.

W trakcie pisania wyświetlane są proponowane terminy.

3. Wybierz daną sugestię, aby rozpocząć wyszukiwanie.

#### **Wyszukiwanie z dowolnego miejsca**

Nie musisz opuszczać bieżącej aplikacji, aby wyszukać potrzebne informacje. Użyj Asystent Google z poziomu dowolnego ekranu, aby uzyskać wyniki wyszukiwania i opcje dla następnej czynności.

Aby wyszukać:

1. Wypowiedz polecenie "OK, Google" lub "Hej, Google". (Upewnij się, że hasło uruchamiania [zostało skonfigurowane\)](#page-44-0).

Możesz również dotknąć i przytrzymać ikonę .

- 2. Powiedz asystentowi, czego szukasz. Na przykład wyszukaj restaurację w pobliżu, wypowiadając polecenie "Znajdź [nazwa restauracji]."
- 3. Dotknij opcji pod wynikami wyszukiwania, aby wykonać powiązane akcje: zadzwonić, uzyskać instrukcje dojazdu, przeczytać recenzje i inne.

Historia wyszukiwania musi być [włączona,](#page-194-0) aby móc używać aplikacji Asystent Google.

Więcej informacji o aplikacji Asystent Google można znaleźć w [centrum pomocy Google.](https://support.google.com/assistant/topic=7172703)

### **Wyszukiwanie z poziomu Gboard**

Podczas wpisywania tekstu za pomocą [klawiatury ekranowej](#page-51-0):

- 1. Dotknij ikony  $\mathbf G$  nad przyciskami.
- 2. Zacznij wpisywać frazę w pasku wyszukiwania.
- 3. Dotknij wyniku, aby udostępnić jego łącze, lub dotknij jednego z dodatkowych sugerowanych wyszukiwań, aby uzyskać więcej informacji.

Jeżeli nie widzisz opcji G na klawiaturze:

- 1. Wybierz kolejno **[Ustawienia](#page-46-0)** > **System** > **Języki i metody wprowadzania** > **Klawiatura wirtualna**.
- 2. Dotknij pozycji **Gboard** > **Szukaj**.
- 3. Włącz opcję **Pokaż przycisk "Wyszukiwanie i inne opcje"**

#### **Wyszukiwanie pobliskich numerów telefonów**

Aby wyszukać pobliskie miejsce i do niego zadzwonić:

- 1. [Uruchom](#page-74-0) aplikację **Telefon**.
- 2. Dotknij pozycji **U**.
- 3. Powiedz lub wpisz nazwę miejsca, do którego chcesz zadzwonić, lub wyszukaj frazę opisującą miejsce (na przykład "restauracja").

Zobaczysz listę wyników wyszukiwania w pobliżu.

4. Dotknij danego miejsca, aby wybrać numer.

Jeśli ten sposób nie działa:

- Upewnij się, że opcja [Lokalizacja](#page-189-0) jest włączona.
- Dotknij kolejno > > **Ustawienia** i włącz funkcję **Miejsca w pobliżu**.

#### **Skorzystaj zSafeSearch**

Aby zapobiec pojawianiu się treści dla dorosłych w wynikach wyszukiwania:

- 1. [Uruchom](#page-74-0) aplikację **Google** .
- 2. Dotknij pozycji  $\equiv$  > Ustawienia.
- 3. Dotknij **Konta i prywatność**.
- 4. Włącz funkcję **Filtr SafeSearch**.

#### **Usuwanie historii wyszukiwania Google**

- 1. [Uruchom](#page-74-0) aplikację **Google** .
- 2. Wybierz pozycję  $\equiv$  > Ustawienia.
- 3. Dotknij pozycji **Konta i prywatność**.
- 4. Dotknij pozycji **Moja aktywność**.
- 5. Wybierz pozycję > **Usuń aktywność według**.
- 6. Wybierz ramy czasowe, a następnie wybierz produkt **Szukaj**.

#### 7. Dotknij pozycji **Usuń**.

Możesz również [przeglądać, usuwać i kontrolować](#page-194-0) inne informacje na swój temat, zbierane przez firmę Google.

#### **Używanie wyszukiwarki innej niż Google**

Aby użyć wyszukiwarki innej niż Google:

- 1. Wyszukaj hasło "wyszukiwarka" w usłudze Sklep Play i [zainstaluj](#page-80-0) jedną z aplikacji.
- 2. Otwórz tę aplikację, aby rozpocząć wyszukiwanie.
- 3. Dodatkowe możliwości:
	- [Usuń](#page-62-0) widżet wyszukiwania w Google z ekranu głównego. Jeśli nie możesz go usunąć, użyj [innej aplikacji uruchamiającej](#page-64-0) ekran główny, która nie zawiera tego widżetu.
	- Zainstaluj przeglądarkę, która zastąpi aplikację Chrome i skonfiguruj ją [jako](#page-92-0) [przeglądarkę domyślną](#page-92-0).
	- [Wyłącz](#page-194-0) opcję zbierania informacji na Twój temat przez firmę Google.

## **Przeszukiwanie telefonu**

#### **Przeszukiwanie zawartości telefonu**

1. Dotknij widżetu wyszukiwania.

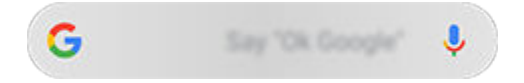

- 2. Wprowadź szukaną frazę.
- 3. Na stronie wyników wyszukiwania w obszarze Q przesuń palcem w lewo i zmień ustawienie **Wszystkie** na **Osobiste**.

Jeśli nie widzisz wyników:

- 1. [Uruchom](#page-74-0) aplikację **Google** .
- 2. Wybierz pozycję  $\equiv$  > Ustawienia.
- 3. Dotknij pozycji **Osobiste**.
- 4. Upewnij się, że wszystkie elementy, które mają być uwzględnione w wyszukiwaniu, zostały zaznaczone.

### **Wyszukiwanie aplikacji**

1. Przesuń palcem w górę od dołu [ekranu głównego](#page-24-0), aby otworzyć listę aplikacji.

- 2. Dotknij pozycji **Wyszukaj aplikacje**.
- 3. Wpisz nazwę aplikacji.
- 4. Jeśli aplikacja znajduje się na telefonie, dotknij odpowiedniej ikony, aby ją otworzyć.

Jeśli aplikacji nie ma na telefonie, dotknij **Znajdź więcej aplikacji**, aby przejść do sklepu Sklep Play i instalować aplikacje jednym dotknięciem.

### **Wyszukiwanie numeru telefonu**

- 1. Wybierz kolejno **[Ustawienia](#page-46-0)** > **System**.
- 2. Dotknij kolejno **Informacje o telefonie** > **Numer telefonu**.

#### **Wyszukiwanie zdjęć, filmów, plików**

Aby wyszukać zdjęcia lub filmy na telefonie, użyj aplikacji Zdjęcia.

Aby wyszukać pobrane pliki, użyj [aplikacji Pliki](#page-147-0) .

## **Używanie aparatu do skanowania i wyszukiwania**

#### **Skanowanie kodów QR i kodów kreskowych**

Za pomocą aparatu możesz skanować kody QR lub kody kreskowe. Następnie możesz wykorzystać zeskanowane dane.

- 1. Uruchom aplikację **o** Aparat.
- 2. Umieść wizjer na elemencie, aby go automatycznie zeskanować.
- 3. Dotknij ikony:

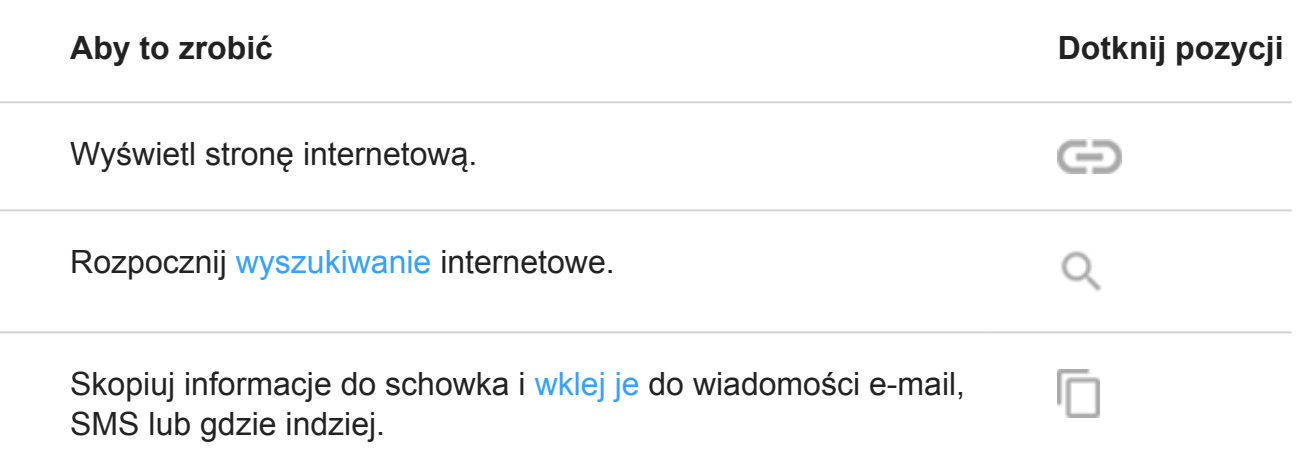

<span id="page-91-0"></span>Możesz też skanować dokumenty i zapisywać je jako pliki PDF do wydruku lub do udostępnienia, korzystając z aplikacji [Dysk](#page-149-0) .

#### **Przetłumacz tekst przy użyciu aparatu**

Za pomocą aplikacji Translate można tłumaczyć napisy i teksty oglądane przez aparat.

1. Uruchom aplikację **Translate**.

Jeśli nie masz tej aplikacji, możesz ja zainstalować ze sklepu Sklep Play.

- 2. Za pomocą ikony wybierz język źródłowy i docelowy tłumaczenia.
- 3. Dotknij pozycji  $\bullet$ .
- 4. Otocz tekst ramką, trzymając telefon nieruchomo.

Aparat zeskanuje i przetłumaczy tekst widoczny w wizjerze.

## **Przeglądanie stron internetowych**

#### **Odwiedzanie witryn i dodawanie ich do zakładek**

Aby uzyskać dostęp do Internetu, telefon łączy się poprzez sieć komórkową operatora lub Wi-Fi. Aby ograniczyć opłaty za transfer danych w sieci telefonii komórkowej, korzystaj z [połączenia Wi-Fi.](#page-151-0)

- 1. [Uruchom](#page-74-0) aplikację **Chrome**.
- 2. Przejdź do wybranej strony, dotykając górnego paska i wpisując jej adres.
- 3. Na stronie internetowej:
	- Aby dodać stronę do zakładek, dotknij kolejno  $\Rightarrow \frac{1}{2}$ .

Możesz też dotknąć kolejno > **Dodaj do strony głównej**, aby umieścić [skrót](#page-61-0) na ekranie głównym.

- Aby znaleźć tekst, dotknij opcji > **Znajdź na stronie**.
- Dotknij odnośnika, aby go otworzyć.
- Jeśli chcesz wyświetlić opcje otwierania w nowej karcie, kopiowania lub udostępniania odnośnika, przytrzymaj na nim palec.
- Aby wydrukować stronę, dotknij kolejno > **Udostępnij** > **Drukuj**. Upewnij się, że [usługa drukowania](#page-165-0) jest skonfigurowana.
- 4. Aby wrócić do poprzedniej strony, dotknij .

<span id="page-92-0"></span>Aby dowiedzieć się więcej na temat przeglądania zakładek lub zarządzania nimi, otwórz Chrome i dotknij kolejno > **Pomoc i opinie**.

### **Otwieranie i przełączanie kart przeglądarki**

W aplikacji **C** Chrome:

- Aby przełączać między kartami, dotknij ikony przełącznika kart 3.
- Aby otworzyć nową kartę, dotknij ikony przełącznika  $\overline{3}$ , a następnie dotknij opcji  $+$ .

### **Prywatne przeglądanie przy użyciu kart incognito**

Jeśli nie chcesz, aby przeglądarka Chrome zapamiętywała Twoją aktywność, używaj kart incognito.

Aby otworzyć nową kartę prywatną za jednym naciśnięciem z poziomu ekranu głównego, dodaj [skrót zadania:](#page-59-0)

- 1. Dotknij ikony o i przytrzymaj ją.
- 2. Przeciągnij ikonę = na puste miejsce na ekranie głównym.

Aby zamknąć wszystkie karty incognito:

- 1. Przeciągnij [pasek stanu](#page-24-0) w dół.
- 2. Dotknij pozycji  $\frac{m}{\sqrt{2}}$ .

### **Czyszczenie historii przeglądania**

- 1. [Uruchom](#page-74-0) aplikację **Chrome**.
- 2. Wybierz pozycję > **Historia**.
- 3. Dotknij pozycji **Wyczyść dane przeglądania**.

Możesz również przeglądać i usuwać [historię wyszukiwania](#page-194-0).

#### **Zmiana domyślnej przeglądarki**

Możesz [pobrać](#page-80-0) inne przeglądarki z Sklep Play. Po zainstalowaniu dowolnej z nich, możesz ustawić ją jako [domyślną.](#page-170-0)

- 1. Wybierz opcję **[Ustawienia](#page-46-0)** > **Aplikacje i powiadomienia**.
- 2. Dotknij pozycji **Domyślne aplikacje** > **Browser-app**.
- 3. Dotknij aplikacji, której chcesz używać.

### **Napraw problem**

W przypadku problemów z aplikacją © Chrome zapoznaj się z informacjami firmy Google na [temat rozwiązywania problemów.](https://support.google.com/chrome/topic=7439544)

# **Informacje o SMS i MMS**

#### **SMS**

SMS (Short Message Service) zawiera wyłącznie tekst. Jeden SMS może zawierać maksymalnie 160 znaków. Gdy zbliżysz się do limitu znaków, pojawi się licznik informujący o tym fakcie. Po przekroczeniu limitu wiadomość jest wysyłana jako seria SMS.

Jeden SMS można wysłać do wielu odbiorców, a odpowiedzi są otrzymywane osobno, w postaci konwersacji, a nie grupowo (chyba że użytkownik oraz odbiorcy włączyli funkcję wiadomości grupowych).

Usługa SMS jest częścią abonamentu u większości operatorów i nie korzysta z komórkowej transmisji danych.

#### **MMS**

MMS (Multimedia Messaging Service) może zawierać tekst bez limitu długości oraz zdjęcie, pokaz slajdów, film lub dźwięk.

Jeden MMS zawierający sam tekst lub tekst i multimedia można wysłać do wielu osób dzięki funkcji wiadomości grupowych, a odpowiedzi są dostarczane członkom grupy w postaci konwersacji grupowych.

Usługa MMS wykorzystuje komórkową transmisję danych i wymaga wykupienia pakietu w ramach abonamentu lub jest opłacana w systemie prepaid.

### **Wiadomości grupowe**

Funkcja wiadomości grupowych umożliwia prowadzenie konwersacji w grupie. Wszystkie odpowiedzi od odbiorców są dostarczane wszystkim uczestnikom w postaci konwersacji grupowej.

Choć użytkownik wysyła tylko jedną wiadomość, opłata jest naliczana za wszystkie jej dostarczone kopie. Funkcja wiadomości grupowych:

- Konwertuje SMS do wielu odbiorców na MMS dla tych użytkowników, którzy mogą go odebrać.
- Jest dostępna wyłącznie dla MMS.

**Uwaga:** Odbiorcy, którzy nie mogą otrzymywać wiadomości MMS, otrzymają wiadomość SMS i, jeśli do wiadomości dołączono załącznik multimedialny, łącze umożliwiające pobranie załącznika w sieci Wi-Fi (jeśli jest to możliwe w danym urządzeniu). Odpowiedzi zostają przesłane tylko nadawcy w osobnych konwersacjach.

Jeśli nie chcesz otrzymywać odpowiedzi w konwersacjach grupowych, możesz [wyłączyć](#page-98-0)  [funkcję wiadomości grupowych](#page-98-0) w aplikacji Wiadomości.

## <span id="page-95-0"></span>**Czytanie i wysyłanie wiadomości tekstowych oraz zarządzanie nimi**

### **Odczytywanie wiadomości tekstowych i odpowiadanie na nie**

Kiedy otrzymasz [wiadomość tekstową](#page-99-0) w aplikacji Wiadomości, na [pasku stanu](#page-32-0) zostanie wyświetlona ikona **...** 

- 1. Przesuń pasek statusu w dół i wybierz opcję .
- 2. Wykonaj jedną z następujących czynności:
	- Wpisz odpowiedź w polu tekstowym i dotknij polecenia >.
	- Jeżeli wiadomość pochodzi z nieprzypisanego numeru, [utwórz kontakt,](#page-128-0) aby powiązać imię i nazwisko z numerem.
	- Aby otworzyć załączone zdjęcie, pokaz slajdów lub inny typ załącznika, dotknij go.
	- Jeśli chcesz [zapisać załącznik,](#page-98-0) przytrzymaj na nim palec, a następnie wybierz opcję П.
	- Aby odnaleźć wiadomość, dotknij ikony Q u góry listy wiadomości i wprowadź hasło wyszukiwania.
	- Aby poznać szczegóły wiadomości, dotknij i przytrzymaj . [Asystent Google](#page-87-0) pokazuje szczegóły, aplikacje i działania związane z zawartością wiadomości.

#### **Wskazówki:**

- Jeśli nie chcesz, aby SMS wysyłane do wielu odbiorców były konwertowane na MMS, a odpowiedzi mają być dostarczane tylko tobie jako osobne konwersacje, [wyłącz](#page-98-0) funkcję wiadomości grupowych.
- Aby chronić swoją prywatność, możesz [ukryć poufną zawartość powiadomień](#page-173-0) [wyświetlanych na ekranie blokady.](#page-173-0)

#### **Wysyłanie wiadomości tekstowych**

- 1. [Uruchom](#page-74-0) aplikację **Wiadomości**.
- 2. Dotknij **D**.
- 3. Wprowadź odbiorców, a następnie wpisz treść wiadomości.
- 4. Dodatkowe możliwości:
	- [Aby dodać załącznik,](#page-97-0) dotknij opcji .
- Aby dodać emotikonę lub inne ikony, dotknij $\odot$  na [klawiaturze ekranowej](#page-51-0).
- 5. Dotknij >

Wskazówki dotyczące wysyłania wiadomości:

- Aby wysyłać wiadomości tekstowe do najbliższych przyjaciół za jednym dotknięciem z poziomu ekranu głównego, dodaj [skrót zadania](#page-59-0). Dotknij ikony i przytrzymaj ją, a następnie przeciągnij symbol  $=$  do ekranu głównego.
- Aby [zmienić](#page-100-0) odpowiedź tekstową na połączenia przychodzące, otwórz aplikację **o** Telefon i dotknij > **Ustawienia** > **Szybkie odpowiedzi**.

### **Żądanie raportów dostarczenia wiadomości tekstowej**

Sprawdź, czy adresaci otrzymują wiadomości, żądając raportów dostarczenia.

- 1. [Uruchom](#page-74-0) aplikację **Wiadomości**.
- 2. Dotknij pozycji > **Ustawienia**.
- 3. Wykonaj jedną z następujących czynności:
	- W przypadku korzystania z pojedynczej karty SIM dotknij opcji **Zaawansowane**.
	- Jeśli korzystasz z karty SIM, dotknij ustawienia SIM.

### **Zarządzanie szkicami wiadomości**

Gdy rozpoczynasz tworzenie odpowiedzi w postaci wiadomości tekstowej lub nowej wiadomości z adresatami, jest ona zapisywana na liście wiadomości jako kopia robocza, gdzie pozostaje do momentu wysłania lub usunięcia.

- 1. Otwórz listę wiadomości i dotknij rozmowy oznaczonej symbolem **Wersja robocza**.
- 2. Wykonaj jedną z poniższych czynności:
	- Zakończ tworzenie wiadomości i dotknij opcji >.
	- Usuń znaki w polu tekstowym, aby usunąć kopię roboczą.

### **Przesyłanie dalej wiadomości tekstowej**

- 1. [Uruchom](#page-74-0) aplikację **Wiadomości**.
- 2. Otwórz konwersację.
- 3. Dotknij i przytrzymaj wiadomość.
- 4. Dotknij opcji

### <span id="page-97-0"></span>**Kopiowanie tekstu wiadomości**

- 1. [Uruchom](#page-74-0) aplikację **Wiadomości**.
- 2. Otwórz konwersację.
- 3. Dotknij i przytrzymaj wiadomość.
- 4. Dotknij opcji  $\Box$ .

Teraz możesz [wkleić](#page-53-0) tekst w innym miejscu, na przykład w wiadomości e-mail, [którą piszesz](#page-102-0).

#### **Usuwanie lub archiwizacja wiadomości tekstowych**

Gdy usuwasz wiadomość, usuwasz również załączone do niej zdjęcia i wideo. Jeżeli chcesz zachować załączniki, [zapisz je](#page-98-0) przed usunięciem wiadomości.

- Aby usunąć pojedynczą wiadomość, otwórz konwersację (wątek), dotknij i przytrzymaj wiadomość, a następnie dotknij .
- Aby usunąć lub zarchiwizować wszystkie wiadomości z konwersacji, dotknij i przytrzymaj konwersację, a następnie dotknij ikonę , aby usunąć, lub , aby zarchiwizować.
- Aby usunąć lub zarchiwizować kilka konwersacji, dotknij i przytrzymaj każdą konwersację, a następnie dotknij  $\Box$  lub  $\Box$ .
- Aby wyświetlić zarchiwizowane wiadomości, dotknij pozycji > **Archiwum**.

### **Rozwiązywanie problemów**

W przypadku problemów skorzystaj z [procedur rozwiązywania problemów](#page-221-0).

## **Dodawanie załączników**

### **Załączanie plików do wiadomości tekstowej**

Możesz dołączać zapisane zdjęcia i wideo lub wybrać te zawarte w wiadomościach, których rozmiar został już zoptymalizowany i zmniejszony.

- 1. [Uruchom](#page-74-0) aplikację **Wiadomości**.
- 2. Utwórz [odpowiedź](#page-95-0) lub [nową wiadomość.](#page-95-0)
- 3. Dotknij pozycji .
- 4. Wybierz typ załącznika (np. zdjęcie, emoji lub GIF, lokalizacja, nagranie).

Aby dowiedzieć się więcej, dotknij kolejno > **Pomoc i opinie** w aplikacji Wiadomości .

5. Dotknij pozycji >

### <span id="page-98-0"></span>**Wysyłanie kontaktu w wiadomości tekstowej**

- 1. [Uruchom](#page-74-0) aplikację **Wiadomości**.
- 2. Na liście wiadomości dotknij ikony kontaktu (e), aby otworzyć informacje o kontakcie. (Dotknij ikony, nie nazwy. Dotknięcie nazwy spowoduje otworzenie konwersacji zamiast informacji o kontakcie).
- 3. Dotknij pozycji > **Udostępnij**.
- 4. Dotknij nazwy odbiorcy lub dotknij **Wiadomości**, aby rozpocząć nową wiadomość.
- 5. Dotknij pozycji .

## **Rozwiązywanie problemów**

Jeśli masz problem z załączaniem plików, sprawdź czy:

- usługa komórkowej transmisji danych jest [włączona](#page-152-0);
- Twój plan taryfowy obsługuje wiadomości MMS (wiadomości multimedialne).

# **Zapisywanie załączników z wiadomości tekstowej**

Jeśli wraz z [wiadomością tekstową](#page-95-0) otrzymasz załącznik, możesz go zapisać w telefonie. Wystarczy, że w wiadomości dotkniesz i przytrzymasz załącznik, a następnie dotkniesz opcji  $\Box$ , aby go zapisać.

Aby wyświetlić zapisany załącznik:

- W przypadku zdjęć lub filmów [uruchom](#page-74-0) aplikację Zdjęcia i dotknij kolejno > **Foldery na urządzeniu** > **Download** .
- W przypadku innych załączników [uruchom](#page-74-0) aplikację Pliki.

Jeżeli nie zapiszesz zdjęcia/wideo dołączonego do wiadomości, pamiętaj, że przechowywane jest ono tylko tam. Oznacza to, że usunięcie wiadomości spowoduje również usunięcie załącznika. (Możesz próbować [odzyskać](#page-147-0) ostatnio usunięte wiadomości).

# **Włącz lub wyłącz wiadomości grupowe**

Wiadomości grupowe umożliwiają uczestnikom rozmowy wysyłanie odpowiedzi wszystkim odbiorcom w jednej konwersacji. Jeśli nie chcesz konwertować wiadomości SMS na wiadomości MMS i chcesz, aby odpowiedzi były do Ciebie wysyłane w osobnych konwersacjach, wyłącz opcję wiadomości grupowych.

Ta funkcja może być niedostępna w niektórych krajach.

Aby dostosować ustawienia funkcji wiadomości grupowych:

- <span id="page-99-0"></span>1. W aplikacji Wiadomości dotknij kolejno > **Ustawienia** > **Zaawansowane**.
- 2. Wykonaj jedną z następujących czynności:
	- W przypadku korzystania z pojedynczej karty SIM dotknij opcji **Zaawansowane**.
	- Jeśli Twój telefon umożliwia obsługę dwóch kart SIM, dotknij karty SIM, której chcesz używać do obsługi wiadomości tekstowych.
- 3. Zaznacz lub usuń zaznaczenie pola wyboru **Wiadomości grupowe**.

# **Zmiana domyślnej aplikacji do obsługi wiadomości**

Możesz [pobrać](#page-80-0) dodatkowe aplikacje do obsługi wiadomości ze sklepu Sklep Play. Po zainstalowaniu dowolnej z nich, możesz ustawić ją jako [domyślną](#page-170-0) aplikację do obsługi wiadomości.

Aby wybrać inną aplikację do obsługi SMS i MMS:

- 1. Wybierz opcję **[Ustawienia](#page-46-0)** > **Aplikacje i powiadomienia**.
- 2. Dotknij pozycji **Domyślne aplikacje** > **Aplikacja do SMS-ów**.
- 3. Dotknij aplikacji, której chcesz używać.

## **Sterowanie powiadomieniami o wiadomościach SMS**

Jeśli używasz aplikacji Wiadomości:

- 1. [Uruchom](#page-74-0) aplikację **Wiadomości**.
- 2. Dotknij > **Ustawienia**.
- 3. Jeśli korzystasz z dwóch kart SIM, dotknij ustawienia **Ogólne**.
- 4. Sekcja **Powiadomienia** umożliwia włączanie i wyłączanie powiadomień, zmienianie dźwięków i włączanie oraz wyłączanie wibracji.

W przypadku korzystania z innej aplikacji do obsługi wiadomości:

- 1. Dotknij i przytrzymaj ikonę aplikacji.
- 2. Dotknij pozycji **INFORMACJE O APLIKACJI** > **Powiadomienia**.
- 3. Dokonaj zmian.

**Wskazówka:** Aby [uniknąć dekoncentracji,](#page-70-0) w ustawieniach telefonu możesz zablokować powiadomienia o wiadomościach w wybranych godzinach lub od wybranych osób.

## <span id="page-100-0"></span>**Zmiana odpowiedzi SMS na połączenia przychodzące**

Gdy telefon dzwoni, możesz przeciągnąć w kierunku  $\equiv$ , aby wyświetlić listę szybkich odpowiedzi, które można wysłać w wiadomości tekstowej zamiast [odbierania](#page-118-0) połączenia.

Aby edytować te szybkie odpowiedzi:

- 1. Dotknij **de**
- 2. Dotknij pozycji > **Ustawienia**.
- 3. Dotknij **Szybkie odpowiedzi**.
- 4. Dotknij jedną z odpowiedzi, aby ją edytować.

## **Odbieranie wiadomości tekstowych na komputerze**

#### **Konfiguracja aplikacji Wiadomości w przeglądarce**

Jeśli korzystasz na telefonie z aplikacji Wiadomości, możesz odczytywać i wysyłać wiadomości tekstowe na komputerze.

Sparuj komputer i aplikację mobilną **D** Wiadomości na telefonie, skanując kod QR:

- Kod QR jest unikalny dla tego komputera.
- Można skonfigurować wiele komputerów, uzyskując indywidualne kody QR, ale w danym momencie aktywny jest tylko jeden.

Aby skonfigurować komputer:

- 1. Telefon i komputer muszą być połączone z Internetem.
- 2. W telefonie [uruchom](#page-74-0) aplikację **Wiadomości**, a następnie dotknij kolejno pozycji > **Wiadomości w przeglądarce**.
- 3. Na komputerze otwórz stronę https://messages.android.com. Aby zapamiętać ten komputer i pozostać zalogowanym w aplikacji Wiadomości, ustaw suwak w pozycji właczonej **.**
- 4. Postępuj zgodnie z instrukcjami wyświetlanymi na ekranie, aby za pomocą telefonu zeskanować kod QR na stronie internetowej.

Po sparowaniu zobaczysz najnowsze rozmowy w przeglądarce komputera.

#### **Odczytywanie i wysyłanie wiadomości**

Jeśli masz nieprzeczytane wiadomości, na karcie przeglądarki w komputerze zostanie wyświetlone czerwone powiadomienie i liczba nieprzeczytanych wiadomości.

Aby wysyłać wiadomości z komputera, telefon musi być włączony i połączony z Internetem.

Zwykłe opłaty za wysyłanie wiadomości tekstowych z telefonu mają również zastosowanie do wiadomości wysyłanych z komputera.

### **Wylogowywanie się z aplikacji Wiadomości w przeglądarce**

Jeśli przez 14 dni nie korzystasz z aplikacji Wiadomości na sparowanym komputerze, ze względów bezpieczeństwa nastąpi na nim automatyczne wylogowanie.

Jeśli korzystasz ze współdzielonego lub dostępnego publicznie komputera, wyloguj się, gdy skończysz.

Aby wylogować się z telefonu:

- 1. [Uruchom](#page-74-0) aplikację **Wiadomości**.
- 2. Wybierz pozycję > **Wiadomości w przeglądarce**.
- 3. Wykonaj jedną z następujących czynności:
	- Dotknij ikony  $\times$  obok danego komputera, aby się z niego wylogować.
	- Dotknij pozycji **Wyloguj się ze wszystkich komputerów**.

Aby wylogować się z komputera, na górze listy wiadomości kliknij pozycję .

# <span id="page-102-0"></span>**Czytanie i wysyłanie wiadomości e-mail oraz zarządzanie nimi**

## **Czytanie wiadomości e-mail**

Jeśli [konto e-mail jest skonfigurowane](#page-14-0), zaczniesz odbierać wiadomości e-mail po tym, jak konto [zsynchronizuje](#page-193-0) się z telefonem. Gdy otrzymasz [powiadomienie](#page-105-0) o wiadomości e-mail, na [pasku](#page-32-0) [stanu](#page-32-0) pojawi się ikona $\blacktriangledown$ .

- 1. Przesuń w dół pasek statusu i dotknij obszaru powiadomienia, aby otworzyć daną wiadomość:
	- Powiadomienie o jednej wiadomości e-mail pozwala ją otworzyć.
	- Powiadomienie o wielu wiadomościach e-mail pozwala otworzyć listę wiadomości email. Dotknij jedną z nich, aby ją otworzyć.

Jeśli chcesz odrzucić powiadomienie i przeczytać wiadomość e-mail później, [uruchom](#page-74-0) aplikację **Gmail**.

- 2. Wykonaj jedną z następujących czynności:
	- Aby wyświetlić inne foldery, dotknij opcji  $\equiv$  na liście wiadomości e-mail.
	- Aby dowiedzieć się więcej na temat zawartości otwartej wiadomości e-mail, dotknij i przytrzymaj . [Asystent Google](#page-87-0) pokazuje szczegóły, aplikacje i działania związane z zawartością wiadomości e-mail.
	- Załączniki znajdują się na końcu wiadomości e-mail. Możesz je [wyświetlić lub zapisać](#page-104-0).
	- Możesz [drukować](#page-165-0) wiadomości e-mail z telefonu.

## **Odpowiadanie na wiadomość e-mail lub przesyłanie jej dalej**

- 1. Przewiń wiadomość e-mail do końca, aby zobaczyć wszystkie opcje:
	- Aby odpowiedzieć wyłącznie nadawcy, dotknij pozycji .
	- Aby wysłać odpowiedź do nadawcy i wszystkich odbiorców, dotknij
	- Aby przesłać wiadomość dalej, dotknij
- 2. Wpisz treść wiadomości.
- 3. Aby dodać wybraną osobę w polu DW, w polu Do dotknij $\vee$ .
- 4. Dotknij pozycji .

## **Wysyłanie nowej wiadomości e-mail**

1. [Uruchom](#page-74-0) aplikację **Gmail**, a następnie dotknij opcji .

Możesz również dotknąć ikony m i przytrzymać ją, a następnie dotknąć opcji **Utwórz**. (W przypadku wysyłania dużej liczby wiadomości e-mail dodaj [skrót zadania.](#page-59-0) Przeciągnij ikonę **Utwórz** na ekran główny.)

- 2. Określ adresata i wpisz wiadomość.
- 3. Aby dodać wybraną osobę w polu DW, w polu Do dotknij $\vee$ .
- 4. Dotknij >

#### **Dodawanie załącznika do wiadomości e-mail**

- 1. W tworzonej wiadomości e-mail dotknij kolejno > **Załącz plik**.
- 2. Przeglądaj lokalizacje, aby znaleźć plik, następnie dotknij go i dodaj do wiadomości e-mail. Załącznik pojawi się pod wiadomością e-mail.

#### **Wyszukiwanie wiadomości e-mail**

Gdy otworzysz aplikację Gmail, zobaczysz kartę Odebrane:

- Aby zobaczyć wysłane wiadomości, kopie robocze, ostatnio usunięte wiadomości oraz inne kategorie, dotknij opcji  $\equiv$ .
- Jeżeli nie widzisz żadnych wiadomości e-mail po dotknięciu kategorii, przesuń palcem w dół na ekranie, aby dokonać synchronizacji.

Aby wyszukać wiadomości e-mail, dotknij Q u góry listy wiadomości e-mail i wprowadź hasło wyszukiwania, na przykład temat lub nazwę nadawcy.

#### **Usuwanie wiadomości e-mail**

Aby usunąć otwartą wiadomość, dotknij pozycji .

Aby usunąć kilka wiadomości naraz, wyświetl ich listę, a następnie dotknij i przytrzymaj poszczególne wiadomości i dotknij **.** 

Aby usunąć duże ilości wiadomości e-mail, zaloguj się do konta e-mail za pomocą komputera i zapoznaj się z pomocą dostawcy tej usługi, aby dowiedzieć się więcej.

#### **Wskazówki:**

- Aby usunąć zapisane [załączniki](#page-104-0) z wiadomości e-mail, użyj aplikacji Pliki.
- Możesz także [usunąć](#page-12-0) konta e-mail ze swojego telefonu.

#### **Dowiedz się więcej**

Więcej informacji o aplikacji Gmail można znaleźć w [centrum pomocy Google](https://support.google.com/mail#topic=3394215).

<span id="page-104-0"></span>Aby uzyskać pomoc w zarządzaniu kontami e-mail innych dostawców, zaloguj się do swojego konta e-mail za pomocą komputera i poszukaj odpowiednich informacji podanych przez dostawcę.

## **Wyświetlanie załączników do wiadomości e-mail**

### **Wyświetlanie załączników**

Załączniki są wyświetlane na końcu wiadomości [e-mail.](#page-102-0)

Aby wyświetlić lub odtworzyć załącznik, dotknij go.

W przypadku komunikatu informującego, że nie można otworzyć danego rodzaju załącznika, należy pamiętać, że dla większości typów plików istnieje darmowa przeglądarka, której można użyć. W Sklep Play znajdź typ pliku, a następnie wybierz i [pobierz](#page-80-0) aplikację.

#### **Zapisywanie załączników z wiadomości e-mail**

Aby zapisać załącznik, w wiadomości e-mail dotknij opcji > **Zapisz**.

Aby wyświetlić zapisane załączniki później, uruchom aplikację **[Pliki](#page-147-0)** .

#### **Usuwanie załączników zapisanych z wiadomości e-mail**

- 1. [Uruchom](#page-74-0) aplikację **Pliki**.
- 2. Dotknij pozycji **Przeglądaj** > **Pobrane**.
- 3. Wykonaj jedną z następujących czynności:
	- Aby wybrać jeden element, dotknij i przytrzymaj go.
	- Aby wybrać wiele elementów, dotknij i przytrzymaj pierwszy element, a następnie dotknij kolejnych.
- 4. Dotknij .

#### **Uniemożliwianie podglądu załączników**

Załączone zdjęcia lub filmy pojawią się do podglądu jako miniatury.

Aby do momentu otwarcia pliku widoczne były miniatury ogólne zamiast podglądu miniatur:

- 1. Wybierz kolejno  $\equiv$  > Ustawienia, a następnie dotknij nazwę konta.
- 2. Usuń zaznaczenie opcji **Pobieraj załączniki**.

## <span id="page-105-0"></span>**Podgląd skrzynki odbiorczej na ekranie głównym**

Aby móc podglądać skrzynki, otwierać wiadomości i szybko tworzyć nowe wiadomości e-mail, [dodaj](#page-59-0) widżet Gmail do ekranu głównego.

Ten widget pozwala:

- **Otwierać wiadomości.** Wystarczy dotknąć jedną z nich.
- **Utwórz wiadomość.** Dotknij opcji .
- **Wyświetlać kolejne wiadomości.** Przewiń listę w dół.
- **Otwierać aplikację Gmail.** Dotknij nazwy folderu w górnej części widgetu. Teraz możesz wyświetlić zawartość pozostałych folderów, ekran ustawień poczty e-mail lub wybrać inne opcje.

## **Dodawanie podpisów w wiadomości e-mail**

Aby podpis był automatycznie dodawany na końcu [wysyłanych](#page-102-0) wiadomości e-mail:

- 1. [Uruchom](#page-74-0) aplikację **Gmail**.
- 2. Dotknij pozycji $\equiv$  > Ustawienia.
- 3. Wybierz konto.
- 4. Dotknij **Podpis na urządzenia mobilne** i wprowadź tekst, który ma się pojawiać na końcu wszystkich wiadomości e-mail.

## **Sterowanie powiadomieniami o poczcie e-mail**

Możesz kontrolować powiadomienia [o otrzymywaniu wiadomości e-mail](#page-102-0).

- 1. Dotknij i przytrzymaj ikonę  $\blacksquare$ .
- 2. Dotknij pozycji > **Powiadomienia**.
- 3. Dostosuj ustawienia powiadomień.

**Wskazówka:** Aby automatycznie wyciszyć powiadomienia w określonych godzinach, użyj opcji [Nie przeszkadzać](#page-70-0) .

## <span id="page-106-0"></span>**Informacje o kalendarzu**

Bądź na bieżąco z nadchodzącymi wydarzeniami i otrzymuj powiadomienia na telefon dzięki funkcji kalendarza. Funkcja kalendarza Google pozwala zapisywać informacje o wszystkich zdarzeniach w jednym bezpiecznym, zsynchronizowanym miejscu, które jest dostępne z dowolnego urządzenia z funkcją przeglądania Internetu lub z komputera po zalogowaniu się do swojego konta.

Telefon umożliwia:

- Sprawdzanie istniejących wydarzeń.
- [Tworzenie](#page-107-0) nowych wydarzeń.
- [Sterowanie powiadomieniami](#page-108-0) o wydarzeniach.

Kalendarz może automatycznie tworzyć nowe wydarzenia na podstawie przychodzących wiadomości Gmail. Jeśli na przykład zarezerwujesz bilet na samolot lub stolik w restauracji, te wydarzenia pojawią się automatycznie w kalendarzu — nie trzeba będzie ich dodawać.

W przypadku, gdy masz na swoim [koncie Google](#page-12-0) wiele kalendarzy lub jeśli w telefonie jest ustawionych kilka kont Google, można określić, które wydarzenia mają być [synchronizowane](#page-193-0) z telefonem.

## **Znajdowanie wydarzeń w kalendarzu**

#### **Otwieranie wydarzeń z kalendarza**

Ikona **na [pasku stanu](#page-32-0) to powiadomienie o zdarzeniu**. Przesuń palec w dół, aby rozwinąć pasek następnie dotknij powiadomienia, aby wyświetlić szczegóły danego zdarzenia.

Aby zobaczyć listę nadchodzących zdarzeń, [otwórz](#page-74-0) aplikację Kalendarz.

**Wskazówka:** Aby wyświetlać przegląd nadchodzących wydarzeń na ekranie głównym, [dodaj](#page-59-0) widget Kalendarz.

#### **Poruszanie się po kalendarzu**

Aby wybrać widok miesiąca:

- 1. Dotknij nazwy miesiąca.
- 2. Dotknij daty, aby przejść do niej i zobaczyć przypisane do niej wydarzenia.

Aby zmienić widok:

1. W kalendarzu dotknij $\equiv$ .

<span id="page-107-0"></span>2. Dotknij **Harmonogram**, **Dzień**, **3 dni**, **Tydzień** lub **Miesiąc**. Będzie to widok domyślny, dopóki nie zmienisz go na inny.

W każdym z widoków możesz wykonać następujące zadania:

- **Czytać i edytować szczegóły wydarzeń.** Dotknięcie pozwala otworzyć zdarzenie, a opcja umożliwia jego edycję.
- **Dodaj nowe zdarzenia.** Dotknij  $\bullet$ .
- **Przeszukaj swój kalendarz.** Dotknij kolejno > **Szukaj**.

## **Tworzenie wydarzeń i zarządzanie nimi**

#### **Tworzenia wydarzeń w kalendarzu**

Podczas tworzenia wydarzenia zobaczysz podpowiedzi dotyczące nazwy, lokalizacji, osób i inne. W niektórych przypadkach podpowiedzi te są spersonalizowane na podstawie informacji powiązanych z Twoim kontem Google oraz wydarzeniami utworzonymi wcześniej.

1. [Uruchom](#page-74-0) aplikację **Kalendarz**, a następnie dotknij kolejno opcji > **Wydarzenie**.

Można również dotknąć ikony i przytrzymać ją, a następnie dotknąć przycisku **Nowe wydarzenie**. (W przypadku tworzenia wielu zdarzeń należy dodać [skrót zadania.](#page-59-0) Przeciągnij ikonę **Nowe wydarzenie** na ekran główny.)

- 2. Wybierz nazwę konta, do którego chcesz przypisać zdarzenie z danego kalendarza.
- 3. Wprowadź godzinę rozpoczęcia i inne szczegóły.
- 4. Jeśli chcesz, aby na pasku stanu były wyświetlane przypomnienia, dotknij opcji **Dodaj kolejne powiadomienie** i określ, na ile minut przed wydarzeniem ma zostać wyświetlone przypomnienie.
- 5. Dotknij **Zapisz**.

#### **Edycja lub usuwanie wydarzeń z kalendarza**

- 1. Dotknij zdarzenia, aby je otworzyć.
- 2. Wykonaj dowolną z następujących czynności:
	- Aby edytować zdarzenie, dotknij
	- Aby usunąć zdarzenie, dotknij kolejno > **Usuń**.
## **Określanie, które wydarzenia mają być widoczne**

Aby tymczasowo ukryć wydarzenia z kalendarza dla konta Google, które nie muszą być stale widoczne:

- 1. Dotknij $\equiv$ .
- 2. Poniżej nazwy konta dotknij opcji **Wydarzenia**. Jeśli dla danego konta skonfigurowano więcej niż jeden kalendarz, w celu ukrycia powiadomień dotknij nazwy każdego z nich.

Wskazówka: Gdy ukrywasz wydarzenia, kalendarz nadal dokonuje [synchronizacji](#page-193-0) z [kontem](#page-12-0) Google. Aby zapobiec automatycznej synchronizacji kalendarza konta, na ekranie głównym wybierz kolejno **[Ustawienia](#page-46-0)** > **Konta**.

Aby wykluczyć automatycznie tworzone wydarzenia pochodzące z usługi Gmail (np. rezerwacje lotów czy miejsc w restauracji):

- 1. Dotknij pozycii  $\equiv$  > Ustawienia > Events from Gmail.
- 2. Wyłącz opcję **Dodaj wydarzenia z Gmaila** pod nazwą konta.

Aby dowiedzieć się więcej, otwórz aplikację Kalendarz i dotknij opcji > **Pomoc i opinie**.

## **Sterowanie powiadomieniami o zdarzeniach kalendarza**

- 1. Dotknij i przytrzymaj ikonę aplikacji **a**
- 2. Dotknij pozycji > **Powiadomienia**.
- 3. Dostosuj ustawienia powiadomień.

Jeśli z powiadomieniem został [skojarzony](#page-172-0) dźwięk dzwonka, ale telefon wyciszono, dźwięk ten nie będzie odtwarzany.

**Wskazówka:** Aby automatycznie wyciszyć powiadomienia w określonych godzinach, użyj opcji [Nie przeszkadzać](#page-70-0) .

# **Informacje o aplikacji Moto**

## **Akcje gestów Moto**

Używanie gestów jako skrótów do typowych zadań:

- Użyj trzech palców, aby [wykonać zrzut ekranowy.](#page-56-0)
- Dwukrotnie obróć nadgarstkiem z telefonem w ręce, aby z dowolnego ekranu uruchomić aparat.
- Usuń ikony nawigacyjne **i podsta**li używaj zamiast nich gestów z [paskiem nawigacyjnym.](#page-42-0)
- Za pomocą przycisków regulacji głośności można [przełączać ścieżki](#page-137-0) podczas słuchania muzyki.
- [Potrząśnij telefonem,](#page-50-0) aby włączyć lub wyłączyć latarkę.
- Przesuń palcem, aby pomniejszyć ekran i obsługiwać telefon jedną ręką.
- Połóż telefon ekranem do dołu na płaskiej powierzchni, aby uruchomić tryb [Nie](#page-70-0) [przeszkadzać](#page-70-0) .
- [Podnieś dzwoniący telefon](#page-48-0), aby go wyciszyć i przełączyć na wibracje.

## **Polecenia głosowe Moto**

[Włącz zestaw głośnomówiący](#page-110-0) podczas jazdy lub w każdej innej sytuacji, gdy nie możesz rozmawiać przez słuchawkę.

## **Wyświetlacz Moto**

Sprawdź, co się dzieje, gdy ekran jest wyłączony. Bezgłośnie pojawiają się na nim i znikają ikony pozwalające rzucić okiem na [powiadomienia](#page-111-0) bez używania dużej ilości energii.

Pozostawia włączony ekran, gdy na niego patrzysz, korzystając z [Uważny ekran](#page-176-0) .

# **Pomniejszanie ekranu na potrzeby obsługi telefonu jedną ręką**

Ekran można tymczasowo pomniejszyć w celu ułatwienia obsługi telefonu jedną ręką.

Aby włączyć ten gest:

- 1. [Uruchom](#page-74-0) aplikację **Moto**.
- 2. Dotknij pozycji = > Akcje gestów Moto.
- 3. Dotknij pozycji **Przesuń, aby zmniejszyć** i włącz ją .

<span id="page-110-0"></span>Aby zmniejszyć dowolny ekran, przesuń palcem po ekranie od środka w kierunku dolnego lewego lub prawego rogu ekranu.

Aby przywrócić pełne rozmiary ekranu, dotknij w dowolnym miejscu czarnego obszaru wokół pomniejszonego ekranu.

## **Korzystanie z zestawu głośnomówiącego**

## **Tryb obsługi bez używania rąk**

Podczas prowadzenia samochodu, korzystania z zestawu głośnomówiącego lub w określonym miejscu należy umożliwić aplikacji Polecenia głosowe Moto:

- Poda nazwy osób dzwoniących (dotyczy osób z listy kontaktów w telefonie).
- Głośno odczyta SMS-y (dotyczy osób z listy kontaktów w telefonie).

### **Korzystanie ze sterowania głosowego w trakcie jazdy samochodem**

- 1. [Otwórz](#page-74-0) aplikację **Moto**, a następnie dotknij kolejno opcji > **Polecenia głosowe Moto**.
- 2. Dotknij opcji **Porozmawiaj ze mną** i włącz **Prowadzenie** .

Aplikacja Polecenia głosowe Moto korzysta z akcelerometru telefonu oraz danych lokalizacji, aby ustalić czy prowadzisz samochód.

**Wskazówka:** Jeśli odczyt jest niespójny, otwórz aplikację **Moto** i dotknij kolejno  $\equiv$  > **Polecenia głosowe Moto** > **Porozmawiaj ze mną** > **WIĘCEJ OPCJI**, a następnie włącz opcję **Problemy z dźwiękiem**.

### **Korzystanie z podłączonego zestawu głośnomówiącego**

- 1. Podłącz zestaw przewodowy lub zestaw [Bluetooth.](#page-158-0)
- 2. [Otwórz](#page-74-0) aplikację Moto, a następnie dotknij kolejno opcji  $\equiv$  > Polecenia głosowe Moto.
- 3. Dotknij opcji **Porozmawiaj ze mną** i włącz **Zestaw słuchawkowy** .

#### **Korzystanie ze sterowania głosowego w dowolnym miejscu**

- 1. [Otwórz](#page-74-0) aplikację **Moto**, a następnie dotknij kolejno opcji > **Polecenia głosowe Moto**.
- 2. Dotknij pozycji **Porozmawiaj ze mną**.
- 3. Wykonaj jedną z następujących czynności:
- <span id="page-111-0"></span>• Dotknij **Dodaj miejsce**. Aby zmodyfikować lokalizację, dotknij Q. Gdy lokalizacja jest prawidłowa, dotknij . Aktywuj nową lokalizację
- Aby użyć wcześniej skonfigurowanego miejsca, aktywuj je **aby**.

### **Wyłączanie trybu obsługi bez używania rąk**

Aby tymczasowo wyłączyć odczyt głosowy, powiedz "Stop". Twoje ustawienia zostaną przywrócone przy otrzymaniu kolejnej wiadomości.

Jeśli jesteś pasażerem bądź jedziesz autobusem lub pociągiem, możesz wyświetlić powiadomienie i dotknąć > **Nie teraz**. Twoje ustawienia zostaną wznowione podczas kolejnej jazdy.

Aby zatrzymać odczytywanie w danym miejscu, wybierz jedną z poniższych opcji:

- Przejrzyj powiadomienia i i dotknij opcji  $\vee$  > **Nie teraz**. Tryb głośnomówiący włączy się następnym razem, kiedy będziesz w tym miejscu.
- Wyłącz to miejsce. Tryb głośnomówiący nie włączy się do momentu włączenia miejsca.

# **Podgląd powiadomień przy wyłączonym ekranie**

### **Informacje o powiadomieniach Wyświetlacz Moto**

Możesz korzystać z powiadomień pojawiających się przy wyłączonym ekranie, aby oszczędzać baterię. Funkcja Wyświetlacz Moto podświetla wyłącznie te piksele, które są potrzebne do wyświetlania powiadomień, pokazując komunikaty odebrane od momentu ostatniego włączenia. Możesz wybrać aplikacje wyświetlające powiadomienia i ograniczyć ich treści, aby kontrolować swoją prywatność.

Funkcja Wyświetlacz Moto nie wyświetli powiadomień:

- Gdy telefon znajduje się w kieszeni lub torebce
- Gdy telefon leży ekranem do dołu
- Gdy prowadzisz rozmowę

### **Reagowanie na powiadomienia funkcji Wyświetlacz Moto**

Na ekranie Wyświetlacz Moto możesz:

- **Uzyskać podgląd powiadomienia.** Wystarczy przytrzymać jego ikonę.
- **Otworzyć powiązaną aplikację.** Przesuń palec w stronę podglądu (i wyłącz blokadę ekranu, jeżeli jest aktywna).

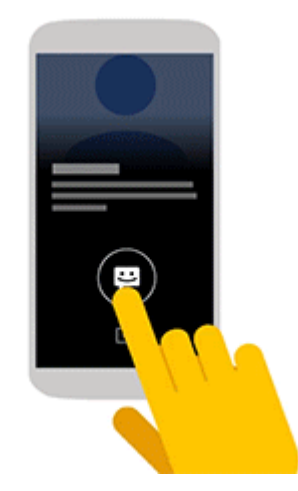

• **Odrzucić powiadomienie.** Przesuń w dół, aby usunąć powiadomienie.

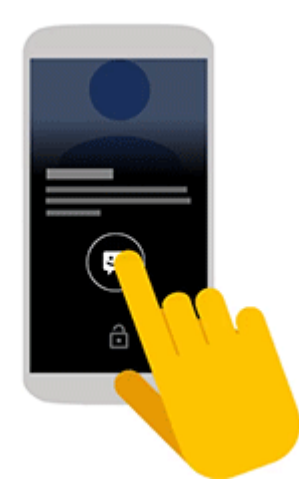

• **Pomiń tym razem.** Przesuń palcem do lewej lub prawej krawędzi ekranu, aby wyłączyć migotanie powiadomień do czasu nadejścia kolejnego.

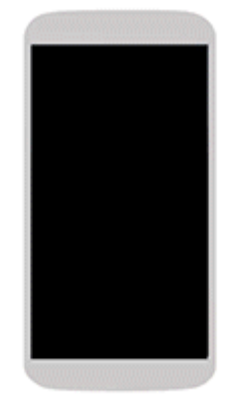

## **Zmiana ustawień aplikacji Wyświetlacz Moto**

- 1. [Uruchom](#page-74-0) aplikację **Moto**.
- 2. Dotknij pozycji **Wyświetlacz Moto**.
- 3. Wykonaj dowolną z następujących czynności:
	- Aby zablokować wyświetlanie określonych powiadomień, dotknij opcji **Blokuj aplikacje** > **O**, a następnie dotknij nazwy aplikacji.
	- Aby skuteczniej chronić swoją prywatność, gdy ekran jest zablokowany, dotknij opcję **Ilość wyświetlanych informacji**.
	- Aby umożliwić wysyłanie odpowiedzi tekstowych lub głosowych z poziomu ekranu Wyświetlacz Moto bez odblokowywania telefonu, włącz opcję **Szybka odpowiedź**: .

### **Zatrzymywanie wysyłania powiadomień aplikacji Wyświetlacz Moto**

- 1. [Uruchom](#page-74-0) aplikację **Moto**.
- 2. Dotknij pozycji = > Wyświetlacz Moto.
- 3. Wyłącz opcję **Widok podglądu**.

Aby ponownie włączyć powiadomienia, włącz opcję Widok podglądu:

# **Ustawianie budzika.**

### **Ustawianie budzika za pomocą dotyku**

- 1. [Uruchom](#page-74-0) aplikację **Zegar**.
- 2. Dotknij pozycji  $\circledcirc$ .
- 3. Wykonaj jedną z następujących czynności:
	- Aby utworzyć nowy budzik, dotknij pozycji  $\bullet$ .
	- Aby skorzystać z ustawionego alarmu, włącz go.
	- Aby zmienić dźwięk budzika, godzinę budzenia lub etykietę, dotknij  $\vee$ .
- 4. Aby zarządzać ustawieniami ogólnymi budzika (np. głośnością, czasem trwania drzemki), wybierz opcję > **Ustawienia**.

## **Ustawianie budzika za pomocą głosu**

1. Jeśli **[Voice Match](#page-44-0)** zostało utworzone, powiedz "OK, Google". Możesz też dotknąć w widżecie Google Search.

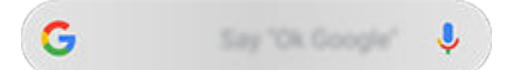

2. Wydaj polecenie. Na przykład: "Set alarm for 7:45 p.m., label, switch the laundry" lub "Wake me up at 7 a.m. tomorrow."

Telefon wprowadzi ustawienia i wygeneruje potwierdzenie.

### **Po nastawieniu budzika**

Ikona @ wyświetli się na [pasku stanu](#page-32-0) oraz na [ekranie blokady.](#page-26-0)

Aby go nastawić, przejdź do [ustawień podręcznych](#page-46-0) i dotknij czasu budzenia.

### **Usuwanie budzika**

- 1. [Uruchom](#page-74-0) aplikację **Zegar**.
- 2. Dotknij (1)
- 3. Dotknij  $\vee$  >  $\blacksquare$ .

## **Korzystanie z czasomierza lub stopera**

### **Korzystanie z czasomierzy**

Możesz korzystać z wielu czasomierzy i opatrzeć je etykietą dla większej przejrzystości:

- 1. Otwórz aplikację Zegar i dotknij ikony x, aby przywołać kartę czasomierza.
- 2. Wpisz wartość czasu, od której nastąpi odliczanie.
- 3. Dotknij
- 4. Wykonaj dowolną z następujących czynności:
	- Aby wstrzymać odliczanie, dotknij pozycji  $\blacksquare$ .
	- Aby dodać etykietę do czasomierza, dotknij **Etykieta** (przydatne w przypadku wielu czasomierzy).
	- Jeśli chcesz dodać minutę do odliczania, dotknij pozycji **+ 1:00**.
	- Aby wyzerować licznik do pierwotnego czasu, wybierz kolejno **n** > **Resetuj**.
	- Jeżeli chcesz dodać czasomierz, dotknij ikony **Dodaj minutnik**.
	- Aby usunąć czasomierz, dotknij ikony **Usuń**.
	- Aby zmienić dźwięk minutnika, dotknij opcji > **Ustawienia** > **Dźwięk minutnika**.
	- Po opuszczeniu tej aplikacji możesz do niej szybko powrócić, przesuwając w dół pasek stanu jednym palcem, tak aby zobaczyć powiadomienie licznika i pozostały czas. W celu uruchomienia licznika dotknij powiadomienia.

Wskazówka: Jeśli często korzystasz z minutnika, utwórz [skrót zadania](#page-59-0). Dotknij ikony **o** i przytrzymaj ją, a następnie przeciągnij opcję **Utwórz nowy minutnik** na ekran główny.

### **Korzystanie z czasomierza**

Zapisuj swój czas i udostępniaj wyniki.

- 1. Otwórz aplikację Zegar i dotknij ikony  $\bar{O}$ , aby przywołać kartę Stopera.
- 2. Dotknij
- 3. Wykonaj dowolną z następujących czynności:
	- Aby wstrzymać stoper, dotknij **n**.
	- Aby zapisać okrążenia (lub kilka czasów) podczas pracy stopera, dotknij ikony **Okrążenie**.
- Aby wyzerować licznik, dotknij kolejno > **Resetuj**.
- Aby udostępnić swoje czasy innym lub wysłać je na swoje konto, wybierz kolejno  $\blacksquare$ **Udostępnij**.
- Po opuszczeniu tej aplikacji możesz do niej szybko powrócić, przesuwając w dół pasek stanu jednym palcem i dotykając elementu sterującego. W celu uruchomienia stopera dotknij powiadomienia.

Wskazówka: Jeśli często korzystasz ze stopera, utwórz [skrót zadania.](#page-59-0) Dotknij ikony **obrat**i przytrzymaj ją, a następnie przeciągnij opcję **Uruchom stoper** na ekran główny.

## **Ustawianie daty i godziny**

#### **Zmiana formatu czasu**

- 1. Wybierz kolejno **[Ustawienia](#page-46-0)** > **System** > **Data i godzina**.
- 2. Aby zmienić sposób wyświetlania godziny:
	- Jeżeli chcesz ustawić format 24-godzinny, włącz opcję **Format 24-godzinny** .
	- Jeśli chcesz ustawić format 12-godzinny, wyłącz opcję **Format 24-godzinny** .

## **Automatyczne ustawianie daty i godziny**

- 1. Wybierz kolejno **[Ustawienia](#page-46-0)** > **Data i godzina**.
- 2. Włącz opcję **Automatyczna data i czas** i **Auto strefa czasowa**.

Telefon automatycznie synchronizuje zegar z czasem lokalnym (pobierając informacje o czasie z sieci komórkowej). Czas lokalny jest wykorzystywany przez funkcję budzika i jest widoczny m.in. na ekranie blokady.

### **Ręczne ustawianie daty i godziny**

- 1. Wybierz kolejno **[Ustawienia](#page-46-0)** > **Data i godzina**.
- 2. Wyłącz opcję **Automatyczna data i czas**.
- 3. Aby wprowadzić poprawki, skorzystaj z opcji **Ustaw datę** i **Ustaw godzinę**.

### **Przełączanie stref czasowych**

- 1. Wybierz kolejno **[Ustawienia](#page-46-0)** > **Data i godzina**.
- 2. Wyłącz opcję **Auto strefa czasowa**.

3. Dotknij pozycji **Wybierz strefę czasową**. Wybierz miejscową strefę czasową (zostanie ona zastosowana do aktualnego czasu).

### **Wyświetlanie kilku stref czasowych**

Aplikacja Zegar pozwala wyświetlać kilka stref czasowych. W ten sposób możesz uzgadniać swoje plany ze znajomymi z różnych miast i mieć kontakt z rodziną podczas dalszych podróży.

- 1. [Uruchom](#page-74-0) aplikację Zegar, a następnie dotknij opcji  $\mathbb Q$ .
- 2. Aby dodać strefy czasowe, dotknij pozycji i wybierz miasta do wyświetlenia w ramach danej strefy.

### **Wyświetlanie macierzystej strefy czasowej**

Aplikacja Zegar pozwala wyświetlać strefę czasową miejsca zamieszkania podczas podróży.

- 1. [Uruchom](#page-74-0) aplikację **Zegar**, a następnie dotknij opcji .
- 2. Dotknij pozycji > **Ustawienia** > **Zegar dla mojej strefy czasowej**.
- 3. Dotknij pozycji **Domowa strefa czasowa**, następnie wybierz strefę czasową.

# **Odbieranie połączeń**

#### **Odbieranie połączenia przychodzącego**

Po nadejściu połączenia telefonicznego na ekranie Połączenie pojawi się identyfikator dzwoniącego. Jeśli nie odbierzesz połączenia, na [pasku stanu](#page-32-0) zostanie wyświetlona ikona ...

Aby odebrać połączenie przychodzące:

- Na ekranie Połączenie dotknij ikony **Odbierz**.
- Na [ekranie blokady](#page-26-0) przesuń ikonę w górę, aby odebrać połączenie głosowe, lub przesuń obrazek/zdjęcie rozmówcy, aby odebrać wideorozmowę.

Podczas połączenia możesz korzystać z klawiatury do wprowadzania numerów lub kodów, korzystać z głośnika lub sparowanego urządzenia Bluetooth oraz dodawać inne osoby do połączenia. [Dowiedz się więcej.](#page-121-0)

**Wskazówka:** Możesz [zapisać ostatnie połączenie](#page-125-0) jako kontakt.

#### **Odrzucanie połączenia przychodzącego**

Jeśli nie chcesz rozmawiać z tym, kto dzwoni, możesz:

- **Przekierowanie połączenia do poczty głosowej.** Na ekranie Połączenie dotknij opcji **Odrzuć**. Lub na ekranie blokady naciśnij przycisk zasilania. Możesz też automatycznie [przekierowywać na pocztę głosową wszystkie połączenia](#page-134-0) z danego numeru.
- **Odpowiadanie wiadomością tekstową.** Na ekranie blokady przeciągnij **w** górę. Istnieje możliwość [dostosowania](#page-100-0) tych domyślnych wiadomości.
- **[Zablokować wszystkie połączenia](#page-123-0) z tego numeru.**

#### **Sterowanie dzwonkami oraz powiadomieniami**

Telefon umożliwia:

- **Szybkie wyciszanie dzwonka.** Naciśnij przycisk zmniejszania głośności z boku telefonu.
- **Wyciszanie dzwonków w określonych godzinach.** Użyj [Nie przeszkadzać](#page-70-0) .
- **Wybierz unikatowy [dzwonek dla konkretnych osób](#page-69-0).** Dzięki temu od razu wiesz, kto dzwoni.
- **Otrzymuj powiadomienia o połączeniach przychodzących podczas rozmowy.** Ustaw opcję [połączenie oczekujące.](#page-125-0)

<span id="page-119-0"></span>• **Ustaw liczbę sygnałów przed odesłaniem połączenia do poczty głosowej.** Zadzwoń do usługi [poczty głosowej](#page-133-0), a następnie wykonaj instrukcje operatora, aby zmienić to ustawienie.

## **Napraw problem**

Jeśli telefon nie sygnalizuje połączeń przychodzących, poszukaj na pasku stanu . Otwórz [szybkie ustawienia](#page-46-0) i dotknij . aby wyłączyć Nie przeszkadzać. Telefon będzie normalnie wydawać dźwięk, informując o połączeniach przychodzących. Sprawdź [ustawienia,](#page-72-0) aby upewnić się, że telefon filtruje połączenia w odpowiednich przedziałach czasowych.

W przypadku innych problemów skorzystaj z [procedur rozwiązywania problemów](#page-205-0).

## **Wykonywanie połączeń**

### **Wykonywanie połączenia**

- 1. Dotknij pozycji .
- 2. Dotknij pozycji **»**, a następnie wprowadź numer.
- 3. Jeżeli numer jest nieprawidłowy, dotknij ikony XI.
- 4. Dotknij pozycji **(a)**, aby wybrać numer.
- 5. Aby rozłączyć się, dotknij pozycji **.**

### **Inne sposoby wykonywania połączeń**

Możesz inicjować połączenia z:

- aplikacji **O** Telefon
- aplikacji A Kontakty
- Inne aplikacie wyświetlające dane kontaktowe. Gdziekolwiek widoczny jest numer telefonu, zazwyczaj można go dotknąć, aby nawiązać połączenie.

W aplikacji **W** Telefon możesz wykonywać połączenia na kilka sposobów.

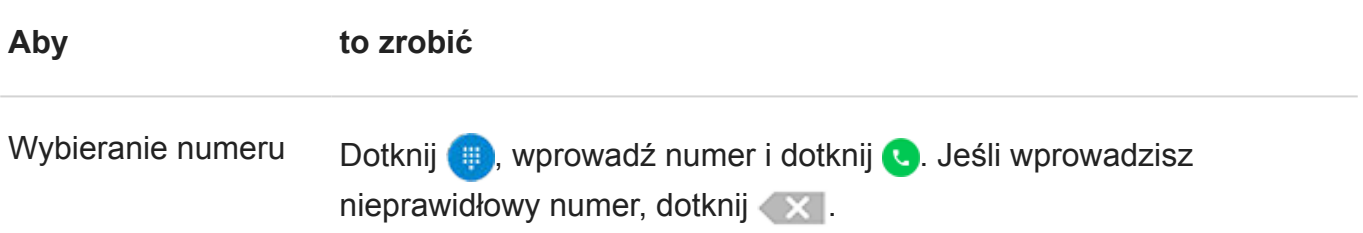

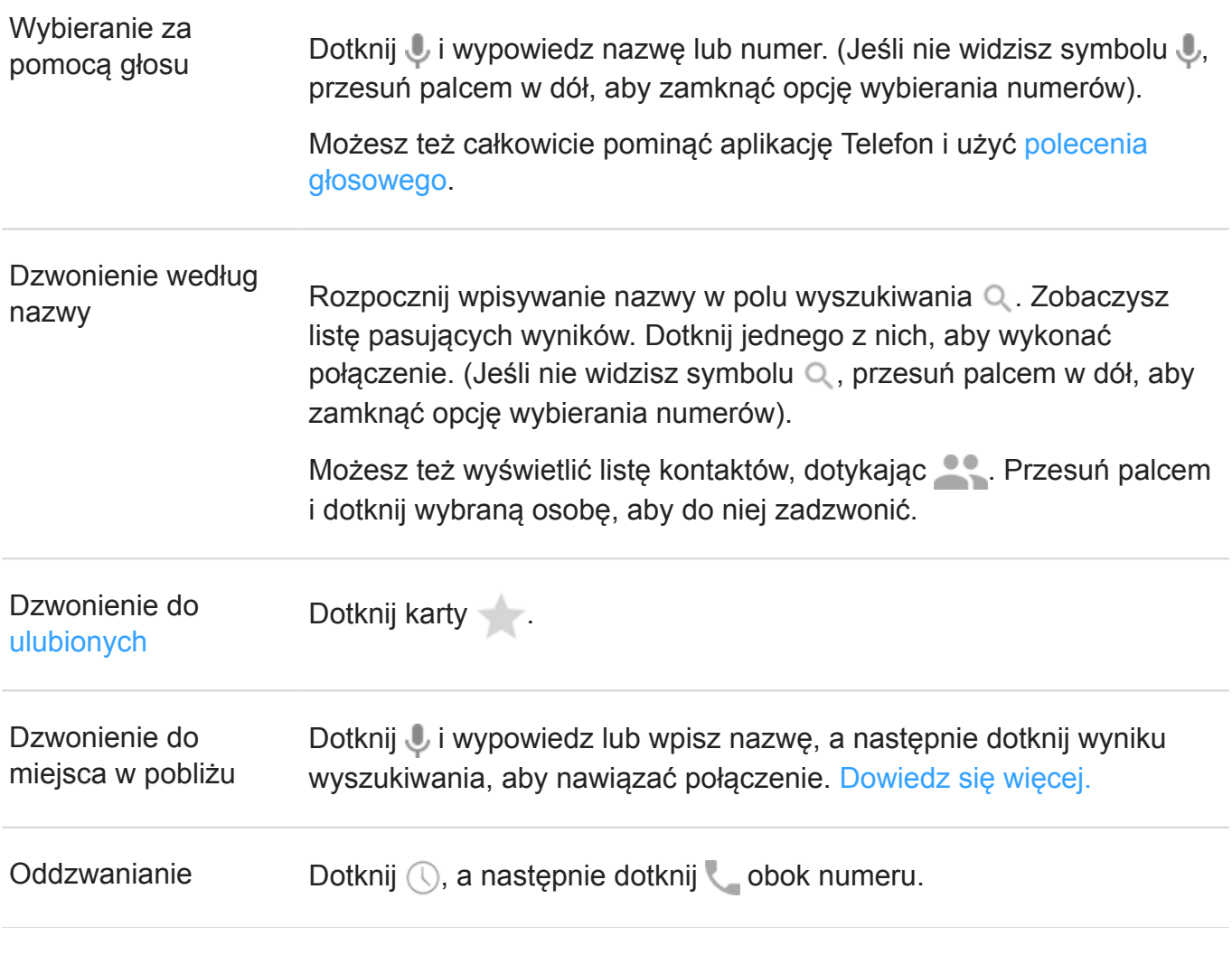

#### **Wskazówki:**

- Aby jednym dotknięciem na ekranie głównym nawiązywać połączenia z często wybieranymi numerami, [dodaj](#page-59-0) widżet Telefon do osoby.
- Możesz [zapisać ostatnie połączenie,](#page-125-0) jako kontakt.

## **Zmiana domyślnej aplikacji do obsługi połączeń**

Możesz [pobrać](#page-80-0) dodatkowe aplikacje do obsługi połączeń ze sklepu Sklep Play. Po zainstalowaniu dowolnej z nich, możesz ustawić ją jako domyślną aplikację do obsługi połączeń.

- 1. Wybierz opcję **[Ustawienia](#page-46-0)** > **Aplikacje i powiadomienia**.
- 2. Dotknij pozycji **Domyślne aplikacje** > **Aplikacja Telefon**.
- 3. Dotknij aplikacji, której chcesz używać.

## <span id="page-121-0"></span>**Rozwiązywanie problemów**

Aby zmienić nazwę rozmówcy widzianą przez osoby odbierające połączenia, skontaktuj się z operatorem.

W przypadku innych problemów skorzystaj z [procedur rozwiązywania problemów](#page-205-0).

## **W trakcie połączenia**

### **Regulacja dźwięku podczas połączenia**

Podczas słuchania można:

- **Wyregulować [głośność](#page-48-0).** Użyj przycisku głośności z boku telefonu.
- **Przełączyć na głośnik.** Dotknij ikony .
- Skorzystaj ze sparowanego urządzenia [Bluetooth.](#page-158-0) Wybierz opcję  $\hat{\boldsymbol{\epsilon}}$ , aby rozpocząć lub przerwać korzystanie z urządzenia.
- **Wyciszyć mikrofon.** Dotknij ikony . Wtedy słyszysz rozmówcę, ale on nie słyszy Ciebie.

#### **Wprowadzanie numeru**

Dotknij ikony ::: na ekranie połączenia, aby użyć klawiatury numerycznej.

## **Korzystanie z innych aplikacji**

Gdy trzymasz telefon przy uchu, ekran zostaje przyciemniony, co pozwala uniknąć przypadkowych dotknięć. Aby go uaktywnić, odsuń telefon od ucha lub naciśnij przycisk zasilania.

W celu ukrycia połączenia i użycia innych aplikacji dotknij ikony ...

Aby wrócić do połączenia, przesuń pasek stanu w dół i dotknij przycisku **Trwa połączenie**.

## **Odbieranie oczekującego połączenia**

Jeśli funkcja [połączenie oczekujące](#page-125-0) jest aktywna, po nadejściu nowego połączenia można je odebrać. Dotknij przycisku **Zawieś i odpowiedz na połączenie głosowe**. Pierwsze połączenie zostanie zawieszone.

Aby przełączać pomiędzy połączeniami, dotknij .

Aby połączyć rozmowy, dotknij  $\uparrow$ .

## **Kończenie połączenia**

Dotknij **od na ekranie połączenia.** 

Ewentualnie przesuń w dół z górnej części dowolnego ekranu, aby wyświetlić powiadomienia o połączeniach, po czym dotknij **Rozłącz**.

### **Rozwiązywanie problemów**

W przypadku problemów skorzystaj z [procedur rozwiązywania problemów](#page-207-0).

## **Rozmowy wideo**

#### **Wykonywanie połączenia wideo za pomocą aplikacji Duo**

Aplikacja Duo pozwala na odbywanie rozmów wideo z dowolnym kontaktem z listy, który także korzysta z aplikacji Duo. Użytkownicy systemu Android mogą ją pobrać w sklepie Sklep Play, natomiast użytkownicy iPhonów pobiorą ją w aplikacji iTunes App Store. Rozmowy wideo są bezpieczne i są widoczne dla innych.

Aby rozpocząć, [otwórz](#page-74-0) aplikację Duo i postępuj zgodnie z instrukcjami na ekranie, aby ją skonfigurować.

Aby uzyskać więcej informacji, dotknij > **Pomoc i opinie**.

### **Pobieranie aplikacji do połączeń wideo**

W sklepie Sklep Play do wyboru jest wiele aplikacji umożliwiających odbywanie rozmów wideo (np. WhatsApp, Skype i więcej). Wyszukaj termin "wideorozmowy" w sklepie Sklep Play i [zainstaluj](#page-80-0) wybraną aplikację.

## **Wykonywanie połączeń konferencyjnych**

Wykonywanie połączenia konferencyjnego:

- 1. [Zadzwoń](#page-119-0) do pierwszej osoby.
- 2. Aby zadzwonić do drugiej osoby, dotknij  $\pm$ , wprowadź numer, a następnie dotknij  $\bullet$ . Po dotknięciu + pierwsze połączenie staje się oczekujące.
- 3. Aby powiązać połączenia, gdy druga osoba odbierze telefon, dotknij ikony  $\uparrow$ .

## <span id="page-123-0"></span>**Blokowanie połączeń i wiadomości SMS**

#### **Informacje na temat blokowania**

Jeżeli nie chcesz odbierać połączeń ani wiadomości SMS od danego numeru, możesz go zablokować. Gdy taki numer będzie próbował nawiązać połączenie, zostanie automatycznie odrzucony.

Nadal możesz wykonywać połączeń lub wysyłać wiadomości na zablokowany numer. Jednak na liście w aplikacji Telefon pojawi się **Zablokowany**. W aplikacji Wiadomości również pojawi się ostrzeżenie, ponieważ nie otrzymasz odpowiedzi na wiadomości ani połączenia, dopóki nie odblokujesz tego numeru.

#### **Blokowanie numerów**

Użyj jednej z dwóch aplikacji, aby zablokować połączenia i wiadomości przychodzące od tego numeru.

Z aplikacji **O** Telefon:

- 1. Dotknij opcji  $\mathbb Q$ .
- 2. Dotknij połączenia od danego numeru, aby go zablokować.
- 3. Dotknij pozycji **Zablokuj/zgłoś spam**.
- 4. Jeśli nie chcesz zgłaszać połączenia jako spamu do wyszukiwarki Google, usuń zaznaczenie.
- 5. Dotknij pozycji **ZABLOKUJ**.

Z aplikacji Wiadomości:

- 1. Przytrzymaj palec na wątku rozmowy, aby zablokować numer nadawcy.
- 2. Dotknij pozycji  $\oslash$ .
- 3. Jeśli nie chcesz zgłaszać połączenia jako spamu do wyszukiwarki Google, usuń zaznaczenie.
- 4. Dotknij pozycji **ZABLOKUJ**.

### **Zablokuj wszystkie numery dla kontaktu**

- 1. [Uruchom](#page-74-0) aplikację **& Kontakty**.
- 2. Dotknij imię i nazwisko osoby.
- 3. Dotknij pozycji > **Zablokuj numery**.
- 4. Jeśli nie chcesz zgłaszać połączenia jako spamu do wyszukiwarki Google, usuń zaznaczenie.

#### 5. Dotknij pozycji **ZABLOKUJ**.

Obok zablokowanych numerów na ekranie kontaktów pojawi się symbol  $\oslash$ .

#### **Odblokowywanie numerów**

Jeśli podczas blokowania numer telefonu został zgłoszony do wyszukiwarki Google jako spam, jego odblokowanie wycofuje również oznaczenie jako spam.

Z aplikacji **O** Telefon:

- 1. Dotknij pozycji > **Ustawienia** > **Zablokowane numery**.
- 2. Dotknij opcji  $\times$  obok numeru, aby go odblokować.
- 3. Dotknij pozycji **ODBLOKUJ**.

Z aplikacji Wiadomości:

- 1. Wybierz pozycję > **Zablokowane kontakty**.
- 2. Dotknij opcji  $\times$  obok numeru, aby go odblokować.
- 3. Dotknij pozycji **ODBLOKUJ**.

Z aplikacji **A** Kontakty:

- 1. Dotknij pozycji > **Ustawienia** > **Zablokowane numery**.
- 2. Dotknij opcji  $\times$  obok numeru, aby go odblokować.

#### **Automatycznie rozpoznawaj i blokuj połączenia spam**

W przypadku numerów telefonów, których nie ma w kontaktach, wyszukiwarka Google może dostarczyć informacji na temat tego numeru i ostrzec przed potencjalnym spamem.

- 1. Dotknij pozycji **.**
- 2. Dotknij pozycji > **Ustawienia** > **ID rozmówcy i spam**.
- 3. Włącz opcję **ID rozmówcy i spam**.
- 4. Aby zablokować połączenia przychodzące i powiadomienia z numerów podejrzewanych o spam, włącz opcję **Filtruj połączenia określone jako spam**.

Nie będziesz otrzymywać powiadomień o tych połączeniach, ale będą one widoczne w [historii połączeń](#page-125-0). Możesz również odsłuchiwać wiadomości głosowe.

Kiedy funkcja ID rozmówcy i spam jest włączona:

Jeśli połączenie przychodzące będzie oznaczone komunikatem "Podejrzenie spamu" lub "Spam", możesz je odebrać lub zablokować i zgłosić ten numer.

- <span id="page-125-0"></span>• Konieczne może okazać się wysłanie do wyszukiwarki Google informacji z telefonu na temat połączeń.
- Funkcja nie ma wpływu na to, czy Twój numer zostanie wyświetlony, gdy wykonasz połączenie.

Jeśli nie chcesz, aby wyszukiwarka Google rozpoznawała rozmówców podejrzewanych o spam, dotknij kolejno  $\bullet$  > > > Ustawienia > **ID rozmówcy i spam** i wyłącz tę opcję ...

## **Włączanie połączenia oczekującego**

Kiedy nowe połączenie przychodzi w trakcie innego połączenia, nowe połączenie zostaje przekierowane do [poczty głosowej.](#page-133-0) Jeśli natomiast chcesz otrzymywać powiadomienia o nowych połączeniach, włącz połączenie oczekujące.

**Uwaga:** Niektórzy operatorzy automatycznie kontrolują połączenia oczekujące. Jeśli nie masz tej opcji w telefonie, skontaktuj się z operatorem, aby uzyskać więcej informacji.

- 1. Dotknij
- 2. Dotknij pozycji > **Ustawienia**.
- 3. Wykonaj jedną z następujących czynności:
	- Jeśli twój telefon jest wyposażony w jedną kartę SIM, dotknij **Połączenia**.
	- Jeśli twój telefon jest wyposażony w dwie karty SIM, dotknij **Połączenia z kontami** i wybierz kartę SIM.
- 4. Dotknij **Ustawienia dodatkowe**, a następnie sprawdź **Połączenia oczekujące**.

Jeśli jesteś w trakcie połączenia i masz włączoną opcję połączenia oczekującego, a przychodzi nowe połączenie, możesz je odebrać. Pierwsze połączenie zostanie zawieszone. Dotknij 1, aby połączyć obie rozmowy.

## **Wyświetlanie i usuwanie historii połączeń**

### **Wyświetlanie historii połączeń**

Aby wyświetlić ostatnie połączenia:

- 1. Dotknij pozycji **.**
- 2. Dotknij pozycji  $\mathbb Q$ .
- 3. Obok każdego połączenia zobaczysz jedną lub więcej z poniższych ikon:

<span id="page-126-0"></span>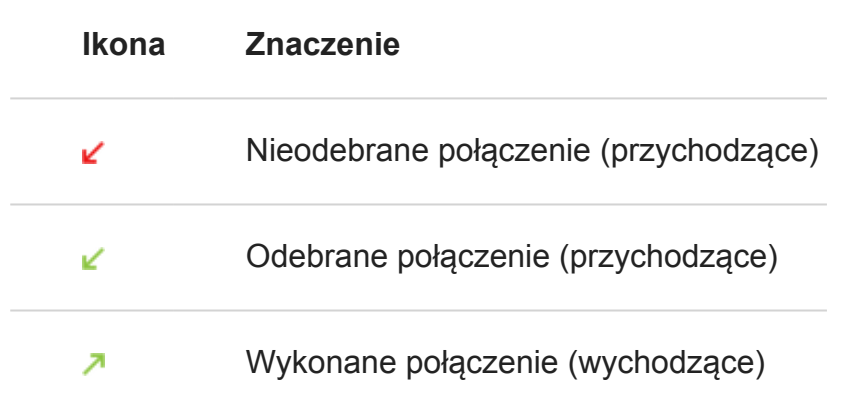

4. Aby dowiedzieć się więcej na temat połączeń, dotknij opcji **Szczegóły połączenia**.

Aby wyświetlić nieodebrane połączenia:

- 1. Dotknij pozycji .
- 2. Dotknij pozycji > **Historia połączeń**.
- 3. Dotknij pozycji **Nieodebrane**.

#### **Zapisywanie ostatniego rozmówcy na liście kontaktów**

Możesz zapisywać numery, aby je później wyszukać i oddzwonić.

Aby zapisać dany numer:

- 1. Dotknij pozycji .
- 2. Dotknij pozycji  $\circledcirc$ .
- 3. Dotknij numeru.
- 4. Wykonaj jedną z następujących czynności:
	- Aby dodać do istniejącego kontaktu, dotknij opcji **Dodaj do kontaktu**.
	- Aby skonfigurować nowy kontakt, dotknij **Utwórz kontakt**. Dodaj szczegóły kontaktu.
- 5. Dotknij opcji lub **Zapisz**.

#### **Usuwanie połączeń z historii**

**Przestroga:** Po usunięciu historii nie ma sposobu, aby ją przywrócić.

Aby usunąć jedno połączenie:

- 1. Dotknij pozycji .
- 2. Dotknij pozycji  $\mathbb Q$ .
- 3. Dotknij numeru.
- 4. Dotknij pozycji **Szczegóły połączenia**.
- 5. Dotknij pozycji .

Aby usunąć wszystkie połączenia:

- 1. Dotknij pozycji **.**
- 2. Dotknij pozycji > **Historia połączeń**.
- 3. Dotknij > **Wyczyść historię połączeń**.

## **Dodawanie kontaktów**

#### **Automatyczne dodawanie kontaktów**

Po [dodaniu do telefonu konta](#page-12-0), np. konta Google lub poczty e-elektronicznej, kontakty tego konta będą automatycznie dostępne na telefonie.

### **Dodawanie kontaktu za pomocą aplikacji Kontakty**

- 1. [Uruchom](#page-74-0) aplikację **& Kontakty**.
- 2. Dotknij +
- 3. Konto [zsynchronizowane](#page-193-0) z nowym kontaktem pojawi się u góry. Aby to zmienić lub wyświetlić więcej pól, dotknij **Więcej pól**.
- 4. Dotknij pola tekstowego, aby zapisać imię i nazwisko oraz dane. Zapisz tyle informacji, ile chcesz.

#### **Wskazówki:**

- Aby dodać zdjęcie, dotknij opcji o . Wybierz zapisane zdjęcie lub zrób nowe i wykadruj je.
- Możesz przypisać [własny dzwonek](#page-69-0) do połączeń z danym kontaktem.
- Jeśli w telefonie jest ustawionych kilka [kont](#page-12-0) i chcesz zmienić domyślne konto dla nowych kontaktów, wybierz kolejno **Kontakty** >  $\equiv$  > Ustawienia > Domyślne **konto dla nowych kontaktów**.
- 5. Dotknij pozycji **Zapisz**.

### **Dodawanie kontaktu z wiadomości tekstowej**

Możesz w prosty sposób utworzyć nowy kontakt lub dodać numer do istniejącego kontaktu, gdy otrzymasz wiadomość tekstową od nieprzypisanego numeru.

- 1. [Uruchom](#page-74-0) aplikację **Wiadomości**.
- 2. Na liście wiadomości przytrzymaj dany numer, a następnie dotknij opcji +2.
- 3. Dotknij opcji **Dodaj kontakt**.
- 4. Wykonaj jedną z następujących czynności:
	- Aby dodać do istniejącego kontaktu, dotknij nazwę tego kontaktu.
	- Aby skonfigurować nowy kontakt, dotknij opcji **Utwórz kontakt** i dodaj szczegóły kontaktu.

5. Dotknij pozycji .

#### **Inne metody dodawania kontaktów**

- [Zapisz ostatniego rozmówcę](#page-126-0) na liście kontaktów
- Poproś kogoś o przesłanie [wizytówki.](#page-131-0)
- Poproś o przesłanie kontaktu za pośrednictwem łączności [NFC.](#page-161-0)
- [Skanowanie](#page-90-0) wizytówek lub kodów QR.

## **Edycja lub usuwanie kontaktów**

### **Edycja kontaktów**

Po utworzeniu kontaktu możesz zmienić jego nazwę, zdjęcie i pozostałe dane.

- 1. [Uruchom](#page-74-0) aplikację **Kontakty**.
- 2. Dotknij imię i nazwisko osoby.
- 3. Dostosuj ustawienia zależnie od potrzeb:
	- Aby przypisać [własny dzwonek,](#page-69-0) dotknij > **Ustaw dzwonek**.
	- Aby przekierować połączenia bezpośrednio do poczty głosowej, dotknij > **Kieruj do poczty głosowej**. Można także [blokować połączenia.](#page-134-0)
	- Aby edytować dane kontaktowe, dotknij , a następnie dotknij pola, w którym chcesz wprowadzić zmiany. Dotknij o , aby zmienić zdjęcie, lub dotknij  $\times$  > **Odrzuć**, aby cofnąć zmiany.
- 4. Dotknij pozycji  $\swarrow$

### **Łączenie kontaktów**

Jeżeli na liście kontaktów znajdują się dwie wersje danych kontaktowych tej samej osoby (m.in. adresy e-mail i numery telefonów), możesz je połączyć w jedną pozycję.

Aby automatycznie połączyć kontakty:

- 1. [Uruchom](#page-74-0) aplikację **& Kontakty**.
- 2. Wybierz pozycję  $\equiv$  > **Sugestie**.

Jeśli nie widzisz **Sugestie**, nie znaleziono zduplikowanych kontaktów.

3. Dotknij pozycji **Scal duplikaty**.

Jeśli nie widzisz tej opcji, nie można automatycznie połączyć kontaktów.

<span id="page-130-0"></span>4. Wybierz opcje, aby połączyć jeden lub wszystkie duplikaty.

Aby ręcznie połączyć kontakty:

- 1. [Uruchom](#page-74-0) aplikację **& Kontakty**.
- 2. Dotknij i przytrzymaj główny kontakt do scalenia.

Nazwa wybranego kontaktu pojawi się w nowej pozycji.

- 3. Dotknij drugiego kontaktu.
- 4. Dotknij pozycji > **Scal**.

**Wskazówka:** Możesz edytować główną nazwę kontaktu (dla widoku połączonego) lub usunąć, bądź zmienić inne dane kontaktu, zależnie od potrzeb.

## **Usuwanie kontaktów**

Możesz usunąć kontakty utworzone i zapisane w telefonie. Jeżeli kontakt pochodzi z konta sieci społecznościowej, musisz usunąć go z tego konta. Oznacza to, że kontakt pochodzący z serwisu Facebook musi zostać usunięty z konta w tym serwisie. Możesz również skorzystać z opcji filtrowania listy kontaktów, aby ukryć w telefonie osoby z serwisu Facebook.

- 1. [Uruchom](#page-74-0) aplikację **A Kontakty**.
- 2. Dotknij nazwy lub nazwiska danej osoby.
- 3. Dotknij pozycji > **Usuń**, aby potwierdzić usunięcie.

## **Zaznaczenie gwiazdką ulubionych kontaktów**

Kontakty oznaczone jako ulubione pojawią się na szczycie listy w aplikacji Kontakty oraz na karcie w aplikacji Telefon.

Aby dodać daną osobę do ulubionych:

- 1. Dotknij ikony kontaktu (będzie to zdjęcie lub inna ikona).
- 2. Dotknij pozycji ...

## **Sortowanie kontaktów**

### **Sortowanie kontaktów w aplikacji Kontakty**

1. [Uruchom](#page-74-0) aplikację **Kontakty**.

- <span id="page-131-0"></span>2. Dotknij pozycji  $\equiv$  > Ustawienia.
- 3. Konfiguracja opcji:
	- Aby posortować kontakty według imienia lub nazwiska, dotknij polecenia **Sortuj według**.
	- Aby wyświetlić kontakty z imieniem lub z nazwiskiem na początku, dotknij polecenia **Format imienia i nazwiska**.

#### **Sortowanie kontaktów w aplikacji Telefon**

- 1. [Uruchom](#page-74-0) aplikację **Telefon**.
- 2. Dotknij kolejno opcji > **Ustawienia** > **Opcje wyświetlania**.
- 3. Konfiguracia opcii:
	- Aby posortować kontakty według imienia lub nazwiska, dotknij polecenia **Sortuj według**.
	- Aby wyświetlić kontakty z imieniem lub z nazwiskiem na początku, dotknij polecenia **Format imienia i nazwiska**.

#### **Zmniejszanie liczby kontaktów do wyświetlenia**

W aplikacji Kontakty możesz określić, które kontakty będą wyświetlane. Zmiany te nie mają wpływu na wyświetlanie kontaktów w aplikacji Telefon.

W aplikacji **A** Kontakty wybierz jedną z następujących opcji:

- Aby wyświetlić kontakty tylko z jednego konta, dotknij  $\equiv$ . Następnie dotknij  $\vee$  i wybierz konto.
- Aby wyświetlać kontakty ze wszystkich kont, dotknij kolejno  $\equiv$  > Wszystkie kontakty.

W aplikacji **W Telefon** używaj karty , aby wyświetlać tylko często używane kontakty. Aby usunąć kontakty z tej karty, dotknij na kontakcie, a następnie dotknij .

## **Udostępnianie kontaktów**

### **Sposoby udostępniania kontaktów**

Możesz udostępniać [jeden](#page-132-0) lub [wszystkie](#page-132-0) kontakty innym osobom, wysyłając im plik wizytówki (.vcf).

Dane kontaktu można także udostępnić w formie [załącznika do wiadomości tekstowej](#page-97-0).

Możesz też zetknąć telefony i przesłać dane kontaktowe za pośrednictwem łączności [NFC.](#page-161-0)

## <span id="page-132-0"></span>**Udostępnianie jednego lub kilku kontaktów**

- 1. [Uruchom](#page-74-0) aplikację **A Kontakty**.
- 2. Dotknij i przytrzymaj nazwę, aby ją zaznaczyć, a następnie dotykaj innych, aby wybrać więcej pozycji.
- 3. Dotknij pozycji  $\ll$ .
- 4. Wybierz [metodę udostępniania.](#page-166-0)

## **Eksportuj wszystkie kontakty**

- 1. [Uruchom](#page-74-0) aplikację **A Kontakty**.
- 2. Dotknij pozycji  $\equiv$  > Ustawienia > Eksportuj.
- 3. Jeśli korzystasz z więcej niż jednego konta, wybierz konto.
- 4. Dotknij pozycji **Eksportuj do pliku .vcf**.
- 5. Dotknij **ZAPISZ**, aby zapisać je w folderze Download .
- 6. Uruchom aplikację **Pliki**.
- 7. Dotknij pozycji **Przeglądaj** > **Pobierz**.
- 8. Dotknij pliku i przytrzymaj go.
- 9. Dotknij pozycji ...
- 10. Wybierz [metodę udostępniania.](#page-166-0)

## **Odbieranie pliku wizytówki**

- 1. Gdy ktoś prześle na telefon plik wizytówki, zobaczysz powiadomienie o transferze pliku. Dotknij [powiadomienia](#page-43-0) i zaakceptuj transfer pliku.
- 2. Dotknij nazwy pliku wizytówki (.vcf), aby go otworzyć i dodać daną osobę do kontaktów.

# <span id="page-133-0"></span>**Korzystanie z poczty głosowej**

### **Odsłuchiwanie poczty głosowej**

Jeśli [skonfigurowano pocztę głosową,](#page-13-0) zobaczysz o na [pasku zadań](#page-32-0) informację o nadejściu nowej wiadomości poczty głosowej.

- 1. Wykonaj jedną z następujących czynności:
	- [Przesuń pasek statusu w dół](#page-43-0) i dotknij ikony o.
	- Możesz również wybrać opcję (a), a następnie dotknąć i przytrzymać 1.
- 2. Po podłączeniu postępuj zgodnie z instrukcjami operatora.

Jeśli odsłuchasz nową wiadomość głosową i rozłączysz się z pocztą głosową bez zapisania lub usunięcia jej, ikona o będzie nadal widoczna na pasku statusu.

## **Zarządzanie skrzynką odbiorczą**

To operator dostarcza usługę poczty głosowej. Zadzwoń na pocztę głosową i postępuj zgodnie z instrukcjami, aby zarządzać wiadomościami i skrzynką odbiorczą.

Skontaktuj się z operatorem, aby uzyskać pomoc z:

- Odzyskiwaniem lub resetowaniem hasła/kodu PIN poczty głosowej
- Odtwarzaniem wiadomości
- Zapisywaniem, przekazywaniem lub usuwaniem wiadomości
- Odtwarzaniem lub przesyłaniem wiadomości głosowych
- Zmianą liczby sygnałów przez przełączeniem na pocztę głosową
- Zmianą powiadomienia lub nagranej nazwy
- Zmianą opcji powiadamiania
- Zmianą języka skrzynki odbiorczej

### **Rozwiązywanie problemów**

Jeśli pozostaje w pasku zadań po odsłuchaniu wiadomości poczty głosowej, spróbuj wykonać następujące czynności.

Najpierw wymuś zatrzymanie aplikacji:

- 1. Dotknij i przytrzymaj ikonę .
- 2. Dotknij pozycji .
- 3. Dotknij **Wymuś zatrzymanie**.

<span id="page-134-0"></span>To ponownie uruchomi aplikację i powinno usunąć powiadomienie.

Jeśli to nie pomoże:

- 1. Zadzwoń do siebie z innego telefonu i zostaw krótką wiadomość.
- 2. Wejdź do poczty głosowej i usuń tę wiadomość, ale pamiętaj, aby rozłączyć się dopiero, gdy ikona powiadomienia zniknie z paska zadań.

## **Przekierowanie wszystkich połączeń od danego kontaktu do poczty głosowej**

Jeśli chcesz, aby wszystkie połączenia od określonego kontaktu były przekierowywane do poczty głosowej:

- 1. [Uruchom](#page-74-0) aplikację **A** Kontakty.
- 2. Dotknij ikony kontaktu.
- 3. Dotknij pozycji > **Kieruj do poczty głosowej**.

**Wskazówka:** Możesz również [zablokować](#page-123-0) wszystkie połączenia i wiadomości SMS od danego numeru.

# **Słuchanie radia**

## **Słuchanie stacji radiowych FM**

Telefon automatycznie wyszukuje stacje radiowe o najlepszej jakości sygnału. Słuchanie radia nie wykorzystuje danych komórkowych.

- 1. Podłącz do telefonu słuchawki (dowolnej marki). Posłużą jako antena radiowa. Nawet jeżeli słuchasz radia przez wbudowany w telefonie głośnik, głośniki bezprzewodowe z technologią [Bluetooth](#page-158-0) lub słuchawki bezprzewodowe, słuchawki przewodowe nadal służą jako antena dla radia.
- 2. [Uruchom](#page-74-0) aplikację **Radio FM**.
- 3. Wykonaj jedną z poniższych czynności:
	- Aby zobaczyć listę wszystkich stacji, wybierz kartę .
	- Jeżeli chcesz słuchać ulubionych stacji, wybierz kartę ...
	- Aby przełączać zapisane stacje, dotknij karty  $\Box$ , następnie dotknij  $\Box$  lub  $\Box$ . Przeciągnij wskaźnik tunera na odpowiednią liczbę, żeby dostroić radio do określonej częstotliwości.
	- Aby przełączyć się między słuchawkami a głośnikami, dotknij opcji nub .
	- Aby słuchać radia w trakcie korzystania z innej aplikacji, dotknij . Skorzystaj z mini odtwarzacza wyświetlanego w powiadomieniach, aby wyszukać stacje lub wyłączyć radio. Dotknięcie powiadomienia spowoduje włączenie pełnej wersji aplikacji. Jeżeli chcesz usunąć powiadomienia, dotknij (1), aby wyłączyć radio.
	- Aby wyłączyć radio, naciśnij .

**Wskazówka:** Jeżeli wystąpią problemy z odbiorem, spróbuj odsunąć telefon jak najdalej od słuchawek, aby wydłużyć antenę. Możesz też spróbować trochę się przesunąć — jeśli jesteś w budynku, to w stronę okna, a jeśli na zewnątrz, to nieco dalej od zabudowań.

## **Zarządzaj swoimi ulubionymi stacjami**

Aby dodać stację do ulubionych, dotknij odok nazwy stacji na karcie na lub ...

Jeżeli chcesz słuchać ulubionych stacji, wybierz kartę .

Aby usunąć stację z ulubionych, dotknij obok nazwy stacji na dowolnej karcie.

## **Nagrywanie bieżącej stacji**

1. Na karcie wybierz , aby rozpocząć nagrywanie.

- <span id="page-136-0"></span>2. Aby zatrzymać nagrywanie, dotknij  $\bigcirc$ .
- 3. W razie potrzeby zmień nazwę nagrania.
- 4. Dotknij pozycji **GOTOWE**.

Aby odsłuchać nagranie, dotknij kolejno  $\equiv$  > **Nagrania** >  $\blacktriangleright$ .

Jeżeli chcesz zmienić nazwę nagrania lub je usunąć, dotknij obok niego .

Aby usunąć wszystkie nagrania, w górnym rogu ekranu dotknij > **Usuń wszystkie**.

Aby zmienić miejsce przechowywania nagrań, dotknij kolejno pozycji  $\equiv$  > **Ustawienia**.

## **Zachowaj głośność, gdy pojawia się powiadomienie**

Aby zapobiec zmniejszaniu głośności radia, gdy pojawia się powiadomienie:

- 1. Dotknij pozycji  $\equiv$  > Ustawienia.
- 2. Dotknij pozycji **Kiedy odtwarzane jest powiadomienie** > **Zachowaj głośność**.

### **Ustawianie licznika czasu do automatycznego wyłączenia radia**

- 1. Dotknij pozycji  $\equiv$  > Usypianie.
- 2. Wybierz czas, przez który chcesz słuchać radia.
- 3. Dotknij pozycji .

Po upływie określonego czasu radio automatycznie się wyłączy.

Aby wyłączyć stoper przed upływem wyznaczonego czasu, dotknij pozycji (b) w aplikacji, na powiadomieniu lub na ekranie blokady.

# **Słuchanie muzyki**

## **Pobieranie muzyki**

Możesz przesyłać strumieniowo utwory lub zapisywać je na telefonie, co umożliwia odsłuchiwanie ich [w samolocie](#page-152-0) lub, gdy nie masz połączenia z Internetem.

Telefon może odtwarzać następujące formaty plików: MP3, FLAC, M4A, AAC, AAC+, MIDI oraz WAV.

Aby pobrać muzykę, wykonaj jedną z następujących czynności:

• Zakup ją w aplikacji takiej jak Muzyka Play. Następnie prześlij ją strumieniowo lub pobierz za pomocą tej aplikacji.

- <span id="page-137-0"></span>• Prześlij je za pośrednictwem łącza [USB](#page-163-0) lub trybu [Bluetooth](#page-138-0), z komputera do folderu Music w telefonie.
- [Prześlij ją](#page-148-0) z komputera do chmury i słuchaj muzyki na dowolnym urządzeniu podłączonym do Internetu.

#### **Słuchanie muzyki za pomocą aplikacji Muzyka Play**

- 1. [Uruchom](#page-74-0) aplikację **Muzyka Play**.
- 2. Wykonaj jedną z następujących czynności:
	- Aby odtwarzać muzykę przechowywaną w telefonie, na karcie SD lub w chmurze, dotknij kolejno opcji > **Biblioteka muzyki**.
	- Aby zapobiec transmisji strumieniowej i słuchać jedynie muzyki zapisanej w telefonie, dotknij ikony i włącz opcję **Tylko pobrane**.
	- Aby zmienić miejsce zapisu pobranych plików, dotknij > **Ustawienia** > **Lokalizacja magazynu** i wybierz **Wewnętrzna** w celu skorzystania z pamięci wewnętrznej urządzenia lub **Zewnętrzna** w celu użycia karty SD.
	- Aby dowiedzieć się więcej o funkcjach lub o cenach utworów, dotknij kolejno opcji  $\equiv$  > **Pomoc i opinie**.

Aby otwierać pliki muzyczne za jednym dotknięciem, bezpośrednio z poziomu ekranu głównego, umieść na nim [skrót zadania](#page-59-0):

- 1. Dotknij ikony (**p**i przytrzymaj ją.
- 2. Przeciągnij ikonę **Moja biblioteka** na puste miejsce na ekranie głównym.

Dźwięku można słuchać za pomocą [głośnika](#page-23-0) telefonu lub [sparowanego głośnika Bluetooth](#page-158-0).

### **Słuchanie muzyki za pomocą innych aplikacji**

Możesz [pobrać aplikacje](#page-80-0) do słuchania i porządkowania muzyki. Otwórz nową aplikację i dotknij  $\equiv$  lub  $\geq$  **Pomoc**, aby dowiedzieć się więcej.

## **Przyciski regulacji głośności umożliwiają przełączanie ścieżek.**

Gdy ekran jest wyłączony, można użyć [przycisków regulacji głośności](#page-23-0), aby przełączać ścieżki.

Aby ustawić tę funkcję:

- 1. [Uruchom](#page-74-0) aplikację **Moto**.
- 2. Dotknij pozycji  $\equiv$  > Akcje gestów Moto.
- 3. Dotknij opcji **Elementy sterujące multimediów** i ją włącz .

Aby przełączać ścieżki, gdy ekran jest wyłączony:

- <span id="page-138-0"></span>• Aby przejść do następnej ścieżki, naciśnij i przytrzymaj przycisk zwiększania głośności.
- Aby przejść do poprzedniej ścieżki, naciśnij i przytrzymaj przycisk zmniejszania głośności. Jeśli spowoduje to ponowne uruchomienie bieżącej ścieżki, naciśnij ponownie przycisk zmniejszania głośności.

## **Przenoszenie plików muzycznych**

## **Informacje dotyczące transferu muzyki**

Zakupione pliki muzyczne zapisane w urządzeniach można przenosić pomiędzy posiadanymi urządzeniami.

Aplikacje muzyczne, które udostępniają pliki w chmurze, przeważnie udostępniają łącza do zapisanych plików, zamiast przenosić je pomiędzy urządzeniami. Aby móc przenieść plik muzyczny, musi on być zapisany w urządzeniu.

### **Przesyłanie plików za pomocą łącza Bluetooth**

Aby przesłać pliki muzyczne zapisane w urządzeniu:

- 1. [Sparuj telefon](#page-158-0) z urządzeniem odbierającym muzykę.
- 2. W telefonie uruchom aplikację **Pliki**, a następnie dotknij kolejno pozycji **Przeglądaj** > **Dźwięk**.
- 3. Dotknij pliku i przytrzymaj go.
- 4. Dotknij ikony i wybierz opcję **Bluetooth**.
- 5. Dotknij nazwy sparowanego urządzenia.

Podczas transferu pliku na pasku stanu widoczna będzie ikona <sup>1</sup>. Aby sprawdzić stan przesyłania, [sprawdź](#page-43-0) powiadomienie.

## **Odbieranie plików za pomocą łącza Bluetooth**

- 1. [Sparuj telefon](#page-158-0) z urządzeniem wysyłającym muzykę.
- 2. Rozpocznij transfer pliku na wysyłającym urządzeniu zgodnie z jego instrukcją obsługi.
- 3. Gdy otrzymasz powiadomienie Bluetooth na swoim telefonie, przesuń palec w dół, wybierz je i zatwierdź przyciskiem **Akceptuj**.

Podczas transferu pliku na pasku stanu widoczna będzie ikona . Aby sprawdzić stan przesyłania, [otwórz](#page-43-0) powiadomienie.

Pliki są zapisywane w folderach Music /Bluetooth, gdzie zostaną odnalezione przez aplikacje do odtwarzania muzyki. Wszystko gotowe do [słuchania](#page-136-0)!

**Wskazówka:** Aby zobaczyć otrzymane pliki Bluetooth, wybierz kolejno **[Ustawienia](#page-46-0)** > **Podłączone urządzenia** > **Ustawienia połączeń** > **Odebrane pliki**.

### **Transfer muzyki z komputera**

Aby przenieść muzykę z komputera do telefonu, [połącz je za pomocą kabla](#page-163-0) i skopiuj pliki do folderu Music w telefonie.

## **Podłączanie urządzenia MIDI**

Aby podłączyć urządzenie MIDI:

- 1. Upewnij się, że:
	- Posiadasz kabel USB, który umożliwia przesyłanie danych i nie służy tylko do ładowania.
	- Posiadasz przejściówkę gniazda USB, jeśli to konieczne.
- 2. Włącz telefon i urządzenie MIDI.
- 3. Połącz je za pomocą kabla USB (i przejściówki, jeśli to konieczne).
- 4. Odblokuj telefon.
- 5. Zmień typ połączenia USB, aby umożliwić połączenie MIDI:
	- 1. Przeciągnij palcem o góry do dołu na ekranie głównym i dotknij powiadomienia **Ładowanie urządzenia przez USB**.
	- 2. Dotknij pozycji **MIDI** .

## <span id="page-140-0"></span>**Ładowanie telefonu**

### **Sposób ładowania telefonu**

Twój telefon jest jak mały komputer dający dostęp do ogromnej ilości informacji i aplikacji. W zależności od wykorzystania, może zużywać dużo energii. Postaraj się planować ładowanie na wieczór, aby telefon był gotów na kolejny dzień.

1. Aby użyć ładowarki dołączonej do telefonu, włóż wtyczkę USB do gniazda w telefonie.

Ładowanie za pomocą słabszych ładowarek zajmuje więcej czasu, a w przypadku korzystania z telefonu podczas ładowania może być nieefektywne.

2. Podłącz wtyczkę do gniazdka elektrycznego.

Gdy telefon jest wyłączony i ładowany, na ekranie widoczny będzie obrys baterii oraz procentowy stopień naładowania. Jeżeli bateria jest całkowicie rozładowana, obraz nie będzie widoczny, dopóki bateria telefonu nie zapewni minimalnego napięcia wymaganego do rozruchu.

Gdy telefon jest ładowany i włączony, na [pasku stanu](#page-32-0) widoczna będzie ikona

#### **Wskazówki dotyczące ładowania telefonu**

- W trakcie ładowania możesz korzystać z telefonu. Jeśli jednak chcesz przyspieszyć proces ładowania, nie korzystaj z niego w tym czasie.
- Jeżeli podczas ładowania telefonu nie można go włączyć, należy poczekać aż zostanie on dostatecznie naładowany.
- Gdy stan naładowania baterii spadnie do niskiego poziomu, telefon wyświetli [powiadomienie](#page-43-0).
- Skorzystaj z [trybu Oszczędzanie baterii](#page-142-0) , w przypadku niskiego poziomu naładowania baterii.
- Możesz [wyłączyć](#page-73-0) dźwięki ładowania.

## **Rozwiązywanie problemów**

W przypadku problemów skorzystaj z [procedur rozwiązywania problemów](#page-211-0).

## **Wydłużanie czasu pracy baterii**

### **Wybieranie ustawień zużywających mniej baterii**

Aby uzyskać maksymalnie długi czas pracy na baterii:

- **Połączenia:** wyłącz tryb [Bluetooth](#page-158-0) i moduł [GPS,](#page-189-0) jeśli z nich nie korzystasz.
- **Sieć Wi-Fi:** włącz [Wi-Fi](#page-151-0), jeśli telefon znajduje się w zasięgu takiej sieci.
- **Ekran:** zmniejsz jasność i ustaw krótszy czas [wygaszania ekranu.](#page-176-0)
- **Synchronizacja:** wyłącz [automatyczne synchronizowanie](#page-193-0) wszystkich kont, jeśli nie chcesz korzystać z tej funkcji. Pamiętaj, że nie będziesz otrzymywać powiadomień o aktualizacjach, a wiadomości e-mail otrzymasz dopiero po wykonaniu synchronizacji ręcznej.

## **Czasowe zachowywanie naładowania baterii**

Użyj trybu [Oszczędzanie baterii](#page-142-0) , aby wydłużyć czas pracy telefonu.

Unikaj także tych energochłonnych czynności do momentu, gdy baterię będzie można [naładować:](#page-140-0)

- Oglądanie lub nagrywanie filmów
- Słuchanie muzyki
- Robienie zdjęć
- Korzystanie z animowanych [tapet](#page-58-0)

## **Zobacz, które funkcje zużywają energię**

Aby zobaczyć, czy konkretna aplikacja powoduje wzmożone zużycie baterii:

- 1. Wybierz kolejno **[Ustawienia](#page-46-0)** > **Battery** > **Szczegółowe informacje na temat użytkowania**.
- 2. Przesuń w górę, aby wyświetlić listę aplikacji i funkcji korzystających z zasilania od czasu ostatniego pełnego naładowania.
- 3. Dotknij aplikacji lub funkcji powodującej wzmożone zużycie energii.
- 4. W obszarze **Zarządzaj zużyciem baterii** dotknij opcji obniżających zużycie energii.

### **Włączanie automatycznego dostosowywania baterii i optymalizacji energii**

Aby upewnić się, że aplikacje zużywają energię tylko wtedy, kiedy to potrzebne, włącz automatyczne dostosowywanie baterii i optymalizację energii.

#### **Sprawdzanie, czy opcja automatycznego dostosowywania baterii jest włączona w danym telefonie**

Po włączeniu opcji automatycznego dostosowywania baterii sporadycznie używane aplikacje będą rzadko uruchamiane, gdy nie będziesz z nich korzystać. Z biegiem czasu telefon nauczy <span id="page-142-0"></span>się, w jaki sposób korzystasz z aplikacji i dostosuje odpowiednie ustawienia, aby uzyskania najlepszy możliwy czas pracy baterii.

- 1. Wybierz kolejno **[Ustawienia](#page-46-0)** > **Battery** > **Bateria adaptacyjna**.
- 2. Włącz aplikację **Użyj Baterii adaptacyjnej** .

#### **Sprawdzanie, czy opcja optymalizacji energii jest włączona dla każdej aplikacji**

Po wyłączeniu opcji Optymalizacja baterii dla danej aplikacji może ona być uruchamiana także wtedy, gdy z niej nie korzystasz, nawet jeśli opcja Bateria adaptacyjna jest włączona. Obniża to niepotrzebnie czas pracy baterii.

- 1. Wybierz kolejno **[Ustawienia](#page-46-0)** > **Aplikacje i powiadomienia** > **Zaawansowane** > **Specjalny dostęp do aplikacji**.
- 2. Dotknij pozycji **Optymalizacja baterii**.
- 3. Jeśli aplikacja znajduje się na liście jako **Bez optymalizacji**:
	- 1. Dotknij aplikacji.
	- 2. Dotknij pozycji **Optymalizuj** > **Gotowe**.

## **Korzystanie z trybu Oszczędzanie baterii**

Funkcja Oszczędzanie baterii pozwala korzystać z urządzenia przy niskim poziomie baterii, ograniczając tryb transmisji danych do następnego ładowania. Część aplikacji nie będzie działać, dopóki nie ustanowisz połączenia z siecią Wi-Fi.

Aby włączyć funkcję Oszczędzanie baterii, otwórz [szybkie ustawienia](#page-46-0) i dotknij ikony  $\theta$ .

Aby włączyć funkcję Oszczędzanie baterii automatycznie, gdy poziom baterii spadnie poniżej określonej wartości:

- 1. Otwórz szybkie ustawienia, a następnie dotknij i przytrzymaj ikonę  $\bullet$ .
- 2. Dotknij pozycji **Oszczędzanie baterii** > **Włącz automatycznie**.
- 3. Przesuń suwak, aby dostosować wartość procentową, po osiągnięciu której włączana jest funkcja Oszczędzanie baterii.

Gdy telefon znajduje się w trybie Oszczędzanie baterii, na pasku statusu zobaczysz ikonę <sub>1</sub>.

# **Informacje o opcjach zapisu**

### **Wewnętrzna pamięć telefonu**

Na telefonie możesz przechowywać zdjęcia, filmy, muzykę i aplikacje. Są w nim również zapisywane pliki [pobrane](#page-147-0) z wiadomości e-mail lub Internetu.

W razie potrzeby możesz [zwolnić miejsce w pamięci](#page-144-0).

## **Używanie karty SD jako pamięci przenośnej**

Korzystaj z karty SD jako pamięci przenośnej, gdy:

- Często przenosisz zawartość między urządzeniami za pomocą karty SD.
- Masz kartę klasy 2, 4 lub 6.
- Nie pobierasz ani nie instalujesz wielu aplikacji o dużych rozmiarach.

Gdy karta SD jest używana jako pamięć przenośna:

- Można na niej zapisywać wyłącznie pliki multimedialne.
- Kartę mogą odczytać inne urządzenia, w tym telefony, komputery i aparaty.
- Zawartość karty nie jest zaszyfrowana.
- Pliki zapisane na karcie można odtwarzać za pomocą aplikacji multimedialnych.
- Możesz skonfigurować aplikację Aparat tak, aby nowe zdjęcia i filmy były zapisywane na karcie SD.
- Na kartę nie można przenosić ani instalować aplikacji.

Aby przenieść pliki lub wyświetlić je na innym urządzeniu (telewizor, komputer itp.), [wyciągnij](#page-9-0)  kartę z telefonu i włóż ją do innego urządzenia. Możesz też [przenieść pliki](#page-145-0) z pamięci wewnętrznej na kartę lub przesłać pliki do [komputera](#page-163-0) za pomocą kabla USB.

## **Używanie karty SD jako pamięci wewnętrznej**

Korzystaj z karty SD jako pamięci wewnętrznej, gdy:

- Potrzebujesz więcej pamięci wewnętrznej i nie planujesz wyciągać karty z telefonu.
- Pobierasz duże aplikacji i gry.
- Masz szybką kartę SD (UHS-1).

Gdy karta SD jest używana jako pamięć wewnętrzna:

- Karta może stanowić główną pamięć telefonu.
- Na kartę można przenosić aplikacje, dane aplikacji i pliki multimedialne.
- Inne urządzenia NIE odczytają karty, ponieważ jej zawartość jest zaszyfrowana i nie może zostać odszyfrowana na innym urządzeniu.
- Aby użyć karty jako przenośnej pamięci, należy ją sformatować i wymazać jej zawartość.

#### **Serwer w chmurze**

Usługi chmury doskonale nadają się do przechowywania [zdjęć](#page-148-0), [filmów](#page-148-0) i [muzyki,](#page-148-0) które można następnie udostępniać lub otwierać w podróży.

Wybrane korzyści:

- Dostęp do plików z dowolnego komputera lub urządzenia mobilnego z dostępem do Internetu — rozwiązanie korzysta z komórkowej transmisji danych lub Wi-Fi
- Synchronizacja plików eliminuje konieczność monitorowania wielu wersji plików w różnych lokalizacjach
- Idealne rozwiązanie do tworzenia kopii zapasowych zdjęć i filmów

Miejsce na serwerach w chmurze zazwyczaj jest oferowane za darmo, przynajmniej w wersji podstawowej. Opłata abonamentowa pozwala zwiększyć limit miejsca. Możesz również usunąć niepotrzebne pliki, aby zrobić miejsce dla nowych.

Aplikacje takie, jak Dysk i Zdjęcia umożliwiają łatwe [tworzenie kopii zapasowych plików](#page-148-0) [multimedialnych](#page-148-0).

## **Zarządzanie pamięcią telefonu**

#### **Zwalnianie miejsca poprzez skanowanie**

Aby przeskanować telefon w poszukiwaniu starych i niepotrzebnych elementów do usunięcia, takich jak pobrane pliki i nieużywane aplikacje:

- 1. [Uruchom](#page-74-0) aplikację **Pliki**.
- 2. Dotknij pozycji **Czyszczenie**.

Zobaczysz sugerowane kategorie elementów do sprawdzenia i zwolnienia miejsca w pamięci.

3. Dotknij sugestii i postępuj zgodnie z instrukcjami na ekranie, aby odinstalować, przenieść lub usunąć elementy.

Jeśli nie widzisz sugestii dotyczących zwalniania miejsca, sprawdź, czy są one włączone:

- 1. [Uruchom](#page-74-0) aplikację **Pliki**.
- 2. Dotknij pozycji $\equiv$  > Ustawienia.
- 3. Dotknij **Powiadomienia** i włącz sugestie, które chcesz otrzymywać.

## **Ręczne zwalnianie miejsca**

Aby zwolnić miejsce:

- 1. [Uruchom](#page-74-0) aplikację **Pliki**.
- 2. Dotknij pozycji **Przeglądaj**.
- 3. Dotknij kategorii (aplikacje, obrazy, filmy itp.), aby wyświetlić elementy wybranego rodzaju.
- 4. Wykonaj jedną z następujących czynności:
	- Aby odinstalować aplikacje, dotknij nazwy aplikacji, a następnie dotknij **Odinstaluj**.
	- Aby wyczyścić pamięć podręczną aplikacji, dotknij jej nazwy, a następnie dotknij kolejno **Pamięć** > **Wyczyść pamięć podręczną**.
	- Aby wyczyścić swoje dane z aplikacji, dotknij jej nazwy, a następnie dotknij kolejno **Pamięć** > **Wyczyść miejsce na dane**.
	- Aby usunąć multimedia lub inne pliki, dotknij i przytrzymaj w celu wybrania jednego lub większej liczby elementów, a następnie dotknij ikony ...

## **Planowanie automatycznego usuwania zdjęć i nagrań wideo**

Jeśli [automatycznie tworzysz kopie zapasowe](#page-148-0) zdjęć i filmów wideo, możesz automatycznie usuwać ich kopie z wewnętrznej pamięci telefonu po 30, 60 lub 90 dniach.

- 1. Wybierz kolejno **[Ustawienia](#page-46-0)** > **Pamięć**.
- 2. Jeżeli zainstalowano kartę SD, dotknij opcji **Wewnętrzna pamięć współdzielona**.
- 3. Dotknij opcji **Menedżer miejsca** i ją włącz .
- 4. Dotknij opcji **Usuń zdjęcia i filmy** i wybierz okres.

Jeśli na karcie SD przechowujesz zdjęcia lub filmy wideo, nie zostaną one usunięte.

# **Zarządzanie kartą SD**

## **Przenoszenie multimediów z telefonu na kartę SD**

Aby zwolnić pamięć wewnętrzną w telefonie:

1. [Uruchom](#page-74-0) aplikację **Pliki**.

Możesz też wybrać kolejno **[Ustawienia](#page-46-0)** > **Pamięć** > **Pamięć wewn.** > **Zwolnij miejsce**.

2. Dotknij pozycji **Czyszczenie**.

Wyświetlona zostanie lista plików multimedialnych do przeniesienia (jeśli dostępne).

3. Dotknij pozycji **Przenieś na kartę SD**.

- 4. Wybierz elementy, które chcesz przenieść.
- 5. Dotknij pozycji **Przenieś**.

**Wskazówka:** Możesz skonfigurować aparat tak, aby nowe zdjęcia i filmy były zapisywane na karcie SD.

### **Wyjmowanie karty SD**

Przeciągnij powiadomienie dotyczące karty SD w dół i dotknij **Odłącz**.

Jeżeli nie widzisz powiadomienia:

- 1. Wybierz opcję **[Ustawienia](#page-46-0)** > **Pamięć**.
- 2. Dotknij opcji **nazwie karty SD.**

Możesz bezpiecznie [wyjąć kartę](#page-9-0) z telefonu.

Aby umieścić kartę w innym urządzeniu (takim jak komputer, projektor itp.), konieczne może okazać się skorzystanie z adaptera dołączonego do karty. Zapoznaj się z instrukcjami producenta, aby dowiedzieć się więcej na temat wymaganego adaptera oraz sposobu instalacji.

#### **Usuwanie danych z karty SD**

- 1. Wybierz opcję **[Ustawienia](#page-46-0)** > **Pamięć**.
- 2. Wybierz kartę SD.
- 3. Dotknij kolejno > **Ustawienia pamięci** > **Formatuj**.
- 4. Dotknij **Wykasuj i sformatuj**.
- 5. Dotknij **Gotowe**.

#### **Zmiana typu pamięci**

Należy wybrać jeden z dwóch formatów karty SD. [Potrzebujesz pomocy w zakresie wyboru](#page-143-0)  [formatu?](#page-143-0)

- 1. Wybierz opcję **[Ustawienia](#page-46-0)** > **Pamięć**.
- 2. Dotknij nazwę karty SD.
- 3. Dotknij kolejno > **Ustawienia pamięci**.
- 4. Dotknij **Sformatuj jako pamięć wewn.** lub **Sformatuj jako pamięć przen.**.

# <span id="page-147-0"></span>**Wyszukiwanie pobranych plików**

Możesz pobierać i zapisywać w pamięci telefonu pliki, a między innymi:

- Zdjęcia, filmy i dokumenty pobrane z wiadomości e-mail i SMS.
- Książki, filmy oraz pozostała zawartość kupowana w serwisie Sklep Play i zapisywana w celu przeglądania w trybie offline
- Pozostałe pliki pobrane z Internetu.

Gdy pobieranie danego pliku zostanie zakończone, na [pasku stanu](#page-32-0) pojawi się ikona . Dotknij [powiadomienia](#page-43-0), aby otworzyć plik za pomocą odpowiedniej aplikacji.

Aby wyświetlać, edytować lub usuwać pobrane pliki:

- 1. [Uruchom](#page-74-0) aplikację **Pliki**.
- 2. Dotknij pozycji **Przeglądaj** > **Pobrane**.
- 3. Wykonaj jedną z następujących czynności:
	- Aby usunąć lub odtworzyć plik, wystarczy go dotknąć.
	- Aby sortować pliki według nazwy, daty modyfikacji lub rozmiaru, dotknij kolejno > **Sortuj według**.
	- Aby udostępnić dany plik, przytrzymaj na nim palec, a następnie wybierz polecenie ...
	- Jeśli chcesz usunąć plik, przytrzymaj na nim palec, a następnie wybierz opcję .

**Wskazówka:** Jeśli chcesz mieć dostęp do pobranych plików z poziomu komputera, połącz go z telefonem za pomocą [kabla USB.](#page-163-0) Następnie wyświetl zawartość wewnętrznej pamięci telefonu i przejdź do folderu Pobrane.

# **Odzyskiwanie ostatnio usuniętych plików**

Możesz spróbować odzyskać ostatnio usunięte zdjęcia, wideo lub wiadomości tekstowe. Należy tego jednak dokonać tak szybko, jak to możliwe. Im dłużej korzystasz z telefonu, tym bardziej prawdopodobne, że plik zostanie nadpisany przy użyciu innych danych.

- 1. Wyszukaj hasło "odzyskiwanie plików" w usłudze Sklep Play i [zainstaluj](#page-80-0) jedną z aplikacji.
- 2. Skorzystaj z aplikacji, aby przeskanować telefon.
- 3. Jeżeli nie możesz odzyskać ostatnio usuniętych pozycji, spróbuj podłączyć telefon do komputera za pomocą kabla USB i skorzystać z programu do odzyskiwania plików zainstalowanego na komputerze.

<span id="page-148-0"></span>**Wskazówka:** Utwórz kopię zdjęć w chmurze, aby uniknąć ich utraty w przypadku usunięcia pozycji w telefonie.

## **Przesyłanie muzyki na serwer w chmurze**

Możesz przechować do 20 000 utworów na serwerze w chmurze, za darmo, dzięki usłudze Google Muzyka Play (jej dostępność jest zależna od kraju). Będziesz mieć bezpośredni dostęp do swojej muzyki z dowolnego miejsca na świecie.

Możesz przesyłać utwory z:

- Biblioteki w serwisie iTunes
- Biblioteki programu Windows Media Player
- Katalogu Moja muzyka lub innego dowolnego folderu na komputerze

Aby przesłać muzykę, użyj aplikacji Google Muzyka Play dla Chrome lub zainstaluj aplikację Menedżera muzyki na komputerze. Na komputerze odwiedź play.google.com/music i kliknij kolejno  $\equiv$  **Prześlij muzykę**. Aby dowiedzieć się więcej, zapoznaj się z [pomocą Google.](https://support.google.com/googleplaymusic/topic/6230774)

Gdy przesyłanie zostanie zakończone, możesz rozpocząć odsłuchiwanie muzyki za pośrednictwem:

- Komputera, odwiedzając stronę www.google.com/music
- W telefonie z zainstalowaną aplikacją [Muzyka Play](#page-136-0)

## **Przesyłanie zdjęć i filmów**

#### **Opcje przesyłania**

- Zdjęcia są zapisywane w rozmiarze oryginalnym, jeżeli posiadasz wolne miejsce na serwerze Dysk.
- Po przekroczeniu limitu darmowego miejsca zdjęcia będą zapisywane w rozmiarze standardowym (2048 pikseli). Tuż przed przekroczeniem limitu otrzymasz stosowne powiadomienie. Możesz wtedy dokupić miejsce na serwerze lub usunąć niepotrzebne pliki i dalej przesyłać zdjęcia w formacie oryginalnym.
- Zdjęcia wysyłane w rozmiarze standardowym nie podlegają ograniczeniom i nie wliczają się do darmowego miejsca w usłudze Dysk.
- Przesyłane filmy nie podlegają ograniczeniom i nie wliczają się do darmowego miejsca w usłudze Dysk, o ile są krótsze niż 15 minut, a ich rozdzielczość nie przekracza 1080p.

#### **Automatyczna kopia zapasowa**

- 1. [Uruchom](#page-74-0) aplikację **Zdjęcia**.
- 2. Dotknij kolejno opcji > **Ustawienia** > **Kopia zapasowa i synchronizacja**.
- 3. Włącz opcję **Kopia zapasowa i synchronizacja** w .
- 4. Dostosuj ustawienia zależnie od potrzeb:
	- Aby wybrać wysoką jakość lub oryginalny rozmiar do przesyłu, dotknij opcji **Rozmiar importu**.
	- Aby wykonywać kopie zapasowe w folderze Download , Screenshots oraz folderach aplikacji innych firm, dotknij opcji **Utwórz kopię zapasową folderów na urządzeniu**.
	- Aby tworzyć kopie zapasowe za pomocą sieci komórkowej, włącz opcje **Zdjęcia** i **Filmy wideo**.
	- Aby zezwolić na synchronizację w roamingu sieci komórkowej, włącz **Roaming** .

### **Ręczna kopia zapasowa**

Zdjęcia i filmy, które nie mają kopii zapasowych, będą oznaczone ikoną . Aby ręcznie stworzyć ich kopie zapasowe:

- 1. Otwórz zdjęcie lub film.
- 2. Z poziomu zdjęcia lub filmu dotknij ikony .

## **Wyświetl kopie zapasowe zdjęć i filmów**

Uruchom aplikację Zdjęcia w telefonie.

Zaloguj się w usłudze photos.google.com na swoim komputerze.

#### **Dalsza pomoc**

Aby dowiedzieć się więcej, otwórz aplikację Zdjęcia i dotknij opcji > **Pomoc**.

## **Skanowanie i kopiowanie dokumentów**

## **Skanowanie dokumentu do aplikacji Dysk**

Za pomocą telefonu możesz skanować ważne dokumenty i zapisywać je w formacie PDF w aplikacji Google Dysk.

1. [Uruchom](#page-74-0) aplikację **Dysk**.

- 2. Dotknij kolejno  $\bullet$  >  $\bullet$ .
- 3. Ustaw telefon nad dokumentem, który chcesz zeskanować, a następnie dotknijo.
- 4. Ewentualnie:
	- Dotknij ikonę  $\Box$ , aby wykadrować.
	- Dotknij ikonę ..., aby wybrać opcje ulepszania obrazu.
	- Dotknij ikonę , aby usunąć zdjęcie, zmienić jego nazwę lub zmienić ustawienia obrazu i formatu PDF.
	- Dotknij ikonę naby zresetować skaner (usuwa bieżący niezapisany zeskanowany dokument).
	- Dotknij ikonę  $+$ , aby dodać kolejną stronę.
- 5. Po zakończeniu skanowania dotknij opcję ...

Plik PDF jest zapisywany w aplikacji Dysk. W aplikacji Dysk otwórz plik i dotknij pozycji ... aby udostępnić lub [wydrukować](#page-165-0) zeskanowany dokument.

**Wskazówka:** Do [skanowania informacji](#page-90-0) możesz również użyć aplikacji Aparat.

#### **Skanowanie i zapisywanie w folderach na ekranie głównym**

Dodaj widżet Drive Scan do ekranu głównego, aby skanować i zapisywać dokumenty w nowych lub wybranych folderach. Każdy widżet zapisuje w osobnym folderze w aplikacji Dysk. Można więc [dodać wiele widżetów,](#page-59-0) po jednym dla każdego folderu (paragony, rachunki, przepisy itp.).

# <span id="page-151-0"></span>**Łączenie przy pomocy sieci Wi-Fi**

#### **Nawiązywanie połączenia z siecią Wi-Fi**

Niektóre sieci Wi-Fi są otwarte i można się po prostu z nimi połączyć, aby uzyskać dostęp do Internetu. Inne sieci Wi-Fi są zabezpieczone i wymagają podania hasa lub cyfrowego certyfikatu. Skontaktuj się z właścicielem lub administratorem sieci Wi-Fi, aby uzyskać hasło lub certyfikat cyfrowy.

Aby wyszukać i nawiązać połączenie z dostępną siecią Wi-Fi:

- 1. Otwórz [menu ustawień podręcznych,](#page-46-0) a następnie dotknij i przytrzymaj ikonę o.
- 2. Włącz aplikację **Użyj sieci Wi-Fi** .
- 3. Wybierz sieć Wi-Fi, do której chcesz się podłączyć.
- 4. Jeśli sieć jest zabezpieczona, wprowadź hasło.

**Wskazówka:** Upewnij się, że poprawnie wpisujesz hasło. Dotknij **Pokaż hasło**, aby zobaczyć wpisywany tekst.

Gdy telefon jest połączony, na [pasku stanu](#page-32-0) pojawi się ikona . Jeśli połączenie jest słabe, na pasku stanu pojawi się ikona .

#### **Ponowne nawiązywanie połączenia z siecią Wi-Fi**

Otwórz [ustawienia podręczne](#page-46-0) i dotknij ikony, jeśli sieć Wi-Fi nie jest jeszcze włączona. Gdy będziesz w zasięgu, telefon automatycznie połączy się z wcześniej używanymi sieciami Wi-Fi.

Aby połączyć się z inną siecią, dotknij i przytrzymaj o, a następnie wybierz inną sieć.

#### **Wyłączanie obsługi sieci Wi-Fi**

Aby wydłużyć czas pracy na baterii pomiędzy kolejnymi ładowaniami, wyłącz łączność Wi‑Fi w miejscach bez dostępu do sieci Wi-Fi.

Otwórz [ustawienia podręczne](#page-46-0) i dotknij pozycji o, aby wyłączyć funkcję.

#### **Zaawansowane: zapomnij połączenie Wi-Fi**

- 1. Otwórz [menu ustawień podręcznych,](#page-46-0) a następnie dotknij i przytrzymaj ikonę o.
- 2. Dotknij nazwy sieci i dotknij **Zapomnij**.

#### **Zaawansowane: wyłącz skanowanie sieci Wi-Fi**

1. Wybierz opcję **[Ustawienia](#page-47-0)** > **Lokalizacja i blokady**.

- <span id="page-152-0"></span>2. Dotknij pozycji **Lokalizacja** > **Zaawansowane** > **Skanowanie**.
- 3. Wyłącz opcję **Skanowanie Wi-Fi**.

### **Rozwiązywanie problemów**

W przypadku problemów z siecią Wi-Fi skorzystaj z [procedur rozwiązywania problemów](#page-215-0).

# **Korzystanie z trybu samolotowego**

Po włączeniu trybu samolotowego wszystkie połączenia bezprzewodowe zostają wyłączone. Dzięki temu telefon nie przekazuje sygnałów, które mogą zakłócać komunikację lotniczą.

Otwórz [ustawienia podręczne](#page-46-0) i dotknij  $\ast$ , aby włączyć tryb samolotowy. W ten sposób wyłączysz wszystkie połączenia bezprzewodowe (sieć Wi-Fi, połączenia głosowe i danych, tryb Bluetooth). Jeżeli dana linia lotnicza na to pozwala, możesz ponownie włączyć sieć [Wi-Fi](#page-151-0) lub tryb [Bluetooth](#page-158-0) podczas lotu. Pozostałe połączenia bezprzewodowe będą niedostępne.

# **Kontrola użycia danych**

## **Włączanie/wyłączanie komórkowej transmisji danych**

Aby włączyć lub wyłączyć tę opcję, przeciągnij [pasek stanu](#page-24-0) w dół i dotknij polecenia **oddy**.

Po wyłączeniu użycia danych przez sieć komórkową wciąż możesz korzystać z danych po podłączeniu się do [sieci Wi-Fi](#page-151-0).

Komórkowa transmisja danych musi być WŁĄCZONA, jeśli chcesz:

- Odbierać lub wysyłać [wiadomości multimedialne](#page-94-0)
- [Udostępniać połączenie internetowe](#page-154-0) innym urządzeniom

#### **Ustaw limit transmisji danych**

Czasami możesz wykorzystać abonament na transmisję danych, nie zdając sobie z tego sprawy. Aby uniknąć niespodzianek, ustaw ostrzeżenie o użyciu danych, które powiadomi Cię o zbliżaniu się do limitu oraz limit danych, który wyłączy komórkową transmisję danych po jego osiągnięciu.

1. Wybierz kolejno **[Ustawienia](#page-46-0)** > **Sieć i internet** > **Użycie danych**.

Możesz również otworzyć [szybkie ustawienia](#page-46-0), a następnie przytrzymać polecenie **od**.

2. Dotknij pozycji **Dane i limit**.

- <span id="page-153-0"></span>3. Aby ustawić ostrzeżenie, włącz **Ustaw próg ostrzegawczy** , dotknij opcji **Próg ostrzegawczy** i podaj ilość danych.
- 4. Aby ustawić limit danych, włącz **Ustaw limit transmisji danych** , dotknij opcji **Limit danych** i podaj ilość danych.

#### **Ograniczenie użycia danych w tle**

Nawet jeżeli nie korzystasz z aplikacji, większość z nich synchronizuje dane w tle.

Możesz zablokować odbieranie i wysyłanie danych w tle dla wybranych aplikacji. Jeżeli zbliżasz się do limitu danych w ramach abonamentu, użyj opcji Menedżer danych, aby zaoszczędzić pozostały limit do wykorzystania. Opcja Menedżer danych pozwala szybko wyłączać korzystanie z danych w tle dla **wszystkich** aplikacji. Jeżeli korzystasz z jednej lub dwóch aplikacji, które mają pobierać dane w tle, możesz je skonfigurować jako wyjątki.

Jeśli ograniczysz użycie danych w tle, nie będziesz otrzymywać powiadomień z aplikacji, które zazwyczaj [synchronizują się](#page-193-0) w tle (jak na przykład Gmail) do momentu uruchomienia aplikacji; następnie synchronizacja danych będzie odbywać się normalnie.

Jeżeli zbliżasz się do limitu danych w ramach cyklu rozliczeniowego:

1. Wybierz kolejno **[Ustawienia](#page-46-0)** > **Sieć i internet** > **Użycie danych**.

Możesz również otworzyć [szybkie ustawienia](#page-46-0), a następnie przytrzymać polecenie .

#### 2. Dotknij opcji **Menedżer danych** i włącz **Użyj Oszczędzania danych** .

Na pasku statusu pojawi się ikona  $\bigoplus$ . Żadna aplikacja nie będzie mogła korzystać z pobierania danych w tle.

Wskazówka: Po pierwszym uruchomieniu funkcji Menedżer danych opcja @ zostanie dodana do [szybkich ustawień.](#page-46-0) Później wystarczy przeciągnąć pasek stanu w dół i dotknąć polecenia  $\odot$ , aby włączyć lub wyłączyć funkcję Menedżer danych.

3. Aby umożliwić niektórym aplikacjom pobieranie danych w tle, dotknij opcji **Nieograniczony dostęp do danych**, następnie włącz opcję **odok nazwy aplikacji.** 

Aby uniemożliwić pobieranie danych w tle konkretnym aplikacjom:

1. Wybierz kolejno **[Ustawienia](#page-46-0)** > **Sieć i internet** > **Użycie danych**.

Możesz również otworzyć [szybkie ustawienia](#page-46-0), a następnie przytrzymać polecenie **od**.

- 2. Dotknij opcji **Użycie danych przez aplikację**.
- 3. Dotknij aplikacji, a następnie wyłącz opcję **Dane w tle** .

## <span id="page-154-0"></span>**Ograniczanie pobierania danych w tle dla sieci Wi-Fi**

Jeżeli płacisz za pobieranie danych w sieciach Wi-Fi, możesz zablokować dostęp do danych w tle swoim aplikacjom.

1. Wybierz kolejno **[Ustawienia](#page-46-0)** > **Sieć i internet** > **Użycie danych**.

Możesz również otworzyć [szybkie ustawienia](#page-46-0), a następnie przytrzymać polecenie **od**.

- 2. Dotknij opcji **Ograniczenia sieci**.
- 3. Dla każdej sieci Wi-Fi, w której płacisz za pobieranie danych, możesz przesunąć przełącznik w pozycję **. O**

Wszystkie ograniczenia skonfigurowane dla sieci komórkowej będą również obowiązywać w takich sieciach Wi-Fi.

#### **Dwie karty SIM**

Jeśli telefon jest wyposażony w dwie karty SIM, komórkowa transmisja danych jest aktywna tylko na jednej karcie SIM na raz. Możesz [kontrolować,](#page-10-0) która karta SIM jest aktualnie używana.

## **Udostępnianie połączenia internetowego**

#### **Informacje o punktach dostępowych i modemach**

Chcesz używać Internetu na laptopie lub tablecie, ale nie masz połączenia? Możesz udostępnić transmisję danych komórkowych telefonu wielu urządzeniom, przekształcając telefon w hotspot Wi‑Fi. Możesz również udostępnić połączenie internetowe jednemu urządzeniu, korzystając z tetheringu USB lub tetheringu Bluetooth.

**Uwaga:** Wykorzystywany plan taryfowy musi umożliwiać udostępnianie danych. W razie wątpliwości skontaktuj się z operatorem.

## **Konfigurowanie punktu dostępowego Wi-Fi**

- 1. Sprawdź, czy włączona jest [transmisja danych.](#page-152-0) Jeśli jest wyłączona, telefon nie ma połączenia z Internetem, które mógłby udostępnić.
- 2. Wybierz kolejno **[Ustawienia](#page-46-0)** > **Sieć i internet** > **Hotspot i tethering**.
- 3. Dotknij opcji **Hotspot Wi-Fi** i wykonaj jedną z poniższych instrukcji:
	- Aby ułatwić identyfikację hotspotu podczas łączenia się, zmień nazwę sieci hotspotu.
	- Aby uniemożliwić innym zobaczenie nazwy sieci Twojego telefonu, zaznacz opcję **Ukryj moje urządzenie**.
- Aby zobaczyć aktualne hasło, dotknij kolejno **Zaawansowane** > **Hasło do hotspota**.
- W przypadku zakłóceń sygnału punktu dostępowego, dotknij **Zaawansowane** i zmień kanał/pasmo nadawania na 5 GHz. Jeśli sygnał punktu dostępowego wydaje się być słaby, zmień pasmo na 2 GHz. (Ta funkcja może być niedostępna w niektórych krajach.)

### **Podłączanie urządzeń do punktu dostępowego Wi-Fi**

- 1. Sprawdź, czy włączona jest [transmisja danych.](#page-152-0) Jeśli jest wyłączona, telefon nie ma połączenia z Internetem, które mógłby udostępnić.
- 2. Wybierz kolejno **[Ustawienia](#page-46-0)** > **Sieć i internet** > **Hotspot i tethering**.
- 3. Dotknij opcji **Hotspot Wi-Fi**, włącz **jest**ią, a następnie podłącz telefon do ładowarki. Używanie funkcji hotspot bardzo szybko zużywa baterię.

Gdy punkt dostępowy będzie aktywny, na [pasku stanu](#page-32-0) wyświetli się ...

Wskazówka: Po pierwszym włączeniu funkcji Punkt dostępu opcja @ zostanie dodana do [szybkich ustawień](#page-46-0). Później wystarczy przeciągnąć pasek stanu w dół i dotknąć polecenia , aby włączyć lub wyłączyć funkcję Punkt dostępu.

4. Aby podłączyć urządzenie, otwórz ustawienia Wi-Fi tego urządzenia, wybierz hotspot swojego telefonu i podaj hasło do hotspota.

Aby odłączyć urządzenia od hotspota, dotknij opcji **Hotspot Wi-Fi** i wyłącz ją. Po ponownym włączeniu funkcji urządzenia posiadające hasło będą mogły połączyć się automatycznie. Aby temu zapobiec, zmień hasło Wi-Fi.

## **Zarządzanie połączeniami punktu dostępowego Wi-Fi**

Przypisanie hasła podczas [konfiguracji](#page-154-0) punktu dostępowego gwarantuje, że nikt nie połączy się z Twoim punktem dostępowym bez Twojej wiedzy i zgody.

Aby odłączyć wszystkie urządzenia i uniemożliwić użytkownikom ponowne nawiązanie połączenia:

- 1. Wyłącz punkt dostępowy.
- 2. [Zmień](#page-156-0) hasło.
- 3. Ponownie włącz punkt dostępowy, aby kontynuować jego używanie.

**Wskazówka:** Jeśli do punktu dostępu nie będą podłączone żadne urządzenia, zostanie on automatycznie wyłączony. Aby dostosować to ustawienie, wybierz kolejno **Ustawienia** > **Sieć i internet** > **Hotspot i tethering** > **Hotspot Wi-Fi** > **Zaawansowane** > **Automatycznie wyłącz hotspot**.

## <span id="page-156-0"></span>**Zmiana hasła punktu dostępowego Wi-Fi**

- 1. Wybierz kolejno **[Ustawienia](#page-46-0)** > **Sieć i internet** > **Hotspot i tethering**.
- 2. Dotknij opcji **Hotspot Wi-Fi**.
- 3. Aby wyświetlić bieżące hasło, dotknij kolejno **Zaawansowane** > **Hasło do hotspota**.
- 4. Aby zmienić hasło, wprowadź nowe hasło w miejscu bieżącego hasła.

**Uwaga:** Chociaż możesz wyłączyć hasło hotspota, zachowanie go zapobiega nieautoryzowanemu użyciu komórkowej transmisji danych.

## **Połączenie USB**

Aby podłączyć urządzenie do Internetu przy użyciu komórkowej transmisji danych i kabla USB:

- 1. Sprawdź, czy włączona jest [transmisja danych.](#page-152-0) Jeśli jest wyłączona, telefon nie ma połączenia z Internetem, które mógłby udostępnić.
- 2. Podłącz telefon do komputera za pomocą kabla USB.
- 3. W telefonie przejdź do menu **[Ustawienia](#page-46-0)** .
- 4. Dotknij pozycji **Sieć i internet** > **Hotspot i tethering**.
- 5. Aby rozpocząć połączenie, włącz **Modem USB**.

W obszarze [powiadomień](#page-43-0) zobaczysz symbol  $\psi$ .

Aby przerwać połączenie, dotknij powiadomienia i wyłącz **Modem USB**, a następnie odłącz telefon od komputera.

## **Modem Bluetooth**

Aby podłączyć urządzenie do internetu przy użyciu komórkowej transmisji danych i połączenia Bluetooth:

- 1. Sprawdź, czy włączona jest [transmisja danych.](#page-152-0) Jeśli jest wyłączona, telefon nie ma połączenia z Internetem, które mógłby udostępnić.
- 2. Włącz funkcję Bluetooth w telefonie i [sparuj](#page-158-0) z drugim urządzeniem.
- 3. Skonfiguruj drugie urządzenie, aby uzyskać połączenie sieciowe za pośrednictwem funkcji **Bluetooth**
- 4. W telefonie przejdź do menu **[Ustawienia](#page-46-0)** .
- 5. Dotknij pozycji **Sieć i internet** > **Hotspot i tethering**.
- 6. Aby rozpocząć połączenie, włącz **Modem Bluetooth**.

W obszarze [powiadomień](#page-43-0) zobaczysz symbol  $\ddagger$ .

<span id="page-157-0"></span>Aby wstrzymać połączenie, dotknij powiadomienia i wyłącz **Modem Bluetooth**.

### **Rozwiązywanie problemów**

W przypadku problemów skorzystaj z procedur rozwiązywania problemów:

- [Punkt dostępu Wi-Fi](#page-216-0)
- [USB](#page-217-0)
- **[Bluetooth](#page-213-0)**

# **Łączenie się z siecią VPN**

Wirtualna sieć prywatna (VPN) umożliwia uzyskanie dostępu do plików w bezpiecznej sieci, np. sieci firmowej z zaporą. Skontaktuj się z administratorem sieci, aby uzyskać ustawienia sieci VPN oraz wszelkie dodatkowe aplikacje lub wymagania.

Aby skonfigurować połączenie VPN:

- 1. Wybierz kolejno **[Ustawienia](#page-46-0)** > **Sieć i internet**.
- 2. Dotknij kolejno **Zaawansowane** > **VPN**. Ustaw kod blokady ekranu lub hasło, jeżeli pojawi się monit.
- 3. Dotknij pozycji  $+$ .
- 4. Wybierz typ sieci VPN i wprowadź ustawienia otrzymane od administratora sieci.
- 5. Aby zawsze łączyć się z daną siecią VPN, zaznacz opcję **Zawsze włączona sieć VPN**.
- 6. Dotknij pozycji **Zapisz**.

Sieć jest zapisana na liście sieci VPN, dlatego w razie potrzeby można ją zaznaczyć i podłączyć się do niej.

# <span id="page-158-0"></span>**Łączenie w trybie Bluetooth™**

### **Parowanie z urządzeniem Bluetooth**

W celu nawiązania połączenia z nowym akcesorium lub innym urządzeniem Bluetooth konieczne jest uprzednie sparowanie z nim. Czynność tę wystarczy wykonać tylko raz dla każdego urządzenia.

- 1. W urządzeniu, które chcesz sparować (akcesorium, komputer, stary telefon itp.), ustaw tryb widoczności Bluetooth tak, aby telefon mógł je odnaleźć. Zapoznaj się z instrukcją producenta urządzenia.
- 2. W telefonie wybierz kolejno **[Ustawienia](#page-46-0)** > **Podłączone urządzenia**.
- 3. Dotknij pozycji  $+$ .

Podczas wyszukiwania przez telefon dostępnych urządzeń, na ekranie pojawi się ...

- 4. Dotknij dostępnego urządzenia, aby połączyć się z nim.
- 5. Wykonaj dowolną z następujących czynności:
	- Jeśli w telefonie i urządzeniu Bluetooth pojawi się kod parowania, upewnij się, że kody są zgodne. (Jeśli nie, dotknij przycisku **Anuluj**, sprawdź nazwę urządzenia do sparowania i spróbuj ponownie).
	- Jeśli w urządzeniu wyświetlony zostanie kod dostępu (np. 0000 lub 1234), wpisz go w telefonie. Jeśli nie ma miejsca na wpisanie go, przeciągnij palcem w dół na górze ekranu i dotknij powiadomienia Bluetooth.
	- Jeśli w urządzeniu nie jest wyświetlony kod dostępu, a jest on konieczny do parowania, zapoznaj się z instrukcją producenta.
- 6. Dotknij opcji **Paruj** w telefonie ORAZ dotknij komunikatu o parowaniu w drugim urządzeniu. Jeśli nie potwierdzisz w obu urządzeniach, nie zostaną one sparowane.
- 7. Ustaw opcje udostępniania, jeśli chcesz udostępniać kontakty, dźwięk telefonu, dźwięk multimediów lub dostęp do internetu.

**Wskazówka:** Jeżeli korzystasz z blokady ekranu, możesz zdefiniować urządzenie sparowane w trybie Bluetooth jako [zaufane.](#page-182-0) W ten sposób telefon będzie odblokowany do czasu, gdy urządzenie zostanie rozłączone lub znajdzie się poza zasięgiem. Wybierz kolejno **[Ustawienia](#page-46-0)** > **Lokalizacja i blokady** > **Smart Lock** > **Zaufane urządzenia**.

Nie możesz sparować urządzeń? Spróbuj wykonać te [czynności.](#page-213-0)

#### **Korzystanie ze sparowanego urządzenia**

**Wskazówka:** Połączenia Bluetooth mogą w krótkim czasie rozładować baterię telefonu. Możesz wydłużyć czas jej pracy, wyłączając funkcję Bluetooth, kiedy telefon nie jest połączony z innymi urządzeniem.

Po sparowaniu z urządzeniem należy ustawić opcje udostępniania, a następnie użyć funkcji Bluetooth w celu:

- Wykonywać lub odbierać [połączenia](#page-121-0) za pomocą zestawu słuchawkowego
- Wykonywać lub odbierać [połączenia](#page-121-0) i odtwarzać muzykę za pomocą samochodowego zestawu audio
- Przesyłać [muzykę](#page-138-0)
- Udostępniać zdjęcia
- Udostępniać [kontakty](#page-131-0)
- Udostępniać [połączenie internetowe](#page-154-0) komputerowi

Konfigurowanie opcji udostępniania:

- 1. Wybierz kolejno **[Ustawienia](#page-46-0)** > **Podłączone urządzenia**.
- 2. Wykonaj jedną z następujących czynności:
	- W przypadku aktualnie połączonego urządzenia, dotknij nazwy urządzenia.
	- W przypadku sparowanego urządzenia, które nie jest podłączone, dotknij **Wcześniej**  połączone urządzenia, a następnie o obok nazwy urządzenia.
- 3. Włącz lub wyłącz opcje udostępniania.
- 4. W sparowanym urządzeniu lub w aplikacji urządzenia wyszukaj ustawienia Bluetooth, aby je przejrzeć i dostosować. Aby uzyskać więcej informacji, patrz instrukcja producenta sparowanego urządzenia.

#### **Ponowne nawiązywanie połączenia z urządzeniem Bluetooth**

- 1. Otwórz [ustawienia podręczne](#page-46-0) i dotknij », aby włączyć funkcję.
- 2. Włącz urządzenie Bluetooth.

#### **Wyłączanie trybu Bluetooth**

Moduł Bluetooth zużywa baterię, dlatego należy go wyłączyć, gdy nie jest potrzebny.

Otwórz [ustawienia podręczne](#page-46-0) i dotknij (8), aby wyłączyć funkcję.

#### **Zmiana nazwy telefonu**

Nazwa telefonu będzie widoczna w sieci urządzeń Bluetooth i można ją zmieniać.

- <span id="page-160-0"></span>1. Wybierz kolejno **[Ustawienia](#page-46-0)** > **Podłączone urządzenia**.
- 2. Upewnij się, że funkcja Bluetooth jest włączona.
- 3. Wybierz pozycję -> **Nazwa urządzenia**.

#### **Rozwiązywanie problemów**

W przypadku problemów z urządzeniem Bluetooth skorzystaj z [procedur rozwiązywania](#page-213-0)  [problemów.](#page-213-0)

# **Dotknij i zapłać za pomocą NFC**

Tylko niektóre wersje tego telefonu, sprzedawane w niektórych krajach, obsługują tę funkcję.

Używaj trybu NFC (ang. Near Field Communication, komunikacja bliskiego zasięgu), aby szybko i [bezpiecznie](#page-177-0) płacić przy kasie, przykładając telefon do elektronicznego czytnika.

## **Konfiguracja funkcji Dotknij i zapłać**

- 1. Upewnij się, że:
	- Skonfiguruj aplikację płatniczą w telefonie. W razie potrzeby zainstaluj taką aplikację ze sklepu Sklep Play.
	- Włączono [NFC.](#page-161-0)
- 2. Wybierz kolejno **[Ustawienia](#page-46-0)** > **Aplikacje i powiadomienia** > **Domyślne aplikacje** > **Dotknij i zapłać**.
- 3. Dotknij pozycji **Płatność domyślna**.
- 4. Dotknij aplikację, aby stała się domyślną aplikacją płatnościową.

**Uwaga:** Ta funkcja umożliwia zarządzanie aplikacjami płatności.Funkcja Dotknij i zapłać nie ma zastosowania do Android Beam i nie obejmuje pewnych aplikacji, takich jak aplikacje do przesyłania pieniędzy.

## **Korzystanie z aplikacji Dotknij i zapłać**

1. Upewnij się, że jest włączona [komunikacja NFC](#page-161-0), a na terminalu widoczny jest symbol:

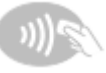

2. Odblokuj telefon i przyłóż go tyłem do terminala.

Przed przyłożeniem telefonu do terminala konieczne może być otwarcie aplikacji płatniczej i wpisanie kodu PIN.

## <span id="page-161-0"></span>**Wyłączanie funkcji Dotknij i zapłać**

Aby wyłączyć funkcję Dotknij i zapłać, włącz komunikację NFC.

Przy wyłączonej komunikacji NFC aplikacja Dotknij i zapłać nie jest widoczna w [Ustawienia](#page-46-0) .

# **Udostępnianie lub pobieranie za pomocą funkcji NFC**

Tylko niektóre wersje tego telefonu, sprzedawane w niektórych krajach, obsługują tę funkcję.

Tryb NFC (komunikacja bliskiego zasięgu, ang. Near-Field Communication) ułatwia [bezpieczne](#page-177-0) udostępnianie materiałów zaufanym osobom. W ten sposób nie musisz podawać dużej ilości danych ani męczyć się z parowaniem urządzeń.

## **Włączanie połączenia NFC**

- 1. Wybierz kolejno **[Ustawienia](#page-46-0)** > **Podłączone urządzenia** > **Ustawienia połączeń**.
- 2. Włącz funkcję **Komunikacja NFC**.

Jeśli nie widzisz tej opcji, oznacza to, że Twój telefon nie obsługuje funkcji NFC.

3. Dotknij funkcji **Android Beam** i upewnij się, że została włączona.

## **Wymiana danych pomiędzy urządzeniami**

Udostępnij lub pobierz materiały z telefonu na innym urządzeniu, stykając urządzenia ze sobą (zwykle tylną stroną). Zanim rozpoczniesz, upewnij się, że oba urządzenia są odblokowane, obsługują funkcję NFC, a funkcje NFC i Android Beam są włączone.

- 1. Otwórz ekran zawierający plik do udostępnienia, np. zdjęcie, stronę www, film, mapę czy dane kontaktu.
- 2. Dotknij tyłem telefonu tyłu innego urządzenia.

Gdy telefony nawiążą połączenie, włączy się wibracja, a na ekranie zobaczysz ikonę **Kliknij, by przesłać**.

3. Dotknij ekranu, aby udostępnić materiały.

## **Odczytywanie znaczników NFC na plakatach i ogłoszeniach**

Kupony, odnośniki do stron, broszury, mapy i inne materiały można otrzymywać za pomocą znaczników NFC. Szukaj logotypu trybu NFC na innych urządzeniach, plakatach, ogłoszeniach czy wystawach sklepowych. Wystarczy zbliżyć tylną ściankę telefonu na odległość 2 cm od takiego logotypu, aby rozpocząć odbieranie danych.

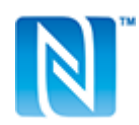

#### **Włączanie ikony NFC na pasku stanu**

Aby za pomocą paska stanu ustalić, czy komunikacja NFC jest włączona:

- 1. Wybierz kolejno **[Ustawienia](#page-46-0)** > **Podłączone urządzenia**.
- 2. Włącz **inkonę Ikona NFC**.

Jeśli komunikacja NFC jest aktywna, na [pasku stanu](#page-32-0) wyświetlana jest ikona ...

## **Wyłączanie połączenia NFC**

Wybierz kolejno **Ustawienia** > **Podłączone urządzenia** i wyłącz funkcję Komunikacja NFC.

## **Wyświetlanie zwartości ekranu na telewizorze**

#### **Czynności wstępne**

- Aby udostępnić cały wyświetlacz na telewizorze, podłącz urządzenie Chromecast do telewizora lub skorzystaj z telewizora z [wbudowaną funkcją Chromecast](https://www.google.com/chromecast/built-in/). Postępuj zgodnie z instrukcjami, aby przeprowadzić konfigurację.
- Upewnij się, że telefon i telewizor Smart TV lub urządzenie przesyłające są podłączone do tej samej sieci [Wi-Fi.](#page-151-0)

#### **Odbicie na wyświetlaczu**

1. Wybierz kolejno **[Ustawienia](#page-46-0)** > **Podłączone urządzenia** > **Ustawienia połączeń** > **Przesyłanie**.

W [menu ustawień podręcznych](#page-46-0) dotknij a.

2. Dotknij nazwy urządzenia, z którym chcesz się połączyć.

Jeśli w szybkich ustawieniach nie ma kafelka **Przesyłanie**, można go [dodać.](#page-46-0)

#### **Wyświetlanie aplikacji na telewizorze**

W aplikacji obsługującej transmitowanie (np. YouTube), dotknij opcji ...

W trakcie przesyłania:

- Na [pasku stanu](#page-32-0) pojawi się ikona ...
- Możesz nadal wykonywać i otrzymywać połączenia oraz korzystać z innych funkcji telefonu.

Jeśli używasz połączenia [VPN](#page-157-0) i masz problem z transmisją, wyłącz opcję VPN i spróbuj ponownie.

## <span id="page-163-0"></span>**Odłączanie od telewizora**

Wykonaj jedną z następujących czynności:

- Na powiadomieniu dotyczącym transmisji dotknij kolejno  $\vee$  > **Rozłącz**.
- Na ekranie aplikacji obsługującej transmisję dotknij kolejno opcji > **Rozłącz**.
- Z poziomu menu ustawień podręcznych dotknij kolejno > **Rozłącz**.

### **Inne sposoby udostępniania treści na telewizorze**

- Większość inteligentnych telewizorów ma aplikacje mobilne, które umożliwiają odtwarzanie treści z telefonu.
- Jeśli Twój inteligentny telewizor obsługuje funkcję Wi-Fi Direct, skonfiguruj połączenie Wi-Fi Direct między telefonem a telewizorem, aby oglądać lub odtwarzać treści z telefonu. Instrukcje konfiguracji Wi-Fi Direct znajdziesz w instrukcji obsługi telewizora.

## **Transfer plików pomiędzy telefonem a komputerem (kabel USB)**

#### **Informacje o transferach USB**

[Muzykę,](#page-138-0) zdjęcia i inne pliki możesz przenosić pomiędzy pamięcią telefonu a komputerem (w dowolnym kierunku). Skorzystaj z kabla USB, za pomocą którego oprócz ładowania urządzania można także przesyłać dane.

Po połączeniu telefonu i komputera za pomocą kabla USB typ połączenia USB w telefonie zmieni się na tryb ładowania, w którym następuje ładowanie baterii, ale komputer nie widzi plików w telefonie. Przed rozpoczęciem przesyłania plików zmień typ połączenia USB tak, aby możliwe było przesyłanie:

- Dowolny rodzaj plików
- Tylko zdjęcia i wideo

#### **Podłączanie telefonu w celu transferu plików**

- 1. Połącz włączony telefon z włączonym komputerem za pomocą kabla USB.
- 2. Odblokuj telefon.
- 3. Zmień typ połączenia USB, aby umożliwić transfer plików:
	- 1. Przeciągnij palcem o góry do dołu na ekranie głównym i dotknij powiadomienia **Ładowanie urządzenia przez USB**.

2. Aby przesłać dowolny typ pliku, dotknij opcji **Przesyłanie plików**.

Aby przesyłać tylko zdjęcia lub wideo, dotknij polecenia **PTP** .

#### **Transfer plików**

Na komputerze z systemem Windows:

1. Upewnij się, że telefon jest prawidłowo podłączony do komputera, wykonując opisane wcześniej kroki.

Jeśli nie odblokujesz telefonu i nie zmienisz typu połączenia USB tak, aby możliwy był przesył plików, żadne pliki z telefonu nie będą widoczne.

- 2. Na komputerze otwórz Eksplorator plików, kliknij nazwę swojego telefonu i przejdź do pamięci wewnętrznej lub karty SD.
- 3. Jeśli wybierzesz po podłączeniu telefonu **PTP** , w Eksploratorze plików wybierz, czy chcesz importować zdjęcia i filmy automatycznie czy ręcznie.
- 4. Otwórz drugie okno Eksploratora plików, aby wyświetlić foldery na komputerze.
- 5. Przejdź do folderów lub plików do przeniesienia, a następnie przeciągaj je między otwartą pamięcią telefonu a folderami na komputerze.

Na komputerze Mac:

1. Upewnij się, że telefon jest prawidłowo podłączony do komputera, wykonując opisane wcześniej kroki.

Jeśli nie odblokujesz telefonu i nie zmienisz typu połączenia USB tak, aby możliwy był przesył plików, żadne pliki z telefonu nie będą widoczne.

2. Pobierz na komputer aplikację Android File Transfer ze strony www.android.com/ filetransfer i postępuj zgodnie z instrukcjami wyświetlanymi na ekranie.

## **Miejsce zapisu plików**

Pliki są zapisywane w następujących folderach w telefonie:

- **DCIM** : (obrazy z aparatu cyfrowego) zdjęcia i wideo zrobione za pomocą aplikacji Aparat
- **Zdjęcia**: edytowane zdjęcia oraz zdjęcia z aplikacji innych niż Aparat
- **Download** : pliki [pobrane](#page-147-0) z Internetu
- **Music** : pliki dla aplikacji odtwarzających muzykę
- **Ringtones**: pliki dźwiękowe dzwonków
- **Notifications**: pliki dźwiękowe [powiadomień](#page-172-0)
- **Alarms** : pliki dźwiękowe [alarmów](#page-114-0)

## <span id="page-165-0"></span>**Rozwiązywanie problemów**

W przypadku problemów skorzystaj z [procedur rozwiązywania problemów](#page-217-0).

# **Drukowanie z telefonu**

## **Konfiguracja: Cloud Print**

Aby podłączyć drukarkę i telefon:

- 1. Upewnij się, że drukarka jest włączona i dodana do Twojego konta Google. [Dowiedz się](https://www.google.com/cloudprint/learn/) [więcej.](https://www.google.com/cloudprint/learn/)
- 2. Wybierz kolejno **[Ustawienia](#page-46-0)** > **Podłączone urządzenia** > **Ustawienia połączeń** > **Drukowanie**.
- 3. Dotknij opcji **Dodaj usługę** i wyszukaj "Cloud Print".
- 4. Dotknij aplikacji **Cloud Print**, a następnie dotknij opcji **Zainstaluj**.

## **Konfiguracja: Wi-Fi lub NFC**

Aby podłączyć drukarkę i telefon:

- 1. Zanim zaczniesz:
	- Wi-Fi: upewnij się, że drukarka jest włączona i podłączona do sieci Wi-Fi.
	- NFC: upewnij się, że drukarka jest włączona i [czy na telefonie włączono komunikację](#page-161-0)  [NFC.](#page-161-0)
- 2. Wybierz kolejno **[Ustawienia](#page-46-0)** > **Podłączone urządzenia** > **Ustawienia połączeń** > **Drukowanie**.
- 3. Dotknij **Domyślna usługa drukowania**, aby automatycznie wyszukać swoją drukarkę.

Po wyszukaniu drukarka jest gotowa do drukowania.

Jeśli drukarka nie zostanie znaleziona w Domyślna usługa drukowania:

- 1. Dotknij pozycji **Dodaj usługę**.
- 2. W obszarze Sklep Play wyszukaj frazę "usługa drukowania [marka drukarki]" i zainstaluj aplikację dla wtyczki do obsługi drukarki.
- 3. Po zakończeniu instalacji wróć do obszaru **Ustawienia** > **Podłączone urządzenia** > **Ustawienia połączeń** > **Drukowanie** i dotknij nazwy wtyczki usługi drukowania, aby automatycznie wyszukać drukarkę.
- 4. Jeśli drukarka nie zostanie znaleziona automatycznie, wybierz kolejno > **Dodaj drukarkę**   $> +$ .
- 5. Wykonaj jedną z następujących czynności:
	- Wi-Fi: wprowadź nazwę i adres IP drukarki (wyszukane w ustawieniach drukarki na podłączonym komputerze).
	- NFC: przyłóż telefon do ikony NFC na drukarce.

### **Drukuj**

- 1. Otwórz element do wydruku, np.:
	- Zdjęcie w Zdjęcia
	- Wiadomość e-mail
	- Dokument w Dysk
	- Stronę internetową w Chrome
- 2. Dotknij lub > **Drukuj**. (W niektórych aplikacjach **Udostępnij** > **Drukuj**).
- 3. W razie potrzeby wybierz odpowiednie opcje drukarki.
- 4. Dotknij pozycji ...

# **O udostępnianiu łączności bezprzewodowej**

## **Co można udostępniać**

Możesz udostępniać zdjęcia, filmy, informacje kontaktowe, zrzuty ekranu i pobrane pliki.

## **Sposoby udostępniania**

#### **Multimedialne wiadomości tekstowe (MMS)**

Korzyści:

- Odpowiednie do udostępniania jednego zdjęcia, pokazu slajdów złożonego z kilku zdjęć lub filmu o niskiej rozdzielczości.
- Odpowiednie do udostępniania znajomemu lub grupie znajomych.
- Odpowiednie do natychmiastowego udostępniania, w trakcie trwania imprezy.

Weź pod rozwagę:

- Aby otrzymywać multimedialne wiadomości tekstowe, nadawca i odbiorca wiadomości muszą posiadać pakiety komórkowej transmisji danych.
- Wysyłanie zdjęć o wysokiej rozdzielczości za pomocą wiadomości tekstowych łączy się z większym użyciem danych.
- Zdjęcia i filmy pozostaną dostępne do momentu, aż odbiorca usunie wiadomość.
- Filmy o wysokiej jakości są zbyt duże i nie można ich udostępniać za pomocą wiadomości tekstowych.

#### [Dowiedz się, jak](#page-97-0)

#### **Gmail załączniki**

Korzyści:

- Odpowiednie do udostępniania jednego lub kilku zdjęć.
- Odpowiednie do udostępniania znajomemu lub małej grupie znajomych.

Należy zwrócić uwagę:

- Udostępnianie w wiadomości e-mail zapewnia odbiorcom więcej kontroli niż wiadomości tekstowe w zakresie przeglądania i pobierania załączników, np. korzystanie z sieci Wi-Fi, aby zapobiec użyciu komórkowej transmisji danych. Możesz [zapisać](#page-98-0) załączniki ze zdjęciami lub filmami i [wysłać](#page-102-0) je jako wiadomość e-mail.
- Dostawcy usług e-mail ograniczają rozmiar załączników. Niektórzy dostawcy usług e-mail udostępniają również usługi przechowywania w chmurze i przesyłania dużych plików, które potem można udostępniać za pomocą linku przesłanego w wiadomości e-mail. Szczegółowe informacje można uzyskać od dostawcy usług e-mail.
- Załączniki wiadomości e-mail pozostaną dostępne do pobrania do momentu wykasowania wiadomości przez odbiorcę.

#### [Dowiedz się, jak](#page-102-0)

#### **Dysk lub inne usługi w chmurze**

Korzyści:

- Wiele usług w chmurze, jak na przykład Dysk, umożliwia darmowe przechowywanie danych w chmurze w ramach konta podstawowego i wiele innych opcji dla abonentów posiadających konto rozszerzone.
- Odpowiednie do udostępniania zdjęć o wysokiej rozdzielczości, dużej liczby zdjęć, całych albumów i filmów.
- Odpowiednie do kontrolowania udostępniania za pomocą linków; udostępnianie jest tak natychmiastowe, jak tylko zechcesz.
- Odpowiednie do kontrolowania długości udostępniania; możesz je z łatwością anulować lub wyłączyć uprawnienia udostępniania.

Weź pod rozwagę:

• Usługi przechowywania w chmurze są dość bezpieczne, ale nie są całkowicie chronione przed naruszaniem zabezpieczeń, zatem przy przesyłaniu należy kierować się rozsądkiem. • Aby uniknąć opłat za komórkową transmisję danych, należy przesyłać za pomocą połączenia [Wi-Fi.](#page-151-0)

#### [Dowiedz się, jak](#page-148-0)

#### **YouTube lub inne aplikacje serwisów społecznościowych**

Korzyści:

- Odpowiednie do publicznego udostępniania dużej liczbie znajomych, obserwatorów i subskrybentów.
- Można udostępniać po jednym zdjęciu lub udostępniać wiele zdjęć, albumów lub filmów.
- Odpowiednie do kontrolowania długości udostępniania; możesz je z łatwością anulować lub wyłączyć uprawnienia udostępniania.
- Możliwość udostępniania bez ograniczeń czasowych, więc znajomi mogą uzyskać dostęp w każdym dogodnym dla nich momencie (szczegóły dostępne w serwisach społecznościowych).
- Niektóre serwisy społecznościowe pozwalają na dodawanie zdjęć i filmów jedynie na kilka sekund, do przeglądania, ale nie do zapisywania, a inne umożliwiają nieograniczoną dostępność. Szczegóły dostępne w serwisach społecznościowych.

Weź pod rozwagę:

- Przed wysłaniem zapoznaj się z polityką prywatności i udostępniania serwisu społecznościowego.
- Często przeglądaj aktualizacje polityki prywatności i udostępniania serwisu społecznościowego.
- Pamiętaj, że materiał raz przesłany do Internetu może pozostać dostępny w Internecie na zawsze.
- Wymaga połączenia Wi-Fi lub komórkowej transmisji danych.

#### **Bluetooth**

Korzyści:

- Zapewnia bezpiecznie udostępnianie z telefonu do telefonu lub innego podłączonego urządzenia.
- Zapewnia szybkie udostępnianie.

Weź pod rozwagę:

Telefon musi być [sparowany i połączony](#page-158-0) z innym urządzeniem.

#### **NFC/Android beam**

Korzyści:

- Szybki sposób udostępniania jednego lub większej liczby zdjęć i filmów najbliższemu telefonowi, tabletowi lub komputerowi.
- Nie ma potrzeby parowania urządzeń; wystarczy je [zetknąć](#page-161-0) bezpośrednio ze sobą.

Weź pod rozwagę:

- Urządzenie, któremu udostępniamy, musi posiadać obsługiwać komunikację NFC.
- Zarówno telefon i drugie urządzenie muszą być włączone i odblokowane.

[Dowiedz się, jak](#page-161-0)

# **Zmiana ustawień aplikacji**

### **Ustawianie lub zmiana domyślnych aplikacji**

Jeśli masz wiele aplikacji służących do wykonywania takich samych zadań, możesz wybrać aplikację używaną domyślnie.

#### **Wybierz po wyświetleniu monitu z pytaniem**

Czasami telefon pyta, której aplikacji użyć. Pytanie może np. dotyczyć aplikacji do otwierania pliku PDF.

Aby ustawić aplikację domyślną po wyświetleniu monitu z pytaniem:

- 1. Dotknij aplikacji, której chcesz używać.
- 2. Wybierz jak często chcesz używać tej aplikacji do wykonywania danej czynności: **Zawsze**  lub **Tylko raz**.

W przypadku wybrania opcji Zawsze pytanie o aplikację nie pojawi się ponownie. Aby jeszcze raz wyświetlić monit z pytaniem, możesz usunąć ustawienie domyślne:

- 1. Wybierz kolejno **[Ustawienia](#page-46-0)** > **Aplikacje i powiadomienia**.
- 2. Dotknij pozycji **Zaawansowane** > **Domyślne aplikacje** > **Otwieranie linków**.
- 3. Dotknij aplikacji wybranej jako domyślna.
- 4. Dotknij ikony **Otwórz obsługiwane linki** i wybierz opcję **Pytaj za każdym razem**.

#### **Wybierz dowolny czas**

Możesz zmienić niektóre aplikacje domyślne (np. [przeglądarkę](#page-92-0) lub [aplikację do obsługi](#page-99-0) [wiadomości\)](#page-99-0) w dowolnym momencie:

- 1. Wybierz kolejno **[Ustawienia](#page-46-0)** > **Aplikacje i powiadomienia**.
- 2. Dotknij pozycji **Zaawansowane** > **Domyślne aplikacje**.
- 3. Dotknij ustawienia domyślnego, aby je zmienić.
- 4. Dotknij aplikacji, której chcesz używać.

#### **Dostosowywanie uprawnień aplikacji**

Przy pierwszym użyciu [aplikacji,](#page-74-0) a niekiedy po jej [instalacji lub aktualizacji](#page-80-0), zostanie wyświetlona prośba o udzielenie aplikacji uprawnień dostępu do pewnych danych i funkcji telefonu. Możesz ustawiać te uprawnienia w dowolnym momencie.

Aby ustawić uprawnienia funkcji:

- 1. Wybierz kolejno **[Ustawienia](#page-46-0)** > **Aplikacje i powiadomienia**.
- 2. Dotknij pozycji **Uprawnienia aplikacji**.
- 3. Dotknij funkcji, aby zobaczyć, które aplikacje mają uprawnienia do korzystania z niej.
- 4. Według potrzeb włącz lub wyłącz to uprawnienie poszczególnym aplikacjom.

Możesz także [dostosować uprawnienia](#page-82-0) za pomocą aplikacji, aby zobaczyć wszystkie funkcje.

### **Dostosowywanie specjalnego dostępu do aplikacji**

W obszarze **Ustawienia** > **Aplikacje i powiadomienia** > **Specjalny dostęp do aplikacji**  można dostosować następujące ustawienia:

**Dostęp do danych o użyciu**: kontroluj, które aplikacje mają dostęp do danych dotyczących używania przez Ciebie aplikacji (używanych aplikacji, częstotliwości ich używania, operatora sieci, ustawień języka i innych szczegółowych informacji).

**Nieograniczony dostęp do danych**: zezwalaj określonym aplikacjom na korzystanie z danych w tle nawet wtedy, gdy włączony jest Menedżer danych. [Dowiedz się więcej](#page-153-0).

Możesz także kontrolować, czy aplikacje mają dostęp do funkcji, takich jak [Obraz w obrazie](#page-79-0) , [Optymalizacja baterii](#page-141-0) i [Nie przeszkadzać](#page-70-0) . Dostosowywanie tych opcji najczęściej nie jest konieczne.

# **Zarządzanie powiadomieniami**

## **Zatrzymywanie wysyłania powiadomień z aplikacji**

Aby wyłączyć niechciane powiadomienia z danej aplikacji, dotknij i przytrzymaj jedno z nich, a następnie dotknij opcji **Zatrzymaj powiadomienia**.

Aby przeglądać aplikacje i zdecydować, czy mogą one wysyłać powiadomienia:

- 1. Przesuń palcem w dół, aby wyświetlić powiadomienia.
- 2. Na dole listy dotknij pozycji **Zarządzanie powiadomieniami**.
- 3. Wykonaj jedną z następujących czynności:
	- Aby wstrzymać wszystkie powiadomienia z danej aplikacji, należy je wyłączyć ...
	- Aby wstrzymać niektóre powiadomienia z aplikacji, dotknij nazwy aplikacji, a następnie włącz **do** lub wyłącz powiadomienia dla każdej kategorii.

## **Wyłączanie i włączanie kropek powiadomień**

Od Ciebie zależy, czy na ikonach aplikacji będą wyświetlane kropki informujące o nieprzeczytanych powiadomieniach.

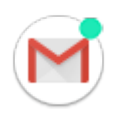

<span id="page-172-0"></span>Aby wyłączyć je dla wszystkich aplikacji:

- 1. Wybierz kolejno **[Ustawienia](#page-46-0)** > **Aplikacje i powiadomienia** > **Powiadomienia**.
- 2. Włącz lub wyłącz opcję **Zezwól na plakietki z powiadomieniami**.

Aby wyłączyć je dla jednej aplikacji:

- 1. Dotknij i przytrzymaj ikonę aplikacji.
- 2. Dotknij pozycji > **Powiadomienia**.
- 3. Dotknij pozycji **Zaawansowane**.
- 4. Włącz lub wyłącz opcję **Zezwól na plakietkę z powiadomieniem**.

### **Zmiana dźwięku powiadomienia**

Aby zmienić dźwięk dla powiadomień z wszystkich aplikacji:

- 1. Wybierz kolejno **[Ustawienia](#page-46-0)** > **Dźwięk** > **Zaawansowane** > **Domyślny dźwięk powiadomienia**.
- 2. Wykonaj jedną z następujących czynności:
	- Wybierz nowy dźwięk, aby go zmienić.
	- Aby wyłączyć dźwięki powiadomień, wybierz opcję **Brak**.

Aby zmienić dźwięk dla powiadomień z określonej aplikacji:

- 1. Dotknij i przytrzymaj ikonę aplikacji.
- 2. Dotknij pozycji > **Powiadomienia**.
- 3. Dotknij kategorii dla powiadomień z zaznaczonym polem wyboru, a następnie dotknij kolejno **Zaawansowane** > **Dźwięk** i wybierz dzwonek lub ustaw jego brak.

Jeśli nie widzisz **Dźwięk**, dotknij **Działanie** i wybierz opcję, która obejmuje dźwięk.

## **Obejście funkcji Nie przeszkadzać**

Aby zezwolić na emitowanie dźwięków powiadomień, gdy opcja [Nie przeszkadzać](#page-70-0) jest ustawiona na Tylko priorytetowe:

- 1. Dotknij i przytrzymaj ikonę aplikacji.
- 2. Dotknij pozycji > **Powiadomienia**.
- 3. Dotknij kategorii dla powiadomień z zaznaczonym polem wyboru, a następnie dotknij **Zaawansowane** i włącz opcję **Zastąp Nie przeszkadzać**.

### <span id="page-173-0"></span>**Ustawienia powiadomień na ekranie blokady**

Po [ustawieniu wzoru, kodu PIN lub hasła](#page-66-0) możesz wyłaczyć ujawnianie informacji osobistych w [powiadomieniach na ekranie blokady.](#page-26-0)

Aby dostosować powiadomienia dla wszystkich aplikacji:

- 1. Wybierz kolejno **[Ustawienia](#page-46-0)** > **Aplikacje i powiadomienia** > **Powiadomienia**.
- 2. Dotknij pozycji **Na ekranie blokady**.
- 3. Wykonaj jedną z następujących czynności:
	- Aby ukryć wszystkie powiadomienia na ekranie blokady, dotknij **Nie pokazuj żadnych powiadomień**. Możesz nadal mieć podgląd swoich powiadomień – przesuń palcem w dół na ekranie blokady, a następnie w razie potrzeby wprowadź swój wzór, kod PIN lub hasło.
	- Aby ukryć zawartość powiadomień dla **wszystkich** aplikacji, dotknij pozycji **Ukryj poufne treści**. Na ekranie blokady zostanie na przykład wyświetlone powiadomienie o wiadomości e-mail lub czacie, ale bez szczegółów wiadomości.
	- Aby zobaczyć wszystkie powiadomienia i ich treść na ekranie blokady, dotknij **Pokazuj wszystkie powiadomienia**.

Aby ukryć poufne informacje z określonych aplikacji:

- 1. Ustaw powiadomienia na ekranie blokady dla wszystkich aplikacji, wybierając opcję **Pokazuj wszystkie powiadomienia**.
- 2. Dotknij i przytrzymaj ikonę aplikacji, a następnie dotknij kolejno opcji > **Powiadomienia**.
- 3. Dotknij kategorii dla powiadomień z zaznaczonym polem wyboru, a następnie dotknij kolejno **Zaawansowane** > **Na ekranie blokady** > **Ukryj poufne treści**.

## **Zatrzymanie funkcji automatycznego obracania**

#### **Blokowanie obracania ekranu**

Otwórz [menu ustawień podręcznych](#page-46-0) i wyłącz Autoobracanie ...

W tym trybie możesz ręcznie obrócić bieżącą aplikację. Dotknij nobok przycisków nawigacji.

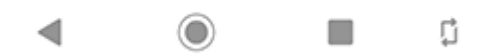

### **Zezwalanie na obracanie ekranu**

Aby zezwolić wszystkim aplikacjom na obracanie, otwórz [menu ustawień podręcznych](#page-46-0) i włącz Autoobracanie **.** 

Możesz także dostosować tę opcję w obszarze **Ustawienia** > **Wyświetlacz** > **Zaawansowane**  > **Autoobracanie ekranu**

**Wskazówka:** Jeśli ekran główny się nie obraca, ale włączona jest opcja Autoobracanie, sprawdź ustawienia ekranu głównego. Przytrzymaj palec na pustym miejscu na ekranie głównym i dotknij kolejno pozycji **Ustawienia strony głównej** > **Zezwól na obracanie ekranu głównego**.

## **Dostosuj kolory ekranu w nocy**

#### **Ustawianie terminarza**

- 1. Wybierz kolejno **[Ustawienia](#page-46-0)** > **Wyświetlacz** > **Podświetlenie nocne**.
- 2. Dotknij opcji **Terminarz**, a następnie:
	- Aby rozpocząć i zakończyć w określonych godzinach, dotknij opcji **Włącza się w wybranym czasie** i wprowadź czas.
	- Aby filtr działał od zmierzchu do świtu, dotknij opcji **Działa od zachodu do wschodu słońca**.
- 3. Włącz aplikację Podświetlenie nocne

Przy pierwszym uruchomieniu do szybkich ustawień zostanie dodany kafelek Podświetlenie nocne.

4. Użyj suwaka, aby ustawić intensywność pomarańczowego filtra.

## **Korzystanie z szybkich ustawień**

W menu [szybkich ustawień:](#page-46-0)

- Dotknij  $\bigcirc$ , aby w dowolnym momencie włączyć opcję Podświetlenie nocne.
- Dotknij i przytrzymaj (a), aby ustawić intensywność pomarańczowego filtra.

# **Regulacja jasności ekranu**

Telefon automatycznie optymalizuje jasność ekranu względem warunków oświetlenia.

Wskazówka: Możesz też ustawić jasność w [szybkich ustawieniach,](#page-46-0) przesuwając ...

Ustawienie Automatyczna jasność jest domyślnie włączone. Aby dostosować to ustawienie:

- 1. Wybierz kolejno **[Ustawienia](#page-46-0)** > **Wyświetlacz**.
- 2. Włączanie i wyłączanie ustawienia **Automatyczna jasność**.

## **Zmiana rozmiaru wyświetlacza i czcionki**

Dla większego komfortu i wygody możesz zmniejszyć lub zwiększyć tekst lub inne elementy na ekranie.

- 1. Wybierz kolejno **[Ustawienia](#page-46-0)** > **Wyświetlacz** > **Zaawansowane**.
- 2. Wykonaj jedną z następujących czynności:
	- Aby dostosować rozmiar tekstu na ekranie, dotknij opcji **Rozmiar czcionki**, a następnie przeciągaj suwak do momentu uzyskania pożądanego rozmiaru.
	- Aby dostosować rozmiar ikon i innych elementów ekranu, dotknij **Rozmiar na ekranie**, a następnie przeciągaj suwak do momentu uzyskania pożądanego rozmiaru.

Jeśli cierpisz na zaburzenia wzroku, włącz funkcje [ułatwień dostępu.](#page-17-0)

## **Zmiana koloru tła**

Tło [menu ustawień podręcznych](#page-46-0) i listy wszystkich aplikacji może być jasne lub ciemne, w zależności od wybranej [tapety](#page-58-0). Aby je zmienić:

- 1. Przejdź do opcji **Ustawienia** > **Wyświetlacz**.
- 2. Wybierz pozycję **Zaawansowane** > **Motyw urządzenia**.
- 3. Wybierz opcję **Jasny** lub **Ciemny**.

## **Zmiana limitu czasu wygaszania ekranu**

#### **Zmiana czasu przechodzenia telefonu do trybu uśpienia**

- 1. Wybierz kolejno **[Ustawienia](#page-46-0)** > **Wyświetlacz** > **Zaawansowane**.
- 2. Dotknij **Uśpienie** i wybierz okres nieaktywności, po którym telefon przełączy się na tryb uśpienia.

**Wskazówka:** Ustaw krótszy czas, aby [wydłużyć żywotność baterii.](#page-140-0)

#### **Uważny ekran**

Dzięki opcji Uważny ekran ekran pozostaje włączony tak długo, jak długo się na niego patrzy, a wyłącza się po odwróceniu wzroku.

- Ekran nie zostaje wygaszony ani uśpiony, gdy na niego patrzysz.
- Ekran zostaje szybciej uśpiony, gdy Cię nie widzi, co pozwala oszczędzać baterię.

W określonych warunkach oświetleniowych telefon może mieć problemy z ustaleniem, czy nadal na niego patrzysz.

Aby włączyć funkcję Uważny ekran:

- 1. [Uruchom](#page-74-0) aplikację **Moto**.
- 2. Dotknij pozycji = > Wyświetlacz Moto.
- 3. Dotknij **Uważny ekran**, aby włączyć lub wyłączyć funkcję.

# <span id="page-177-0"></span>**Informacje o zabezpieczeniach**

## **Opcje blokady ekranu**

Aby zabezpieczyć telefon na czas uśpienia, użyj [blokady ekranu](#page-66-0):

- Wybierz metodę odblokowywania: [wzór, kod PIN lub hasło](#page-66-0).
- Dodaj Smart Lock celem automatycznego odblokowania przy połączeniu z [zaufanym](#page-182-0) [urządzeniem,](#page-182-0) w [zaufanym miejscu](#page-184-0) (jak dom lub miejsce pracy), za pomocą [rozpoznawania](#page-183-0) [twarzy](#page-183-0) lub dopóki [nie wyłączysz telefonu.](#page-185-0)
- Z poziomu [ekranu blokady](#page-26-0) możesz otwierać powiadomienia i ustawienia podręczne, nawiązywać połączenia lub uruchomić aparat.
- Zablokowany telefon pozwala wykonywać połączenia alarmowe i odbierać połączenia. Nie musisz w tym celu zdejmować blokady.
- Jeśli nie pamiętasz wzoru, kodu PIN lub hasła, wykonaj [poniższe czynności](#page-218-0).

Ekran blokady można dostosować, dodając do niego [swoje dane kontaktowe](#page-68-0). Można też [zdecydować](#page-173-0), które powiadomienia będą wyświetlane na ekranie blokady.

## **Przenoszenie przez NFC**

NFC (Near Field Communication) to krótkozakresowa technologia bezprzewodowa, która umożliwia szybką [wymianę informacji](#page-161-0) pomiędzy Twoim telefonem a innym smartfonem, akcesorium lub inteligentnym plakatem obsługującym technologię NFC. Technologię NFC można także wykorzystywać do płatności typu [tap & pay](#page-160-0).

Korzystając z trybu NFC do łączenia się z innymi urządzeniami, masz do dyspozycji następujące zabezpieczenia:

- Tryb NFC działa tylko na niewielką odległość (do kilku centymetrów), stąd przypadkowe połączenia są mało prawdopodobne. Aby przechwycić sygnał NFC, osoba nasłuchująca musiałaby być bardzo blisko urządzenia. Nawet gdyby do tego doszło, i tak musisz najpierw zatwierdzić takie połączenie.
- Telefon został wyposażony w najnowsze funkcje zabezpieczeń, szyfrowania i uwierzytelniania, aby chronić Twoje dane osobowe.
- Możesz wyłączyć funkcję NFC, jeśli jej nie używasz. Nawet jeśli korzystasz z ustawienia Wł, blokada ekranu automatycznie uniemożliwi do niej dostęp.

Dzięki powyższym zabezpieczeniom możesz wymieniać się danymi tylko z ludźmi, którym ufasz.

#### **Dodatkowe opcje zabezpieczeń**

Aby dodatkowo zabezpieczyć telefon, możesz też:

- Chroń telefon przed zagubieniem lub kradzieżą. Użyj opcji Znajdź moje urządzenie.
- Połączyć się z [wirtualną siecią prywatną,](#page-157-0) jeśli chcesz uzyskać dostęp do plików w bezpiecznej sieci.
- Dodaj [blokadę SIM,](#page-190-0) aby uniemożliwić innym korzystanie z połączenia komórkowego oraz zablokować dostęp do danych konta, gdy telefon zostanie skradziony.
- [Zapobiegaj wirusom](#page-85-0) i innym atakom w zakresie danych i prywatności dzięki aplikacji Google Play Protect.

# **Ochrona przed szkodliwymi aplikacjami**

#### **Skanowanie telefonu pod kątem szkodliwych aplikacji**

Usługa Play Protect pomaga dbać o bezpieczeństwo telefonu, przeprowadzając automatycznie skanowanie w poszukiwaniu szkodliwych aplikacji.

Jeśli usługa Play Protect znajdzie potencjalnie szkodliwą aplikację, wstrzyma jej działanie i ostrzeże użytkownika, tak aby mógł ją usunąć.

Aby wyświetlić wyniki ponownego skanowania:

- 1. [Uruchom](#page-74-0) aplikację **Sklep Play**.
- 2. Dotknij pozycji  $\equiv$  > Moje aplikacje i gry.
- 3. Wykonaj jedną z następujących czynności:
	- Aby wyświetlić wyniki ostatniego skanowania, w widoku AKTUALIZACJE zobacz wiadomość obok ikony .
	- Aby przeskanować telefon ponownie, dotknij pozycji ...

## **Jeśli telefon działa wolno**

Jeśli przeskanowano telefon w celu upewnienia się, że nie ma na nim żadnych szkodliwych aplikacji, jednak urządzenie wydaje się działać wolno, spróbuj następujących [procedur](#page-201-0) [rozwiązywania problemów](#page-201-0).

# **Konfiguracja funkcji związanych z zagubieniem telefonu**

Menu Znajdź moje urządzenie pozwala zdalnie wyszukiwać, blokować i wymazywać zwartość telefonu. Do wyszukiwania telefonu potrzebna jest włączona [usługa lokalizacji](#page-189-0). Urządzenie będzie można zablokować i wymazać jego zawartość, jeżeli usługa lokalizacji jest wyłączona, ale jego namierzenie nie będzie możliwe.

Aby sprawdzić, czy usługa Znajdź moje urządzenie jest włączona:

- 1. Wybierz opcję **[Ustawienia](#page-46-0)** > **Lokalizacja i blokady**.
- 2. Dotknij opcji **Znajdź moje urządzenie** i ją włącz .
- 3. Aby dowiedzieć się więcej, dotknij > **Pomoc i opinie**.

Aby odszukać zgubiony lub skradziony telefon, skorzystaj z komputera i odwiedź stronę [android.com/find.](https://android.com/find)
## **Ustaw blokadę ekranu**

## **Opcje blokady ekranu**

Po ustawieniu blokady ekranu, po każdym włączeniu telefonu lub [wybudzeniu ekranu](#page-48-0) zostanie wyświetlona prośba o odblokowanie telefonu.

Brak blokady:

- **Brak**: ta opcja nie zapewnia żadnego zabezpieczenia, ale pozwala na szybki dostęp do ekranu głównego.
- **Przesuń palcem**: przesuń w górę. Zapobiega to przypadkowemu nawiązaniu połączenia, lecz nie zabezpiecza telefonu.

Zablokuj:

- **Wzór**: Narysuj wzór na siatce.
- **Kod PIN**: wprowadź kod numeryczny składający się z minimalnie 4, a maksymalnie 16 cyfr. Dłuższe kody są bezpieczniejsze.
- **Hasło**: wprowadź hasło składające się z minimalnie 4, a maksymalnie 16 liter, cyfr lub symboli. Długie, silne hasło jest najbezpieczniejszą opcją.

W przypadku korzystania z dowolnego z trzech typów blokady możesz również odblokować telefon, korzystając z [czujnika linii papilarnych](#page-187-0) i skonfigurować go tak, aby [odblokował się](#page-181-0) [automatycznie](#page-181-0) w określonych warunkach.

## **Konfiguracja lub zmiana ekranu blokady**

- 1. Wybierz kolejno **[Ustawienia](#page-46-0)** > **Lokalizacja i blokady**.
- 2. Dotknij pozycji **Zapisane** i wybierz typ blokady.

Jeśli w telefonie skonfigurowano połączenie [VPN](#page-157-0) lub pracownicze (firmowe) konto e-mail, część opcji będzie niedostępna.

#### **Ukrywanie hasła lub wzoru**

Gdy odblokowujesz ekran, możesz ukryć swoje hasło lub wzór tak, aby nie zobaczyły ich inne osoby.

W przypadku haseł:

- 1. Wybierz kolejno **[Ustawienia](#page-46-0)** > **Lokalizacja i blokady** > **Zaawansowane**.
- 2. Wyłącz opcję **Pokazuj hasła**.

W przypadku wzorów:

1. Wybierz kolejno **[Ustawienia](#page-46-0)** > **Lokalizacja i blokady**.

- <span id="page-181-0"></span>2. Dotknij pozycji .
- 3. Wyłącz opcję **Wzór jest widoczny**.

### **Szybkie podnoszenie poziomu zabezpieczeń blokady ekranu**

Odblokowywanie za pomocą [czujnika linii papilarnych](#page-187-0) i ustawienie opcji automatycznego odblokowywania ułatwia zabezpieczenie telefonu i minimalizuje konieczność wprowadzania kodu PIN, wzoru lub hasła. Czasami jednak konieczne jest poświęcenie wygody na rzecz większego bezpieczeństwa. Możesz podnieść poziom zabezpieczeń ekranu tymczasowo i zapobiec wyświetlaniu powiadomień na ekranie blokady.

Aby ustawić tę funkcję:

- 1. Wybierz kolejno **[Ustawienia](#page-46-0)** > **Lokalizacja i blokady** > **Ustawienia ekranu blokady**.
- 2. Włącz aplikację **Pokaż opcję blokady** .

Aby z niej korzystać:

- 1. Naciśnij i przytrzymaj przycisk zasilania.
- 2. Dotknij pozycji **Blokada**.

Ustawienia czujnika linii papilarnych i automatycznego odblokowywania są wyłączone, a powiadomienia nie będą wyświetlane na ekranie blokady.

3. Aby wyłączyć tryb Blokada, odblokuj telefon przy użyciu kodu PIN, wzoru lub hasła.

#### **Automatyczne odblokowywanie ekranu**

Jeśli używasz kodu PIN, hasła lub wzoru, istnieje możliwość, aby:

- telefon pozostał odblokowany na czas [połączenia z urządzeniem](#page-182-0), np. systemem audio samochodu;
- telefon pozostał odblokowany [w określonej lokalizacji](#page-184-0);
- telefon pozostał odblokowany, gdy [trzymasz go lub niesiesz;](#page-185-0)
- odblokować telefon dzięki funkcji rozpoznawania [twarzy](#page-183-0);
- odblokować telefon dzięki funkcji rozpoznawania [głosu](#page-186-0).

#### **Wskazówki:**

- Podczas odblokowywania ekranu można przesunąć palcem w górę w dowolnym jego obszarze. Nie trzeba dotykać ikony .
- Jeśli w telefonie skonfigurowano połączenie [VPN](#page-157-0) lub pracownicze (firmowe) konto email, część tych opcji będzie niedostępna.

### <span id="page-182-0"></span>**Rozwiązywanie problemów**

Jeśli nie pamiętasz kodu PIN, wzoru lub hasła, skorzystaj z [procedur rozwiązywania](#page-218-0)  [problemów.](#page-218-0)

## **Odblokowywanie za pomocą urządzeń zaufanych**

### **Konfigurowanie zaufanych urządzeń**

Telefon można odblokować na czas połączenia z urządzeniem zaufanym, takim jak zegarek lub interfejs samochodowy z funkcją Bluetooth.

- 1. Upewnij się, że:
	- W telefonie jest ustawiona [blokada ekranu](#page-66-0).
	- W telefonie jest włączona funkcja [Bluetooth.](#page-158-0)
	- Telefon jest sparowany z urządzeniem.
- 2. Przejdź do **[Ustawienia](#page-46-0)** .
- 3. Wybierz pozycję **Lokalizacja i blokady** > **Smart Lock**.

Jeżeli nie widzisz opcji Smart Lock, spróbuj rozwiązać problem wykonując niżej opisane czynności:

- Zaktualizuj usługi Google Play. Korzystając z dostępnego na ekranie głównym widżetu Wyszukiwanie Google, wyszukaj usługi "Google Play", a następnie dotknij aplikacji, aby otworzyć ją w Google Play.
- Przejdź kolejno do opcji **Ustawienia** > **Lokalizacja i blokady** > **Zaawansowane** > **Agenty zaufania** i włącz **Smart Lock**.
- 4. Odblokuj telefon, a następnie dotknij opcji **Zaufane urządzenia** > **DODAJ ZAUFANE URZĄDZENIE**.
- 5. Dotknięciem zaznacz urządzenie na liście podłączonych.

**Wskazówka:** Jeśli urządzenie nie znajduje się na liście, upewnij się, że telefon jest z nim [sparowany.](#page-158-0)

Po ustanowieniu połączenia między telefonem i urządzeniem blokada zostanie automatycznie zdjęta.

## **Usuwanie urządzeń zaufanych**

1. Przejdź do **[Ustawienia](#page-46-0)** .

- <span id="page-183-0"></span>2. Wybierz pozycję **Lokalizacja i blokady** > **Smart Lock**.
- 3. Odblokuj telefon, a następnie dotknij opcji **Zaufane urządzenia**.
- 4. Dotknij nazwy urządzenia, a następnie dotknij **OK**, aby potwierdzić.

#### **Ręczne blokowanie telefonu**

Jeśli chcesz się upewnić, że telefon pozostanie zablokowany nawet po podłączeniu do urządzenia zaufanego, możesz go zablokować ręcznie.

Na ekranie blokady dotknij ikony . Telefon pozostanie zablokowany do następnego ręcznego zdjęcia blokady.

## **Odblokowywanie dzięki funkcji rozpoznawania twarzy**

### **Konfiguracja funkcji rozpoznawania twarzy**

- 1. Upewnij się, że w telefonie jest skonfigurowana [blokada ekranu](#page-66-0).
- 2. Przejdź do **[Ustawienia](#page-46-0)** .
- 3. Dotknij pozycji **Lokalizacja i blokady** > **Rozpoznanie twarzy**.

Jeżeli opcja jest wyszarzona, wybierz kolejno **Ustawienia** > **Lokalizacja i blokady** > **Aplikacje do administrowania urządzeniem** i wyłącz administratora urządzenia.

4. Postępuj zgodnie ze wskazówkami pojawiającymi się na ekranie. Upewnij się, że w obrysie mieści się całą twarz.

Po włączeniu lub wybudzeniu telefonu urządzenie będzie szukać Twojej twarzy i zostanie odblokowane, gdy ją rozpozna. Należy pamiętać, że osoba podobna do Ciebie może odblokować telefon.

Dane dotyczące rozpoznawania twarzy są bezpiecznie przechowywane w telefonie.

#### **Zdejmowanie blokady**

1. Skieruj ekran blokady na twarz.

 pojawi się, gdy telefon szuka twarzy użytkownika. Po jej rozpoznaniu odblokowuje telefon i wyświetli ikonę ...

2. Przesuń ikone a w góre.

Jeśli telefon nie rozpozna twarzy użytkownika, pozostanie zablokowany i wyświetli jedną z poniższych ikon.

#### <span id="page-184-0"></span>**Ikona Sposób odblokowywania**

Α

Za pomocą hasła, kodu PIN lub wzoru

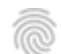

Za pomocą czytnika odcisków palców

### **Wyłączanie funkcji rozpoznawania twarzy**

- 1. Przejdź do **[Ustawienia](#page-46-0)** .
- 2. Wybierz pozycję **Lokalizacja i blokady** > **Rozpoznanie twarzy**.
- 3. Odblokuj telefon, a następnie dotknij opcji **Zablokowanie funkcji rozpoznania twarzy**.

### **Rozwiązywanie problemów**

Jeśli telefon nie może rozpoznać Twojej twarzy:

- 1. Przejdź do **[Ustawienia](#page-46-0)** .
- 2. Wybierz pozycję **Lokalizacja i blokady** > **Rozpoznanie twarzy**.
- 3. Odblokuj telefon, a następnie dotknij opcji **Zeskanuj twarz ponownie**.
- 4. Postępuj zgodnie ze wskazówkami pojawiającymi się na ekranie.

## **Odblokowywanie w zaufanych miejscach**

## **Ustawianie zaufanych miejsc**

Funkcja Smart Lock pozwoli ci uniknąć ciągłego odblokowywania telefonu w znanych i zaufanych miejscach (na przykład w domu czy pracy). Nie przeszkadza ona w ręcznym zablokowaniu telefonu w zaufanym miejscu, jeśli zajdzie taka potrzeba.

- 1. Upewnij się, że:
	- W telefonie jest ustawiona [blokada ekranu](#page-66-0).
	- Usługi [lokalizacji](#page-189-0) są włączone.
	- Lokalizacja pracy i domu została podana w aplikacji Mapy  $(\equiv$  > **Edytuj adres domu lub pracy**).
- 2. Przejdź do **[Ustawienia](#page-46-0)** .
- 3. Wybierz pozycję **Lokalizacja i blokady** > **Smart Lock**.

<span id="page-185-0"></span>Jeżeli nie widzisz opcji Smart Lock, spróbuj rozwiązać problem wykonując niżej opisane czynności:

- Zaktualizuj usługi Google Play. Korzystając z dostępnego na ekranie głównym widżetu Wyszukiwanie Google, wyszukaj usługi "Google Play", a następnie dotknij aplikacji, aby otworzyć ją.
- Przejdź kolejno do opcji **Ustawienia** > **Lokalizacja i blokady** > **Zaawansowane** > **Agenty zaufania** i włącz **Smart Lock**.
- 4. Odblokuj telefon, a następnie dotknij opcji **Zaufane miejsca**.
- 5. Ustawianie miejsc:
	- Jeśli w aplikacji Mapy została dodana lokalizacja pracy i domu, to wybraną lokalizację możesz włączyć przez dotknięcie jej nazwy.
	- Aby dodać lokalizację, dotknij opcji **Dodaj zaufane miejsce**. Sprawdź bieżącą lokalizację, aby ją dodać, lub dotknij opcji Q, wpisz adres do dodania i dotknij opcji **Wybierz tę lokalizację**.

#### **Ręczne blokowanie telefonu**

Aby zablokować telefon, gdy znajdziesz się w zaufanym miejscu, wybierz na ekranie blokady Telefon pozostanie zablokowany do następnego ręcznego zdjęcia blokady.

### **Usuwanie zaufanych miejsc**

- 1. Przejdź do **[Ustawienia](#page-46-0)** .
- 2. Wybierz pozycję **Lokalizacja i blokady** > **Smart Lock**.
- 3. Odblokuj telefon, a następnie dotknij opcji **Zaufane miejsca**.
- 4. Usuwanie lokalizacji z listy zaufanych miejsc:
	- Wybraną lokalizację domu lub pracy w aplikacji Mapy możesz włączyć przez dotknięcie jej nazwy. Aby całkowicie usunąć adres, musisz usunąć go z aplikacji Mapy.
	- Dotknij nazwy dodanego przez siebie miejsca, a następnie wybierz .

## **Pozostaw telefon odblokowany, gdy masz go blisko siebie**

Możesz utrzymywać telefon w stanie odblokowania, gdy trzymasz go w ręku lub masz go w kieszeni lub w torbie. Wystarczy raz go odblokować, a pozostanie odblokowany przez czas, który określisz (lub do momentu manualnego zablokowania).

- 1. Upewnij się, że ustawiona jest [blokada ekranu.](#page-66-0)
- 2. Przejdź do **[Ustawienia](#page-46-0)** .

<span id="page-186-0"></span>3. Wybierz pozycję **Lokalizacja i blokady** > **Smart Lock**.

Jeżeli nie widzisz opcji Smart Lock, spróbuj rozwiązać problem wykonując niżej opisane czynności:

- Zaktualizuj usługi Google Play. Korzystając z dostępnego na ekranie głównym widżetu Wyszukiwanie Google, wyszukaj usługi "Google Play", a następnie dotknij aplikacji, aby otworzyć ją.
- Przejdź kolejno do opcji **Ustawienia** > **Lokalizacja i blokady** > **Zaawansowane** > **Agenty zaufania** i włącz **Smart Lock**.
- 4. Odblokuj telefon, a następnie dotknij opcji **Wykrywanie kontaktu z ciałem**.
- 5. Włącz funkcję.

## **Odblokowywanie za pomocą poleceń głosowych**

### **Konfiguracja uwierzytelniania głosowego**

W przypadku skorzystania z [polecenia głosowego](#page-44-0) "OK, Google" można użyć funkcji Smart Lock, aby odblokować telefon za pomocą rozpoznawania głosu.

- 1. Upewnij się, że ustawiona jest [blokada ekranu.](#page-66-0)
- 2. Przejdź do **[Ustawienia](#page-46-0)** .
- 3. Wybierz pozycję **Lokalizacja i blokady** > **Smart Lock**.

Jeżeli nie widzisz opcji Smart Lock, spróbuj rozwiązać problem wykonując niżej opisane czynności:

- Zaktualizuj usługi Google Play. Korzystając z dostępnego na ekranie głównym widżetu Wyszukiwanie Google, wyszukaj usługi "Google Play", a następnie dotknij aplikacji, aby otworzyć ją.
- Przejdź kolejno do opcji **Ustawienia** > **Lokalizacja i blokady** > **Zaawansowane** > **Agenty zaufania** i włącz **Smart Lock**.
- 4. Odblokuj telefon, a następnie dotknij opcji **Voice Match**.
- 5. Włącz opcję **Uruchamiaj dzięki Voice Match** . Jeśli hasło uruchamiania "OK, Google" nie zostało jeszcze skonfigurowane, postępuj zgodnie z wyświetlanymi instrukcjami, aby nagrać swój głos.
- 6. Upewnij się, że opcja **Odblokuj za pomocą Rozpoznawania głosu** jest włączona .

### **Zdejmowanie blokady**

1. Na [ekranie blokady](#page-26-0) wypowiedz słowa "OK, Google".

<span id="page-187-0"></span>Telefon zostanie odblokowany i będzie gotowy na komendy.

2. [Wypowiedz polecenie](#page-44-0), aby wykonać zadanie.

Jeśli telefon nie rozpoznaje twojego głosu, odblokuj go za pomocą hasła, kodu PIN lub wzoru.

### **Wyłączanie uwierzytelniania głosowego**

- 1. Przejdź do **[Ustawienia](#page-46-0)** .
- 2. Wybierz pozycję **Lokalizacja i blokady** > **Smart Lock**.
- 3. Odblokuj telefon, a następnie dotknij opcji **Voice Match**.
- 4. Wyłącz **opcję Odblokuj za pomocą Rozpoznawania głosu**.

## **Zabezpieczenia za pomocą odcisków palców**

### **Konfigurowanie zabezpieczeń za pomocą odcisku palca**

Używaj [czujnika odcisków palców,](#page-23-0) aby odblokowywać telefon, dokonywać szybkich i bezpiecznych płatności internetowych i w sklepie oraz logować się do aplikacji bankowych i płatniczych.

- 1. Wybierz opcję **[Ustawienia](#page-46-0)** > **Lokalizacja i blokady**.
- 2. Dotknij opcji **Odcisk palca**.
- 3. Postępuj zgodnie z instrukcjami wyświetlanymi na ekranie, aby zeskanować odcisk palca za pomocą [czytnika](#page-23-0) z tyłu telefonu.

Odciski palców są bezpiecznie przechowywane na telefonie.

### **Dodawanie kolejnych odcisków**

Pamiętaj, że:

- Jeśli z [telefonu korzysta](#page-198-0) kilka osób, użytkownicy powinni dodawać odciski za pomocą swojego [profilu użytkownika](#page-199-0) zamiast dodawać wiele odcisków do Twojego konta właściciela.
- Każda osoba, której odcisk zostanie dodany do profilu użytkownika, może odblokować telefon i autoryzować płatności za pomocą powiązanego [konta Google](#page-31-0) oraz aplikacji.

Dodaj odcisk każdego palca, za pomocą którego chcesz używać czujnika:

- 1. Wybierz opcję **[Ustawienia](#page-46-0)** > **Lokalizacja i blokady**.
- 2. Dotknij opcji **Odcisk palca** i określ wzór, kod PIN lub hasło, aby potwierdzić swoją tożsamość.
- <span id="page-188-0"></span>3. Dotknij opcji **Dodaj odcisk palca**.
- 4. Zeskanuj kolejny odcisk za pomocą czytnika odcisków.
- 5. Zmień nazwę każdego odcisku. Dotknij aktualnej nazwy, wpisz nową i dotknij opcji **OK**.

## **Usuwanie odcisku**

- 1. Wybierz opcję **[Ustawienia](#page-46-0)** > **Lokalizacja i blokady**.
- 2. Dotknij opcji **Odcisk palca** i określ wzór, kod PIN lub hasło, aby potwierdzić swoją tożsamość.
- 3. Dotknij opcji i tuż obok czytnika linii papilarnych.

## **Użyj odcisku palca, aby odblokować telefon**

Aby uaktywnić i odblokować ekran lub gdy na ekranie widzisz ikonę , dotknij czytnika, aby potwierdzić swoją tożsamość.

Aby uzyskać więcej miejsca na ekranie poprzez usunięcie ikon nawigacji **inkla**i obsługiwać telefon za pomocą czytnika linii papilarnych, włącz [Nawigacja jednym przyciskiem](#page-42-0) w aplikacji Moto.

**Wskazówka:** Przy użyciu [trybu Blokada](#page-67-0) możesz tymczasowo wyłączyć odblokowanie za pomocą linii papilarnych oraz powiadomienia na ekranie blokady.

## **Użyj odcisku palca, aby logować się do aplikacji**

Aby użyć czujnika linii papilarnych z aplikacjami firm trzecich:

- Sprawdź, czy aplikacja obsługuje rozpoznawanie odcisków palców.
- [Zainstaluj](#page-80-0) aplikację i otwórz jej ustawienia, aby dostosować opcje, np. odblokowywanie za pomocą odcisku palca.
- Skorzystaj z pomocy w aplikacji, aby uzyskać więcej informacji.

## **Dlaczego telefon nadal prosi o kod PIN/wzór?**

Aby zapewnić maksymalne bezpieczeństwo, musisz również podać wzór, kod PIN lub hasło:

- Za każdym razem, gdy włączasz telefon.
- Gdy od czasu ostatniego odblokowania telefonu minęły więcej niż 72 godziny.
- Gdy przechodzisz do **Ustawienia** > **Lokalizacja i blokady** > **Odcisk palca**.
- jeśli czytnik nie może odczytać odcisku.

### <span id="page-189-0"></span>**Rozwiązywanie problemów**

#### **Problem: czasami czytnik nie rozpoznaje odcisku palca.**

Każdy palec ma niepowtarzalny odcisk. Jeśli dodano tylko jeden, warto dodać pozostałe.

Problemy z odczytem odcisków palców mogą występować, gdy:

- czytnik jest wilgotny;
- czytnik jest tłusty;
- czytnik jest brudny:
- na palcu jest skaleczenie (do momentu zaleczenia dodaj odciski pozostałych palców).

Jeśli zarejestrowany czytnik linii papilarnych nie działa zgodnie z oczekiwaniami, [usuń](#page-188-0) i ponownie dodaj odcisk palca.

#### **Problem: Z menu Lokalizacja i blokady zniknęła opcja Odcisk palca.**

Po każdym etapie procedury rozwiązywania problemów, sprawdź, czy problem został rozwiązany.

- 1. Wyłącz telefon, a następnie włącz go ponownie.
- 2. Sprawdź, czy dostępna jest [aktualizacja oprogramowania](#page-226-0) dla telefonu.
- 3. Sprawdź aktualizacje systemu aplikacji.

[Uruchom](#page-74-0) aplikację **Sklep Play**, a następnie dotknij kolejno opcji  $\equiv$  > Moje aplikacje i gry.

4. Zastosuj [tryb awaryjny,](#page-83-0) aby sprawdzić, czy przyczyną problemu nie są zainstalowane aplikacje i w razie potrzeby je odinstaluj.

Jeśli czytnik działa poprawnie w trybie bezpiecznym, źródłem problemów jest prawdopodobnie aplikacja innej firmy. Problemy mogą powodować następujące aplikacje: aplikacje ekranu blokady, blokady aplikacji korzystające z czytnika linii papilarnych, aplikacje czyszczące zawartość pamięci RAM.

5. [Uruchom](#page-227-0) ponownie telefon.

## **Korzystanie z usług lokalizacyjnych**

### **Informacje o lokalizacji**

Możesz ustalać swoje położenie geograficzne za pomocą modułu GPS, sieci Wi-Fi oraz sieci komórkowych. Aplikacje, które mają pozwolenie na wykorzystywanie tych danych, np. meldowanie się, sprawdzanie informacji o ruchu drogowym, wyszukiwanie pobliskich restauracji i przypisywanie zdjęć do lokalizacji, w której zostały wykonane.

## **Włączanie lub wyłączanie lokalizacji**

Aby mieć kontrolę nad danymi, z których korzysta telefon:

- 1. Wybierz kolejno **[Ustawienia](#page-46-0)** > **Lokalizacja i blokady** > **Lokalizacja**.
- 2. Włącz lub wyłącz, aby zezwolić na wykorzystywanie danych o lokalizacji lub zabronić ich wykorzystywania. Po wyłączeniu funkcji telefon nie będzie mógł wyszukiwać takich informacji ani udostępniać ich jakimkolwiek aplikacjom. W ten sposób część przydatnych funkcji i aplikacji przestanie działać.

**Wskazówka:** Aby do ustawień podręcznych dodać kafelek Lokalizacja, [otwórz](#page-46-0) ustawienia podręczne. Dotknij . Następnie przeciągnij kafelek Lokalizacja w wybrane miejsce.

## **Przegląd aplikacji wykorzystujących dane o lokalizacji**

Aby sprawdzić które aplikacje korzystały ostatnio z Twojego położenia:

- 1. Wybierz kolejno **[Ustawienia](#page-46-0)** > **Lokalizacja i blokady** > **Lokalizacja**.
- 2. W sekcji Ostatnie prośby o lokalizację przejrzyj listę aplikacji, które w ostatnim czasie odebrały informacje o Twojej lokalizacji.
- 3. Aby uniemożliwić aplikacji dostęp do Twojej lokalizacji:
	- 1. Dotknij pozycji **Uprawnienia na poziomie aplikacji**.
	- 2. Wyłącz opcję **Lokalizacja**.

## **Blokowanie karty SIM**

## **Ustawianie blokady SIM**

Wraz z kartą PIN otrzymuje się od operatora domyślny kod PIN. Można z niego skorzystać, aby skonfigurować dodatkową blokadę karty SIM, która uniemożliwi innym korzystanie z połączenia komórkowego oraz zablokuje dostęp do danych konta, gdy telefon zostanie skradziony.

Po dodaniu blokady SIM za każdym razem, gdy zmienisz kartę SIM lub zrestartujesz telefon, zostanie wyświetlony monit proszący o podanie kodu PIN.

- 1. Upewnij się, że masz kod PIN dostarczony przez operatora wraz z kartą SIM. Jeśli go nie masz, skontaktuj się z operatorem.
- 2. Wybierz kolejno **[Ustawienia](#page-46-0)** > **Lokalizacja i blokady** > **Zaawansowane** > **Blokada karty SIM**.
- 3. Jeśli telefon ma dwie karty SIM, dotknij kartę SIM w celu zablokowania jej.
- 4. Włącz opcję **Zablokuj kartę SIM** .
- 5. Wprowadź dostarczony przez operatora kod PIN i postępuj zgodnie z instrukcjami na ekranie.

#### **Odblokowywanie karty SIM**

Podaj kod PIN użyty przy tworzeniu blokady SIM, gdy wyświetlony zostanie monit.

**Przestroga:** Jeśli kilka razy źle podasz kod PIN, karta SIM zostanie wyłączona.

#### **W razie przypadkowego wyłączenia karty SIM**

Jeśli kilka razy źle podasz kod PIN, karta SIM zostanie wyłączona.

Skontaktuj się z operatorem, aby uzyskać kod PUK, który pozwoli ponownie włączyć kartę SIM.

## **Dodawanie lub usuwanie kont**

### **Informacje o kontach**

Przy konfigurowaniu telefonu poproszono Cię o dodanie konta Google. Jeśli ten etap został wcześniej pominięty, możesz skonfigurować je teraz, aby móc pobierać aplikacje z Sklep Play, uzyskać dostęp do dostosowanego widoku informacji oraz w pełni korzystać z Kalendarz, Gmail i innych aplikacji przypisanych do [Twojego konta.](#page-31-0)

Możesz również dodawać inne konta internetowe.

Dla każdego konta, możesz kontrolować, które jego funkcje i aplikacje [są zsynchronizowane](#page-193-0) z telefonem.

## **Dodaj konto Google**

Aby dodać [konto Google:](#page-31-0)

- 1. Przejdź do **[Ustawienia](#page-46-0)** .
- 2. Dotknij **Konta** > **Dodaj konto**.
- 3. Dotknij **Google** i wykonaj instrukcje na ekranie, aby dodać istniejące konto lub utworzyć nowe.
- 4. Po dodaniu konta [Kalendarz](#page-106-0) [Kontakty](#page-129-0) oraz inne funkcje i aplikacje na koncie będą aktualizowane na podstawie informacji powiązanych z danym kontem. Można będzie przeglądać i zmieniać elementy powiązane z kontem i [zsynchronizowane](#page-193-0) z telefonem.

**Wskazówka:** Zadbaj o [aktualizowanie](#page-80-0)aplikacji. Aby zobaczyć, czy dostępne są nowsze wersje aplikacji związanych z Twoim kontem Google, uruchom aplikację Sklep Play i dotknij  $kolejno \equiv$  > **Moje aplikacje i gry.** 

## **Dodaj konto inne niż Google**

Możesz dodawać firmowe konta e-mail, osobiste konta e-mail i inne konta. Wiele kont sieci społecznościowych konfiguruje się automatycznie podczas instalacji aplikacji.

- 1. Przejdź do **[Ustawienia](#page-46-0)** .
- 2. Dotknij kolejno **Konta** > **Dodaj konto**.
- 3. Wykonaj jedną z następujących czynności:
	- Dotknij rodzaj konta, które chcesz dodać i postępuj zgodnie z instrukcjami wyświetlanymi na ekranie. [Więcej informacji](#page-14-0) na temat konfigurowania kont e-mail.
	- Jeśli rodzaj konta, które chcesz dodać, nie będzie widoczny, zajnstaluj odpowiednią aplikację z Sklep Play, a następnie zaloguj się do konta za pośrednictwem aplikacji.

<span id="page-193-0"></span>4. Po dodaniu konta związane z nim funkcje i aplikacje aktualizują się na podstawie pobieranych z niego informacji. Aby przeglądać i zmieniać elementy, które są zsynchronizowane z telefonem, dotknij rodzaj konta, a następnie nazwę konta.

## **Usuń konto**

Jeśli usuniesz konto, wszelkie zsynchronizowane informacje zostaną usunięte z telefonu, ale pozostaną na koncie.

Aby usunąć inne konta:

- 1. Wybierz kolejno **[Ustawienia](#page-46-0)** > **Konta**.
- 2. Wybierz nazwę konta.
- 3. Dotknij pozycji **Usuń konto**.

**Wskazówka:** Jeśli masz problem z usunięciem konta firmowego, przejdź do **Ustawienia** > **Lokalizacja i blokady** > **Aplikacje do administrowania urządzeniem** i usuń zaznaczenie konta, a następnie spróbuj ponownie je usunąć.

## **Synchronizacja kont i aplikacji**

### **Informacje o synchronizacji**

Możesz zarządzać synchronizacją aplikacji połączonych z [kontami](#page-12-0) na telefonie. Aktualizuj automatycznie wszystkie aplikacje lub po prostu synchronizuj niektóre aplikacje. Możesz również synchronizować dane ręcznie wtedy, gdy tego potrzebujesz.

Im więcej aplikacji synchronizujesz, tym więcej [baterii](#page-140-0) zużywa telefon, więc jeśli musisz oszczędzać baterię, wyłącz synchronizację mniej ważnych funkcji lub aplikacji konta. Jeśli chcesz [zmniejszyć wykorzystanie](#page-152-0) danych komórkowych, wyłącz całkowicie automatyczną synchronizację i zastąp ją ręczną synchronizacją kont lub zaczekaj na połączenie Wi-Fi w celu dokonania ręcznej synchronizacji.

### **Dostosowywanie opcji automatycznej synchronizacji dla konta**

- 1. Wybierz opcję **[Ustawienia](#page-46-0)** > **Konta**.
- 2. Wybierz nazwę konta.

 obok nazwy konta oznacza, że niektóre lub wszystkie informacje o koncie zostały uwzględnione w automatycznej synchronizacji.

obok nazwy konta oznacza, że konto nie będzie poddane automatyczne synchronizacji.

3. Dotknij pozycji **Synchronizacja konta**.

4. Zapoznaj się z informacją i włącz/wyłącz synchronizację dla poszczególnych rodzajów informacji o koncie. Na przykład ustaw [konto Google](#page-31-0) tak, aby synchronizować Kalendarz i Gmail, ale nie synchronizować Dysk.

Jeśli wyłączysz synchronizację, informacje te nie zostaną usunięte z telefonu; po prostu nie będą zsynchronizowane z wersją dostępną w Internecie.

#### **Włączanie/wyłączanie automatycznej synchronizacji dla wszystkich kont.**

- 1. Wybierz opcję **[Ustawienia](#page-46-0)** > **Konta**.
- 2. Włącz **do** lub wyłącz opcję **Automatycznie synchronizuj dane**.

Aby pobrać aktualizacje dla wiadomości, poczty elektronicznej i innych aplikacji, musisz synchronizować konta ręcznie.

### **Synchronizacja ręczna**

- 1. Wybierz opcję **[Ustawienia](#page-46-0)** > **Konta**.
- 2. Dotknij nazwy konta.
- 3. Dotknij pozycji **Synchronizacja konta** > > **Synchronizuj teraz**.

### **Rozwiązywanie problemów**

W przypadku problemów skorzystaj z [procedur rozwiązywania problemów](#page-218-0).

## **Zarządzanie informacjami osobistymi**

## **Używanie i ochrona Twoich informacji przez Google**

Google zbiera od Ciebie informacje w celu zapewnienia spersonalizowanych usług i dostosowanych do potrzeb treści, w sposób opisany w [Zasady Zachowania Poufności Danych](https://www.google.com/intl/pl/policies/privacy/)  [Firmy Google](https://www.google.com/intl/pl/policies/privacy/).

### **Usuwanie elementów z historii**

- 1. [Uruchom](#page-74-0) aplikację **Google** .
- 2. Dotknij pozycji $\equiv$  > Ustawienia.
- 3. Dotknij pozycji **Konta i prywatność**.
- 4. Wykonaj jedną z następujących czynności:
- Aby przejrzeć listę wszystkich informacji, dotknij pozycji **Moja aktywność**. Następnie dotknij kolejno > **Usuń** obok elementów do usunięcia.
- Aby wyświetlić i usunąć historię konkretnej aktywności (wyszukiwanie, YouTube, nagrania poleceń głosowych, lokalizacja), dotknij pozycji **Kontrola aktywności w Google**. Dla każdej aktywności dotknij opcji **Zarządzaj aktywnością**, a następnie usuń ją w razie potrzeby.

### **Włączanie lub wyłączanie zbierania informacji**

- 1. [Uruchom](#page-74-0) aplikację **Google** .
- 2. Dotknij pozycji  $\equiv$  > Ustawienia.
- 3. Dotknij pozycji **Konta i prywatność** > **Kontrola aktywności w Google**.
- 4. Obok danej aktywności dotknij opcji (D), aby wstrzymać zbieranie tych informacji lub (D), aby ponownie je rozpocząć.

# **Informacje w nagłych wypadkach**

Możesz podać dane takie jak osoba do kontaktu w nagłych wypadkach i informacje medyczne, np. grupę krwi.

Pracownicy służb ratowniczych będą mogli odczytać te dane z ekranu blokady.

Aby skonfigurować informacje alarmowe:

- 1. Wybierz kolejno **[Ustawienia](#page-46-0)** > **System** > **Informacje o telefonie**.
- 2. Dotknij opcji **Informacje alarmowe**.
- 3. Podaj dane.

Aby wyświetlić te informacje, pracownik służb ratowniczych powinien:

- 1. Przesunąć palec do góry na ekranie blokady.
- 2. Dotknąć przycisku **Alarmowe** pod klawiaturą.
- 3. Dwukrotnie dotknąć przycisku **Informacje alarmowe**.

# **Zapisz numer IMEI**

Indywidualny numer identyfikacyjny telefonu komórkowego (International Mobile Equipment Identity, IMEI) to unikatowy kod służący do identyfikacji telefonu. Należy go podać, kontaktując się z działem pomocy technicznej w sprawie dokonania naprawy gwarancyjnej lub w przypadku kradzieży urządzenia.

Dostawcy usług mogą korzystać z numeru IMEI w celu zablokowania dostępu skradzionego telefonu do sieci telefonii komórkowej. Wiele jednostek policji prowadzi w oparciu o ten numer ewidencję skradzionych telefonów komórkowych.

Numer IMEI może nigdy się nie przydać, ale dobrze jest go spisać na wszelki wypadek.

Aby znaleźć numer IMEI:

- 1. Wybierz kolejno **[Ustawienia](#page-46-0)** > **System** > **Informacje o telefonie**.
- 2. Przejdź do pozycji **IMEI**, aby wyświetlić numer.
- 3. Zapisz numer w widocznym miejscu.

Swój numer IMEI możesz także znaleźć, wybierając **\*#06#** w aplikacji Telefon. W przypadku niektórych telefonów numer MEID HEX jest jednocześnie Twoim numerem IMEI.

# **Wyszukaj informacje prawne i na temat produktu**

Aby wyświetlić wymagane prawnie etykiety sprzętu elektronicznego dla Twojego telefonu, wybierz kolejno **[Ustawienia](#page-47-0)** > **System** > **Informacje prawne** > **Informacje prawne**.

Aby uzyskać informacje na temat bezpieczeństwa, ochrony środowiska, gwarancji i inne informacje prawne, przejdź do **[Ustawienia](#page-47-0)** > **System** > **Informacje prawne**.

Wydrukowane informacje prawne mogą być również dołączone do telefonu.

# **Używanie kilku języków**

### **Wybór języka wyświetlania**

Język telefonu został wybrany podczas konfiguracji. Aby go zmienić:

- 1. Idź do **[Ustawienia](#page-46-0)** > **System** > **Języki i metody wprowadzania** > **Języki**.
- 2. Dotknij i przytrzymaj wybrany język, a następnie przeciągnij go do pierwszej pozycji na liście.
- 3. Jeśli nie widzisz żądanego języka, dotknij  $+$ , aby go dodać, a następnie przeciągnij go na pierwszą pozycję.

Wszystkie dodane języki będą widoczne na [klawiszu spacji na klawiaturze.](#page-52-0)

Aby usunąć język. Wybierz kolejno **Ustawienia** > **System** > **Języki i metody wprowadzania** > **Języki**, a następnie dotknij > **Usuń**.

### **Dodawanie języka do klawiatury**

Jeśli potrzebujesz klawiatury do języka, który nie jest językiem wyświetlania:

- 1. Wybierz kolejno **[Ustawienia](#page-46-0)** > **System** > **Języki i metody wprowadzania** > **Klawiatura wirtualna**.
- 2. Dotknij pozycji **Gboard** > **Języki**.
- 3. Dotknij pozycji **Dodaj klawiaturę**.
- 4. Wybierz język.
- 5. Dotknij pozycji **Gotowe**.

Następnie [przełączaj między językami](#page-52-0) na klawiaturze, dotykając ...

# <span id="page-198-0"></span>**Udostępnij telefon**

#### **Sposoby udostępniania telefonu**

- **[Dodawanie użytkowników.](#page-199-0)** Jeśli telefon jest użytkowany przez członków rodziny, znajomych lub współpracowników, możesz utworzyć dla nich osobne konta użytkownika.
- **[Użyczanie telefonu w trybie gościa.](#page-200-0)** Funkcja wykorzystuje tymczasowy obszar pamięci, który może zostać wymazany przez użytkownika lub gościa.
- **[Przypinanie ekranu.](#page-85-0)** Dzięki niemu określona aplikacja lub ekran będą ciągle widoczne. Możesz na przykład przypiąć grę, a dziecko nie będzie mogło przejść do żadnego innego miejsca w telefonie.

### **Informacje o właścicielach, użytkownikach i gościach**

Właściciel może:

- Określać, czy użytkownicy i goście mogą wykonywać połączenia oraz przesyłać wiadomości tekstowe, co umożliwia im dostęp do historii połączeń oraz historii wiadomości telefonu.
- Resetować, aktualizować i odinstalowywać aplikacje.
- Usuwać użytkowników lub gości, usuwać powiązane konta i dane z telefonu.

Użytkownicy i goście mogą:

- Zakładać [konta Google](#page-12-0) i inne rodzaje kont.
- Konfigurować [ekran blokady.](#page-66-0)
- Dostosowywać ekran główny i jego ustawienia.
- Dodawać i usuwać aplikacje z ich miejsc oraz aktualizować aplikacje, z których korzystają, niezależnie od tego, kto je instalował.

**Ważne:** Aby zablokować innym możliwość włączenia profilu właściciela w celu uzyskania dostępu do Twoich danych, przed udostępnieniem urządzenia użytkownikom i gościom ustaw [blokadę ekranu.](#page-66-0)

Przy udostępnianiu telefonu użytkownikom i gościom, niektóre aplikacje są dostępne jedynie dla właściciela, a nie dla innych użytkowników i gości.

## **Przełączanie użytkowników**

Tylko właściciel telefonu może aktywować profil gościa w celu pożyczenia telefonu lub przełączać się między profilami użytkowników.

<span id="page-199-0"></span>Aby przełączyć profil użytkownika lub sprawdzić, który z nich jest aktywny, przejdź do [szybkich](#page-46-0) [ustawień.](#page-46-0) W przypadku skonfigurowania użytkownika lub [dodania gościa](#page-200-0), u góry ekranu zobaczysz jedną z poniższych ikon.

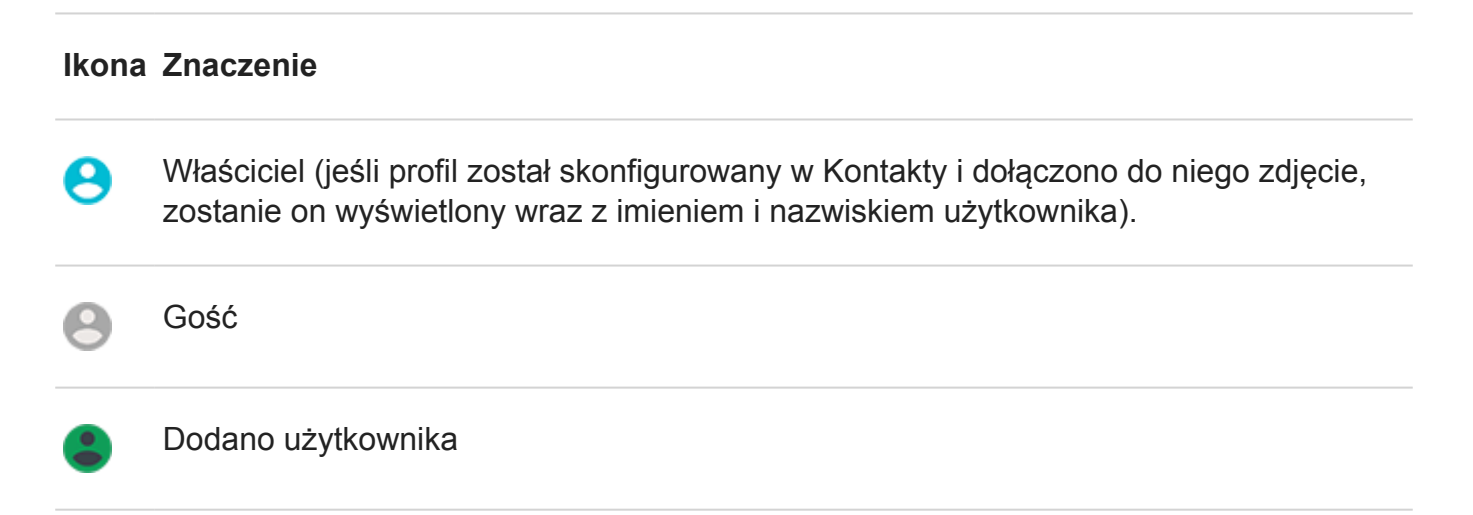

## **Dodawanie, modyfikowanie i usuwanie użytkowników**

#### **Dodawanie użytkownika**

Dodawać użytkowników może tylko właściciel urządzenia.

- 1. Aby zablokować innym możliwość włączenia profilu właściciela w celu uzyskania dostępu do Twoich danych, przed udostępnieniem urządzenia ustaw [blokadę ekranu](#page-66-0).
- 2. Wybierz kolejno **[Ustawienia](#page-46-0)** > **System** > **Zaawansowane** > **Wielu użytkowników**.

**Wskazówka:** Aby dodać użytkowników z menu ustawień podręcznych na ekranie blokady bez odblokowywania telefonu, wybierz kolejno **Ustawienia** > **System** > **Zaawansowane** > **Wielu użytkowników** i włącz **Dodawanie użytkowników na ekranie blokady** opcję **. .** 

- 3. Dotknij kolejno **Dodaj użytkownika** > **OK**.
- 4. Przekaż telefon nowemu użytkownikowi, aby skonfigurować profil.

#### **Ograniczanie połączeń i wiadomości**

Z poziomu profilu [właściciela](#page-198-0) możesz kontrolować wykonywanie połączeń i wysyłanie wiadomości przez użytkowników telefonu:

1. Wybierz kolejno **[Ustawienia](#page-46-0)** > **System** > **Zaawansowane** > **Wielu użytkowników**.

W menu ustawień podręcznych dotknij kolejno > **Więcej ustawień**.

- <span id="page-200-0"></span>2. Obok nazwy użytkownika dotknij polecenia **od nazwy za zawa**
- 3. Aby umożliwić użytkownikowi wykonywanie połączeń i przesyłanie wiadomości tekstowych, włącz opcję **Włącz rozmowy telefoniczne i SMS-y**.

#### **Usuwanie użytkownika**

Możesz usunąć siebie jako użytkownika. Aby usunąć innych użytkowników musisz być właścicielem urządzenia.

1. Wybierz kolejno **[Ustawienia](#page-46-0)** > **System** > **Zaawansowane** > **Wielu użytkowników**.

W menu ustawień podręcznych dotknij kolejno > **Więcej ustawień**.

- 2. Wykonaj jedną z następujących czynności:
	- Aby usunąć siebie jako użytkownika, dotknij .
	- Aby usunąć innych użytkowników, jeśli jesteś właścicielem urządzenia, dotknij **odobok** nazwy użytkownika.
- 3. Dotknij **Usuń użytkownika**.

## **Dodawanie lub usuwanie gości**

### **Użyczanie telefonu gościom**

Utwórz tymczasowy profil do [współdzielenia](#page-198-0) telefonu z inną osobą.

- 1. Wybierz kolejno **[Ustawienia](#page-46-0)** > **System** > **Zaawansowane** > **Wielu użytkowników**.
- 2. Jeżeli chcesz uniemożliwić wykonywanie połączeń użytkownikom o uprawnieniach gościa, dotknij polecenia **in zamotnicza** i wyłącz opcję Włącz rozmowy telefoniczne.
- 3. Dotknij pozycji **Gość**.
- 4. Jeśli telefon był wcześniej użyczany gościom, dotknij **Rozpocznij nową**, aby skasować ustawienia ostatniego gościa, lub **Tak, kontynuuj**, aby je zachować.

## **Kończenie sesji gościa**

- 1. Wybierz kolejno **[Ustawienia](#page-46-0)** > **System** > **Zaawansowane** > **Wielu użytkowników**. Możesz również przejść do menu ustawień podręcznych i dotknąć .
- 2. Wybierz pozycję **Usuń gościa** > **Usuń**.

Wszystkie dane z tej sesji oraz zainstalowane podczas niej aplikacje zostaną usunięte.

# **Telefon jest wolny lub niestabilny**

### **Identyfikacja problemu**

Jaki rodzaj problemu obserwujesz?

- Jeśli telefon jest powolny podczas uruchamiania wszystkich aplikacji i zadań, jest to prawdopodobnie problem z telefonem, a nie z aplikacjami na telefonie. Wypróbuj poniższe kroki procedury rozwiązywania problemów.
- Jeśli problem dotyczy jednej aplikacji, wypróbuj te kroki procedury rozwiązywania problemów [specyficzne dla aplikacji](#page-220-0).
- Jeśli korzystasz z Wi-Fi, a telefon działa wolno, gdy przeglądasz strony internetowe lub oglądasz filmy w Internecie, problem może dotyczyć połączenia. Spróbuj użyć innej sieci Wi-Fi lub skontaktuj się z dostawcą usług internetowych.

### **Wykonanie rozwiązywania problemów w telefonie**

Po każdym etapie sprawdź, czy problem został rozwiązany:

- 1. Wyłącz telefon, a następnie włącz go ponownie.
	- Naciśnij i przytrzymaj przycisk zasilania, a następnie dotknij **Wyłącz**.
	- Jeśli telefon się zawiesił, uruchom go przez naciśnięcie i przytrzymanie przycisku zasilania przez 7-10 sekund.
- 2. Sprawdź aktualizacje systemu.

Wybierz kolejno **[Ustawienia](#page-46-0)** > **System** > **Zaawansowane** > **Aktualizacje systemowe**.

3. Sprawdź aktualizacje systemu aplikacji.

[Uruchom](#page-74-0) aplikację Sklep Play, a następnie dotknij kolejno opcji  $\equiv$  > Moje aplikacje i gry.

4. Sprawdź [dostępną pamięć](#page-144-0) i w razie potrzeby zwolnij miejsce.

# **Telefon jest ciepły lub gorący**

## **Przegląd**

To normalne, że telefon jest ciepły, a nawet gorący, w zależności od tego, w jaki sposób jest używany.

Jeśli Twój telefon się przegrzeje, poprosi o jego wyłączenie, tak aby mógł obniżyć swoją temperaturę. Niektóre telefony pozostaną włączone, ale ograniczą działanie swoich funkcji do momentu ochłodzenia.

Jeśli Twój telefon jest zbyt gorący, aby go dotknąć, użyj innego telefonu, tabletu lub komputera, aby skontaktować się z [działem pomocy technicznej Motorola](https://www.motorola.com/support).

#### **Powody nagrzewania się telefonu**

Wykonywanie co najmniej jednej z poniższych czynności może powodować nagrzewanie się telefonu:

- odtwarzanie filmów wideo, granie lub korzystanie z innych aplikacji mobilnych,
- korzystanie z nawigacji GPS,
- wykorzystywanie telefonu jako modemu internetowego lub punktu dostępu Wi-Fi,
- Korzystanie z telefonu podczas jego [ładowania](#page-140-0)
- Pobieranie lub przesyłanie dużych ilości danych

#### **Sposoby chronienia telefonu przed przegrzewaniem**

- Wstrzymaj funkcje lub aplikacje wykorzystujące duże ilości danych do momentu obniżenia temperatury telefonu.
- Używaj wyłącznie ładowarki dołączonej do telefonu.
- Trzymaj telefon z dala od bezpośrednich źródeł ciepła lub zbyt nasłonecznionych miejsc.
- Nie przechowuj telefonu w zamkniętych lub słabo wentylowanych miejscach, w których łatwo gromadzi się ciepło.
- Zmniejsz [jasność wyświetlacza](#page-175-0) telefonu.

### **Jeśli nie używasz ani nie ładujesz telefonu**

Czasami proces może zablokować się w tle. Jeśli Twój telefon jest gorący, a nie używasz go ani nie ładujesz, wyłącz go i włącz ponownie. Spowoduje to zatrzymanie poprzednio zablokowanego procesu i rozwiąże problem.

## **Nie mogę włączyć telefonu**

Jeśli telefon się nie uruchamia, nie można go włączyć, ekran jest czarny lub pusty albo po włączeniu natychmiast się wyłącza, spróbuj wykonać poniższe procedury, aby rozwiązać problem.

1. Naciśnij i przytrzymaj przycisk zasilania telefonu przez 5-7 sekund lub maksymalnie do 30 sekund.

Twój telefon powinien uruchomić się ponownie.

2. [Naładuj](#page-140-0) telefon.

Jeśli telefon ma [wskaźnik naładowania baterii](#page-23-0), spójrz na białą diodę w górnej części przodu telefonu. Oznacza ona, że trwa ładowanie baterii, ale stan naładowania jest zbyt niski, aby można było uruchomić ekran.

#### **Wskazówki:**

- Zdejmij wszelkie obudowy, ponieważ mogą one blokować złącze ładowania/port.
- Użyj ładowarki dołączonej do telefonu.
- Sprawdź, czy przewód do ładowania jest dokładnie osadzony zarówno w telefonie, jak i w gniazdku.
- W przypadku problemów z ładowaniem skorzystaj z [procedur rozwiązywania](#page-211-0)  [problemów.](#page-211-0)
- 3. Jeśli po podłączeniu telefonu do ładowania nie widzisz ikony baterii, problem może dotyczyć ekranu. Sprawdź, czy telefon dzwoni, łącząc się z nim z innego telefonu. Jeśli telefon dzwoni, problem dotyczy ekranu i możesz zastosować następujące [procedury](#page-204-0) [rozwiązywania problemów](#page-204-0).
- 4. Wykonaj zewnętrzny reset telefonu . [Dowiedz się, jak.](#page-228-0)

## **Telefon uruchamia się ponownie lub zawiesza się**

Jeśli Twój telefon losowo wyłącza się i włącza, uruchamia się ponownie lub wyłącza się bez ponownego uruchomienia, spróbuj wykonać następujące czynności.

## **Uruchom telefon ponownie**

- 1. Naciśnij i przytrzymaj przycisk zasilania przez ok. 30 sekund.
- 2. Jeśli to nie zadziała, podłącz telefon do ładowania na co najmniej 5 minut. Następnie, gdy telefon w dalszym ciągu będzie podłączony do ładowarki, uruchom go ponownie, naciskając i przytrzymując przycisk zasilania przez 30 sekund.

## **Rozwiązywanie problemów z telefonem**

- 1. Sprawdź, czy dostępna jest [aktualizacja oprogramowania](#page-226-0) dla telefonu.
- 2. Sprawdź [dostępną pamięć](#page-144-0) i w razie potrzeby [zwolnij miejsce.](#page-144-0)

Problemy mogą występować, gdy pamięć wewnętrzna telefonu będzie prawie pełna. Aby zwolnić miejsce, usuń niepotrzebne pliki i wyczyść dane w pamięci podręcznej.

## **Rozwiązywanie problemów z aplikacjami**

1. Sprawdź [aktualizacje aplikacji.](#page-82-0)

<span id="page-204-0"></span>2. Zastosuj [tryb awaryjny,](#page-83-0) aby sprawdzić, czy przyczyną problemu nie są zainstalowane aplikacje i w razie potrzeby je odinstaluj.

Jeśli problem nie znika w trybie awaryjnym, uruchom telefon ponownie i przejdź do następnej sekcji.

### **Przywróć ustawienia fabryczne**

Aby usunąć z telefonu wszystkie procesy, które mogą powodować problem, możesz [przywrócić](#page-227-0)  [telefon](#page-227-0) do ustawień fabrycznych.

Niestety, w ten sposób utracisz wszystkie dane zapisane w telefonie.

## **Ekran zawiesza się lub nie odpowiada**

Jeśli Twój telefon się zawiesza, przestaje odpowiadać lub przerywa pracę, a ekran staje się pusty lub biały.

### **Uruchom telefon ponownie**

- 1. Naciśnij i przytrzymaj przycisk zasilania przez ok. 30 sekund.
- 2. Jeśli to nie zadziała, ładuj telefon przez co najmniej 5 minut. Następnie, gdy telefon w dalszym ciągu będzie podłączony do ładowarki, uruchom go ponownie, naciskając i przytrzymując przycisk zasilania przez 30 sekund.

## **Jeśli Twój telefon ponownie się zawiesza**

Jeśli Twój telefon zawiesi się więcej niż raz, sprawdź go pod kątem poważniejszych problemów.

Uruchom telefon ponownie, aby przywrócić go do działania, a następnie wypróbuj poniższe procedury rozwiązywania problemów:

- 1. Sprawdź, czy dostępna jest [aktualizacja oprogramowania](#page-226-0) dla telefonu.
- 2. Sprawdź [dostępną pamięć](#page-144-0) i w razie potrzeby [zwolnij miejsce.](#page-144-0)

Problemy mogą występować, gdy pamięć wewnętrzna telefonu będzie prawie pełna. Aby zwolnić miejsce, usuń niepotrzebne pliki i wyczyść dane w pamięci podręcznej.

3. Sprawdź [aktualizacje aplikacji.](#page-82-0)

## **Jeśli nie możesz przywrócić telefonu do stanu działania**

Aby usunąć wszystkie procesy, które mogą powodować problem, [przywróć telefon](#page-227-0) do ustawień fabrycznych.

Niestety, w ten sposób utracisz wszystkie dane zapisane w telefonie.

# <span id="page-205-0"></span>**Problemy z wykonywaniem/odbieraniem połączeń**

Po każdym etapie procedury rozwiązywania problemów, sprawdź, czy problem został rozwiązany.

### **Ikona @ jest niewidoczna**

Jeśli na ekranie głównym nie ma (e), wystarczy, że [dodasz skrót](#page-59-0) dla aplikacji Telefon.

#### **Nie rozpoznano karty SIM**

Jeśli widzisz lub <sub>dl</sub>i na [pasku stanu](#page-24-0), albo wyświetli się komunikat o nierozpoznaniu karty SIM:

1. Wyłącz telefon, a następnie włącz go ponownie.

Wciśnij i przytrzymaj przycisk zasilania, a następnie dotknij **Wyłącz**. Następnie włącz telefon, aby nawiązać nowe połączenie z siecią.

- 2. Wykonaj jedną z następujących czynności:
	- Jeśli telefon jest wyposażony w jedną kartę SIM, należy go wyłączyć, a następnie [wyjąć](#page-9-0) i ponownie włożyć kartę SIM.
	- Jeśli telefon jest wyposażony w dwie karty SIM, należy wyłączyć kartę SIM, a następnie ponownie ją włączyć. Wybierz kolejno **[Ustawienia](#page-46-0)** > **Sieć i internet** > **Karty SIM**. Wyłącz kartę SIM  $\bigcirc$ , a następnie włącz ją z powrotem  $\bigcirc$ .
- 3. Jeśli telefon jest wyposażony w dwie karty SIM, wyłącz go, a następnie [wyjmij](#page-9-0) nierozpoznaną kartę SIM i spróbuj umieścić ją w innym slocie karty SIM.
- 4. Skontaktuj się z operatorem, aby mieć pewność, że konto jest prawidłowo skonfigurowane.
- 5. Poproś operatora o wymianę karty SIM.
- 6. Wykonaj twardy [reset](#page-228-0) zewnętrzny.

### **Brak sygnału**

- 1. Jeśli zazwyczaj masz zasięg | ale w obecnej lokalizacji na [pasku stanu](#page-24-0) widoczna jest , przejdź do innego miejsca, w którym możesz odbierać sygnał, np. na zewnątrz. Jeśli nie masz pewności, czy Twój operator świadczy usługi w danej lokalizacji, sprawdź mapę zasięgu na jego stronie internetowej.
- 2. Jeśli włączony jest [tryb samolotowy,](#page-152-0) wyłącz go.
- 3. Wyłącz telefon, a następnie włącz go ponownie.
- 4. Sprawdź [aktualizacje aplikacji.](#page-80-0)
- 5. Sprawdź, czy dostępna jest [aktualizacja oprogramowania](#page-226-0) dla telefonu.
- 6. Sprawdź, czy funkcja **Preferowany typ sieci** ma ustawienie **Globalna**. ( **[Ustawienia](#page-46-0)** > **Sieć i internet** > **Sieć komórkowa** > **Preferowany typ sieci**.) W przypadku problemów z zasięgiem przy ustawieniu **Globalna** wypróbuj inne ustawienie.
- 7. Ustaw operatora sieci ręcznie:
	- 1. Wybierz kolejno **[Ustawienia](#page-46-0)** > **Sieć i internet** > **Sieć komórkowa**.
	- 2. Dotknij pozycji **Operatorzy sieci** > **Wyszukaj sieci**.
	- 3. Poczekaj 30 sekund na wyniki wyszukiwania.
	- 4. Wybierz operatora sieci (dostawcę usług).
	- 5. Poczekaj 30 sekund na odświeżenie sygnału przez sieć.
- 8. [Wyjmij](#page-9-0) kartę SIM i włóż ją ponownie.
- 9. Zastosuj [tryb awaryjny,](#page-83-0) aby sprawdzić, czy przyczyną problemu nie są zainstalowane aplikacje i w razie potrzeby je odinstaluj.
- 10. [Uruchom](#page-227-0) ponownie telefon.

#### **Mimo obecności sygnału nie można nawiązywać połączeń**

1. Wyłącz telefon, a następnie włącz go ponownie.

Naciśnij i przytrzymaj przycisk zasilania, a następnie dotknij **Wyłącz**. Następnie włącz telefon, aby nawiązać nowe połączenie z siecią.

- 2. Wyczyść [pamięć podręczną](#page-83-0) aplikacji Telefon.
- 3. Zastosuj [tryb awaryjny,](#page-83-0) aby sprawdzić, czy przyczyną problemu nie są zainstalowane aplikacje i w razie potrzeby je odinstaluj.
- 4. Sprawdź, czy dostępna jest [aktualizacja oprogramowania](#page-226-0) dla telefonu.
- 5. [Uruchom](#page-227-0) telefon ponownie.

### **Telefon nie dzwoni lub nie dzwoni wystarczająco głośno**

- 1. Sprawdź ustawienia [głośności](#page-48-0).
- 2. Na [pasku stanu](#page-24-0) poszukaj ikony . Jeśli jest widoczna:
	- Otwórz [szybkie ustawienia](#page-46-0) i dotknij . aby wyłączyć Nie przeszkadzać. Telefon będzie normalnie wydawać dźwięk, informując o połączeniach przychodzących.
	- Sprawdź, czy telefon [filtruje połączenia](#page-72-0) w odpowiednich przedziałach czasowych.
- 3. Sprawdź, czy [dzwonek](#page-69-0) nie jest ustawiony na **Brak**.
- 4. Sprawdź, czy telefon jest połączony z [urządzeniem Bluetooth.](#page-158-0) Jeśli tak, wszystkie dźwięki są do niego kierowane.
- 5. Jeśli używasz zainstalowanego dzwonka, spróbuj użyć dzwonka dostarczonego wraz z telefonem.
- 6. Skorzystaj z [trybu awaryjnego,](#page-83-0) aby sprawdzić, czy przyczyną problemu nie są zainstalowane aplikacje i w razie potrzeby je odinstaluj. Rozpocznij od aplikacji typu launcher, task-killer lub aplikacji antywirusowych.

#### **Nie można odpowiedzieć na połączenie**

Sprawdź, czy nie wyłączono powiadomień aplikacji Telefon.

Dotknij przycisku **d** i przytrzymaj go, a następnie wybierz kolejno **in > Powiadomienia** i upewnij się, że są włączone **. .** 

### **Stały sygnał zajętości**

#### **Połączenia wychodzące**

- 1. Jeśli po wybraniu numeru słyszysz szybki sygnał zajętości, wszystkie obwody komórkowe mogą być w użyciu, nie zezwalając na połączenie. Spróbuj zadzwonić ponownie później.
- 2. Jeśli słyszysz szybki sygnał zajętości za każdym razem, kiedy dzwonisz pod ten numer, Twój numer może być zablokowany przez aplikację. Spróbuj wykonać połączenie z innego numeru.

#### **Połączenia przychodzące**

Jeśli masz zasięg i możesz wykonywać połączenia, ale dzwoniący mówią, że po wybraniu Twojego numeru stale słyszą sygnał zajętości, sprawdź, czy [ich numer nie został zablokowany](#page-123-0).

## **Problemy podczas połączeń**

Po każdym etapie procedury rozwiązywania problemów, sprawdź, czy problem został rozwiązany.

### **Ekran staje się czarny**

- 1. Jeśli używasz etui, pokrowca lub zabezpieczeń ekranu, zdejmij je i sprawdź, czy nie były one przyczyną problemu.
- 2. Sprawdź swój [czujnik zbliżeniowy.](#page-23-0)

Wykonaj połączenie i połóż telefon na stole (nie włączaj trybu głośnika), a następnie umieść dłoń nad czujnikiem zbliżeniowym, aby sprawdzić, czy możesz wyłączyć i włączyć ekran.

3. Zastosuj [tryb awaryjny,](#page-83-0) aby sprawdzić, czy przyczyną problemu nie są zainstalowane aplikacje i w razie potrzeby je odinstaluj.

### **Połączenia są przerywane**

- 1. Sprawdź siłę sygnału:
	- Słaby sygnał od operatora sieci komórkowej jest częstą przyczyną przerywania połączeń. W [pasku zadań](#page-24-0) sprawdź, ile kresek ma połączenie sieciowe. Jeśli widzisz tylko jedną lub dwie kreski, zmień położenie, aby poprawić siłę sygnału – zwłaszcza gdy znajdujesz się w pomieszczeniu.
- 2. Wyłącz telefon, a następnie włącz go ponownie.

Naciśnij i przytrzymaj przycisk zasilania, a następnie dotknij **Wyłącz**. Następnie włącz telefon, aby nawiązać nowe połączenie z siecią.

- 3. Podczas rozmowy sprawdź, czy [czujnik zbliżeniowy](#page-23-0) działa, zakrywając go, aby upewnić się, że wyłącza on ekran, zapobiegając przypadkowym dotknięciom podczas rozmów. Możesz również pobrać aplikację automatycznie blokującą ekran podczas rozmów. W tym celu wyszukaj frazę "blokada ekranu podczas rozmów" (call screen lock) w serwisie Sklep Play.
- 4. Zastosuj [tryb awaryjny,](#page-83-0) aby sprawdzić, czy przyczyną problemu nie są zainstalowane aplikacje i w razie potrzeby je odinstaluj.
- 5. Sprawdź, czy dostępna jest [aktualizacja oprogramowania](#page-226-0) dla telefonu.
- 6. [Uruchom ponownie](#page-227-0) telefon.

#### **Mój rozmówca nie słyszy mnie podczas rozmowy**

- 1. Sprawdź, czy nic nie zasłania [mikrofonu:](#page-23-0)
	- Jeśli używasz etui, pokrowca lub zabezpieczeń ekranu, zdejmij je i sprawdź, czy nie były one przyczyną problemu.
	- Sprawdź, czy usunięto folię ochronną dostarczoną wraz z telefonem.
- 2. Sprawdź, czy telefon korzysta z funkcji Prywatność połączeń głosowych. (Funkcja może nie być dostępna we wszystkich modelach.) Wyłącz ją i sprawdź, czy jakość dźwięku się poprawiła:
	- 1. Dotknij pozycji .
	- 2. Dotknij pozycji > **Ustawienia** > **Połączenia**.
	- 3. Wyłącz opcję **Prywatność połączeń głosowych**.
- 3. Jeśli problem występuje podczas korzystania z głośnika lub zestawu słuchawkowego Bluetooth, sprawdź siłę sygnału.

Na [pasku stanu](#page-24-0) sprawdź liczbę kresek dla połączenia sieciowego. Jeśli widzisz tylko jedną lub dwie kreski, zmień położenie, aby poprawić siłę sygnału – zwłaszcza gdy znajdujesz się w pomieszczeniu.

4. Wyłącz telefon, a następnie włącz go ponownie.

Naciśnij i przytrzymaj przycisk zasilania, a następnie dotknij **Wyłącz**. Następnie włącz telefon, aby nawiązać nowe połączenie z siecią.

- 5. Sprawdź, czy dostępna jest [aktualizacja oprogramowania](#page-226-0) dla telefonu.
- 6. Wyłącz opcję Voice Match.
	- 1. Otwórz aplikację Google .
	- 2. Dotknij kolejno  $\equiv$  > Ustawienia > Polecenia głosowe > Voice Match.
	- 3. Wyłącz opcję **Uruchamiaj dzięki Voice Match** .

Wymówienie polecenia "OK, Google" nie zadziała z poziomu każdego ekranu, możesz jednak dotknąć najpierw widżetu wyszukiwania, a następnie powiedzieć "OK, Google".

- 7. Zastosuj [tryb awaryjny,](#page-83-0) aby sprawdzić, czy przyczyną problemu nie są zainstalowane aplikacje i w razie potrzeby je odinstaluj.
- 8. [Uruchom ponownie](#page-227-0) telefon.

#### **Słaba jakość dźwięku przy połączeniach**

Rozpocznij od sprawdzenia ustawień [głośności](#page-48-0). W trakcie rozmowy głośność słuchawek możesz regulować jedynie za pomocą przycisków głośności.

#### **Przewodowy zestaw słuchawkowy**

- 1. Upewnij się, że wtyczka zestawu słuchawkowego została dokładnie włożona do [gniazda](#page-23-0)  [słuchawkowego.](#page-23-0)
- 2. Jeśli korzystasz z etui lub pokrowca, zdejmij je i ponownie podłącz zestaw słuchawkowy, aby sprawdzić, czy nie były one przyczyną zakłóceń.
- 3. Spróbuj użyć innego zestawu słuchawkowego, aby ustalić, czy problem nie dotyczył zestawu słuchawkowego.

#### **Słuchawka**

- 1. Sprawdź, czy nic nie zasłania [mikrofonu:](#page-23-0)
	- Jeśli używasz etui, pokrowca lub zabezpieczeń ekranu, zdejmij je i sprawdź, czy nie były one przyczyną problemu.
	- Sprawdź, czy usunięto folię ochronną dostarczoną wraz z telefonem.
- 2. W trakcie rozmowy spróbuj wykorzystać głośnik lub przewodowy zestaw słuchawkowy, aby sprawdzić, czy jakość dźwięku ulega poprawie. Jeśli nie, problem dotyczy prawdopodobnie sygnału sieci, a nie urządzenia.
- 3. Wyłącz telefon, a następnie włącz go ponownie.

Naciśnij i przytrzymaj przycisk zasilania, a następnie dotknij **Wyłącz**. Następnie włącz telefon, aby nawiązać nowe połączenie z siecią.

- 4. Zastosuj [tryb awaryjny,](#page-83-0) aby sprawdzić, czy przyczyną problemu nie są zainstalowane aplikacje i w razie potrzeby je odinstaluj.
- 5. Sprawdź, czy dostępna jest [aktualizacja oprogramowania](#page-226-0) dla telefonu.
- 6. [Uruchom ponownie](#page-227-0) telefon.

#### **[Urządzenie Bluetooth](#page-158-0)**

Sprawdź poziom naładowania akumulatora w urządzeniu Bluetooth oraz w telefonie i w razie potrzeby naładuj. Urządzenia Bluetooth mogą rozłączać się i powodować zakłócenia, gdy poziom naładowania akumulatora w telefonie lub urządzeniu Bluetooth jest niski.

#### **Nie mogę wykonywać/odbierać połączeń**

Skorzystaj z [procedur rozwiązywania problemów.](#page-205-0)

# <span id="page-211-0"></span>**Problemy dotyczące ładowania**

Jeżeli telefon ładuje się powoli lub nie ładuje wcale, spróbuj rozwiązać problem, wykonując podane czynności. Po wykonaniu każdej z nich sprawdź, czy problem został rozwiązany.

- 1. Upewnij się [wtyczka USB](#page-23-0) jest dobrze włożona do gniazda telefonu.
- 2. Jeżeli bateria jest całkowicie wyczerpana, podłącz ładowarkę i poczekaj około 10 minut, aby została wystarczająco naładowana i naciśnij przycisk zasilania.
- 3. W przypadku ładowania przez podłączenie do gniazdka elektrycznego:
	- Użyj ładowarki dołączonej do telefonu.
	- Sprawdź ładowarkę pod kątem uszkodzeń przewodu lub wtyczki. W przypadku wykrycia uszkodzenia spróbuj naładować, podłączając telefon do komputera za pomocą kabla USB.
	- Jeżeli wykorzystywane gniazdko elektryczne ma przełącznik zasilania, sprawdź, czy jest w pozycji włączonej.
	- Sprawdź, czy w gniazdku elektrycznym nie są widoczne uszkodzenia lub luźne elementy. W przypadku zauważenia uszkodzeń spróbuj skorzystać z innego gniazdka.
- 4. W przypadku ładowania przez podłączenie do komputera sprawdź połączenie USB:
	- 1. Przeciągnij [pasek stanu](#page-43-0) w dół.
	- 2. Na powiadomieniu USB dotknij $\vee$ , a następnie dotknij powiadomienia.
	- 3. Dotknij pozycji **Bez przenoszenia danych**.
- 5. Uruchom telefon ponownie, naciskając i przytrzymując przycisk zasilania przez 7-10 sekund.
- 6. [Uruchom](#page-227-0) ponownie telefon.

## **Bateria zużywa się zbyt szybko**

## **Czas pracy baterii różni się**

Sposób użytkowania telefonu ma ogromny wpływ na czas pracy baterii przed kolejnym ładowaniem. Korzystanie z nawigacji, granie, przeglądanie Internetu, wykonywanie połączeń oraz wysyłanie i odbieranie wiadomości tekstowych zużywa różne ilości energii, tak więc czas pracy baterii może być inny każdego dnia, zależnie od wykonywanych czynności.

### **Jeśli bateria wyładowuje się szybciej niż przewidywano**

Jeśli bateria starcza na krócej niż zwykle, szybkim i prostym sposobem jest ponowne uruchomienie telefonu, zwłaszcza jeśli nie był wyłączany dłużej niż tydzień.

- 1. Naciśnij i przytrzymaj przycisk zasilania.
- 2. Dotknij pozycji **Uruchom ponownie**.
- 3. Podłącz telefon i naładuj go tak jak zwykle.

**Wskazówka:** Możesz dostosować ustawienia, aby [wydłużyć czas pracy baterii](#page-140-0).

## **Problemy z połączeniami Bluetooth**

W przypadku problemów z urządzeniem Bluetooth skorzystaj z procedur rozwiązywania problemów.

#### **Automatyczne włączanie modułu Bluetooth**

Niektóre aplikacje innych producentów, które sterują urządzeniami Bluetooth (smartwatche, aplikacje fitness, monitory pojazdów itp.), automatycznie włączają moduł Bluetooth. Może to uniemożliwiać wyłączenie modułu Bluetooth przez użytkownika.

Aby sprawdzić, czy zainstalowana aplikacja innej firmy automatycznie włącza moduł Bluetooth, należy za pomocą [trybu awaryjnego](#page-83-0) zidentyfikować problematyczną aplikację, a następnie ją odinstalować.

#### **Nie można parować urządzeń**

Po każdym etapie sprawdź, czy problem został rozwiązany:

- 1. Najpierw [wykonaj podstawowe czynności.](#page-215-0)
- 2. Upewnij się, że telefon i urządzenie Bluetooth działają w trybie wykrywania.
- 3. Odśwież listę dostępnych urządzeń:
	- 1. Wybierz kolejno **[Ustawienia](#page-46-0)** > **Podłączone urządzenia**.
	- 2. Dotknij pozycji **Sparuj nowe urządzenie**.
- 4. Sprawdź, czy dostępna jest [aktualizacja oprogramowania](#page-226-0) dla telefonu.
- 5. Jeśli nie możesz sparować się z samochodem, zapoznaj się z instrukcjami dla danego modelu.
- 6. [Zresetuj](#page-227-0) połączenia telefonu, a następnie ponownie uruchom telefon.

#### **Nie można ponownie podłączyć wcześniej sparowanego urządzenia**

Anuluj sparowanie urządzenia Bluetooth, a następnie sparuj je ponownie:

- 1. Wybierz kolejno **[Ustawienia](#page-46-0)** > **Podłączone urządzenia** > **Wcześniej połączone urządzenia**.
- 2. Dotknij opcji > **Zapomnij** obok sparowanego urządzenia.
- 3. Ponownie [sparuj urządzenie.](#page-158-0)

### **Nie słychać muzyki**

Po każdym etapie sprawdź, czy problem został rozwiązany:

1. Najpierw [wykonaj podstawowe czynności.](#page-215-0)

- 2. Sprawdź głośność w telefonie i samochodzie lub urządzeniu Bluetooth.
- 3. Sprawdź, czy inne urządzenia sparowane z telefonem nie odtwarzają muzyki.
- 4. Upewnij się, że włączono **Dźwięk multimediów**:
	- 1. Przejdź do menu **[Ustawienia](#page-46-0)** i dotknij kolejno **Bluetooth**.
	- 2. Dotknij opcji obok sparowanego urządzenia.
	- 3. Upewnij się, że zaznaczono opcję **Dźwięk multimediów**.
- 5. Jeśli problem leży po stronie samochodu, sprawdź jego instrukcje obsługi.

### **Nie mogę wykonywać połączeń i ich nie słyszę**

Po każdym etapie sprawdź, czy problem został rozwiązany:

- 1. Sprawdź, czy inne urządzenia sparowane z telefonem nie odbierają połączeń.
- 2. Upewnij się, że włączono **Telefoonaudio**:
	- 1. Przejdź do menu **[Ustawienia](#page-46-0)** i dotknij kolejno **Bluetooth**.
	- 2. Dotknij opcji obok sparowanego urządzenia.
	- 3. Upewnij się, że zaznaczono opcję **Telefoonaudio**.
- 3. Jeśli problem leży po stronie samochodu, sprawdź jego instrukcje obsługi.

### **Następuje utrata połączenia**

Po każdym etapie sprawdź, czy problem został rozwiązany:

- 1. Sprawdź poziom naładowania akumulatora w telefonie i w urządzeniu Bluetooth i w razie potrzeby naładuj. Urządzenia Bluetooth mogą rozłączać się lub powodować zakłócenia, gdy poziom naładowania akumulatora telefonu lub urządzenia Bluetooth jest niski.
- 2. Regulacja położenia:
	- Upewnij się, że urządzenie jest prawidłowo umieszczone na ciele lub w innym miejscu.
	- Przechowuj metalowe przedmioty takie jak klucze lub monety z dala od telefonu i urządzenia, aby uniknąć zakłóceń.
- 3. Wyczyść dane tej aplikacji systemowej:
	- 1. Wybierz kolejno **[Ustawienia](#page-47-0)** > **Aplikacje i powiadomienia**, następnie dotknij .
	- 2. Dotknij pozycji > **Pokaż systemowe**.
	- 3. Dotknij pozycji **Bluetooth** > **Pamięć** > **Wyczyść miejsce na dane**.

### <span id="page-215-0"></span>**Sparowane urządzenie nie widzi kontaktów**

Sprawdź, czy udostępnianie kontaktów jest włączone:

- 1. Wybierz kolejno **[Ustawienia](#page-46-0)** > **Podłączone urządzenia**.
- 2. Dotknij opcji obok sparowanego urządzenia.
- 3. Upewnij się, że funkcja **Udostępnianie kontaktów** jest włączona.
- 4. Sprawdź i dostosuj ustawienia udostępniania na sparowanym urządzeniu lub w aplikacji urządzenia.

#### **Rozwiązywanie problemów: sprawdź podstawowe informacje**

Po każdym etapie sprawdź, czy problem został rozwiązany:

- 1. Sprawdź poziom baterii w telefonie i urządzeniu Bluetooth, a jeśli któryś z nich jest niski, naładuj odpowiednią baterię.
- 2. Trzymaj telefon i urządzenie Bluetooth w odległości 10 metrów od siebie; zmniejsz odległość, aby uzyskać lepszą wydajność.
- 3. Na telefonie wyłącz moduł Bluetooth, a następnie włącz go ponownie.
- 4. Wyłącz urządzenie Bluetooth, aby je odłączyć. Następnie włącz je ponownie, aby automatycznie [ponownie nawiązać połączenie](#page-159-0) z telefonem.
- 5. Wyłącz i ponownie włącz telefon i urządzenie Bluetooth.

Jeśli to nie rozwiąże problemu, wykonaj czynności opisane w powyższych częściach.

# **Problemy z łącznością Wi-Fi**

Po każdym etapie procedury rozwiązywania problemów, sprawdź, czy problem został rozwiązany.

## **Nie można połączyć się z siecią**

- 1. Jeśli [wprowadzasz hasło](#page-151-0), aby się połączyć:
	- Sprawdź hasło na routerze sieci Wi-Fi i upewnij się, że prawidłowo wprowadzasz je na telefonie.
	- Jeśli przycisk **POŁĄCZ** jest wyszarzony, wprowadzone hasło nie jest wystarczająco długie. Potwierdź hasło routera i wprowadź je ponownie na telefonie.
- 2. Sprawdź, czy dostępna jest [aktualizacja oprogramowania](#page-226-0) dla telefonu.
- 3. Sprawdź, czy oprogramowanie sprzętowe routera Wi-Fi jest zaktualizowane.
- 4. [Zresetuj](#page-227-0) połączenia sieciowe telefonu.
5. [Uruchom ponownie](#page-227-0) telefon.

### **Następuje utrata połączenia**

Po każdym etapie procedury rozwiązywania problemów, sprawdź, czy problem został rozwiązany.

- 1. Wyłącz funkcję [Skanowanie sieci Wi-Fi](#page-151-0).
- 2. Skonfiguruj połączenie Wi-Fi tak, aby nigdy się nie rozłączało, nawet gdy telefon jest uśpiony.
- 3. [Zapomnij](#page-151-0) połączenie sieciowe. Następnie ponownie [skonfiguruj](#page-151-0) połączenie Wi-Fi.
- 4. Sprawdź, czy dostępna jest [aktualizacja oprogramowania](#page-226-0) dla telefonu.
- 5. Uruchom ponownie router bezprzewodowy, odłączając go od zasilania na około 30 sekund, a potem podłączając go z powrotem. Gdy router będzie znów włączony, spróbuj połączyć się ponownie.
- 6. Na komputerze zaloguj się do routera i spróbuj zmienić co najmniej jedno z następujących ustawień routera:
	- Jeżeli router ma kilka pasm, wyłącz niższe pasmo.
	- Zmień ustawienie szyfrowania/zabezpieczenia karty SSID z hasła WPA na WPA-PSK.
	- Nie używaj automatycznego wyboru kanału. Zamiast tego przypisz stały kanał, np. Kanał 6.
- 7. [Zresetuj](#page-227-0) połączenia telefonu.

## **Problemy z hotspotem**

Jeśli nie możesz połączyć komputera lub tabletu z [hotspotem](#page-155-0) Wi-Fi z telefonu:

- 1. Telefon może nie być w zasięgu sieci komórkowej. Sprawdź ikonę sygnału w pasku stanu, aby upewnić się, że siła sygnału jest wystarczająco silna. W przeciwnym wypadku skorzystaj z [procedur rozwiązywania problemów.](#page-205-0)
- 2. Na urządzeniu wprowadź ponownie hasło pasujące do [hasła hotspotu](#page-156-0) skonfigurowanego na telefonie. Upewnij się, że typ szyfrowania i ustawienia bezpieczeństwa na urządzeniu i telefonie są takie same.
- 3. Rozłącz się i połącz ponownie:
	- 1. Wyłącz połączenie z poziomu urządzenia.
	- 2. Wyłącz hotspot telefonu.
	- 3. Uruchom urządzenie ponownie.
	- 4. Poczekaj 1 minutę, a następnie włącz i [aktywuj](#page-155-0) hotspot na telefonie.

5. Połącz urządzenie ponownie.

Jeśli komputer lub tablet nawiązał połączenie, jednak nie można uzyskać dostępu do niektórych stron internetowych:

- 1. Wyłącz i ponownie włącz komputer lub tablet.
- 2. Upewnij się, że wersja przeglądarki internetowej jest aktualna.

# **Nie można przesyłać plików lub połączyć się z komputerem**

Jeśli problem występuje podczas używania [połączenia USB](#page-163-0) do podłączenia telefonu do komputera, spróbuj następujących procedur rozwiązywania problemów.

## **Sprawdź komputer**

#### **Komputer z systemem Windows**

- 1. Sprawdź ustawienia komputera, aby upewnić się, że system Windows automatycznie wykrywa nowy sprzęt.
- 2. Uruchom ponownie komputer.

#### **Komputer Mac**

- Upewnij się, że komputer jest wyposażony w system Mac OS X 10.5 lub nowszy.
- Upewnij się, że na komputerze zainstalowano i otworzono aplikację [Android File Transfer.](https://www.android.com/filetransfer/)
- Uruchom ponownie komputer.

## **Sprawdź telefon**

- 1. Sprawdź, czy dostępna jest [aktualizacja oprogramowania](#page-226-0) dla telefonu.
- 2. Naciśnij i przytrzymaj przycisk zasilania telefonu przez 5-7 sekund lub maksymalnie do 30 sekund.

## **Sprawdź połączenie USB**

- 1. Spróbuj użyć innego kabla USB. Nie wszystkie kable USB pozwalają przesyłać pliki.
- 2. Aby sprawdzić port USB telefonu, podłącz telefon do innego komputera.
- 3. Aby sprawdzić port USB komputera, podłącz do niego inne urządzenie.

## <span id="page-218-0"></span>**Nie pamiętam kodu odblokowującego**

Jeśli nie pamiętasz kodu PIN, wzoru lub hasła odblokowującego ekran, konieczne jest wyczyszczenie telefonu, jego ponowna konfiguracja i ustawienie [nowej blokady ekranu](#page-66-0).

- 1. Upewnij się, że znasz swój Gmail adres i hasło, których będziesz potrzebować przy konfiguracji telefonu. Jeśli ich nie pamiętasz, użyj [strony](https://support.google.com/android/troubleshooter/2402620) Google, aby je odzyskać.
- 2. Wykonaj zewnętrzny reset telefonu. [Dowiedz się, jak.](#page-228-0)

## **Nie mogę zalogować się na konto Google**

Jeśli nie pamiętasz Gmail adresu i hasła swojego konta Google:

- 1. Odwiedź [stronę internetową Google,](https://support.google.com/android/troubleshooter/2402620) aby zresetować hasło.
- 2. Na komputerze zaloguj się na konto Gmail i upewnij się, że nowe hasło działa.
- 3. Poczekaj 24 godziny po zmianie hasła przed zresetowaniem urządzenia. Dla bezpieczeństwa nie możesz użyć konta do skonfigurowania telefonu po zresetowaniu, jeśli hasło zostało zmienione w ciągu ostatnich 24 godzin.

# **Problemy z synchronizacją konta**

Jeśli Twoje konto ma problemy z synchronizacją, możesz zobaczyć komunikat lub ikonę  $\mathbb{C}$ 5.

W większości przypadków problemy te są czasowe i Twoje konto zostanie zsynchronizowane ponownie w ciągu kilku minut. Jeśli problemy z synchronizacją nadal występują, wypróbuj poniższe rozwiązania.

### **Ręczna synchronizacja konta**

- 1. Wybierz kolejno **[Ustawienia](#page-46-0)** > **Konta**.
- 2. Zaznacz konto do zsynchronizowania.
- 3. Dotknij pozycji **Synchronizacja konta**.

Jeśli telefon się zsynchronizuje, problem został rozwiązany. W przeciwnym wypadku wypróbuj poniższe rozwiązania problemu.

### **Rozwiązywanie podstawowych problemów**

Po każdym etapie procedury rozwiązywania problemów spróbuj ręcznej synchronizacji, aby sprawdzić, czy działa.

- 1. Sprawdź czy automatyczna synchronizacja jest włączona.
	- 1. Wybierz kolejno **[Ustawienia](#page-46-0)** > **Konta**.

2. Dotknij konta.

 obok nazwy konta oznacza, że niektóre lub wszystkie informacje o koncie zostały uwzględnione w automatycznej synchronizacji.

 obok nazwy konta oznacza, że konto nie będzie poddane automatyczne synchronizacji.

2. Upewnij się, że połączenie internetowe jest sprawne.

Aby synchronizacja była możliwa, konieczne jest połączenie internetowe. Aby sprawdzić, czy połączenie działa, otwórz przeglądarkę i załaduj stronę internetową. Jeśli strona nie zostanie załadowana, uzyskaj pomoc, łącząc się przez sieć [Wi-Fi](#page-215-0) lub wykorzystując [komórkową transmisję danych.](#page-205-0)

3. Sprawdź, czy nie ma problemów z kontem.

Aby synchronizacja była możliwa, musisz być w stanie zalogować się na konto Google. Upewnij się, że możesz zalogować się na swoje konto na inne sposoby i na innym urządzeniu. Możesz na przykład sprawdzić swoje konto Gmail za pomocą przeglądarki komputera.

- Jeśli możesz się zalogować, problem leży po stronie telefonu. Możesz przejść do kolejnego rozwiązania.
- Jeśli nie możesz się zalogować, [problem może dotyczyć konta](#page-218-0).
- 4. Sprawdź, czy dostępna jest [aktualizacja oprogramowania](#page-226-0) dla telefonu.

### **Zaawansowane rozwiązywanie problemów**

Po każdym etapie procedury rozwiązywania problemów spróbuj ręcznej synchronizacji, aby sprawdzić, czy działa.

- 1. [Usuń i ponownie dodaj](#page-12-0) swoje konto.
- 2. Wyczyść pamięć podręczną i dane aplikacji Kontakty.
	- 1. Jeśli od momentu ostatniej synchronizacji dodano kontakty, wykonaj ich kopię zapasową. Otwórz aplikację **Kontakty** i dotknij kolejno  $\equiv$  > Ustawienia > **Eksportuj**. , a następnie wyeksportuj plik do formatu VCF i wyślij go na swój adres email.
	- 2. Wyczyść [pamięć podręczną](#page-83-0) aplikacji Kontakty.
	- 3. Pobierz plik VCF przesłany na swój adres e-mail, a następnie zaimportuj te kontakty (**Kontakty** > > **Ustawienia** > **Importuj**).

# **Problemy z aplikacją lub widżetem**

## **Brak aplikacji lub widżetu na ekranie głównym**

Jeżeli widżet zniknął z [ekranu głównego,](#page-24-0) [dodaj widżet](#page-59-0), dotykając i przytrzymując puste miejsce na ekranie głównym.

Jeżeli aplikacja zniknęła z ekranu głównego, jej skrót został usunięty i należy [dodać go](#page-59-0)  [ponownie.](#page-59-0)

Jeżeli aplikacja zniknęła z listy wszystkich aplikacji, konieczna będzie jej [ponowna instalacja](#page-80-0).

## Gdzie sa moje ikony **4 0 7**?

Jeśli używasz — paska nawigacyjnego, ikony są ukryte. Aby przywrócić te ikony, [wyłącz](#page-42-0) pasek nawigacyjny.

### **Aplikacja działa nieprawidłowo, nie otwiera się lub nie działa**

Po każdym etapie sprawdź, czy problem został rozwiązany:

1. Wyłącz telefon, a następnie włącz go ponownie.

Naciśnij i przytrzymaj przycisk zasilania, a następnie dotknij **Wyłącz**.

- 2. Sprawdź, czy nie wyłączono uprawnień dla aplikacji. Jeśli wyłączono jakieś uprawnienia, [włącz je](#page-82-0) i spróbuj ponownie skorzystać z aplikacji.
- 3. [Zaktualizuj aplikację.](#page-80-0)
- 4. [Wymuś zatrzymanie aplikacji.](#page-84-0) Spowoduje to jej całkowite zamknięcie, wraz z usługami działającymi w tle, które mogą powodować problem.
- 5. [Wyczyść pamięć podręczną aplikacji.](#page-83-0) Spowoduje to zwolnienie miejsca dzięki usunięciu plików tymczasowych.
- 6. [Wyczyść dane aplikacji.](#page-83-0) To spowoduje usunięcie wszystkich danych zapisanych w aplikacji.
- 7. Skontaktuj się z twórcą aplikacji.
	- 1. [Uruchom](#page-74-0) aplikację Sklep Play.
	- 2. Dotknij pozycji  $\equiv$  > Moje aplikacje i gry.
	- 3. Dotknij aplikacji i przesuń w dół, aby zobaczyć dane kontaktowe.
- 8. Jeśli wszystkie te sposoby nie pomogą rozwiązać problemu, [należy usunąć aplikację.](#page-84-0)

**Wskazówka:** Aby dowiedzieć się, która aplikacja innej firmy stanowi przyczynę problemów z wydajnością, [skorzystaj z trybu awaryjnego](#page-83-0).

## **Aplikacja wyłączona w trybie awaryjnym**

Jeżeli aplikacia jest wyłączona, ponieważ włączono [tryb awaryjny](#page-83-0), nie można korzystać z niej do momentu opuszczenia tego trybu.

Aby wyłączyć tryb awaryjny, wyłącz telefon i uruchom go ponownie.

## **Problemy z aplikacją Sklep Play**

Aby uzyskać pomoc związaną z aplikacją Sklep Play, zapoznaj się [informacjami rozwiązywania](https://support.google.com/googleplay#topic=3364672)  [problemów firmy Google](https://support.google.com/googleplay#topic=3364672).

## **Problemy z aplikacją Gmail**

Aby uzyskać pomoc związaną z aplikacją Gmail, zapoznaj się [informacjami rozwiązywania](https://support.google.com/mail#topic=3394215) [problemów firmy Google](https://support.google.com/mail#topic=3394215).

### **Problemy z aplikacjami zainstalowanymi przez użytkownika**

Po każdym etapie sprawdź, czy problem został rozwiązany:

- 1. Sprawdź, czy dla aplikacji dostępne są [aktualizacje.](#page-81-0)
- 2. Jeśli możesz otworzyć aplikację, dotknij  $\equiv$  lub > **Pomoc** i wyszukaj informacje na temat rozwiązywania problemów.
- 3. [Wyczyść pamięć podręczną aplikacji.](#page-83-0)
- 4. Przejdź do strony internetowej twórcy aplikacji, aby uzyskać pomoc.
	- 1. [Uruchom](#page-74-0) aplikację Sklep Play.
	- 2. Dotknij pozycji  $\equiv$  > Moje aplikacje i gry.
	- 3. Dotknij aplikacji i przesuń w dół, aby zobaczyć łącze do strony internetowej.

## **Problemy związane z wiadomościami**

Jeśli masz problemy z [wysyłaniem lub odbieraniem](#page-95-0) wiadomości, wykonaj poniższe czynności:

- 1. Sprawdź, czy dla aplikacji wiadomości tekstowych dostępne są [aktualizacje](#page-81-0).
- 2. Sprawdź, czy dostępna jest [aktualizacja oprogramowania](#page-226-0) dla telefonu.
- 3. Wyłącz telefon, a następnie włącz go ponownie.
- 4. Jeśli problem nadal występuje, wykonaj poniższe kroki powiązane z konkretnymi problemami. Po każdym takim kroku sprawdź, czy problem nie został rozwiązany.

## **Czerwony symbol ! w wiadomości tekstowej**

Jeżeli wyświetlany jest symbol **A**, wiadomość nie została wysłana.

- 1. Sprawdź siłę sygnału:
	- Słaby sygnał operatora sieci komórkowej jest częstą przyczyną niewysłania wiadomości. Na [pasku zadań](#page-24-0) sprawdź, ile kresek ma połączenie sieciowe. Jeśli widzisz tylko jedną lub dwie kreski, zmień położenie, aby poprawić siłę sygnału – szczególnie, jeśli znajdujesz się w pomieszczeniu.
- 2. Otwórz konwersację i [ponownie wyślij](#page-95-0) wiadomość.

### **Nie słyszę powiadomień**

Dostosuj [ustawienia powiadomień.](#page-99-0)

### **Nie mogę wysyłać lub odbierać wiadomości**

- 1. Zmień preferowaną sieć na **Globalna**.
- 2. Jeżeli wcześniej numer wykorzystywany był na urządzeniach iPhone i występują problemy z wysyłaniem lub odbieraniem wiadomości do tych smartfonów, może to oznaczać, że numer telefonu jest nadal powiązany z aplikacia iMessaging. Należy [wyrejestrować konto.](https://selfsolve.apple.com/deregister-imessage)
- 3. Skontaktuj się z operatorem.

### **Nie mogę wysyłać lub odbierać wiadomości**

Wykorzystywany plan taryfowy musi obsługiwać usługę MMS (wiadomości multimedialne), a [komórkowa transmisja danych musi być włączona.](#page-152-0)

## **Aplikacja Wiadomości została zatrzymana**

- 1. Sprawdź, czy nie wyłączono uprawnień dla aplikacji Wiadomości. Jeśli wyłączono jakieś uprawnienia, [włącz je](#page-82-0) i spróbuj ponownie skorzystać z aplikacji.
- 2. [Wymuś zatrzymanie aplikacji.](#page-84-0) Spowoduje to jej całkowite zamknięcie, wraz z usługami działającymi w tle, które mogą powodować problem.
- 3. Odinstaluj ostatnie aktualizacje aplikacji.

Dotknij i przytrzymaj **B**, a następnie dotknij **B** > **INFORMACJE O APLIKACJI** > **Odinstaluj aktualizacje**.

- 4. [Wyczyść pamięć podręczną aplikacji.](#page-83-0) Spowoduje to zwolnienie miejsca poprzez usunięcie plików tymczasowych.
- 5. [Uruchom](#page-227-0) ponownie telefon.

### **Klawiatura nie działa**

W przypadku problemów z klawiaturą, np. braku klawisza spacji:

- 1. Sprawdź, czy dla aplikacji klawiaturowych dostępne są [aktualizacje](#page-81-0).
- 2. Wyłącz telefon, a następnie włącz go ponownie.
- 3. Wyczyść [pamięć podręczną](#page-83-0) aplikacji klawiaturowej.

### **Problemy z aplikacjami Facebook, WhatsApp lub innymi**

W przypadku problemów z zainstalowanymi aplikacjami do obsługi wiadomości:

- 1. Sprawdź, czy dla aplikacji dostępne są [aktualizacje.](#page-81-0)
- 2. Jeśli możesz otworzyć aplikację, dotknij  $\equiv$  lub > **Pomoc** i wyszukaj informacje na temat rozwiązywania problemów.
- 3. Wyłącz telefon, a następnie włącz go ponownie.
- 4. [Wyczyść pamięć podręczną aplikacji.](#page-83-0)

## **Problemy z aparatem**

## **Zdjęcie jest rozmyte**

Wyczyść obiektyw miękką, suchą szmatką i spróbuj ponownie.

Jeśli nowe zdjęcia nadal są rozmyte:

- Zwiększ rozdzielczość (rozmiar zdjęcia) w aplikacji Aparat. Mniejszy rozmiar zdjęcia skutkuje niższą jakością obrazu.
- Podczas robienia zdjęć unikaj powiększania. Pikselizacja występuje zawsze podczas powiększania zdjęcia cyfrowego. Jeśli użyjesz powiększenia podczas robienia zdjęcia, pikselizacja będzie bardziej widoczna.
- Jeśli robisz zdjęcie panoramiczne w pomieszczeniu, przełącz z powrotem do trybu normalnego. Panoramy najlepiej wychodzą w plenerze; algorytm łączący zdjęcia nie jest zoptymalizowany do bliskich ujęć w pomieszczeniach.

## **Zdjęcia zostały przypadkowo usunięte**

Możesz próbować [odzyskać](#page-147-0) ostatnio usunięte zdjęcia.

Po odzyskaniu upewnij się, że [kopie zapasowe zdjęć zostaną zapisane](#page-148-0) w chmurze.

## **Nie można usunąć zdjęcia**

Jeżeli usunięte zdjęcie lub wideo jest przywracane, sprawdź, czy znajduje się na karcie SD. Aby je usunąć, użyj aplikacji Pliki. (Jeśli ta aplikacja nie została zainstalowana, [pobierz](#page-80-0) aplikację menedżera plików i użyj jej, aby usunąć zdjęcie z karty).

Możesz też [wyjąć](#page-146-0) kartę z telefonu i użyć komputera w celu usunięcia zdjęć z karty.

### **Błąd: Uruchom aparat ponownie**

Po każdym etapie procedury rozwiązywania problemów, sprawdź, czy problem został rozwiązany:

- 1. Wyłącz telefon, a następnie włącz go ponownie.
- 2. Wyczyść [pamięć podręczną](#page-83-0) aplikacji Aparat.
- 3. Sprawdź dostępność [aktualizacji](#page-81-0) aplikacji Aparat.
- 4. Zastosuj [tryb awaryjny,](#page-83-0) aby sprawdzić, czy przyczyną problemu nie są zainstalowane aplikacje i w razie potrzeby je odinstaluj.

Jeśli aparat działa prawidłowo w trybie awaryjnym, przyczyną problemu jest prawdopodobnie aplikacja innej firmy.

5. Jeśli przechowujesz zdjęcia/filmy na karcie SD, [wyjmij](#page-146-0) kartę i zobacz, czy możesz robić zdjęcia bez błędu. Jeśli tak, wymień kartę SD na nową. Sprawdź, czy nowa karta ma certyfikat A1 i dużą prędkość zapisu.

## **Błąd: Aparat zajęty**

Ten błąd może występować, jeśli używasz aparatu w jednej aplikacji, a następnie przełączysz się do innej aplikacji, która wymaga uprawnień dostępu do aparatu.

Po każdym etapie procedury rozwiązywania problemów sprawdź, czy problem został rozwiązany:

- 1. Wyłącz telefon, a następnie włącz go ponownie.
- 2. Sprawdź, które aplikacje mają [uprawnienia](#page-82-0) dostępu do aparatu.

#### **[Ustawienia](#page-46-0)** > **Aplikacje i powiadomienia** > **Uprawnienia aplikacji** > **Aparat**

Przejrzyj listę aplikacji w telefonie wymagających dostępu do aparatu i usuń dostęp dla aplikacji, które wyglądają podejrzanie lub których nie używasz.

3. Wyczyść [pamięć podręczną](#page-83-0) aplikacji Aparat.

## **Błąd: Kosz jest pełny**

Jeśli otrzymujesz wiadomości na temat pełnego kosza:

1. [Uruchom](#page-74-0) aplikację **Zdjęcia**.

- 2. Dotknij pozycji  $\equiv$  > **Kosz**.
- 3. Dotknij pozycji > **Opróżnij kosz**.

# <span id="page-226-0"></span>**Aktualizacja systemu Android**

W celu zapewnienia najwyższej wydajności, upewnij się, że w telefonie zainstalowano najnowszą dostępną aktualizację systemu Android.

### **Sprawdzanie wersji systemu Android**

Aby sprawdzić, którą wersję systemu Android wykorzystuje telefon:

- 1. Wybierz kolejno **[Ustawienia](#page-46-0)** > **System** > **Informacje o telefonie** > **Wersja systemu Android**.
- 2. Wyświetlony numer oznacza wersję systemu Android w telefonie.

### **Pobieranie aktualizacji systemu Android**

Telefon powiadomi Cię o aktualizacji systemu Android.

Aby ręcznie sprawdzić aktualizacje, przejdź do opcji **[Ustawienia](#page-46-0)** > **System** > **Aktualizacje systemowe**.

Jeżeli takowa jest dostępna, wystarczy postępować zgodnie z instrukcjami wyświetlanymi na ekranie, aby ją zainstalować.

**Wskazówka:** Aby nie ponosić opłat za transmisję danych, skorzystaj z [połączenia Wi-Fi](#page-151-0) do pobierania aktualizacji oprogramowania.

Po zainstalowaniu tej aktualizacji nie będzie można powrócić do starszej wersji oprogramowania.

## **Plany aktualizacji systemu Android**

Aby uzyskać informacje o najnowszych planach aktualizacji, sprawdź stronę [aktualizacji](https://motorola-global-portal.custhelp.com/app/standalone/country-selector/software-upgrade)  [oprogramowania](https://motorola-global-portal.custhelp.com/app/standalone/country-selector/software-upgrade) dla swojego kraju. Nasi pracownicy działu wsparcia również korzystają z niej do uzyskiwania informacji o aktualizacjach systemu Android. Jeżeli na stronie nie ma daty wydania aktualizacji dla danego telefonu, oznacza to, że nie jest ona jeszcze znana.

Zapewniamy użytkownikom aktualizacje systemu Android od firmy Google tak szybko, jak tylko możliwe, ale ze względu na ilość modeli, regionów i kanałów dystrybucji konieczne jest przetestowanie setek wersji oprogramowania, zanim będzie można opublikować aktualizację oprogramowania systemu Android dla danego telefonu. Ponieważ wymagania operatorów i innych kluczowych partnerów dotyczące certyfikacji, niezależnych testów i żądań wprowadzenia zmian pochłaniają jeszcze więcej czasu, nie wszyscy posiadacze telefonów otrzymują aktualizacje w tym samym momencie nawet, jeżeli znajdują się w tym samym regionie.

# <span id="page-227-0"></span>**Resetowanie ustawień Wi-Fi, komórkowej transmisji danych i połączeń Bluetooth**

Jeśli masz problemy z połączeniami, najpierw zapoznaj się z poniższymi informacjami:

- [Sieć Wi-Fi](#page-151-0)
- **[Bluetooth](#page-158-0)**
- [Dane mobilne](#page-152-0)
- [Hotspot](#page-154-0) (udostępnianie połączenia internetowego)

Jeśli problemy nadal występują, spróbuj zresetować wszystkie ustawienia sieciowe.

- 1. Wybierz kolejno **[Ustawienia](#page-46-0)** > **System** > **Zaawansowane** > **Zresetuj opcje**.
- 2. Dotknij pozycji **Zresetuj Wi-Fi, sieć komórkową i Bluetooth** > **Zresetuj ustawienia**.
- 3. Jeśli korzystasz z dwóch kart SIM, wybierz jedną z nich w celu zresetowania ustawień danych mobilnych.
- 4. Dotknij **Zresetuj ustawienia**.
- 5. Spróbuj ponownie połączyć się z siecią Wi-Fi, siecią komórkową, Bluetooth lub spróbuj ponownie udostępnić połączenie internetowe.

# **Ponowne uruchamianie telefonu**

## **Skutki resetu**

Resetowanie telefonu powoduje usunięcie wszystkich danych i przywraca go do stanu pierwotnego. Te dane zostaną usunięte z telefonu:

- [Konto Google](#page-31-0)
- Pliki multimedialne (muzyka, zdjęcia, filmy)
- Ustawienia i dane systemu
- Ustawienia i dane aplikacji (w tym wiadomości tekstowe)
- Pobrane aplikacje

### **Przed zresetowaniem**

1. Wykonaj kopię zapasową danych.

Jeśli Twój telefon działa i możesz go odblokować, upewnij się, że:

• Skopiuj zdjęcia, filmy i muzykę [na dysk komputera](#page-163-0) lub do [serwera w chmurze](#page-148-0).

- <span id="page-228-0"></span>• Upewnij się, że wszelkie zmiany wprowadzone w kontaktach lub kalendarzu zostały [zsynchronizowane](#page-193-0) z kontem.
- 2. Upewnij się, że znasz swoje dane logowania na konto Google.

Jeśli na telefon dodano konto Google, upewnij się, że znasz Gmail adres i hasło tego konta. Aby uniemożliwić innym korzystanie z Twojego telefonu bez pozwolenia, po zresetowaniu telefonu nie konfiguruj go przed ponownym wprowadzeniem danych swojego konta Google. Jeśli zapomnisz hasła, możesz je [zresetować.](#page-218-0)

### **Resetowanie telefonu z Ustawień**

Aby skasować wszystkie dane i zresetować telefon:

- 1. Wybierz kolejno **[Ustawienia](#page-46-0)** > **System** > **Zaawansowane** > **Kopia zapasowa**.
- 2. Jeśli resetujesz telefon, gdyż podejrzewasz, że aplikacja innej firmy powoduje problemy, wyłącz funkcję **Kopia zapasowa na dysku Google**. Zamiast automatycznie przywracać aplikacje po resecie, należy [przywracać je jedna po drugiej](#page-80-0), aby określić, która powoduje problem.
- 3. Dotknij ikony , a następnie dotknij kolejno **Zaawansowane** > **Zresetuj opcje** > **Wykasuj wszystkie dane (przywróć dane fabryczne)**.

### **Reset zewnętrzny**

Jeśli nie masz dostępu do [Ustawienia](#page-46-0) , wykonaj reset zewnętrzny.

Cała zawartość telefonu zostanie usunięta. Jeśli jednak tapeta lub komunikat powitalny zostały dostosowane w momencie zakupu, spersonalizowana zawartość przesłana wraz z telefonem może zostać zachowana.

- 1. Upewnij się, że bateria jest naładowana przynajmniej w 30%.
- 2. Wyłącz telefon.
- 3. Przytrzymaj jednocześnie przyciski zmniejszania głośności i zasilania, aż do momentu włączenia telefonu.
- 4. Przytrzymaj przycisk zmniejszania głośności do momentu wyświetlenia komunikatu Recovery mode .
- 5. Naciśnij przycisk zasilania, aby uruchomić telefon w trybie odzyskiwania.
- 6. Jeśli na ekranie widoczny jest robot Android z czerwonym wykrzyknikiem, naciśnij i przytrzymaj przycisk zasilania, a następnie naciśnij i przytrzymaj przycisk zwiększania głośności, aby wyświetlić opcje menu.
- 7. Użyj przycisków regulacji głośności, aby przewinąć do opcji **Wipe data/factory reset** , a następnie naciśnij przycisk zasilania, aby ją wybrać.
- 8. Użyj przycisków regulacji głośności, aby przewinąć do opcji **Tak**, a następnie naciśnij przycisk zasilania, aby ją wybrać.
- 9. Użyj przycisków regulacji głośności, aby przewinąć do opcji, a następnie naciśnij przycisk zasilania, aby ją wybrać:
	- **Userdata only** : zachowuje spersonalizowaną zawartość przesłaną wraz z telefonem, w tym komunikat włączania, obraz, tapetę oraz dzwonki
	- **Userdata + personalized content** : usuwa całą zawartość i dane

Resetowanie potrwa kilka sekund.

10. Użyj przycisków regulacji głośności, aby przewinąć do opcji **Reboot system now** , a następnie naciśnij przycisk zasilania, aby ją wybrać.

Ponowne uruchamianie potrwa kilka minut. Jeśli telefon nie zakończy ponownego uruchamiania, naciśnij i przytrzymaj przycisk zasilania aż do momentu, gdy ekran się ściemni. Następnie zwolnij go, aby normalnie włączyć telefon.

11. Jeśli resetujesz telefon, ponieważ podejrzewasz, że aplikacja innej firmy powoduje problemy, przy ponownym konfigurowaniu upewnij się, że nie wszystkie aplikacje zostaną skopiowane. Następnie [przywracaj](#page-80-0) jedną aplikację na raz i używaj telefonu przez jakiś czas. Jeśli nie wystąpią żadne problemy, zainstaluj kolejną aplikację i ponownie wykonaj test.

# **Więcej pomocy**

Użyj ikony Q powyżej, aby wyszukać odpowiedzi na pytania.

Jeśli nie udało Ci się znaleźć potrzebnych informacji, spróbuj skorzystać z tych zasobów.

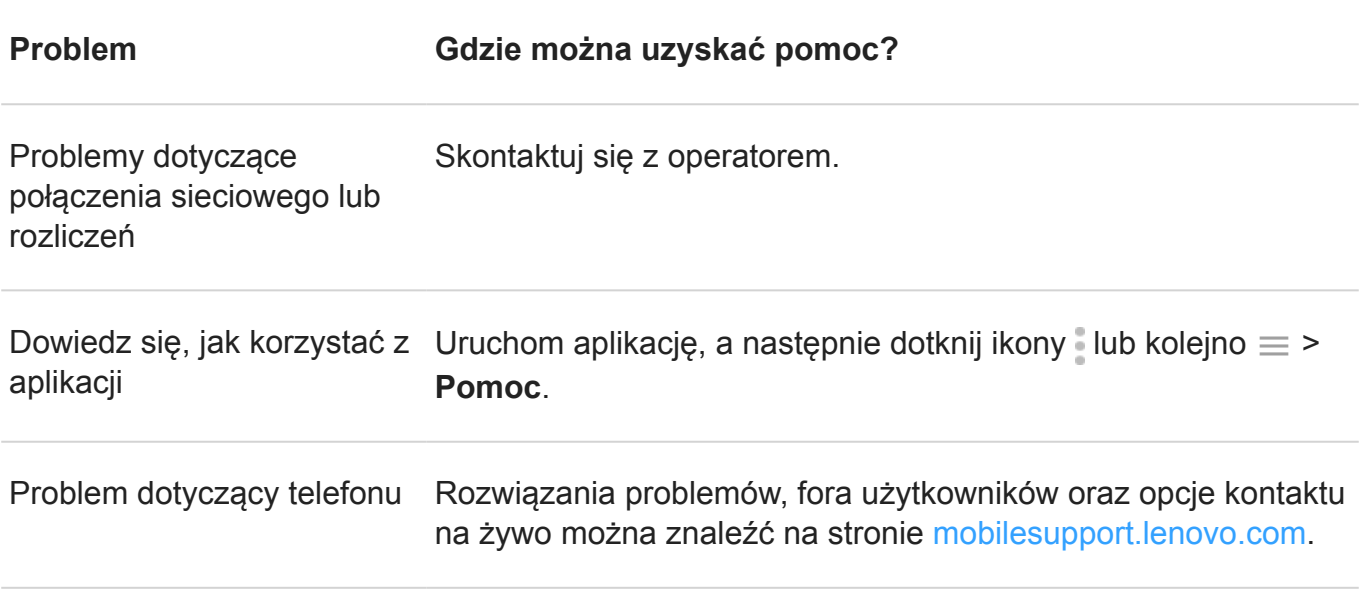